SCX-812x Series CLX-92x1 Series CLX-9301 Series

# 多功能打印机 用户指南

# 想象无穷,可能无限

感谢您购买 Samsung 产品。

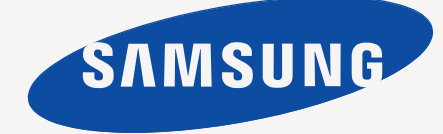

<span id="page-1-0"></span>版权

© 2012 Samsung Electronics Co., Ltd. 保留所有权利。 本用户指南仅供参考。用户指南中的任何信息如有变更,恕不另行通知。 Samsung Electronics 对由于使用本用户指南引起的或与使用本用户指南相关的任何直接或间接损坏不承担任何责任。

- Samsung 和 Samsung 徽标是 Samsung Electronics Co., Ltd. 的商标。
- PCL 和 PCL 6 是 Hewlett-Packard Company 的商标。
- Microsoft、 Windows、 Windows Vista、 Windows 7 和 Windows 2008 Server R2 是 Microsoft Corporation 的注册商标或商标。
- PostScript 3 是 Adobe System, Inc. 的商标。
- ABBYY® FineReader® Engine for Embedded OS © 2009 ABBYY.ABBYY FineReader OCR 领域最敏锐的眼睛。 ABBYY、 FINEREADER 和 ABBYY FineReader 是 ABBYY Software Ltd. 的注册商标。
- 所有其他品牌或产品名称为其各自公司或组织的商标。

请参见随附的 CD-ROM 中的 "**LICENSE.txt**"文件,以获取开放源代码许可信息。

如果您使用本机器制造假币且随后使用假币,将在法律允许的最大范围内受到相应惩罚。

**REV. 1.00**

<span id="page-2-0"></span>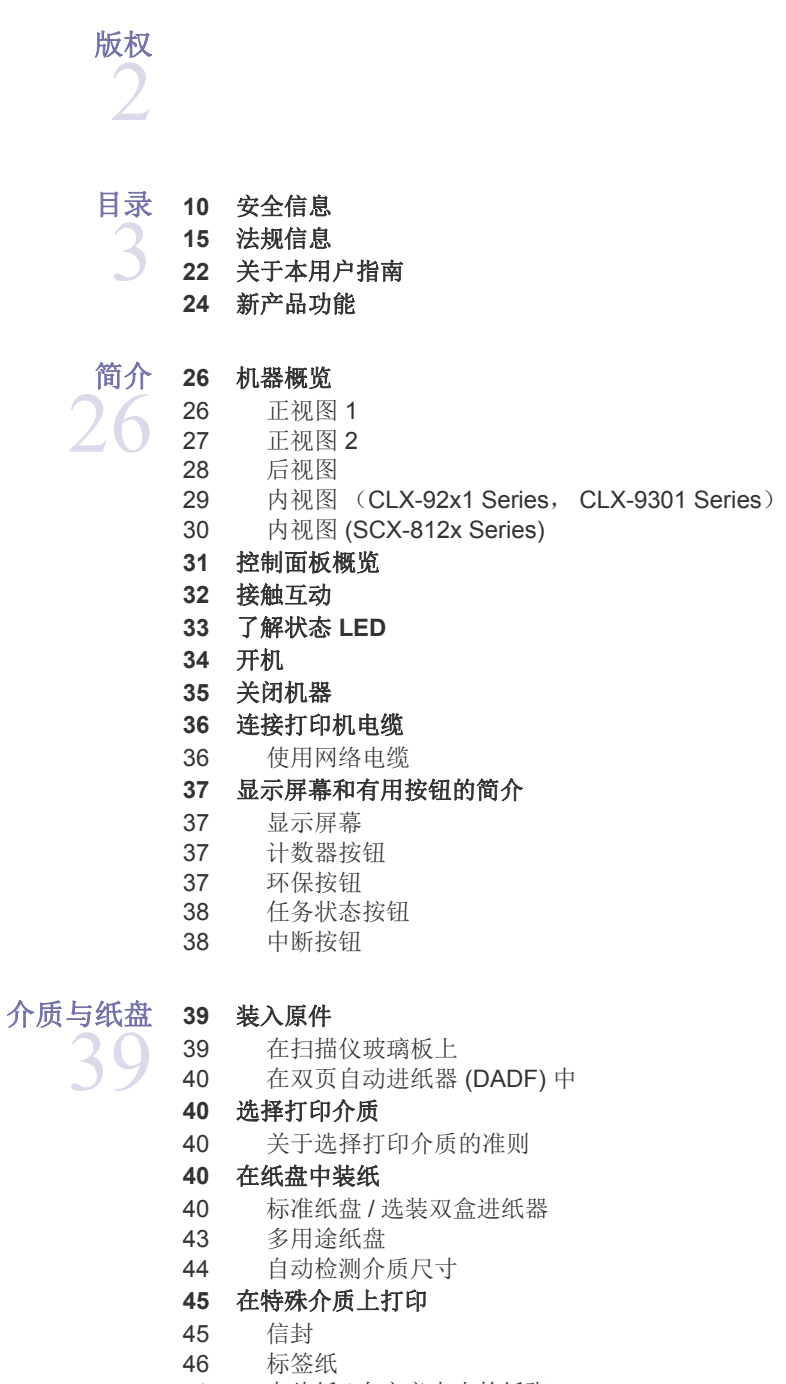

- 卡片纸 / [自定义大小的纸张](#page-45-1)
- [信头纸](#page-45-2) / 预印纸
- [光面纸](#page-46-0)

### [纸盘设置](#page-46-1)

- [设置纸张尺寸](#page-46-2)
- [设置纸张类型](#page-46-3)
- [设置纸盘确认消息](#page-47-0)
- [纸盘自动切换](#page-47-1)

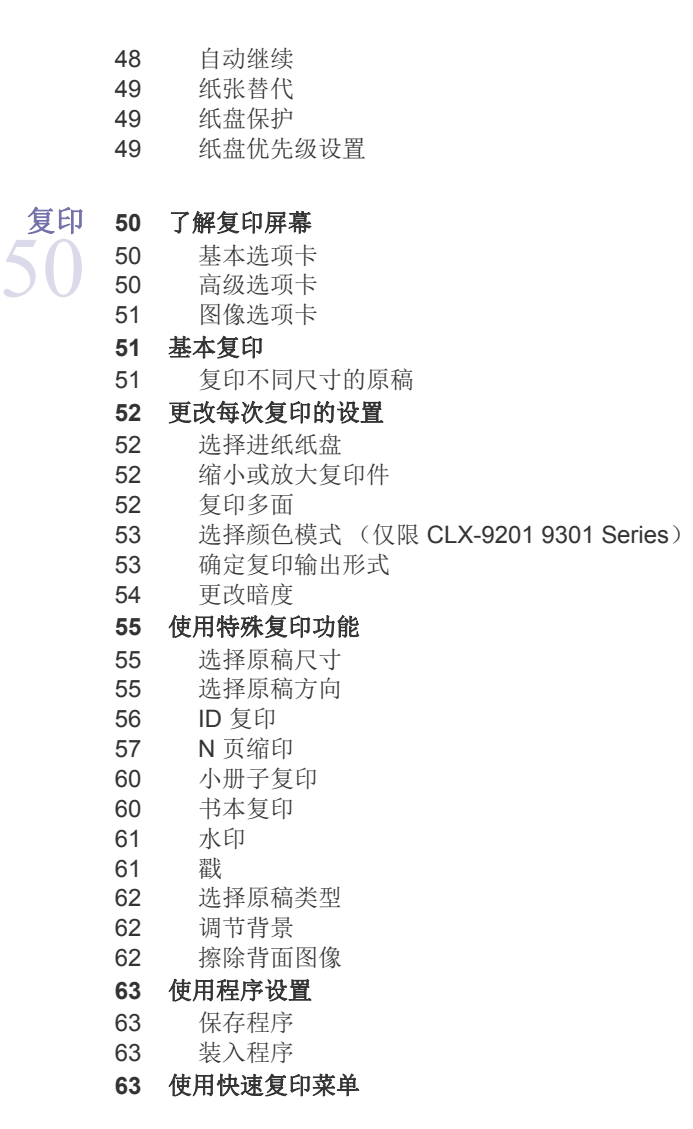

[传真 \(可选\)](#page-63-0) 

 [准备传真](#page-63-1) [从计算机发送传真](#page-63-2)

- 发送传真 [\(Windows\)](#page-63-3)
- [检查已发传真列表](#page-63-4) (Windows)
- [发送传真](#page-64-0) (MAC)

### [了解传真屏幕](#page-64-1)

- 
- [基本选项卡](#page-64-2)<br>66 高级选项卡 [高级选项卡](#page-65-0)
- [图像选项卡](#page-65-1)

### [发送传真](#page-65-2)

- 设置 [传真标题](#page-65-3)
- [发送传真](#page-65-4)
- [使用速拨号码发送传真](#page-66-0)
- [使用挂机手动发送传真](#page-66-1)
- [使用电话分机手动发送传真](#page-66-2)
- [自动重新发送](#page-66-3)
- [重拨最后一个号码](#page-66-4)
- [延迟传真传送](#page-66-5)

### [接收传真](#page-67-0)

- [更改接收模式](#page-67-1)
- [以电话模式手动接收](#page-67-2)
- [手动接收传真](#page-67-3) 使用电话分机
- [接收安全接收模式](#page-67-4)
- [选择接收的传真的出纸盘](#page-68-0)
- [打印接收](#page-68-1) d 双面传真
- [将收到的传真打印到右纸盘 \(面朝上\)](#page-68-2)
- [接收传真](#page-68-3) 内存

### [调整文档设置](#page-68-4)

- [选择原稿尺寸](#page-68-5)
- 传真 [原稿两面](#page-68-6)
- [选择原稿方向](#page-69-0)
- [更改分辨率](#page-69-1)
- [选择原稿类型](#page-69-2) [更改暗度](#page-70-0)
- 打印 [传真报告](#page-70-1)
- [使用程序设置](#page-70-2)
- [保存程序](#page-70-3)
- [使用程序](#page-70-4)
- [管理程序](#page-71-0)
- [保存和载入文档](#page-71-1)
- [保存](#page-71-2)
- [装入](#page-71-3)

[扫描](#page-72-0) [基本扫描方式](#page-72-1)

- [了解扫描方法](#page-72-2)
	- [扫描原稿并通过电子邮件发送 \(扫描到电子邮件\)](#page-73-0)
		- [了解扫描到电邮屏幕](#page-73-1)
		- [重新发送到最后一次使用的电子邮件地址](#page-74-0)
		- [打印电子邮件确认报告](#page-74-1)
		- 扫描原件并通过 **SMB/FTP** [发送 \(扫描到服务器\)](#page-74-2)
		- [了解扫描至服务器屏幕](#page-74-3)
		- [扫描并发送到](#page-75-0) SMB/FTP 服务器
		- [重新发送到最后一次使用的服务器地址](#page-75-1)
		- [扫描原稿并将扫描件发送至](#page-76-0) **USB** 内存设备 (扫描到 **USB** )
		- [了解扫描到](#page-76-1) USB 屏幕
		- 扫描至 USB [内存设备](#page-77-0)

### [更改扫描功能设置](#page-77-1)

- [更改分辨率](#page-77-2)
- [更改黑度](#page-77-3)
- [扫描原稿的两面](#page-78-0)
- [选择原稿方向](#page-78-1)
- [选择原稿尺寸](#page-78-2)
- [选择原稿类型](#page-79-0)
- [选择颜色模式](#page-79-1)
- [调节背景](#page-79-2)
- [擦除背面图像](#page-80-0)
- [质量](#page-80-1)
- [文件策略](#page-80-2)
- [文件格式](#page-81-0)
- [设置作业完成通知](#page-81-1)
- [使用程序设置](#page-81-2)
- [保存](#page-81-3)
- [装入](#page-82-0)
- [扫描原稿并发送至计算机 \(扫描到](#page-82-1) **PC**)
- [用于联网机器](#page-82-2)
- 启用 **TWAIN** [软件的扫描](#page-82-3)
- **[83 MAC](#page-82-4)** 扫描
- [通过网络扫描](#page-82-5)
- **[84 Linux](#page-83-0)** 扫描
- [扫描](#page-83-1)
- [添加作业类型设置](#page-83-2)
- 使用 [Image Manager](#page-84-0)

使用 [SMARTHRU WORKFLOW](#page-85-0), 共享文件夹和存储的文档 

- 关于 **[SmarThru Workflow](#page-85-1)**
- 理解 **[SmarThru Workflow](#page-85-2)** 屏幕
- [87 Workflow](#page-86-0) 屏幕
- [工作单创建屏幕](#page-86-1)
- [工作单执行](#page-87-0)
- [理解共享文件夹屏幕](#page-87-1)
- [创建共享文件夹](#page-87-2)
- [使用共享文件夹](#page-87-3)
- [注册用户](#page-87-4)
- [了解已存储文档屏幕](#page-88-0)
- [将文档保存在已存储文档中](#page-88-1)

[设置地址薄](#page-89-0) [使用控制面板设置地址薄](#page-89-1)

[存储个人地址 \(传真、电子邮件\)](#page-89-2)

- [存储个人地址 \(](#page-89-3)SMB、 FTP)
- [编辑个人地址](#page-90-0)
- [存储组地址](#page-90-1)
- [编辑组地址](#page-90-2)
- [在地址薄中搜索条目](#page-90-3)
- [删除地址薄中的条目](#page-90-4)
- [检查地址薄中的某个条目](#page-90-5)
- 使用 **[SyncThru™ Web Service](#page-91-0)** 设置地址簿
- [在您的本地机器上存储](#page-91-1)

[正在打印](#page-94-0) **95** [打印机驱动程序功能](#page-94-1) [基本打印](#page-94-2)

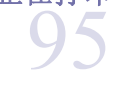

- [取消打印作业](#page-95-0) [打开打印首选项](#page-95-1)
	-
- [偏好设置选项卡](#page-95-2)
- [基本选项卡](#page-95-3)
- [纸张选项卡](#page-96-0) [图形选项卡](#page-96-1)
- [装订选项卡](#page-97-0)

 [高级选项卡](#page-97-1) [环保选项卡](#page-98-0) [99 Samsung](#page-98-1) 选项卡 [打印模式](#page-98-2) [使用偏好设置](#page-98-3) [使用帮助](#page-99-0) [设置设备选项](#page-99-1) [使用特殊打印功能](#page-99-2) [正在打印在一张纸上打印多页](#page-99-3) [打印海报](#page-99-4) [打印在纸张两面](#page-100-0) [更改文档尺寸](#page-100-1) [按照选定的纸张大小调整您的文档](#page-100-2) [使用水印](#page-100-3) [使用叠加](#page-101-0) [使用直接打印实用程序](#page-101-1) [什么是直接打印实用程序?](#page-101-2) [正在打印](#page-101-3) [使用右键快捷菜单](#page-102-0) [更改默认打印设置](#page-102-1) [将机器设置为默认机器](#page-102-2) [打印到文件](#page-102-3) **(PRN) [103 MAC](#page-102-4)** 打印 [打印文档](#page-103-0) [激活选装设备或配件](#page-103-1) [更改打印机设置](#page-103-2) [正在打印在一张纸上打印多页](#page-105-0) [双面打印](#page-105-1) **[106 Linux](#page-105-2)** 打印 [从应用程序打印](#page-105-3) [打印文件](#page-106-0) [配置打印机属性](#page-106-1) **[107 UNIX](#page-106-2)** 打印 [继续打印作业](#page-106-3) [更改机器设置](#page-106-4) 使用 **USB** [内存设备](#page-107-0) **108** 了解 **[USB](#page-107-1)** 屏幕 关于 **USB** [内存设备](#page-107-2) 从 **USB** [内存设备打印](#page-108-0) 管理 **[USB](#page-108-1)** 内存 格式化 USB [存储器设备](#page-108-2) [删除图像文件](#page-108-3) [管理工具](#page-109-0) **[110 Easy Capture Manager](#page-109-1) [110 Samsung AnyWeb Print](#page-109-2) [110 Easy Eco Driver](#page-109-3)** 使用 **[Samsung Easy Printer Manager](#page-109-4)**  理解 [Samsung Easy Printer Manager](#page-109-5) [高级设置用户界面概述](#page-110-0)

使用 **[Samsung Printer Status](#page-110-1)** 

- [111 Samsung Printer Status](#page-110-2) 概述
- 使用 **[Samsung Easy Document Creator](#page-111-0)**
- 112 理解 [Samsung Easy Document Creator](#page-111-1)
- [使用功能](#page-111-2)
- [插件](#page-112-0)

### 使用 **[Linux Unified Driver Configurator](#page-112-1)**

- 113 打开 [Unified Driver Configurator](#page-112-2)<br>114 Printers configuration
- [114 Printers configuration](#page-113-0)<br>114 Scanners configuration
- [114 Scanners configuration](#page-113-1)<br>115 Ports configuration
- Ports configuration

[故障排除](#page-115-0) **116** [摇匀墨粉](#page-115-1)

 [更换墨粉盒](#page-116-0)

- [清洁纸张灰尘棒和成像装置的清洁器](#page-117-0)
	- [更换成像装置](#page-119-0)
	- [更换废粉仓](#page-121-0)
	- [清除原件卡纸](#page-123-0)
	- [原稿纸张卡在扫描仪前端](#page-123-1)
	- [原稿纸张卡在扫描仪内部](#page-124-0)

#### [避免卡纸的提示](#page-126-0)

#### [清除卡纸](#page-127-0)

- 纸盘 1 、 2 [出现卡纸](#page-127-1)
- 纸盘 3 、 4 [出现卡纸](#page-128-0)
- [多用途纸盘出现卡纸](#page-129-0)
- [机器内部卡纸 \(进纸器](#page-129-1) 1 卡纸、进纸器 2 卡纸)
- [机器内部卡纸 \(进纸器](#page-130-0) 3 卡纸、进纸器 4 卡纸)
- [机器内部卡纸 \(注册器卡纸\)](#page-130-1)
- [机器内部卡纸 \(定影器输出区域卡纸\)](#page-131-0)
- [纸张卡在双面通道的顶端 \(双面回转区卡纸、双面区](#page-131-1) 1 卡纸)
- [纸张卡在双面通道的内部 \(双面区](#page-132-0) 2 卡纸)
- [纸张卡在双面通道的底端 \(双面注册区卡纸\)](#page-132-1)
- [出纸区卡纸 \(面朝下的出纸区卡纸\)](#page-133-0)
- [装订器出纸区出现卡纸](#page-133-1)
- [装订器内部出现卡纸](#page-134-0)

#### [理解显示消息](#page-135-0)

#### [解决其他问题](#page-139-0)

- [电源和电缆连接问题](#page-139-1)
- [显示屏幕问题](#page-139-2)
- [进纸问题](#page-139-3)
- [打印问题](#page-140-0)
- [打印质量问题](#page-141-0)
- [复印问题](#page-143-0)
- [扫描问题](#page-144-0)
- [传真问题 \(可选\)](#page-144-1)
- 常见 [PostScript](#page-144-2) 问题
- 常见 [Windows](#page-145-0) 问题
- 常见 [Linux](#page-145-1) 问题
- 常见 [MAC](#page-146-0) 问题

#### [耗材与配件](#page-147-0) **148** [购买方法](#page-147-1) 148 **148** [可用耗材](#page-147-2) [148 SCX-812x Series](#page-147-3) [148 CLX-92x1\\_9301 Series](#page-147-4) **149** [注意事项,安装配件](#page-148-0) **149** [可用配件](#page-148-1) **149** [检查更换件的使用寿命](#page-148-2) **150** [规格](#page-149-0)

**[CONTACT SAMSUNG WORLDWIDE](#page-155-0)** 

156

[术语表](#page-157-0) 158

[索引](#page-162-0)

163

<span id="page-9-0"></span>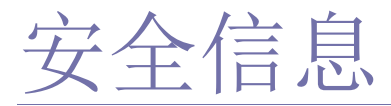

附带提供这些警告和警示的目的是为了防止伤及您和他人,并防止对您的机器造成的任何可能的损坏。在使用机器前,请 务必阅读并理解所有这些说明。

操作任何电器以及使用您的机器时,请运用经验常识。另外,遵循机器上及附带的文字材料中标注的所有警告和说明。阅 读完本部分后,请将其保存于安全之处,以便日后参考。

## 重要的安全符号

本节解释用户指南中使用的所有图标和符号的含义。这些安全符号按照危险程度排序。

### 用户指南中使用的所有图标和符号的含义解释:

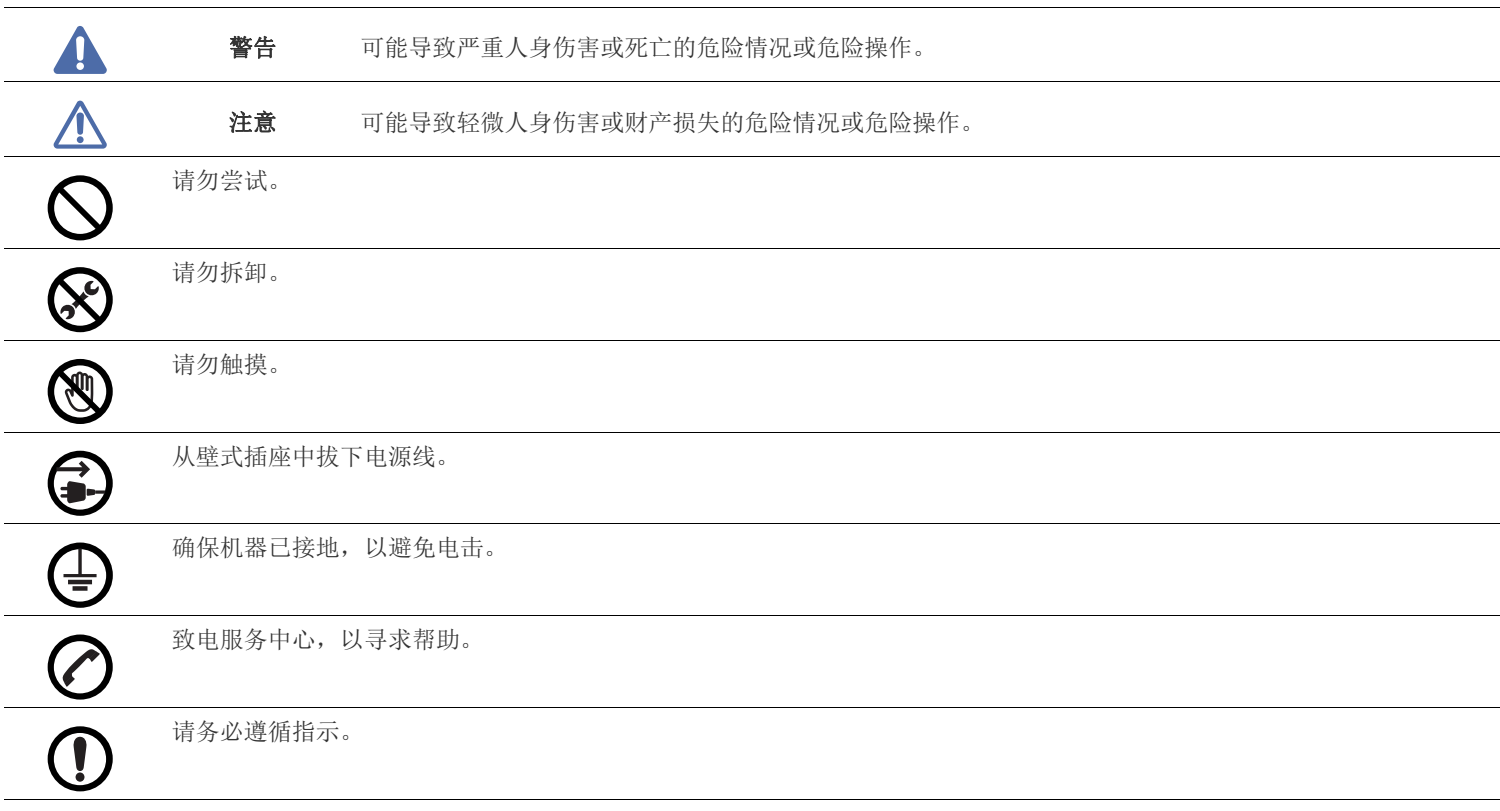

## 操作环境

## 警告

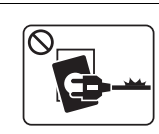

如果电源线已损坏或者电源插座未接地,请勿使用。 ► 这样可能会导致触电或者火灾。

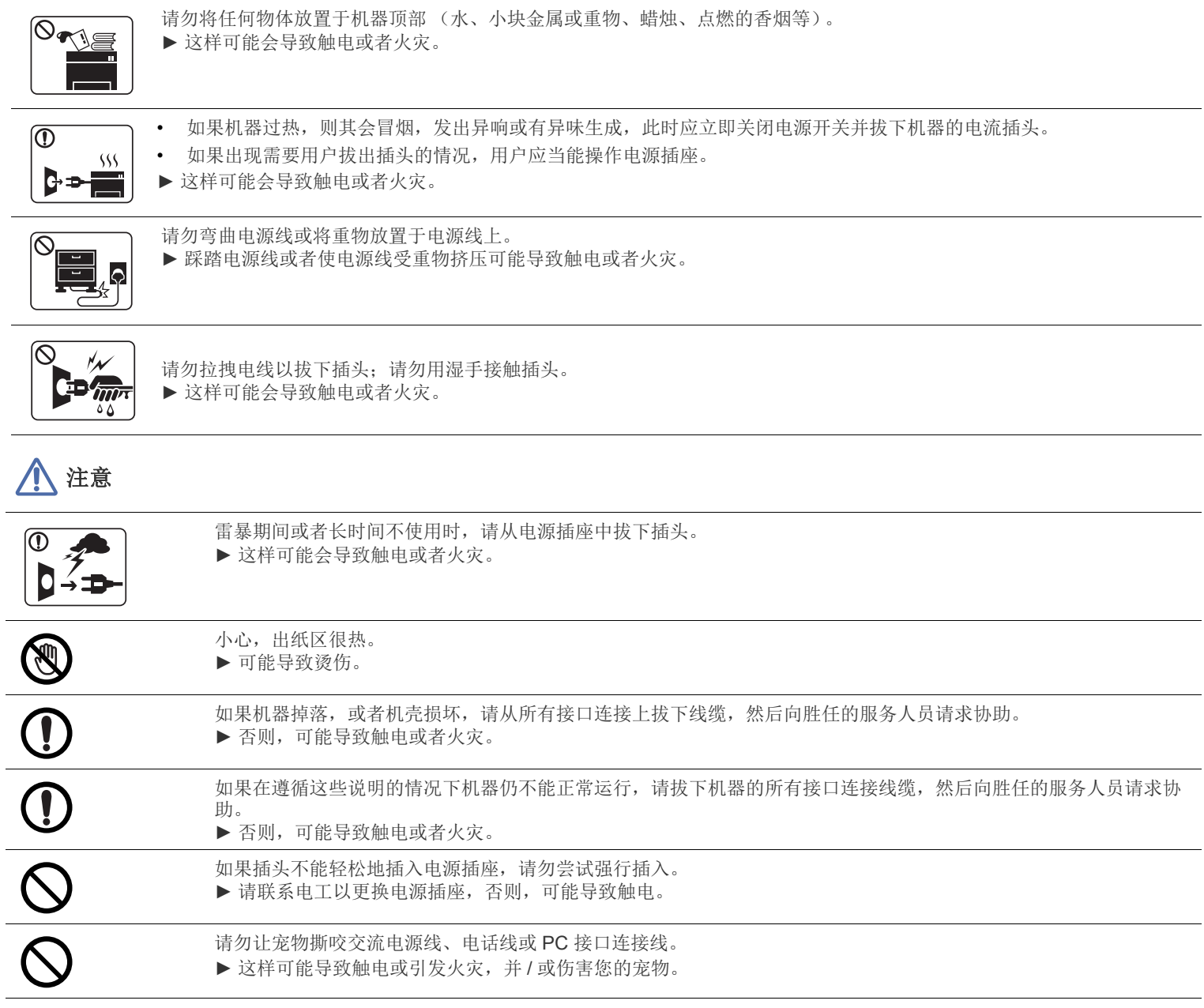

# 操作方法

# 注意

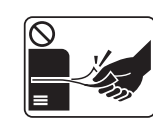

请勿在打印过程中强行将纸拉出。 ► 可能会对打印机造成损坏。

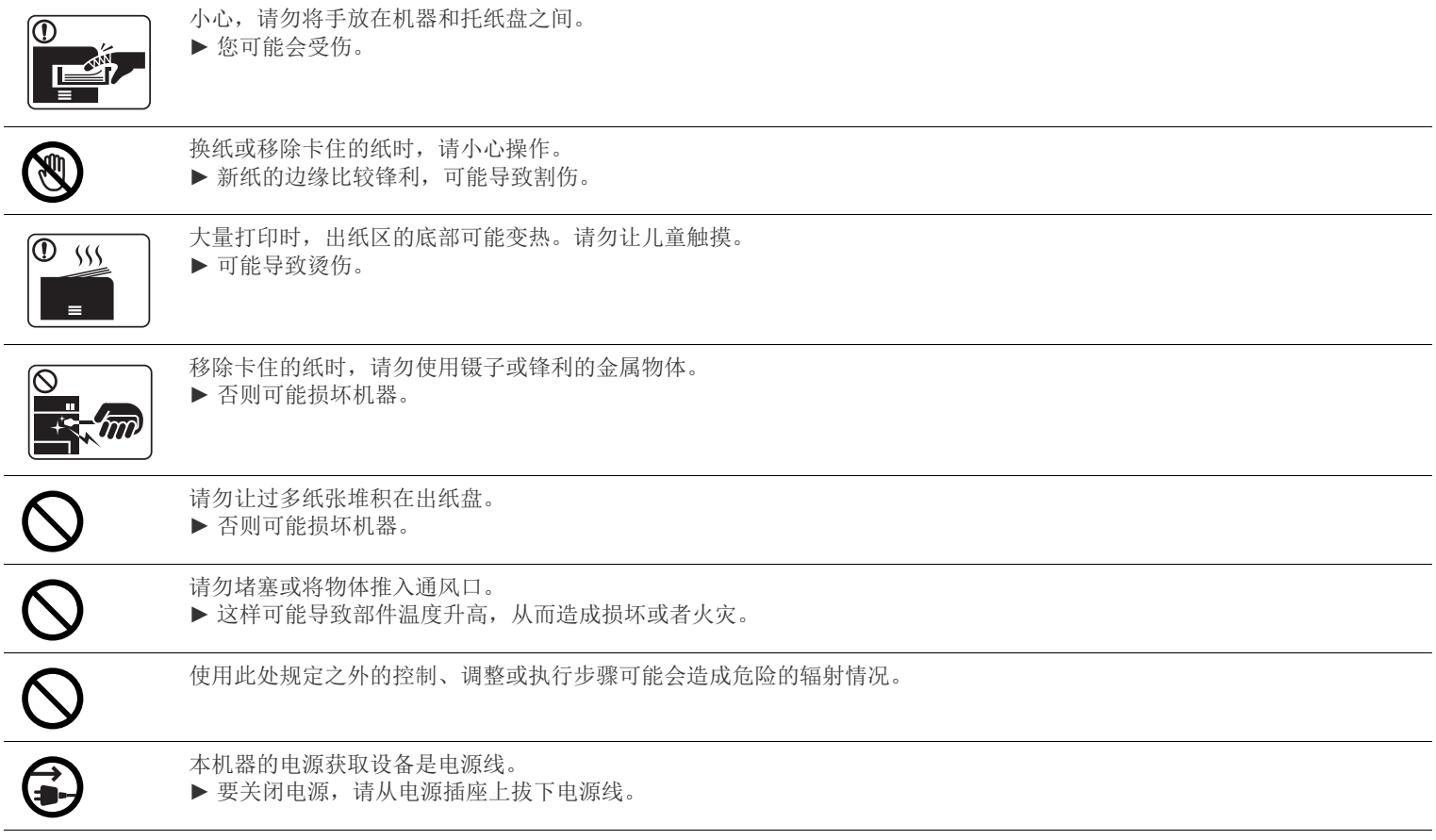

## 安装 **/** 移动

# 警告

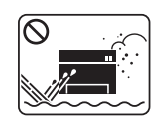

请勿将机器放在有灰尘,潮湿或漏水的环境中。 ► 这样可能会导致触电或者火灾。

# 注意

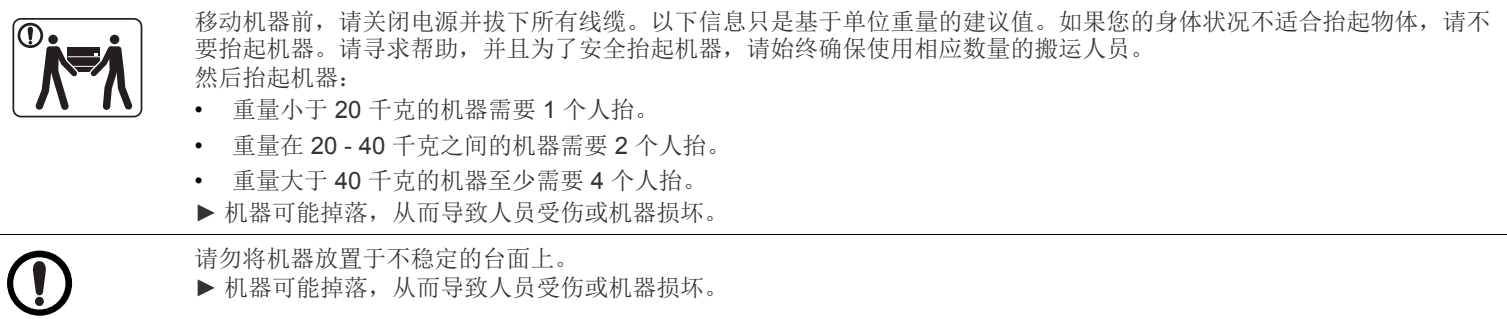

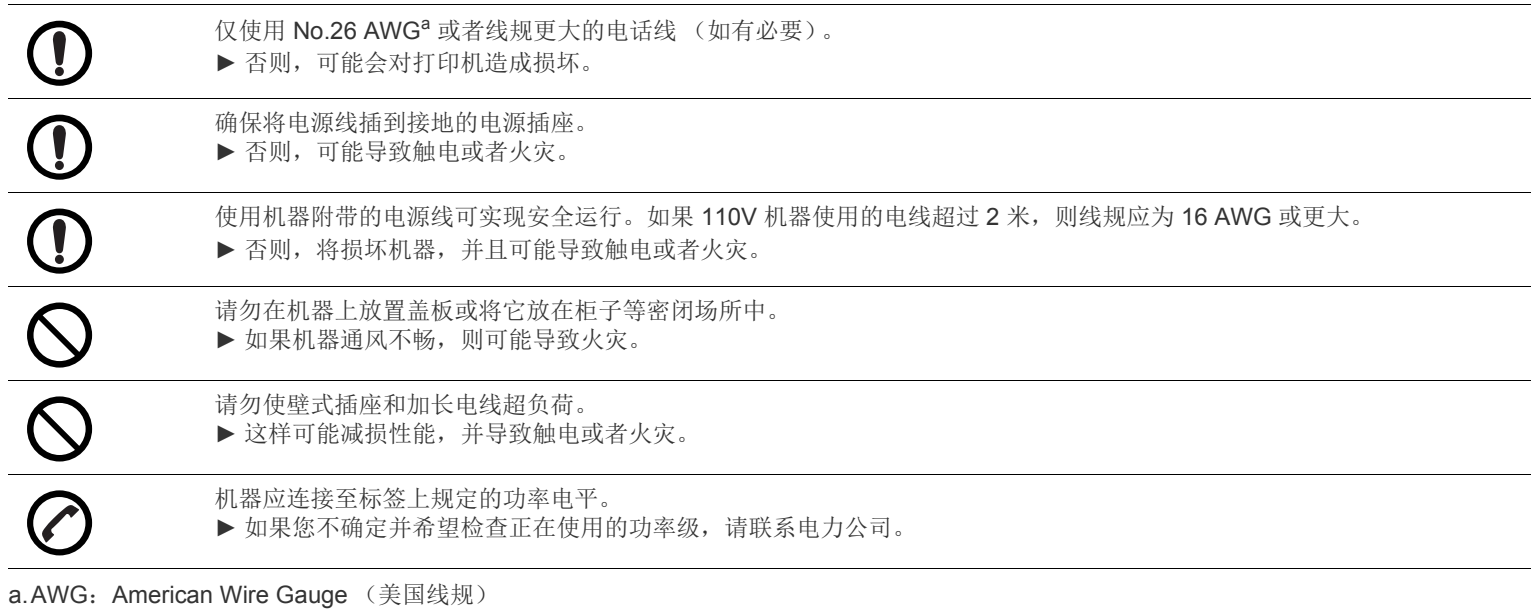

## 维护 **/** 检查

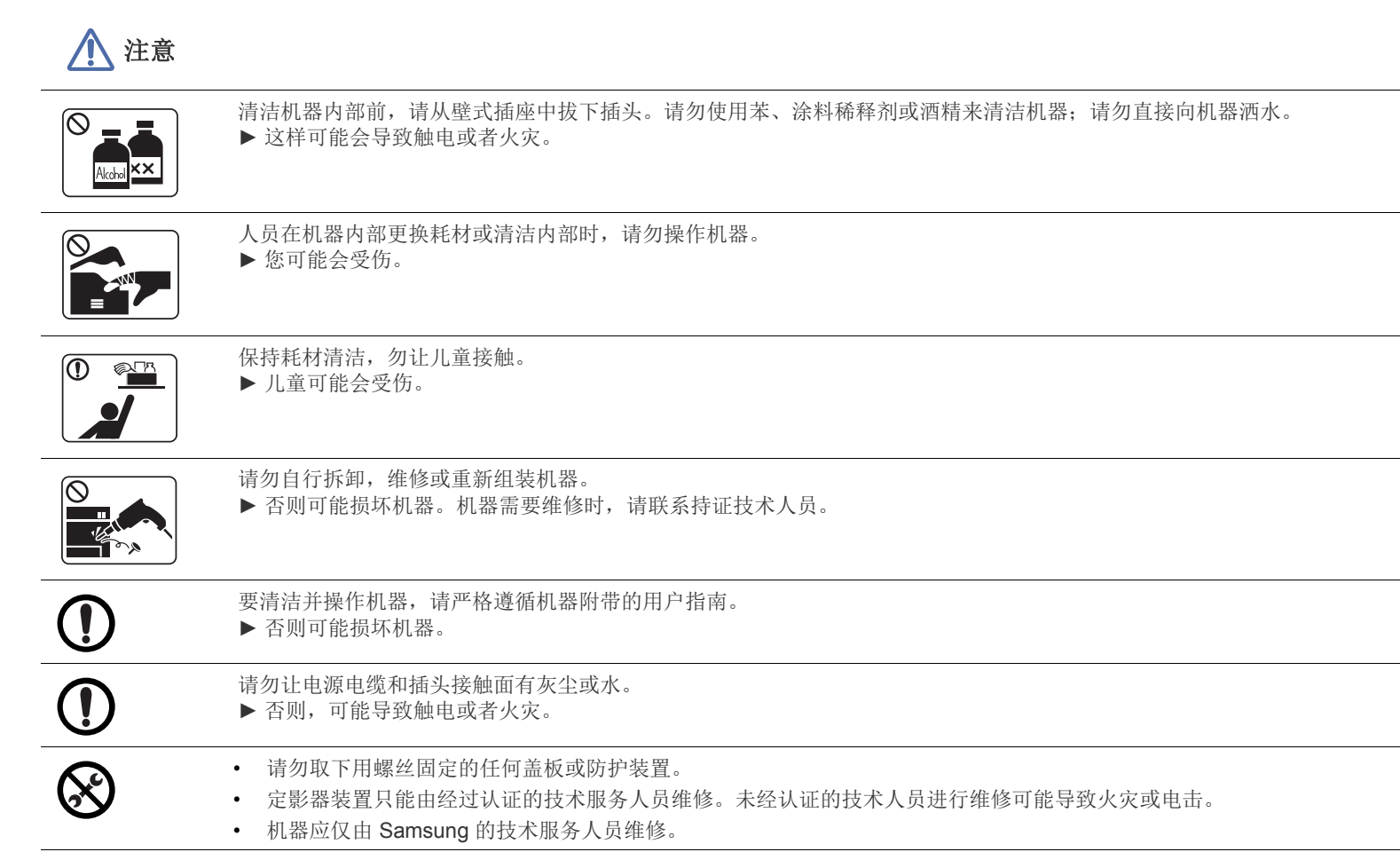

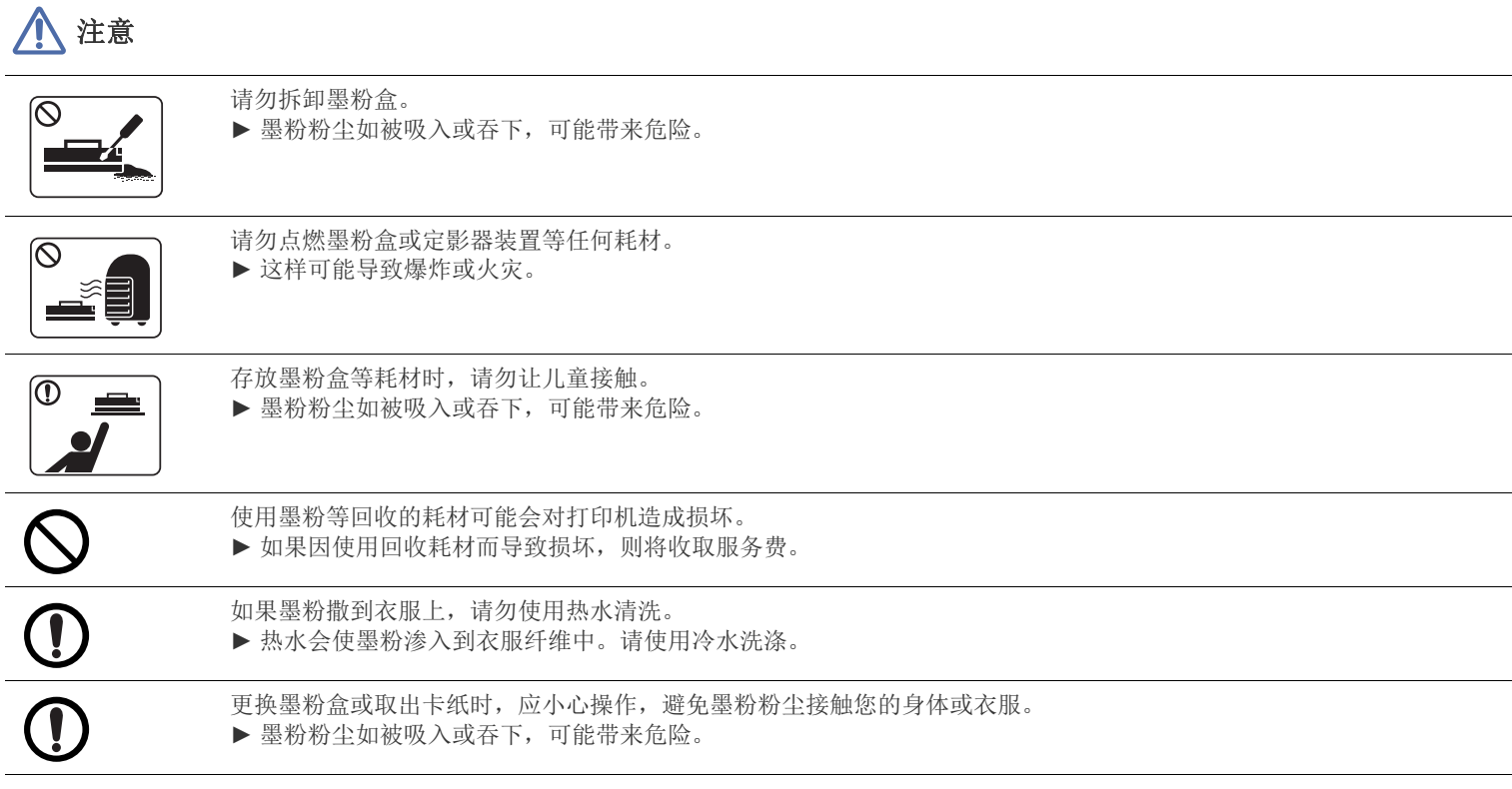

<span id="page-14-0"></span>本机器针对我们的良好环境而设计,已获得许多法规声明认证。

## 激光安全声明

本打印机在美国已通过认证,符合 DHHS 21 CFR 的第 1 章,第 J 节关于 I (1) 类激光产品的要求, 在其他国家 / 地区已通过 I 类激光产品认证, 符合 IEC 60825-1 : 2007 的要求。

I 类激光产品被视为非危害性产品。激光系统和打印机的设计原则是在日常操作、用户维护或指定维修条件下,所受的激光辐射不超过 I 类级别 规定的标准。

### 警告

请勿在激光 / 扫描仪组件的保护盖拆掉的情况下操作或维修。虽然反射的光束不可见,但却能损伤您的眼睛。 使用本产品时,请务必遵循这些基本安全预防措施,以减少火灾、电击和人身伤害的危险:

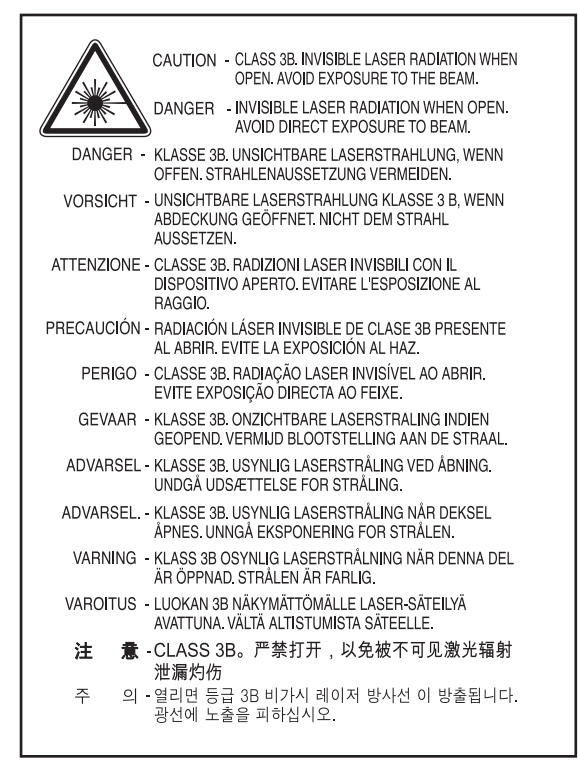

## 臭氧安全

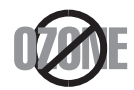

在日常操作中,此机器会产生臭氧。所产生的臭氧不会对操作人员造成危害。但是,建议在通风良好的环境中使用此机器。 有关臭氧的详细信息,请向最近的 Samsung 经销商咨询。

## 高氯酸盐警告

高氯酸盐警告仅适用于只在美国加州销售或经销的产品中的主 CR (二氧化锰)锂纽扣电池。 高氯酸盐材料 – 可能需执行特殊操作步骤。 请访问 www.dtsc.ca.gov/hazardouswaste/perchlorate。(仅限美国)。

### 节电器

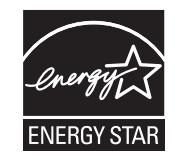

本打印机采用先进的节能技术,可降低打印机处于非活动状态时的功耗。 如果长时间不接收数据,打印机会自动降低功耗。 ENERGY STAR 和 ENERGY STAR 商标为美国注册商标。 有关 ENERGY STAR 程序的更多信息, 请访问<http://www.energystar.gov>

### 回收

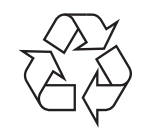

请本着对环境负责的态度回收或处理本产品的包装材料。

## 仅限中国

### 回收和再循环

为了保护环境,我公司已经为废弃的产品建立了回收和再循环系统。 我们会为您无偿提供回收同类废旧产品的服务。 当您要废弃您正在使用的产品时,请您及时与工厂取得联系, 我们会及时为您提供服务。

### 正确处理本产品 (废弃的电气和电子设备)

### (适用于欧盟及单独施行收集体系的其他欧洲国家 **/** 地区)

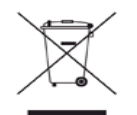

产品、配件或资料文献上的这个标记指示产品及其电子配件 (例如充电器、耳机和 USB 电缆)在报废时不应该与其他生活废品一同处置。为 了防止非受控的废品处置导致对环境或人类健康造成损害,请将这些元件与其他类型的废品隔开,并负责回收这些元件以促进物质资源的可持 续重复利用。

家庭用户应该联系销售此产品的零售商或当地的政府机构,以了解有关在何处及如何处置这些元件以进行环保回收的详细信息。 企业用户应该联系供应商,并参阅有关购买合同的条款和条件。不应该将此产品及电子配件与其他商业废品一并处置。

### (仅限美国)

通过获得批准的回收机构处理废弃的电子设备。要找到最近的回收地点,请访问我们的网站: www.samsung.com/recyclingdirect 或致电 (877) 278 - 0799

### 为用户提供的 **FCC** 信息

本设备符合 FCC 规则中的第 15 条。其操作受下列两种条件制约:

- 本设备不会导致有害干扰
- 本设备必须耐受受到的任何干扰,包括可能造成不正常运行的干扰。

本设备已经过测试,证明符合 FCC 规则中的第 15 条对于 A 类数字设备的限制。这些限制旨在对住宅安装时出现的有害干扰提供合理保护。本 设备会产生、使用和辐射射频能量,如果未按照说明安装和使用,可能会对无线电通信产生有害干扰。但我们不保证在特定安装情况下不会产 生干扰。如果此设备对无线电和电视接收产生有害干扰 (可通过开关设备来确定),则建议用户通过采取以下一项或多项措施来尽量消除干 扰:

- 接收天线重新定向或重新安置。
- 增加设备与接收器之间的距离。
- 将设备连接到电路上的插座中,该插座应当与接收器所连接的插座不同。

• 咨询经销商和专业广播电视技术人员寻求帮助。

任何未经负责产品合格性制造商明确认可的更改或修改,均有可能导致用户对本设备的操作授权失效。 M

### 加拿大无线电干扰规章

本数字设备符合加拿大工业和科学部颁布的 ICES-003 中标题为 "数字设备"的干扰型设备标准中规定的无线电噪声排放 A 类限制条件。 Cet appareil num é rique respecte les limites de bruits radio é lectriques applicables aux appareils num é riques de Classe A prescrites dans la norme sur le mat é riel brouilleur:« Appareils Num é riques », ICES-003 é dict é e par l' Industrie et Sciences Canada.

## 美国

### 联邦通信委员会 **(FCC)**

### 受 **FCC** 第 **15** 节制约的意图发射器

本款打印机系统中可能内置有以 2.4 GHz/5 GHz 波段运行的低耗电,无线电局域网类型的设备 (射频 (RF) 无线通信设备)。本部分说明只在 具备此类设备的情况下才适用。请查看系统标签,核对是否装有无线设备。

只有当系统标签上标有 FCC ID 号码时,系统中的无线设备才允许在美国使用。

在人体 (不包括四肢)附近使用无线设备时, FCC 制定了一个基本准则, 要求设备和人体要保持 20 厘米的距离。无线设备处于打开状态时, 应在距人体 20 厘米以外的地方使用此设备。内置于打印机中的无线设备功率输出远低于 FCC 规定的射频暴露限值。

此发射器不得与其他任何天线或发射器一起配置或操作。

此设备的运行必须符合下列两个条件:(1) 此设备不会产生有害的干扰, (2) 此设备可以承受任何干扰,包括可能引起此设备不正常运行的干 扰。

用户不可以维修无线设备。请勿以任何方式进行改动。改动无线设备将使您丧失使用此设备的授权。维修时,请与制造商联系。 Δ

## **RFID** (射频干扰设备)

设备的运行受下列两个条件制约: (1) 设备不会产生干扰, (2) 设备必须耐受任何干扰, 包括可能导致设备无法正常运行的干扰。(仅限美国、 法国与台湾地区)。

**AB57** 

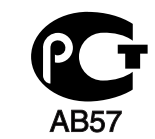

**Минсвязи России** 

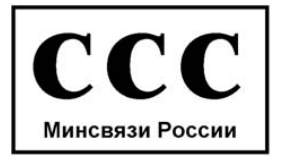

### 仅限德国

Das Gerät ist nicht für die Benutzung am Bildschirmarbeitsplatz

## 仅限土耳其

# EEE Yönetmeliğine Uygundur.

# This EEE is compliant with RoHS.

## 传真标志

按照 1991 年颁布实施的"电信业消费者保护法案"规定,任何人使用计算机或其他电子设备通过电话传真机发送消息时,必须在发送的每一 页的顶端或底部的页边空白处,或者在发送的第一页中明确地包含以下信息,否则将视为非法:

- **1.** 发送日期和时间
- **2.** 标明是企业、企业实体或个人发送的信息;以及
- **3.** 传真机、企业、企业实体或个人的电话号码。

电话公司可以对其通讯设施、设备运行或程序进行改造,这些改造是其公司运作合理需要的,而且不违反 FCC 第 68 条的管制条款。如果可以 预期到这些改造会使任何客户终端设备与电话公司的通讯设施不兼容,或需要修改或变更这些终端设备,或者在整体上会影响到其使用性能, 则电话公司应提前书面通知客户,使客户有足够的时间来保证服务不中断。

本机器的振铃等效数和 FCC 注册号可以在机器底部或后面的标签上找到。在某些情况下,您需要将此号码提供给电话公司。

振铃等效数 (REN) 用于衡量电话线路上的电负荷,可用于确定线路是否出现"超载"情况。在相同电话线路上安装多种设备可能会引起拨打和 接听电话问题,尤其是当您的线路被叫时响铃的情况。电话线路上设备的振铃等效数总和不能超过5,以确保电话公司提供的服务正常运行。 在某些情况下,总和为 5 时线路将无法使用。如果您的任何电话设备不能正常运行,应立即将其从线路中拆除,因为此设备可能会对电话网络 造成损坏。

本设备符合 ACTA 采纳的 FCC 68 条的规定和要求。本机右下侧的标签上标有产品的识别号码 US:AAAEQ##TXXXX。如有要求,该号码须提 供给电话公司。

FCC 规章声明,任何未经制造商明确许可的变更或修改,均有可能导致用户对操作本设备的授权无效。在终端设备对电话网络造成损坏 的情况下,电话公司应提前告知用户服务有可能被终止。然而,如果无法事先通知,公司可以将服务暂停,但前提是电话公司:

- a) 立即通知客户。
- b) 为客户提供更正设备问题的机会。
- c) 告知客户具有依照 FCC 规则和规章第 68 条 E 子部分中规定的步骤向联邦通信委员会申诉的权利。

### 您还应了解:

- 本机器不适合与数字专用分组交换机系统连接。
- 如果您有意要在与机器相连的同一条线路上使用计算机调制解调器或传真调制解调器,则所有设备都可能出现传输和接收问题。建议在与机 器相连的线路上不要共享其他设备,常规电话除外。
- 如果您处在闪电或电涌多发地区,建议您在电源和电话线路上安装电涌保护装置。电涌保护装置可以从经销商处购买,也可通过电话和从电 子专卖店购买。
- 在设置紧急电话号码和 / 或向紧急电话号码拨打测试电话时,请使用非紧急电话号码通知紧急服务调度员。调度员会给您进一步的说明,告 知您如何实际测试紧急电话号码。
- 此机器不能在投币电话或合用线路上使用。
- 此机器提供助听器的磁耦合。

您可以通过标准组合插口 USOC RJ - 11C 将此设备安全连接到电话网络上。

### 更换原配插头 (仅限英国)

### 重要信息

本机器的电源线带有标准的 (BS 1363) 13 安培插头及 13 安培的保险丝。更换或检查保险丝时,您必须重装合适的 13 安培保险丝,然后需要更 换保险丝盖。如果不慎丢失了保险丝盖,在找到新的保险丝盖之前不要使用此插头。

请联系此机器的销售人员。

在英国, 13 安培的插头是最常用的类型, 应该适用。但是, 有些建筑 (主要是老式建筑)没有配置常用的 13 安培插座。您需要购买合适的插 头转接器。请勿拆卸模压插头。

如果模压插头处断线,请立即丢弃。切勿重新接线,以免插入插座时遭受电击。

### 重要警告

必须将此机器接地。 电源线导线色码如下:

- $\left[ \begin{smallmatrix} \perp \ \end{smallmatrix} \right]$ • 黄绿色 **:** 地线
	- 蓝色 **:** 零线
	- 棕色 **:** 火线

如果电源线导线颜色与插头颜色不匹配,请执行如下操作: 必须将黄绿色导线与标有字母 "E"或标有安全 "地线符号"或颜色为黄绿色或绿色的针脚相连。 必须将蓝色导线与标有字母 "N"或颜色为黑色的针脚相连。 必须将棕色导线与标有字母"L"或颜色为红色的针脚相连。 在插头、转接器或配电箱内必须安装 13 安培的保险丝。

### 认可和认证

 $\epsilon$ 

Samsung Electronics 在此声明,本 [CLX-865x Series] 符合 R&TTE 指令 1999/5/EC 的关键要求和其他相关规定。

有关此一致性声明,可到 [www.samsung.com](http://www.samsung.com) 查询,请访问"支持">"下载中心",然后输入您的打印机 (MFP) 名称即可浏览 EuDoC。

因此 ,Samsung Electronics 声明此产品符合下列指令的基本要求和其他相关规定:

**CLX-92x1 93x1 Series:** R&TTE 指令 (1999/5/EC)

符合声明的信息可参考 **[www.samsung.com/printer](http://www.samsung.com/printer)**,转至 "支持" > "下载中心"并输入打印机 (MFP) 名称以浏览 EuDoC。

**1995** 年 **1** 月 **1** 日 **:** 委员会指令 2006/95/EC 统一成员国有关低电压设备的法律。

**1996** 年 **1** 月 **1** 日 **:** 委员会指令 2004/108/EEC (92/31/EEC) 统一成员国有关电磁兼容性的法律。

**1999** 年 **3** 月 **9** 日 **:** 委员会指令 1999/5/EC 关于无线电设备和电信终端设备及相互认可一致性的规定。您可以从 Samsung Electronics Co., Ltd. 代表处获取完整的声明,该声明定义了相关的指令和参考标准。

### **EC** 认证

通过 1999/5/EC 无线电设备和无线电通讯终端设备指令 (FAX) 认证

Samsung 依据 1999/5/EC 指令自行证明本款 Samsung 产品适用于泛欧洲模拟公共交换电话网 (PSTN) 的单终端连接。此产品设计用于欧洲国 家 / 地区的 PSTN 并与 PBX 兼容:

出现问题时,应先与 Samsung Electronics Co., Ltd. 的欧洲质量保证实验室联系。

产品已依照 TBR21 进行测试。为协助使用符合本标准的终端设备,欧洲电信标准协会 (ETSI) 已发布咨询文件 (EG 201 121), 其中包括确保 TBR21 终端具有网络兼容性的注意事项及附加要求。本产品已根据此文档中的所有相关指令说明设计,并完全符合这些要求。

## 产品中有毒有害物质或元素的名称及含量

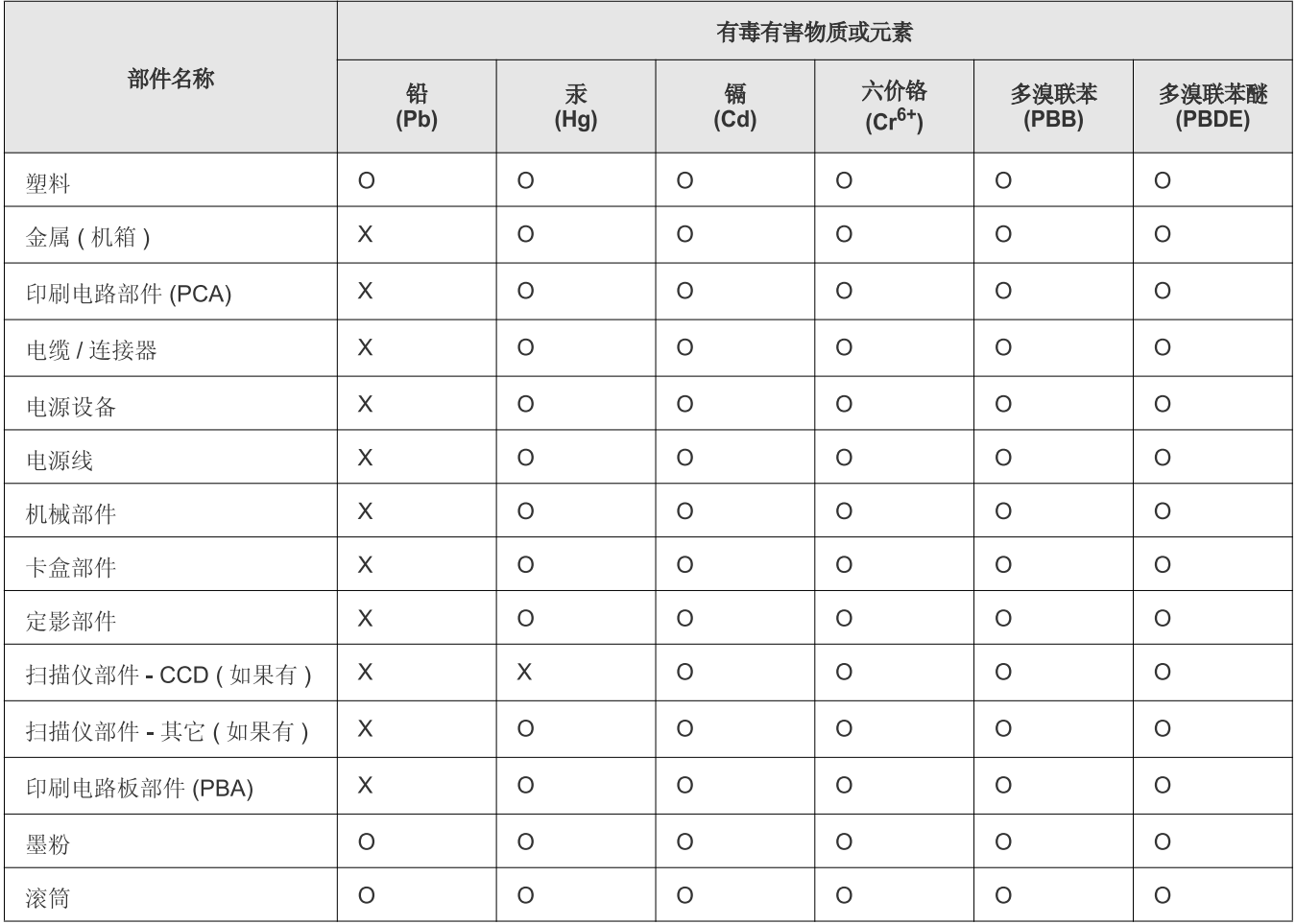

O: 表示该有毒有害物质在该部件所有均质材料中的含量均在 SJ/T 11363-2006 标准规定的限量要求以下。

X: 表示该有毒有害物质至少在该部件的某一均质材料中的含量超出 SJ/T 11363-2006 标准规定的限量要求。

以上表为目前本产品含有有毒有害物质的信息。本信息由本公司的配套厂家提供, 经本公司审核后而做成, 本产品的部分部件含有有毒有害物<br>质, 这些部件是在现有科学技术水平下暂时无可替代物质, 但三星电子将会一直为满足 SJ/T 11363-2006 标准而做不懈的努力。

# <span id="page-21-0"></span>关于本用户指南

本用户指南提供了本机的基本信息,并详细介绍了实际使用过程中的每一步操作。本指南对于初级用户和专业用户都很实 用,所有用户都可以参照本指南来安装和使用机器。

- 请在使用机器之前阅读安全信息。
	- 如果您在使用本打印机时遇到问题,请参考 "故障排除"一章 (请参见第 116 [页上的 "故障排除"\)](#page-115-2)。
	- 本用户指南中所使用的术语将在"术语表"一章 (请参见 第158 页上的"术语表")中进行解释。
	- 使用 "索引"查找信息。
	- 根据机器的选项或型号,本用户指南中的所有图示可能与您的机器不同。
	- 本用户指南中显示的屏幕图像可能与您的机器不同,具体要取决于机器的选项或型号。
	- 本用户指南中的程序主要基于 Windows 7 操作系统。

### 约定

本指南中的某些术语可以交替使用:

- 文档与原稿同义。
- 纸张与介质或打印介质同义。
- 机器指打印机或 MFP。

下表提供了本指南的约定:

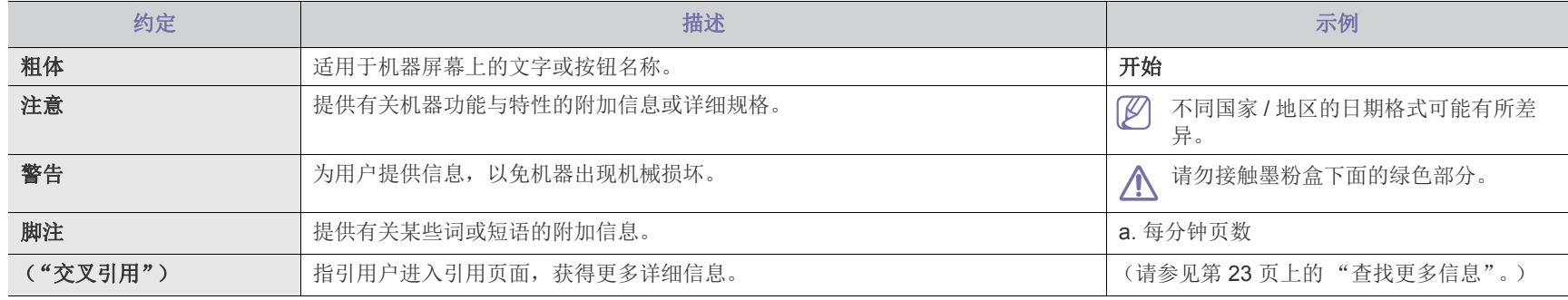

# <span id="page-22-0"></span>查找更多信息

您可以从以下资源 (印刷品或电子形式)中找到有关安装和使用您的机器的信息。

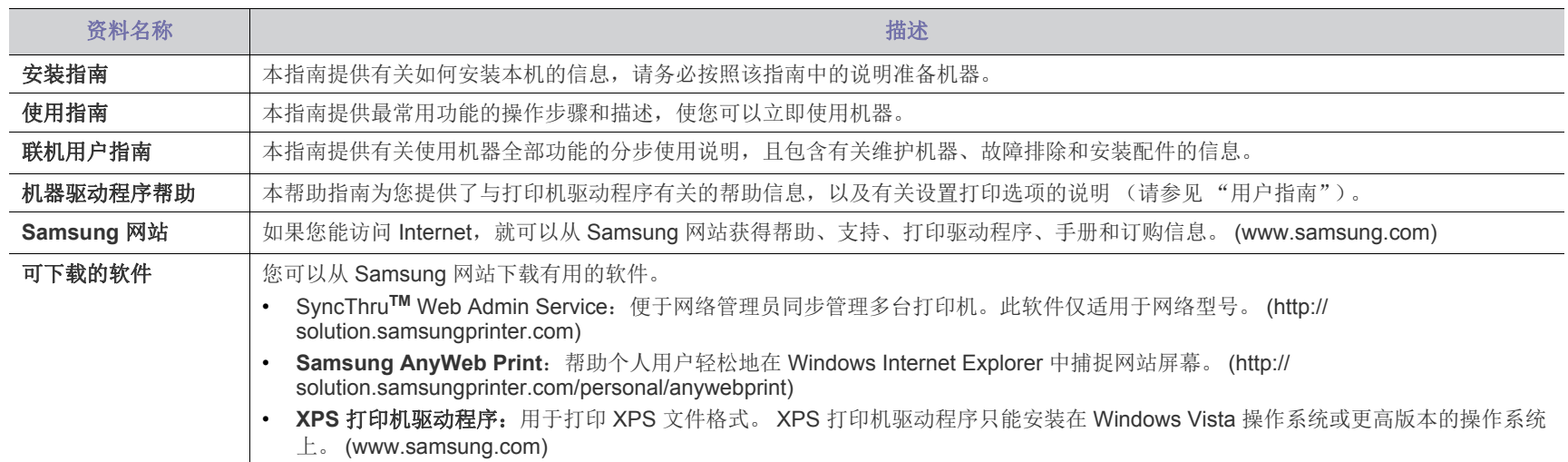

# <span id="page-23-0"></span>新产品功能

新机器拥有许多可提高打印文档质量的特殊功能。

## 特殊功能

### 以卓越的质量和速度进行打印

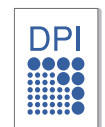

- 您能够以最高为 1,200 x 1,200 dpi 的分辨率 (CLX-92x1 9301 Series) 进行打印。您能够以最高 9,600 x 600 dpi 的有效输出 分辨率 (SCX-812x Series) 进行打印。
- CLX-9301 Series 打印 A4 或 Letter 尺寸的纸张速度高达 30 ppm。 CLX-9251 Series 打印 A4 或 Letter 尺寸的纸张速 度高达 25 ppm。 CLX-9201 Series 打印 A4 或 Letter 尺寸的 纸张速度高达 20 ppm。
- CLX-9301 Series 打印 A3 尺寸的纸张速度高达 15 ppm。 CLX-9251 Series 打印 A3 尺寸的纸张速度高达 12.5 ppm。 CLX-9201 Series 打印 A3 尺寸的纸张速度高达 10 ppm。
- SCX-8128 Series 打印 A4 或 Letter 尺寸的纸张速度高达 28 ppm。 SCX-8123 Series 打印 A4 或 Letter 尺寸的纸张速 度高达 23 ppm。
- SCX-8128 Series 打印 A3 尺寸的纸张速度高达 14 ppm。 SCX-8123 Series 打印 A3 尺寸的纸张速度高达 11.5 ppm。

### 处理多种不同类型的可打印材料

- 多用途纸盘支持各种可打印材料 (请参见第 152 [页上的 "打](#page-151-0) [印介质规格"\)](#page-151-0)。
- 多用途纸盘最多可容纳 100 张普通纸。
- 1,040 页标准纸盘和 1,040 页选装双盒进纸器支持各种尺寸的 普通纸。

### 制作专业文档

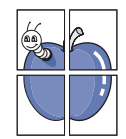

- 打印海报。文档每页的文本和图片都可以放大,并且可以在 整张纸上打印,然后可将其拼成一张海报 (请参见第 [100](#page-99-5) 页 [上的 "打印海报"\)](#page-99-5)。
- 打印水印。您可以用文字 (如 "**CONFIDENTAL**")来自定 义文档 (请参见第 101 [页上的 "使用水印"](#page-100-4))。
- 可以使用普通纸预印表格和信头 (请参见第 102 [页上的 "使](#page-101-4) [用叠加"\)](#page-101-4)。

### 节省时间和成本

- 为节省纸张,可以在一张纸上打印多页 (请参见第 [100](#page-99-6) 页上 [的 "正在打印在一张纸上打印多页"\)](#page-99-6)。
- 在不使用时,本机可以大幅降低耗电量,自动节能。
- 为节省纸张,您可以在纸张的两面进行打印(双面打印) (请参见第 101 [页上的 "打印在纸张两面"\)](#page-100-5)。

### 在各种环境中打印

- 
- 可以在各种操作系统上打印,例如 Windows、 MAC 和 Unix 系统。
	- 本机配有一个网络接口。

### 以多种格式复印原稿

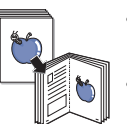

- 本机可以在单页上复印原始文档中的多幅图像 (请参见[第](#page-56-1) 57 [页上的 "](#page-56-1)N 页缩印")。
- 具有可擦除目录和报纸背景图像的特殊功能 (请参见[第](#page-61-3) 62 [页上的 "调节背景"\)](#page-61-3)。
- 可在调整图像大小的同时增强打印质量。

### 扫描原稿并立即发送

• 进行彩色扫描并且精确压缩 JPEG、 TIFF 和 PDF 格式。

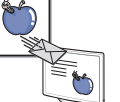

• 使用网络扫描功能快速扫描文件并将其发送到多个目的地 (请参见第 73 [页上的 "扫描"](#page-72-3))。

### 设置发送传真的具体时间 (可选)

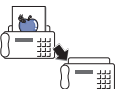

- 可以指定在某一时间发送传真,还可以将传真发送到多个已 存储的地址。
- 发送后,机器可根据设置打印出传真报告。

### 使用 **USB** 闪存设备

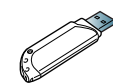

**ROX** 

- 如果您有 USB 内存设备,则该设备在您的机器上有多种用途。
- 您可以扫描文档,然后将其保存到该设备上。
- 您可以直接打印存储在该设备上的数据 (请参见第 [109](#page-108-4) 页 上的 "从 USB [内存设备打印"\)](#page-108-4)。

### 支持 **XOA** 应用程序

机器支持 XOA 自定义应用程序。

• 有关 XOA 自定义应用程序,请与 XOA 应用程序提供商联 系。

## 不同型号的功能

本机专为支持所有文档需求而设计 - 从打印与复印到适用于您企业的更先进的网络解决方案。视型号或者国家 / 地区而定, 部分功能和可选商品可能不可用。 不同型号的功能包括:

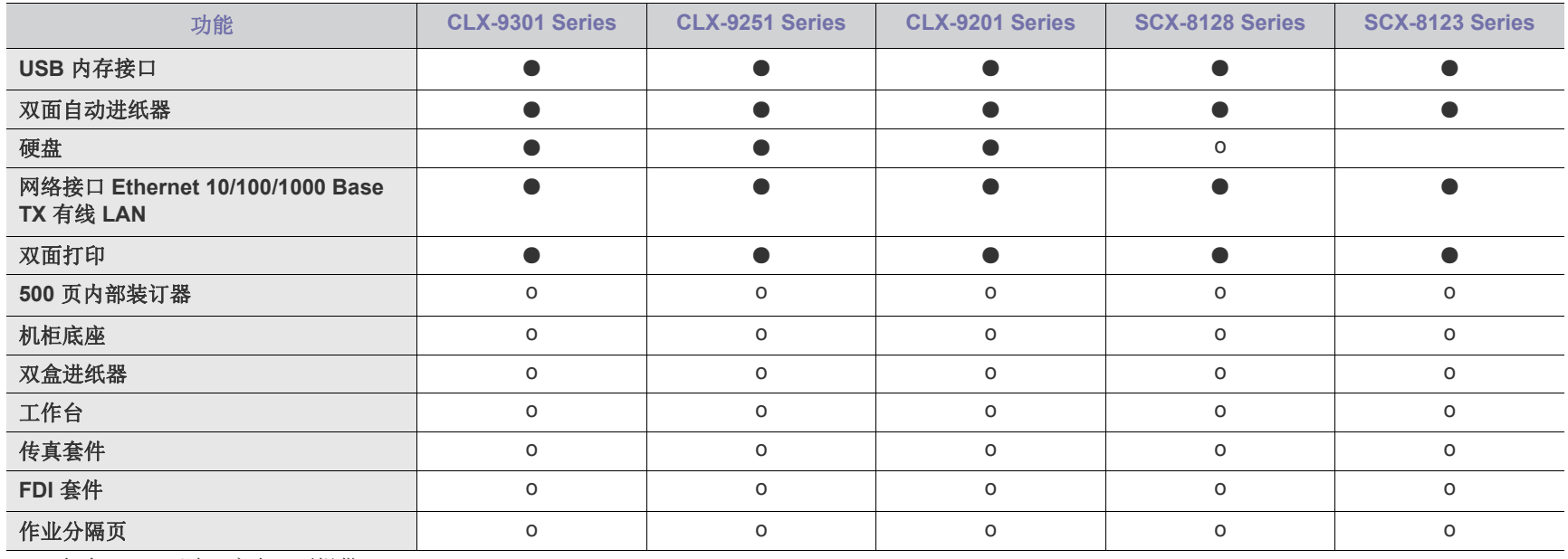

( ● : 包含, o:可选,空白:不提供)

## 以下为机器的主要组件:

### 本章内容包括:

<span id="page-25-0"></span>简介

- [机器概览](#page-25-1)
- [控制面板概览](#page-30-0)
- [接触互动](#page-31-0)
- [了解状态](#page-32-0) LED
- [开机](#page-33-0)
- [关闭机器](#page-34-0)
- [连接打印机电缆](#page-35-0)
- [显示屏幕和有用按钮的简介](#page-36-0)

## <span id="page-25-1"></span>机器概览

## <span id="page-25-2"></span>正视图 **1**

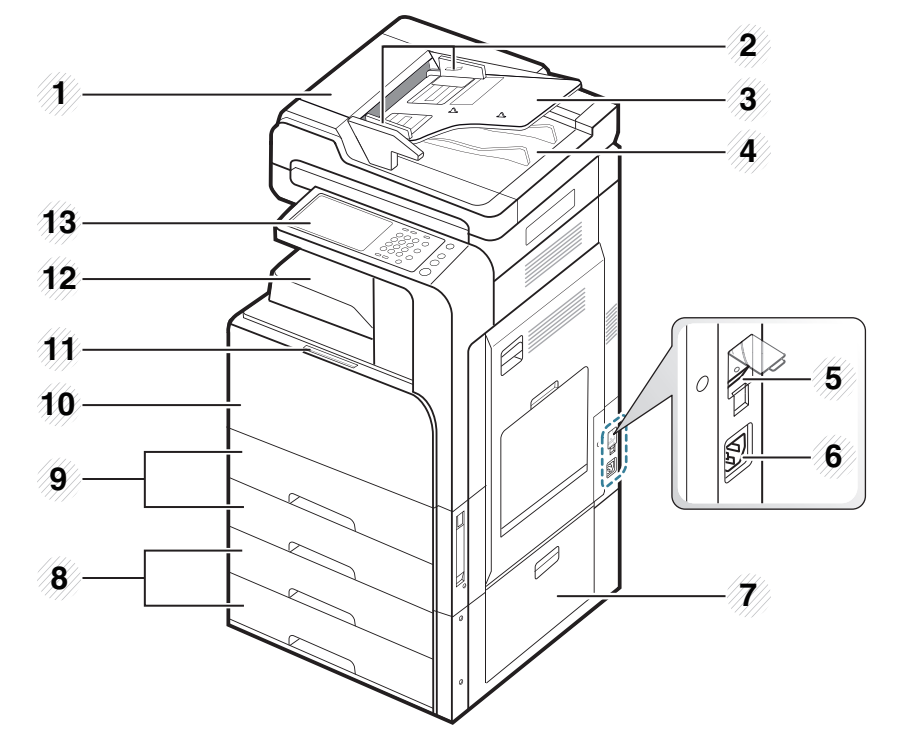

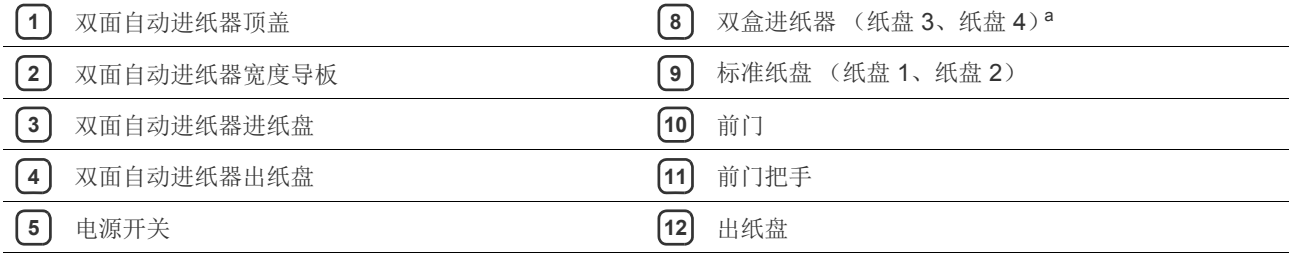

电源插口 **13** 控制面板

选装双盒进纸器右下门

a.选装设备。

## <span id="page-26-0"></span>正视图 **2**

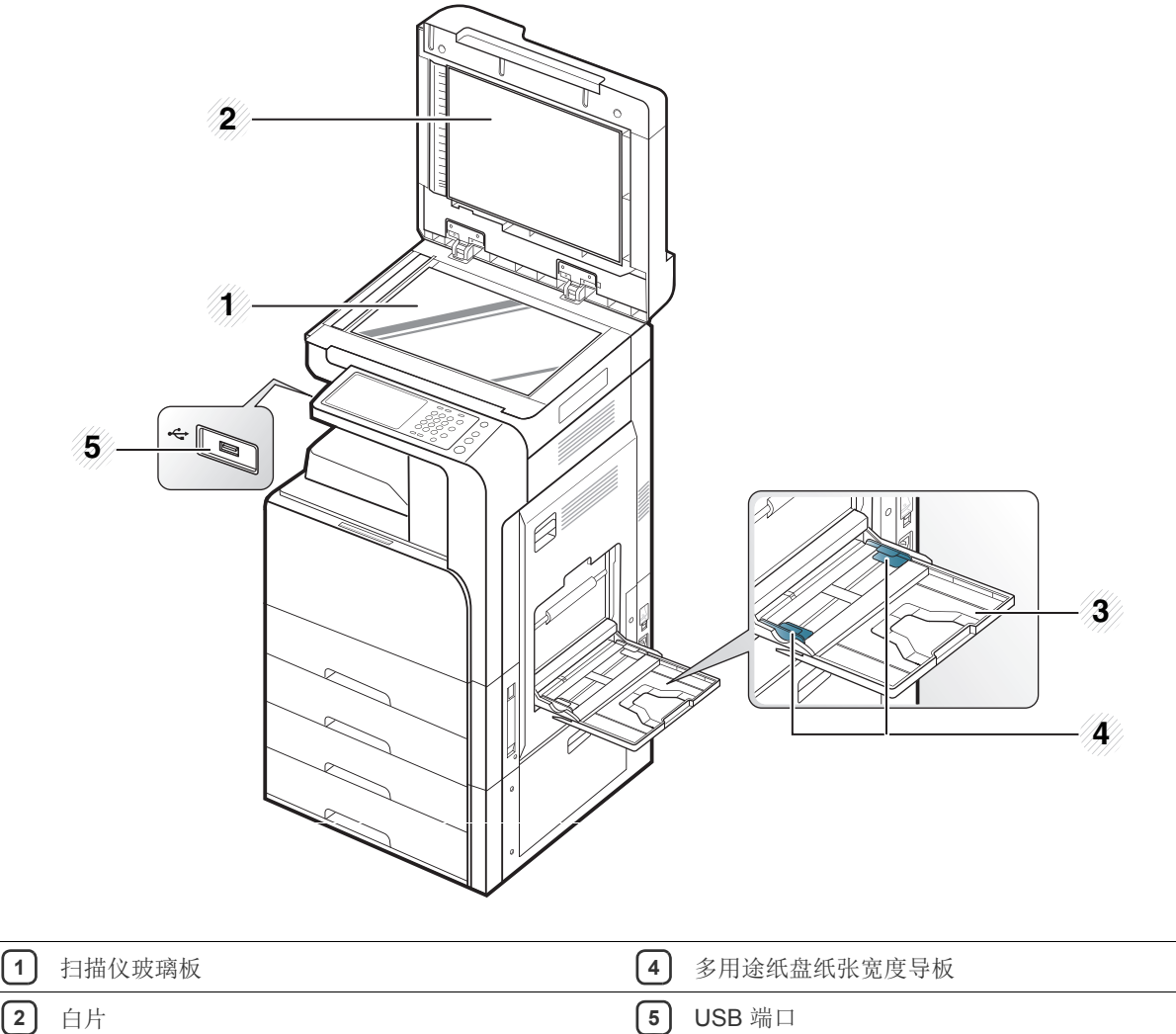

多用途纸盘

<span id="page-27-0"></span>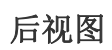

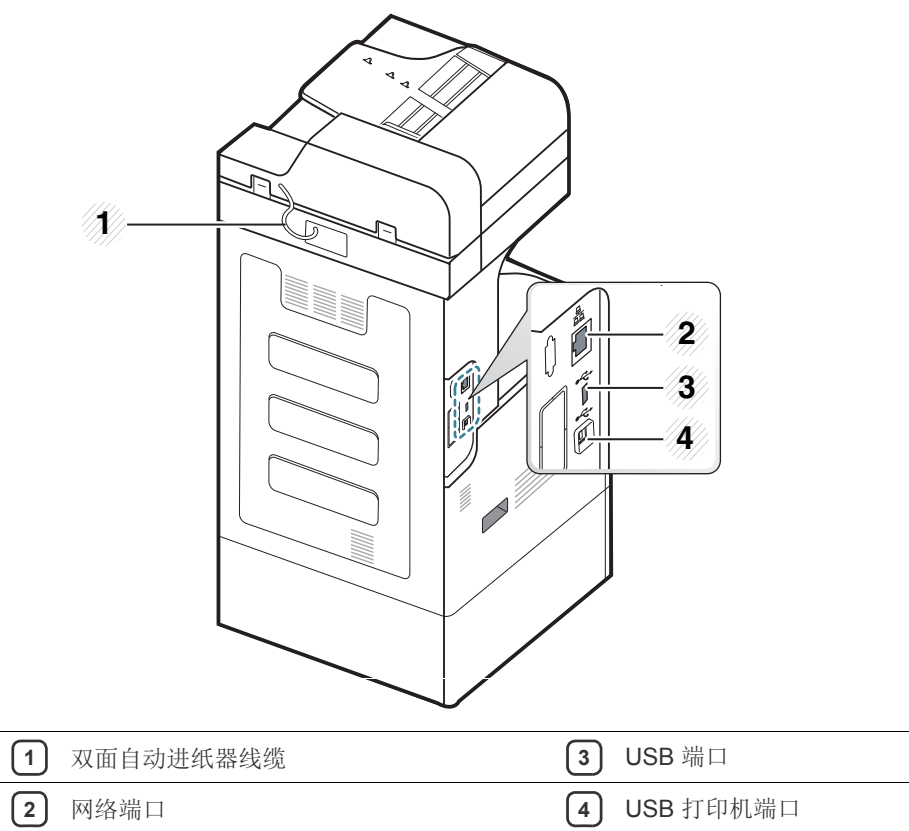

## <span id="page-28-0"></span>内视图 (**CLX-92x1 Series**, **CLX-9301 Series**)

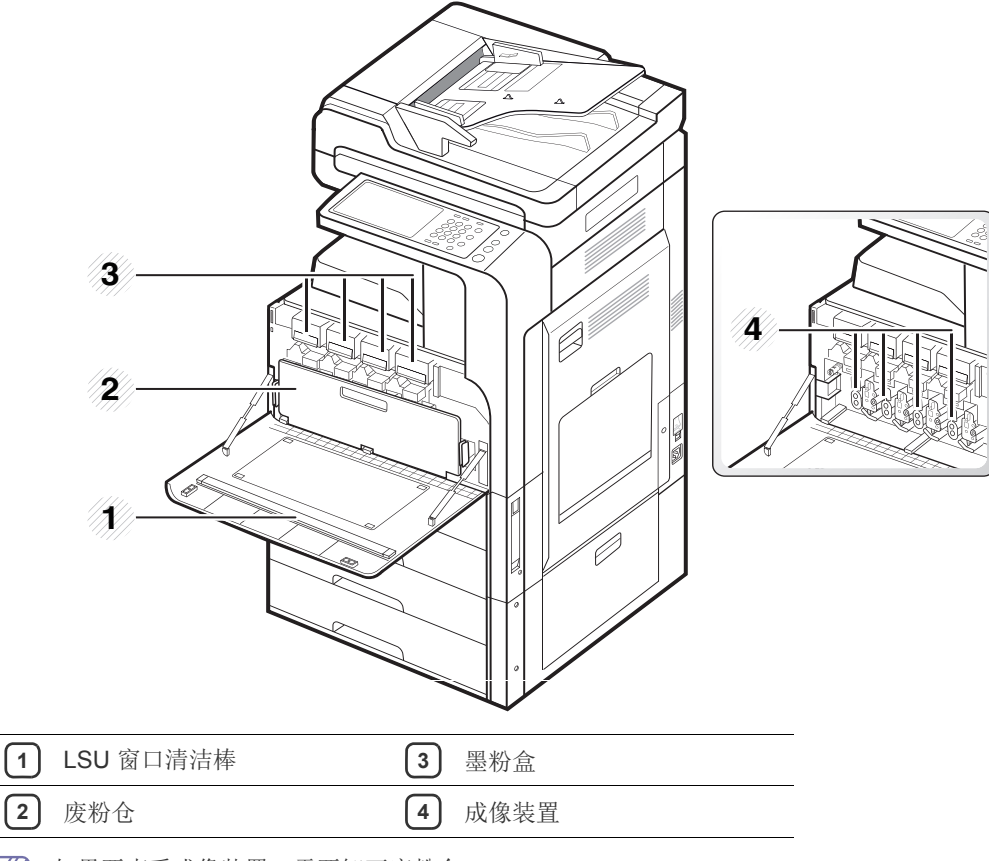

如果要查看成像装置,需要卸下废粉仓。

# <span id="page-29-0"></span>内视图 **(SCX-812x Series)**

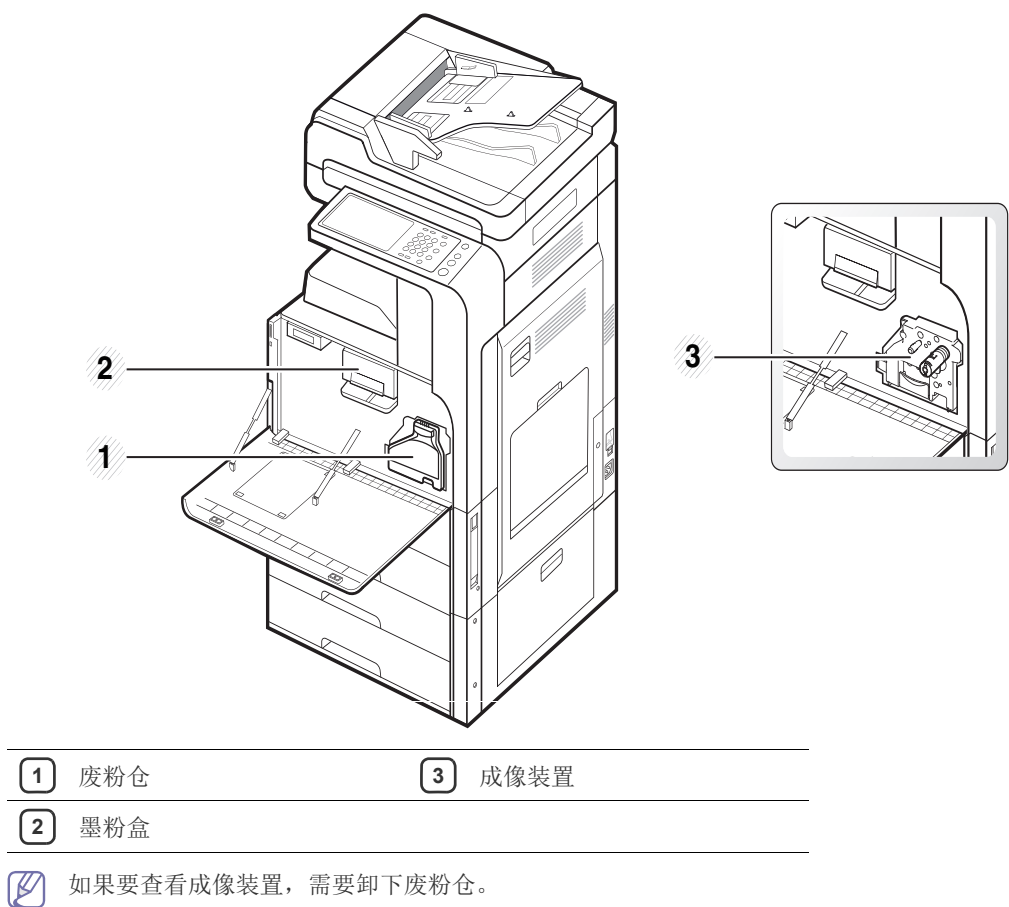

## <span id="page-30-0"></span>控制面板概览

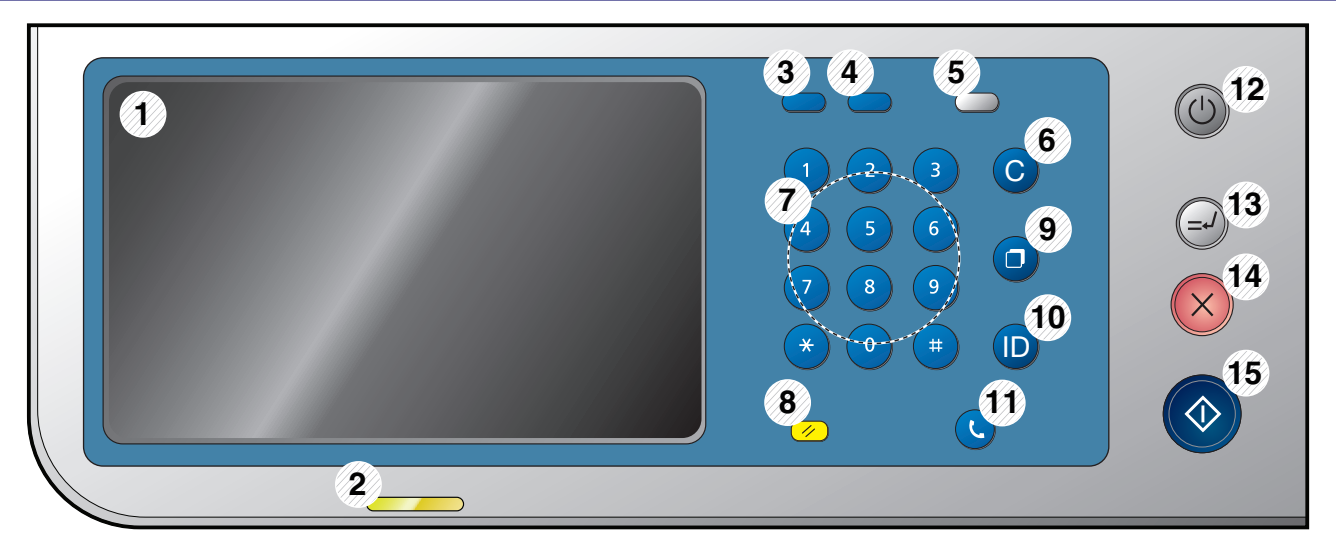

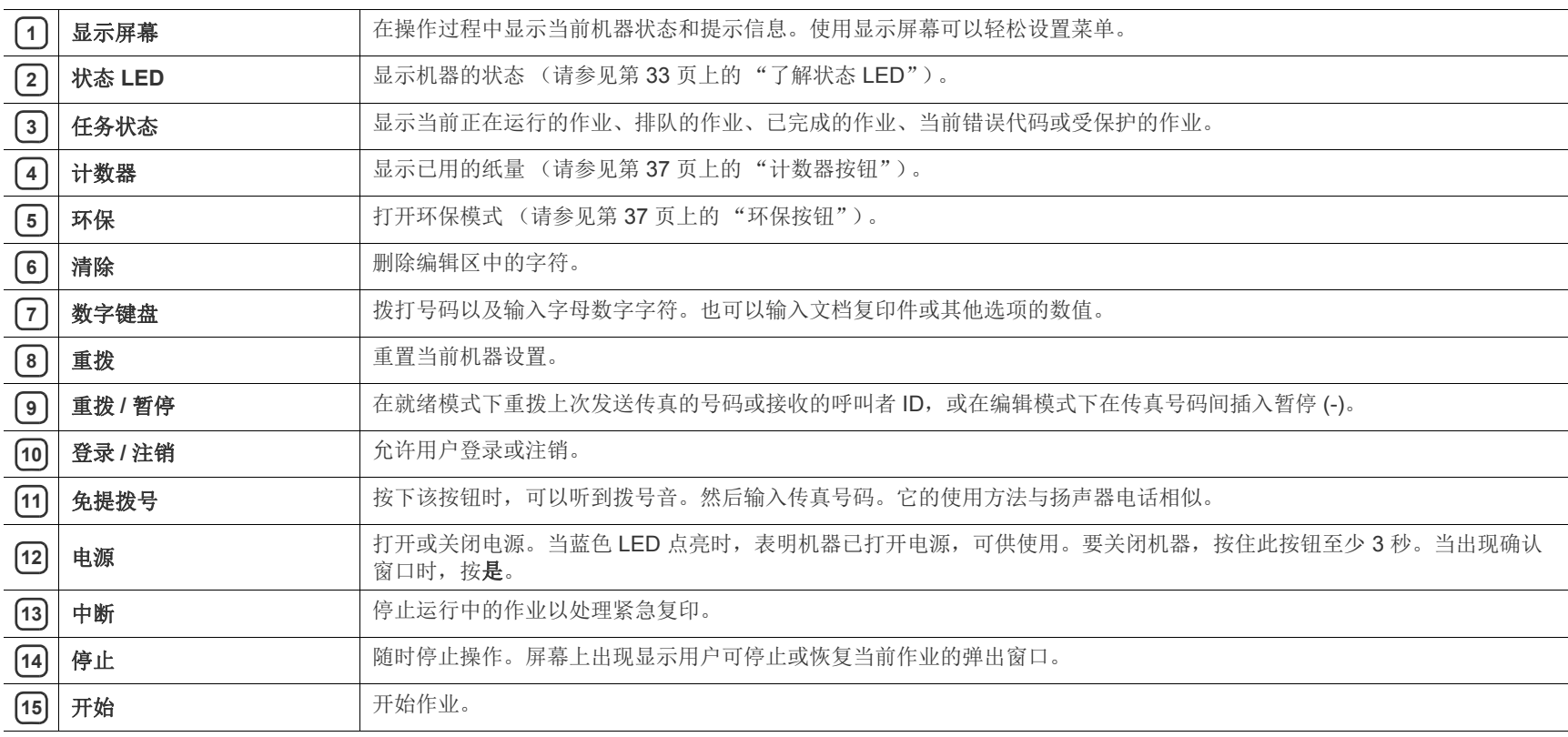

△ 使用显示屏幕时,只允许用手指操作。

<span id="page-31-0"></span>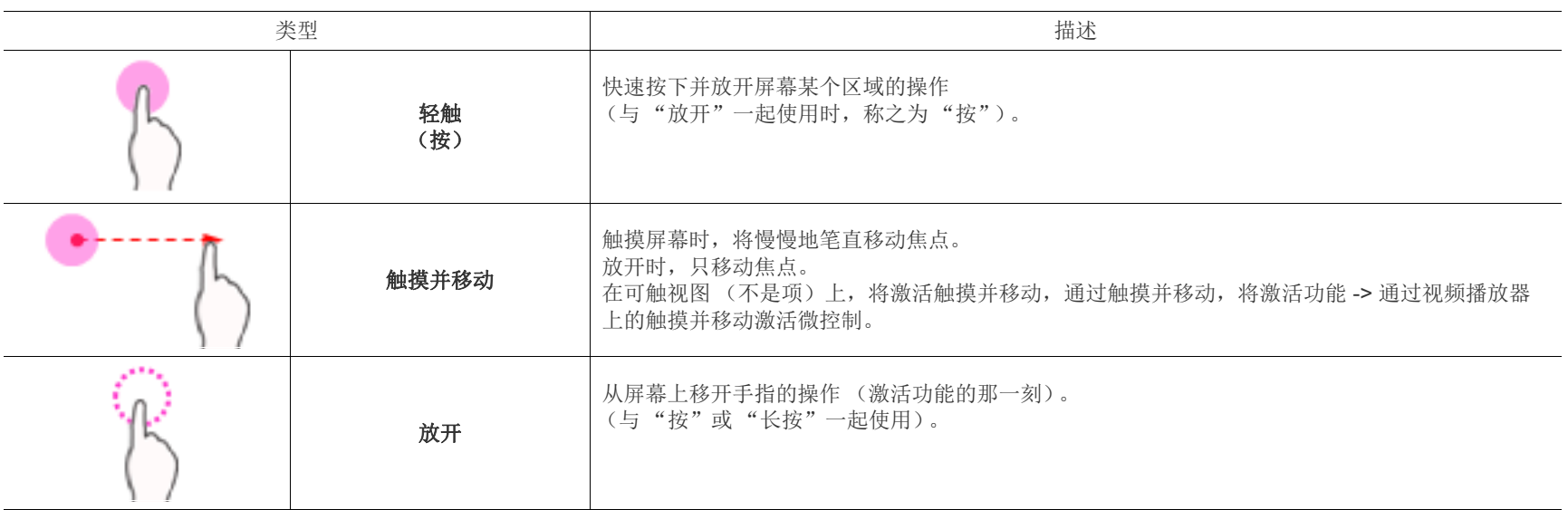

## <span id="page-32-0"></span>了解状态 **LED**

颜色状态 LED 表明机器的当前状态。

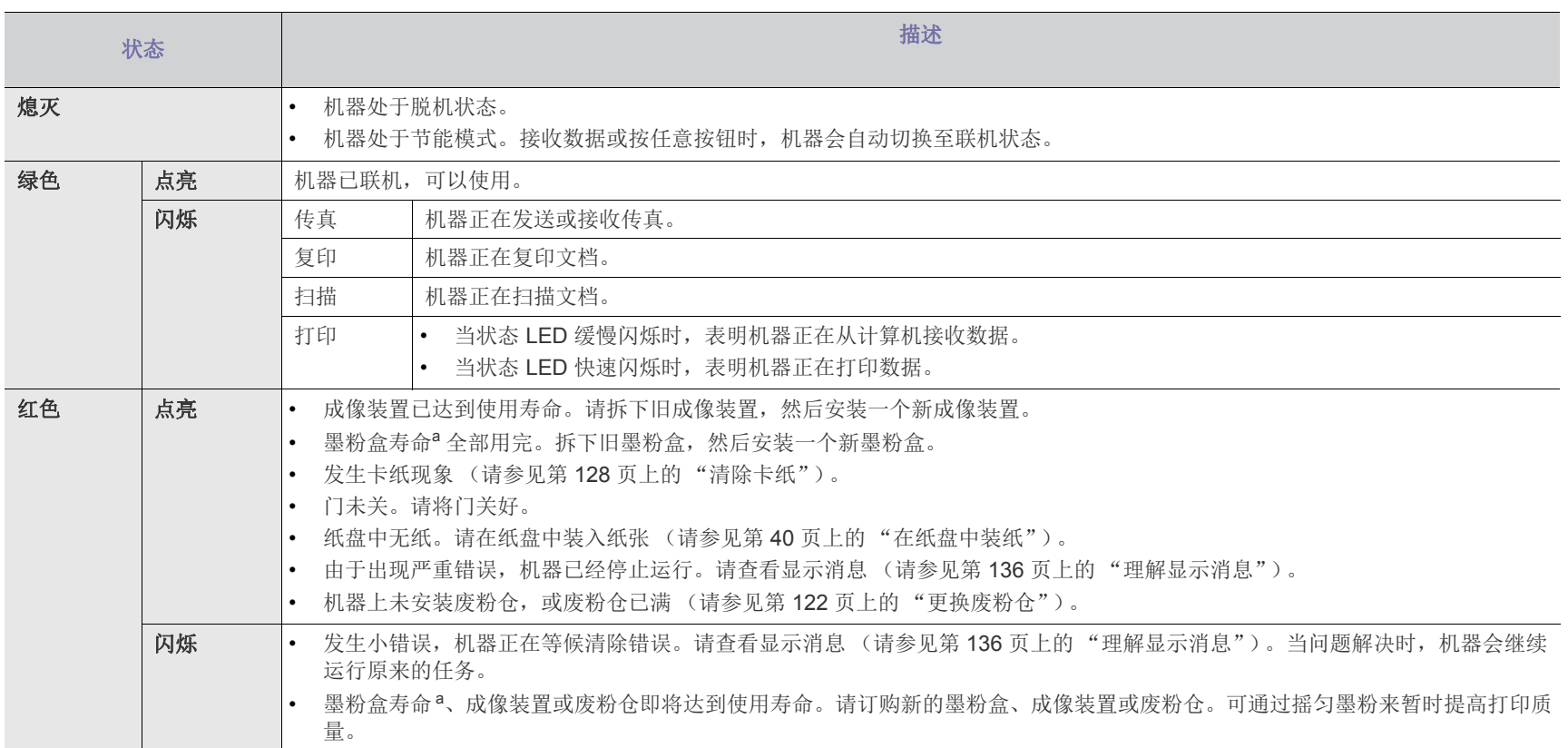

<span id="page-32-1"></span>a. 墨粉盒预计寿命表示期望或估计的墨粉盒寿命,指示平均输出份数,依照 ISO/IEC 19798 进行设计。页面数量可能会受操作环境、打印周期、介质类型以及 介质大小所影响。即使红色 LED 亮起且打印机停止打印,墨粉盒中仍可能残留墨粉。

 $\mathscr{D}$ 请查看显示屏幕上的消息。遵循消息中的说明,或参阅故障排除一章的内容 (请参见第136页上的"理解显示消息")。如果问题仍然存在,请拨打服务电 话。

<span id="page-33-0"></span>开机

△ 注意, 应使用机器随附的电源线。否则, 可能造成机器起火或损坏。 **1.** 将电源线插入电源插口。

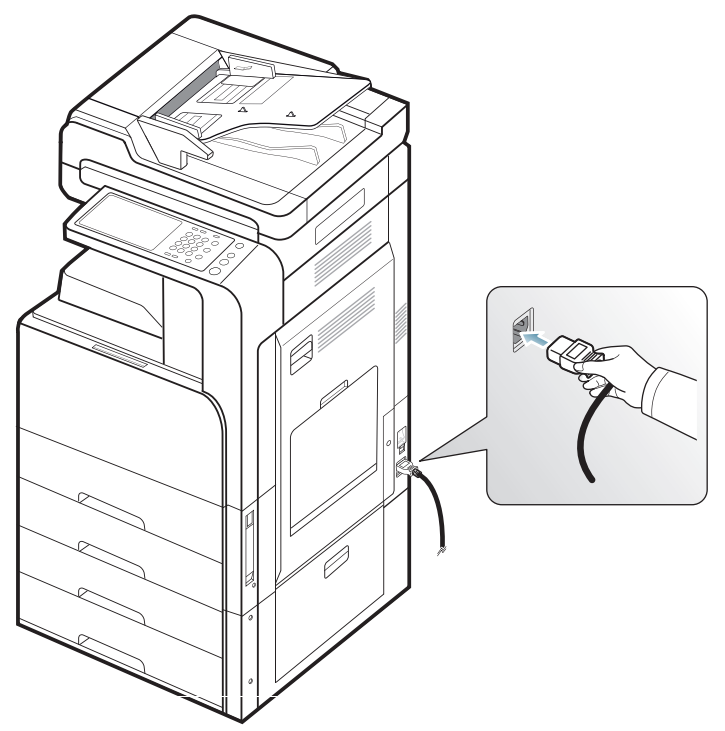

**2.** 将另一端插入已正确接地的交流电源插座。

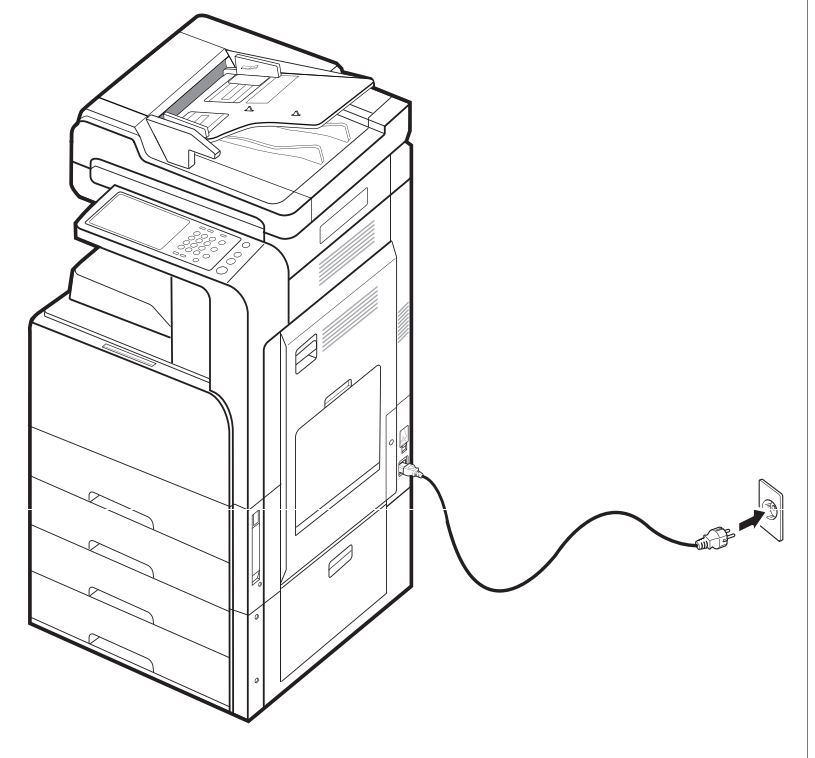

**3.** 打开主电源开关。

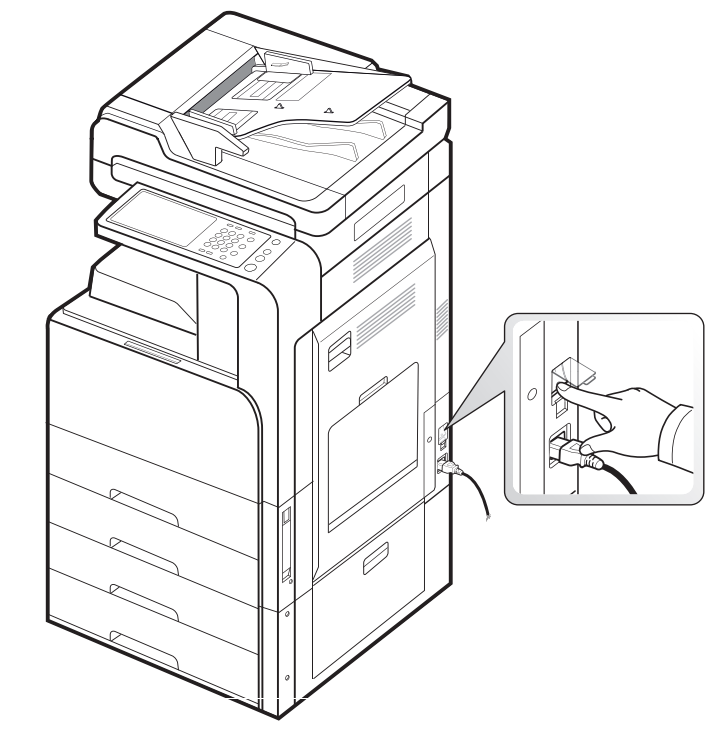

 $\Delta$ 

• 打开电源时或打印之后,机器内一些零件的温度可能较高。请注 33. 2000. 2000. 2000. 2000. 2000. 2000. 2000. 2000. 2000. 2000. 2000. 2000. 2000. 2000. 2000. 2000. 2000. 2000

• 机器开机或连接了电源时,请不要拆卸机器,以免遭到电击。

<span id="page-34-0"></span>如果需要关机,请持续按控制面板右侧的电源按钮三秒以上。出现确认窗口 时,请按显示屏幕中的是,稍候片刻,直到电源自动关闭。

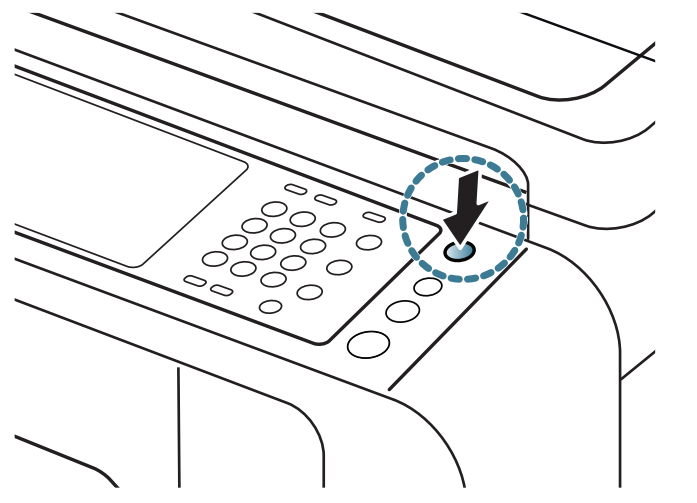

- 本机有三种关机模式。按机器设置 > 常规设置 > 电源按钮操作。电 源按钮操作选项只能由已在机器上注册了 ID 和密码的授权用户进 行配置。有关使用电源按钮关闭电源模式的详细信息,请参阅管理 员指南。
	- 按电源按钮也可以打开机器。
- 如果用电源插口上的主电源开关直接关机,可能导致机器的硬盘发生 问题。

# <span id="page-35-0"></span>连接打印机电缆

## <span id="page-35-1"></span>使用网络电缆

本机带有内置的网络接口卡。可使用网络电缆将机器连接到网络。 使用网络电缆将机器连接到网络:

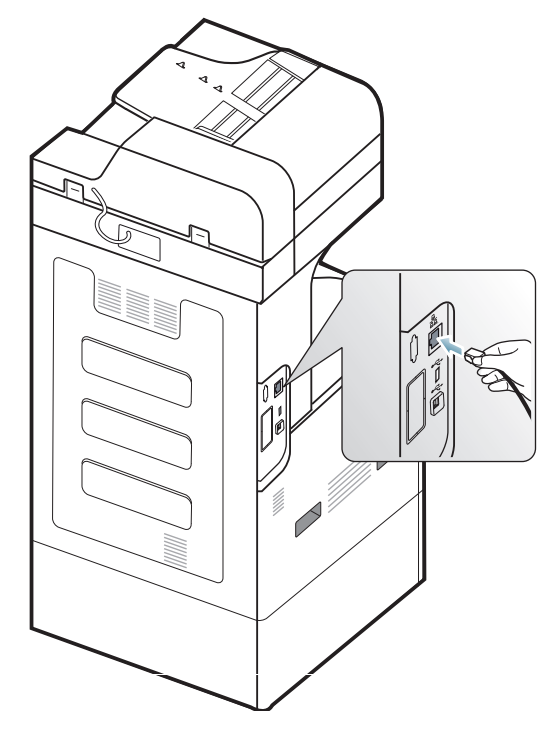
# 显示屏幕和有用按钮的简介

## 显示屏幕

控制面板上的显示屏幕可供用户方便操作本机器。按屏幕上的主页图标 (命) 后, 将显示出显示屏幕。本用户指南中显示的屏幕图像可能与您的机 器不同,具体要取决于机器的选项或型号。

- $\mathbb{Z}$ • 根据机器安装的选装套件或程序不同,显示屏幕上的图标 (例如, 传真)可能呈灰色显示。
	- 要切换到下一显示屏幕,按显示屏幕上的右箭头或在屏幕上向右拖 动手指。
	- 如果有认证设置,机器用户需要输入 ID 和密码。在这种情况下, 只有已经在机器上注册了 ID 和密码的授权用户才能使用该机器。 请联系机器管理员。

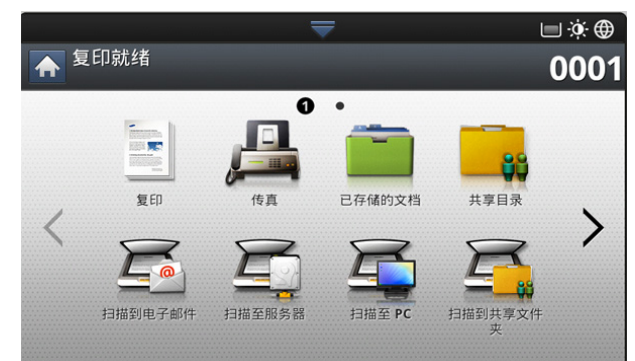

- 复印 **:** 进入复印 菜单 (请参见第 50 [页上的 "复印"](#page-49-0))。
- 传真 **:** 进入传真菜单。安装选装传真套件后,显示屏幕上将激活传真 (请参见第 64 [页上的 "传真 \(可选\)"](#page-63-0))。
- 已存储的文档 **:** 进入已存储的文档菜单 (请参见第 89 [页上的 "了解已](#page-88-0) [存储文档屏幕"](#page-88-0))。
- 共享目录 **:** 进入共享目录菜单 (请参见第 88 [页上的 "理解共享文件夹](#page-87-0) [屏幕"](#page-87-0))。
- 扫描到电邮 **:** 进入扫描到电邮菜单 (请参见第 74 [页上的 "扫描原稿并](#page-73-0) [通过电子邮件发送 \(扫描到电子邮件\)"](#page-73-0))。
- 扫描至服务器 **:** 进入扫描至服务器菜单 (请参见第 75 [页上的 "扫描原](#page-74-0) 件并通过 SMB/FTP 发送 [\(扫描到服务器\)"](#page-74-0))。
- 扫描至 **PC:** 进入扫描至 **PC** 菜单 (请参见第 83 [页上的 "扫描原稿并发](#page-82-0) [送至计算机 \(扫描到](#page-82-0) PC)")。
- 扫描到共享文件夹 **:** 进入扫描到共享文件夹菜单。

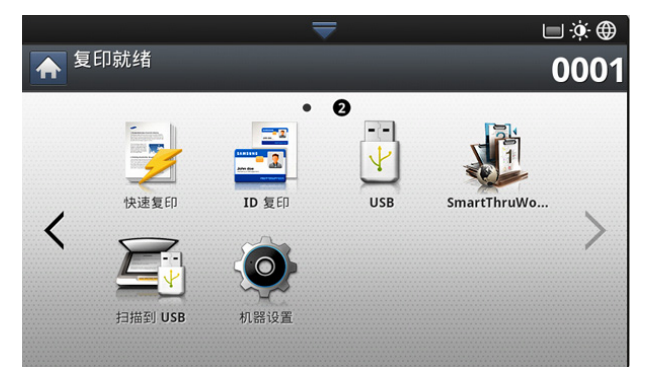

- 快速复印 **:** 进入快速复印菜单 (请参见第 63 [页上的 "使用快速复印菜](#page-62-0) [单"](#page-62-0))。
- **ID** 复印 **:** 进入 **ID** 复印菜单 (请参见第 63 [页上的 "使用快速复印菜](#page-62-0)

[单"](#page-62-0))。

- **USB:** 进入 **USB** 菜单。将 USB 内存设备插入机器上的 USB 内存设备端 口后,显示屏幕上将激活 **USB** (请参见第 108 [页上的 "使用](#page-107-0) USB 内存 [设备"](#page-107-0))。
- 扫描到 **USB:** 进入扫描到 **USB** 菜单。将 USB 内存设备插入机器上的 USB 内存设备端口后,显示屏幕上将激活扫描到 **USB** (请参见第 [77](#page-76-0) 页 [上的 "扫描原稿并将扫描件发送至](#page-76-0) USB 内存设备 (扫描到 USB)")。
- 机器设置 **:** 可以浏览当前机器设置或更改机器设置值。
	- 有些菜单只能由管理员进行配置或由管理员授权在机器上拥有注册 ſИ ID 和密码的用户进行配置。在机器进行提示时,输入 ID 和密码。
- **SmarThru Workflow:** 进入 **SmarThru Workflow** 菜单 (请参[见第](#page-85-0) 86 页上的"使用 Smarthru Workflow, 共享文件夹和存储的文档")。

## 计数器按钮

按控制面板上的**计数器**按钮时,可查看印数。

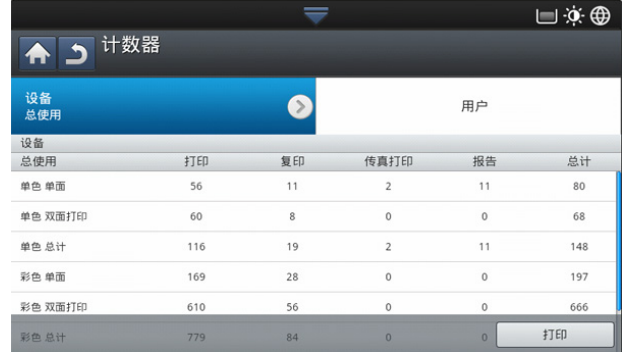

选择设备时,可查看按设备统计的印数。印面通常是指一张纸的一面而不是 单面打印。

- 总使用 **:** 显示总印数。
- 大页面 **:** 显示采用大尺寸纸张的总印数。
- 发送使用 **:** 显示通过电子邮件、服务器等发送的图像数。
- 传真发送使用 (**PSTN**) **:** 显示发送的传真数。

选择用户时,可查看按每名用户统计的使用量、限制和剩余使用量。有关计 **数器**的详细信息,请参见"管理员指南"。

#### 环保按钮

环保功能有助于节省打印资源,倡导环保的打印方式。按环保按钮时, 机器 将打开或关闭环保模式。如果打开环保模式,某些功能上将显示环保图标 ( )。在环保模式下,这些功能的某些选项将无法使用。有关环保功能 的详细信息,请参阅 "管理员指南"。

- 只有管理员在机器设置下有 **Eco** 设置的权限。 1K)
	- 如果机器要求提供环保模式的密码,则需要输入密码。请与管理员 联系。
	- 只会为复印、快速复印和已存储的文档菜单激活环保按钮。

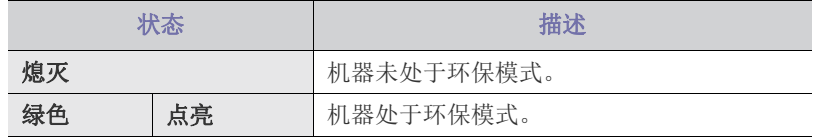

# <span id="page-37-1"></span>任务状态按钮

按任务状态按钮时,屏幕将列出当前正在运行的作业、排队的作业和已完成 的作业。

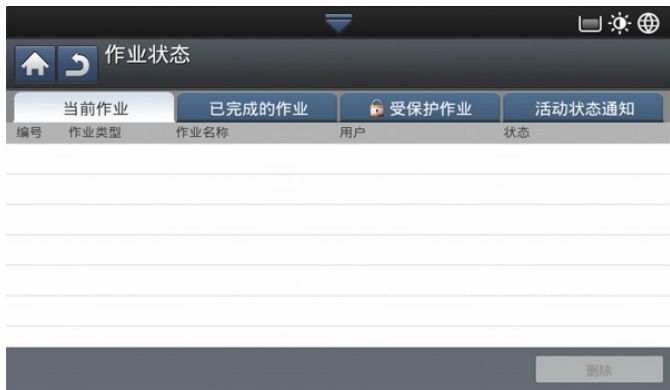

### 当前作业

显示进行中作业和挂起作业的列表。 按作业名称会显示更多详细信息。

- 否 **:** 给出作业顺序。
- 作业类型: 显示作业类型, 如打印、复印、传真等。
- 作业名称 **:** 显示作业的名称。
- 用户 **:** 显示作业所有者的名称。
- 状态 **:** 显示各个作业的当前状态 (请参见第 38 [页上的 "状态的含](#page-37-0) [义"\)](#page-37-0)。
- 远程 **:** 当有大量作业排队时,可提升列表中的选定作业。选定作业不 能提升到正在进行的作业前面。

[《 根据作业的状态,可能无法使用远程按钮。

- 保留的作业 **:** 搁置列表中的选定作业。
	- 根据作业的状态,可能无法使用保留的作业按钮。 W
- 删除 **:** 从列表中删除选定作业。

#### 已完成的作业

显示已完成作业的列表。

按作业名称会显示更多详细信息。

- 否 **:** 给出作业顺序。
- 作业类型 **:** 显示作业类型,如打印、复印、传真等。
- 作业名称 **:** 显示作业的名称。
- 用户 **:** 显示作业所有者的名称。
- 状态 **:** 显示每个已完成的作业的状态 (请参见第 38 [页上的 "状态的](#page-37-0) [含义"\)](#page-37-0)。

## <span id="page-37-0"></span>状态的含义

- 正在接收 **:** 机器正在从网络或传真线路接收数据。
- 图像处理 **:** 机器正在处理图像 (解码、编码、转换数据格式)。
- 正在格式化 **:** 机器正在生成打印图像。
- 正在挂起 **:** 队列中的作业正在等待处理。
- 正在传输 **:** 机器正在将数据传送到电子邮件、服务器或传真。
- 正在扫描 **:** 机器正在扫描。
- 正在拨号 **:** 在传真模式下,机器正在拨打接收方的传真机。
- 正在连接 **:** 在传真模式下,机器正在等候连接到目的地。
- 正在打印 **:** 机器正在打印。
- 正在存储 **:** 数据正在存储到内存或 USB。
- 已延迟的作业 **:** 作业暂时停止,暂停时间等于您为延迟发送 (电子 邮件、传真、服务器)设置的时间。
- 已保留 **:** 在受保护作业选项卡中,从计算机发送安全打印作业时,先 前作业暂时停止。可以按打印来释放该作业。
- 已保留:校样打印 **:** 从计算机发送校样打印作业时,先前作业暂时停 止。可以按释放来释放该作业。
- 已保留:校样复印 **:** 在复印模式下,当选择校样复印时,作业暂时停 止。可以按释放来释放该作业。
- 已保留:用户请求 **:** 按保留的作业时,作业暂时停止。可以按释放来 释放该作业。
- 已保留:延迟打印 **:** 作业暂时停止,直至您设置的时间。
- 已保留:需要资源 **:** 机器有问题 (如纸张用完、纸张不匹配等)时, 作业暂时停止。
- 已中断 **:** 在按中断按钮来处理紧急复印作业时,先前作业暂时停止。
- 已暂停 **:** 按停止时,作业暂停。
- 已完成 **:** 作业完成。
- 已完成 **,** 但提示出错 **:** 作业完成,但有错误。
- 已删除 **:** 如果选择列表中的作业并按删除,将删除该作业。

#### 受保护作业

显示用户在打印机驱动程序中设置的受保护作业的列表 (请参见[第](#page-98-0) 99 [页上的 "机密"](#page-98-0))。您需要输入在打印机驱动程序中设置的用户 **ID** 和 密码 (请参见第 99 [页上的 "机密"\)](#page-98-0)。

- 否 **:** 给出作业顺序。
- 作业类型 **:** 显示作业的类型。
- 作业名称 **:** 显示作业的名称。
- 用户 **:** 显示作业所有者的名称。
- 详情 **:** 显示选定作业的详细信息。也可以按更改设置更改份数。
- 编辑 **:** 更改选定作业的作业名称。
- 删除 **:** 从列表中删除选定作业。
- 打印 **:** 打印列表中的选定作业。
- 关闭 **:** 关闭作业状态窗口。

#### 活动状态通知

显示出现的所有错误消息和代码。

- 否 **:** 给出消息顺序。
- 机器状态消息 **:** 显示关于机器当前错误的错误消息。
- 错误代码 **:** 显示错误消息的代码。
- 详情 **:** 显示选定作业的详细信息。
- 关闭 **:** 关闭作业状态窗口。

## 中断按钮

按中断 ( - ) 时, 机器将进入中断模式, 即机器将停止正在打印的作业 而插入紧急复印作业。紧急复印作业完成后,再继续先前暂停的打印作业。 为某项打印作业选择装订功能时,只有该打印作业中的装订完成后, M 中断模式才生效。

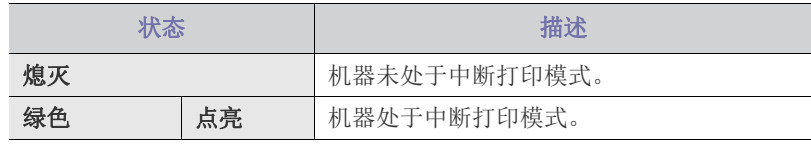

# 2. 介质与纸盘

本章介绍将原稿和打印介质装入机器的方法。

# 本章内容包括:

- [装入原件](#page-38-0)
- [选择打印介质](#page-39-0)
- [在纸盘中装纸](#page-39-1)

# <span id="page-38-1"></span><span id="page-38-0"></span>装入原件

可以使用扫描仪玻璃板或双面自动进纸器 (DADF) 装入原稿,以进行复印、 扫描和发送传真。

# 在扫描仪玻璃板上

确保 DADF 中没有任何原稿。如果在 DADF 中检测到原稿,它的优先级会 高于扫描仪玻璃板上的原稿。要获得最佳扫描质量 (尤其对于彩色或灰阶图 像),请使用扫描仪玻璃板。

## 准备原稿

- 切勿装入小于 25 x 25 毫米 (1.0 x 1.0 英寸)或大于 297 x 432 毫米 (11.7 x 17 英寸)的纸张。
- 装入前请确保纸张上的胶水、油墨或修正液完全变干。
- **1.** 打开 DADF。

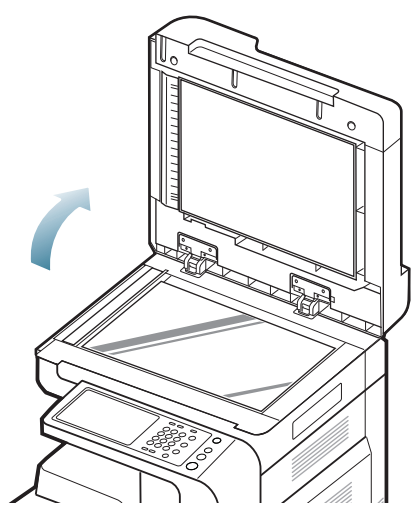

- [在特殊介质上打印](#page-44-0)
- [纸盘设置](#page-46-0)
	- **2.** 将原稿面朝下放置在扫描仪玻璃板上,使其与玻璃板左上角的对准导 板对齐。

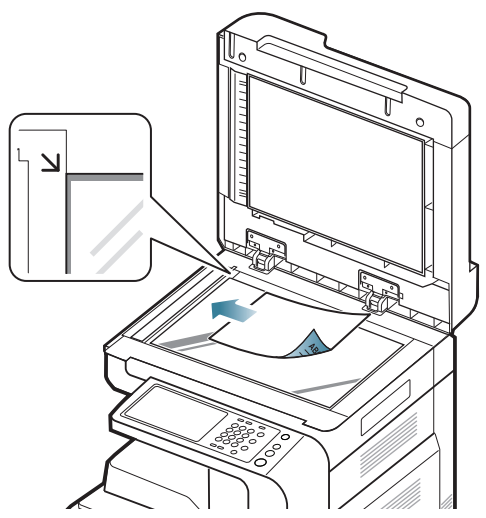

- **3.** 关闭 DADF。
	- $\mathbb{Z}$ • 如果在复印时让 DADF 打开,可能会影响复印质量,增大 墨粉用量。
		- 扫描仪玻璃板上如有灰尘,可能会使打印件出现黑点。请务 必使其保持清洁。
		- 如果要复印书籍或杂志中的某页,请托起 DADF 直到其转 轴被挡块锁定为止,然后再合上盖板。如果书籍或杂志厚度 超过30毫米,则应打开扫描仪盖进行复印。
	- $\bigwedge$  请注意不要打破扫描仪玻璃板,可能会导致您受伤。
		- 请勿在关闭 DADF 时将手放到扫描仪玻璃板上。 DADF 可 能会掉在手上,导致您受伤。
		- 在复印或扫描过程中,请不要注视从扫描仪内部发出的强 光。此光会对眼睛有害。

# 在双页自动进纸器 **(DADF)** 中

## 准备原稿

- 请勿装入小于 140 x 140 毫米 或大于 297 x 432 毫米 的纸张。
- DADF 可自动检测 A3、A4 LEF、A4 SEF、B4、B5 LEF、B5 SEF、 A5 LEF、 A5 SEF、 Ledger、 Legal、 Letter LEF、 Letter SEF、 Statement LEF 和 Statement SEF 尺寸的原稿。
- 为了避免卡纸、打印质量不佳以及机器受损的情况出现,切勿试图装 入下列类型纸张。
	- 复写纸或背面可复写的纸张
	- 涂层纸
	- 葱皮纸或薄纸
	- 起皱或有折痕的纸
	- 卷曲或卷筒纸
	- 撕裂的纸张
- 装入前请取下所有订书钉和回形针。
- 装入前请确保纸张上的胶水、油墨或修正液完全变干。
- 请勿装入纸张尺寸或重量不同的原稿。
- 请勿装入小册子、宣传册、透明胶片或其他特殊性质的文档。
- 使用 DADF 时,一次作业最多可以装入 100 张纸 (80 克 / 平方米)。
- **1.** 请在装入原稿之前将纸摞的边缘弯折或呈扇形展开,使纸张分离。

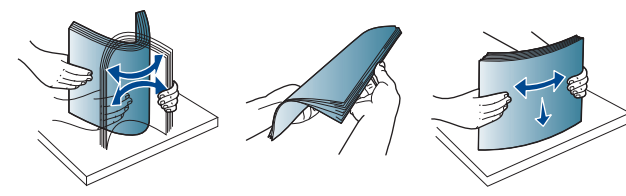

**2.** 将原稿面朝上装入 DADF。确保原稿纸摞底部与进纸盘上标记的纸张 尺寸相符。

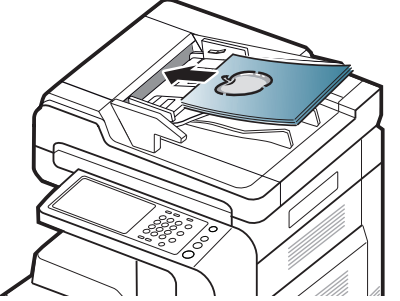

**3.** 按照纸张尺寸调整文档宽度导板。

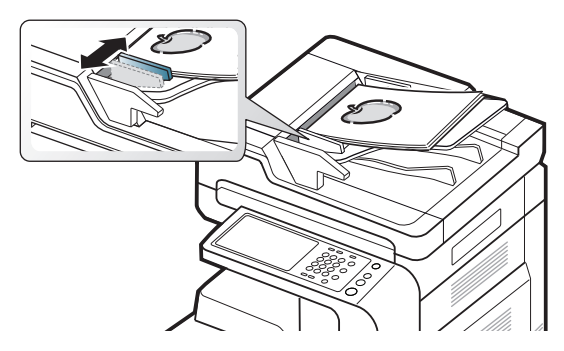

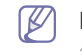

DADF 玻璃板上的灰尘可能会使打印件上出现黑线。必须始终 保持玻璃板清洁。

# <span id="page-39-0"></span>选择打印介质

可以在多种打印介质上打印,如:普通纸、信封、标签、透明胶片等。请务 必使用符合本机使用准则的打印介质。

# 关于选择打印介质的准则

不符合本用户指南中所列准则的打印介质会引发以下问题:

- 打印质量差。
- 卡纸次数增多。
- 机器过早磨损。

纸张的重量、成分、纹理和湿度等特点是影响机器性能和输出质量的重要因 素。选择打印材料时,请注意以下事项:

- 有关机器打印介质的类型、尺寸和重量,请参考打印介质规格 (请参见 第 152 [页上的 "打印介质规格"\)](#page-151-0)。
- 所需打印效果:选择的打印介质应适合打印项目。
- 亮度:某些打印介质较白,会打印出更清晰、更灵动的图像。
- 表面平滑度:打印介质的平滑度会对打印结果在纸张上的清晰程度产生 影响。
- 某些打印介质可能符合本用户指南中所述的准则,但仍不能产生令  $\mathbb{Z}$ 人满意的打印效果。这可能是由于纸张特性、操作不当、温度和湿 度不适宜或者其他无法控制的因素造成的。
	- 在大批量购买打印介质之前,请确保打印介质符合本用户指南中所 述的要求。
	- 使用不符合这些规格要求的打印介质可能会引起各种问题,或导致 需要维修。此类维修不在 Samsung 保修或服务协议范围之内。 放入纸盘中的纸张数量可能会因所使用的介质类型而有所不同 (请 参见第 152 [页上的 "打印介质规格"](#page-151-0))。
		- 切勿将喷墨照片纸与此机器配合使用。这样做可能会对机器造成损 坏。
		- 使用易燃的打印介质可能会引起火灾。
		- 请使用指定的打印介质 (请参见第 152 [页上的 "打印介质规](#page-151-0) [格"](#page-151-0))。

使用易燃的介质或将异物留在打印机中可能会导致设备过热,在少数 情况下可能会引起火灾。

放入纸盘中的纸张数量可能会因所使用的介质类型而有所不同 (请参见[第](#page-151-0) 152 [页上的 "打印介质规格"](#page-151-0))。

# <span id="page-39-1"></span>在纸盘中装纸

### 标准纸盘 **/** 选装双盒进纸器

大部分打印作业所用的打印介质都可以装入标准纸盘中。标准纸盘最多可容 纳 1,040 张普通纸。

您可以购买选装双盒进纸器并将其安装在标准纸盘下方,这样可额外装入 1,040 张普通纸。

- 标准纸盘包含两个纸盘:(纸盘 1、纸盘 2)。  $\mathbb{Z}$ 
	- 选装双盒进纸器包含两个纸盘:(纸盘 3、纸盘 4)。
	- 从纸盘 1、纸盘 2、纸盘 3 和纸盘 4 装入纸张的流程相同。

使用照片纸或涂层纸会引发故障,导致需要维修。此类维修不在保修 或服务协议范围内。

介质与纸盘 40

**1.** 压住把手上的杆锁并拉出纸盘。

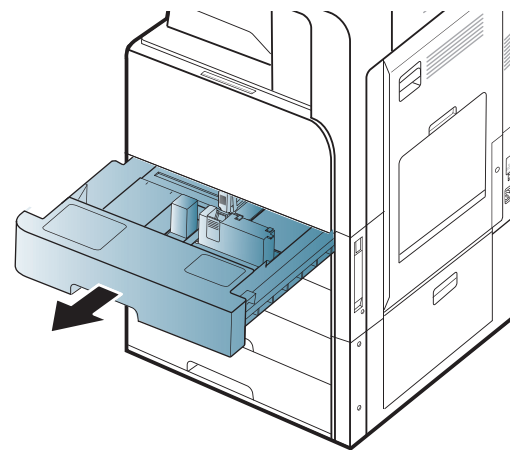

**2.** 捏住纸张长度导板将其拉动到纸盘末端。

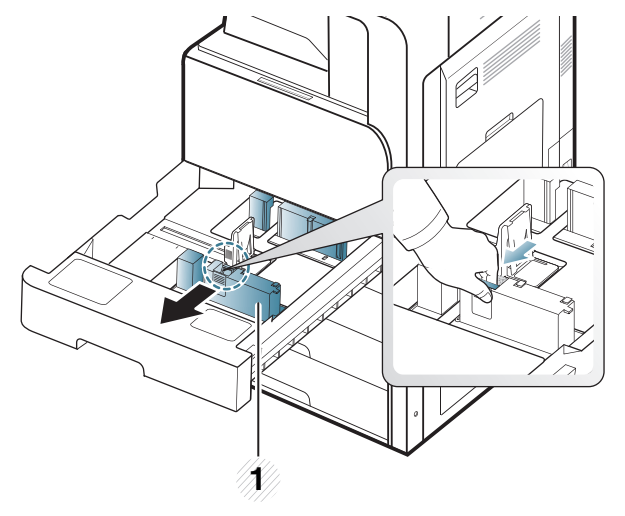

#### **1** 纸张长度导板

**3.** 捏住纸张宽度导板将其拉动到纸盘末端。

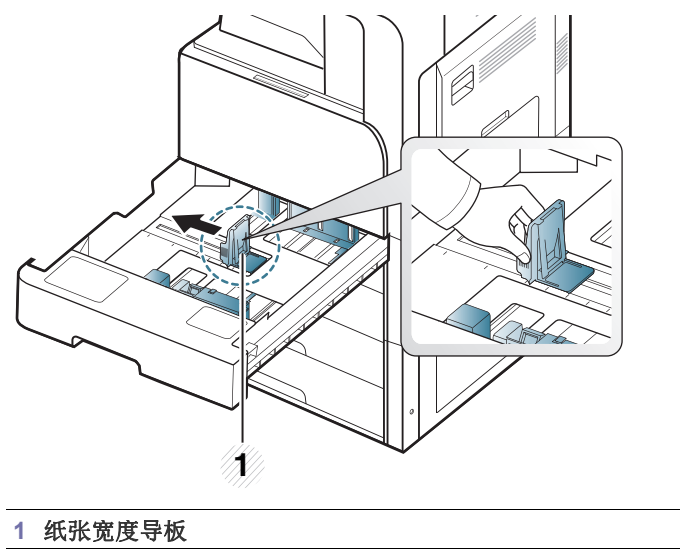

**4.** 请在装入纸张之前将纸摞的边缘弯折或呈扇形展开,使纸张分离。

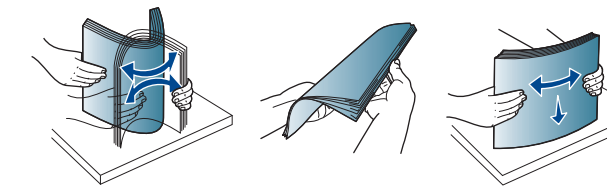

**5.** 将纸装入,打印面朝上。

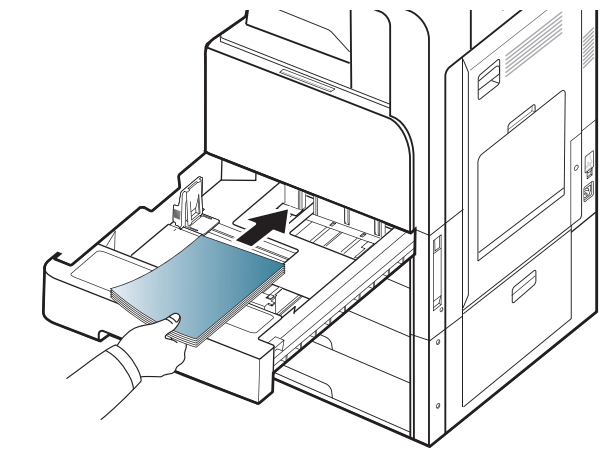

**6.** 调整纸张长度导板,使其适合纸张的长度。

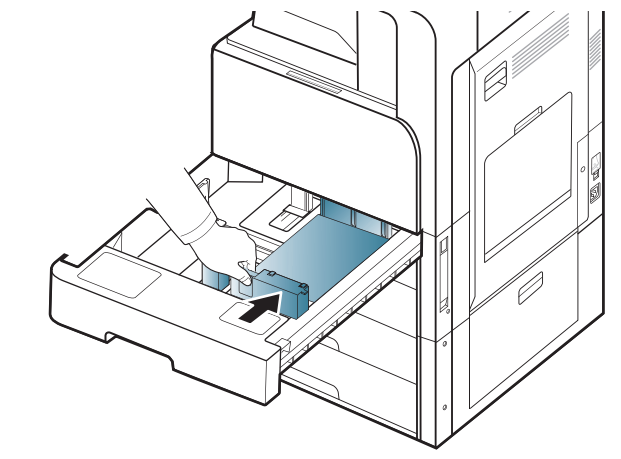

**7.** 将纸张装入纸盘之后,捏住宽度导板,将其移向纸摞,直到与纸摞一侧 轻微接触。切勿将导板过度压向纸张边缘:导板可能导致纸张弯曲。

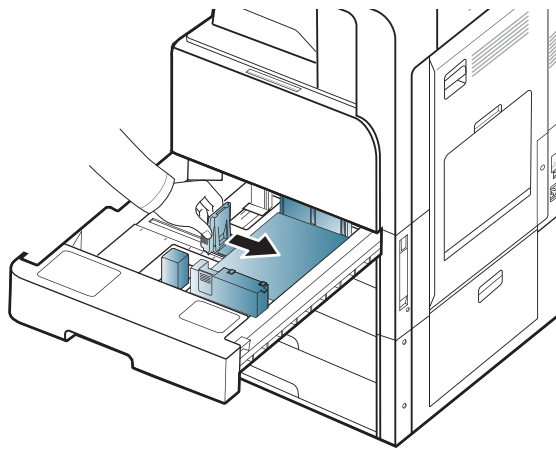

 $\mathbb{Z}$ • 切勿过度推动纸张导板,否则会导致介质变形。 • 如果不调整纸张宽度导板,可能会导致卡纸。

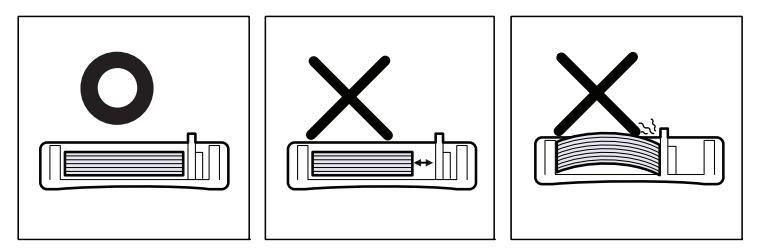

切勿在纸盘中装入过多纸张:否则可能会导致卡纸。请确保纸盘内  $\mathbb{Z}$ 的纸张高度低于最大纸张容量导板。

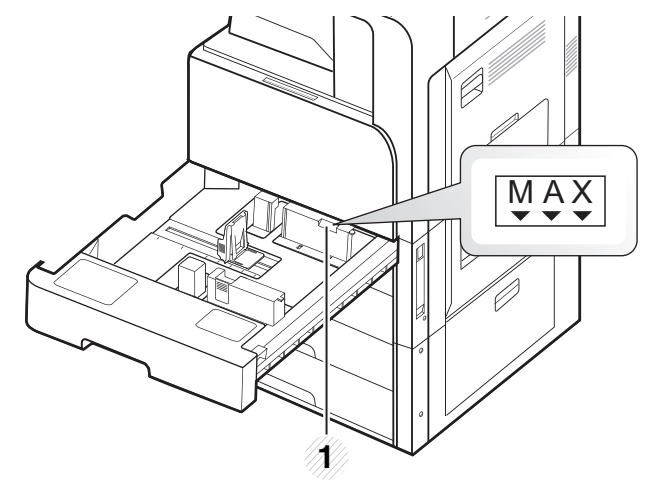

**1** 纸张容量导板

**8.** 使用锁定开关固定纸张长度导板。如果要装入其他尺寸的纸张,请释放 锁定开关。

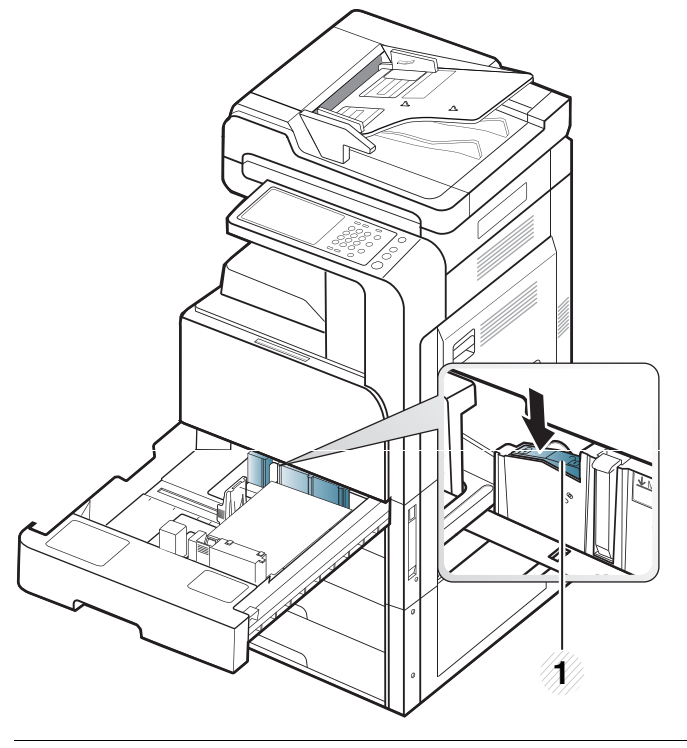

**1** 锁定开关

- **9.** 将纸盘重新放回机器中。
	- 打印文档时,请为纸盘设置纸张类型和尺寸。

有关在控制面板上设置纸张类型和尺寸的信息,请参见第 47 [页上的](#page-46-0) ["纸盘设置"](#page-46-0)。

标准纸盘和选装双盒进纸器可以自动检测各种尺寸的纸张 (请参见[第](#page-43-0) 44 [页上的 "自动检测介质尺寸"](#page-43-0))。

如果在开中将纸盘确认消息设置为开,将自动出现确认窗口(请参见[第](#page-47-0) 48 [页上的 "设置纸盘确认消息"](#page-47-0))。

检查是否检测到纸盘中的纸张尺寸和类型。如果要设置纸张尺寸和类型, 或机器无法检测到它们,则可以在确认窗口中直接设置尺寸和类型。

- 如果在进纸时出现问题,请检查纸张是否符合介质规格 (请参 见第 165 页上的 "打印介质规格")。然后,尝试在多用途纸 盘中一次放入一张纸 (请参见第 43 [页上的 "多用途纸盘"\)](#page-42-0)。
	- 从机器驱动程序进行的设置将覆盖控制面板上的设置。 要通过应用程序打印:
		- a) 打开应用程序,并选择打印菜单。
		- b) 打开打印首选项 (请参见第 101 页上的 "打开打印首选 项")。
		- c) 按打印首选项中的纸张选项卡,然后选择合适的纸张类型、 尺寸和来源。
		- d) 按确定。
		- e) 从应用程序开始打印。

# <span id="page-42-0"></span>多用途纸盘

多用途纸盘可容纳特殊大小和类型的打印介质,如: 明信片、便笺卡片和信 封。这适用于在彩色纸上进行的单页打印。

#### 多用途纸盘使用提示

- 在多用途纸盘中一次只放一种类型、大小和重量的打印介质。
- 当多用途纸盘中仍有纸张时请勿在打印过程中加纸,以免卡纸。这一 点同样适用于其他类型的打印介质。
- 打印介质应打印面朝下放入多用途纸盘之中,顶边应先进入纸盘,同 时介质应放在纸盘的中央。
- 务必只装入指定的打印介质,以避免出现卡纸和打印质量问题 (请 参见第 152 [页上的 "打印介质规格"\)](#page-151-0)。
- 向多用途纸盘装入明信片、信封和标签之前,先压平这些介质上所有 卷曲的地方。
- **1.** 打开多用途纸盘,并拉出延长板 (如果必要)。

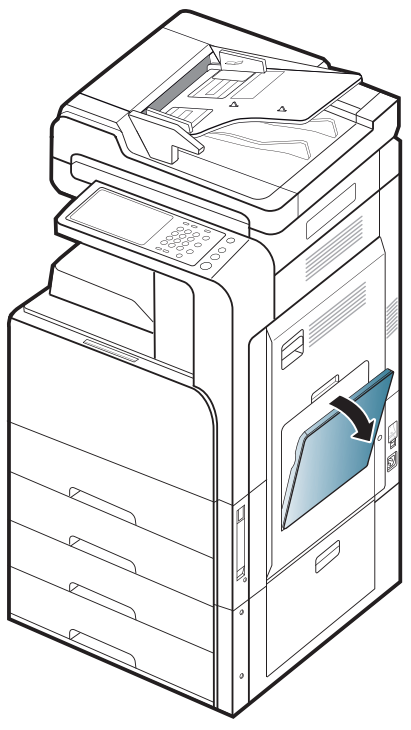

**2.** 请在装入原稿之前将纸摞的边缘弯折或呈扇形展开,使纸张分离。

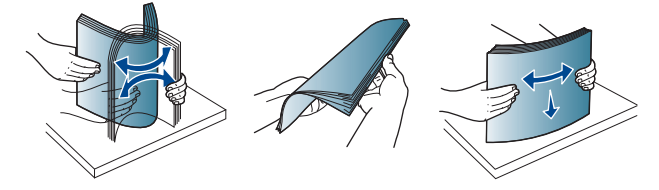

**3.** 打印面朝下装入纸张。

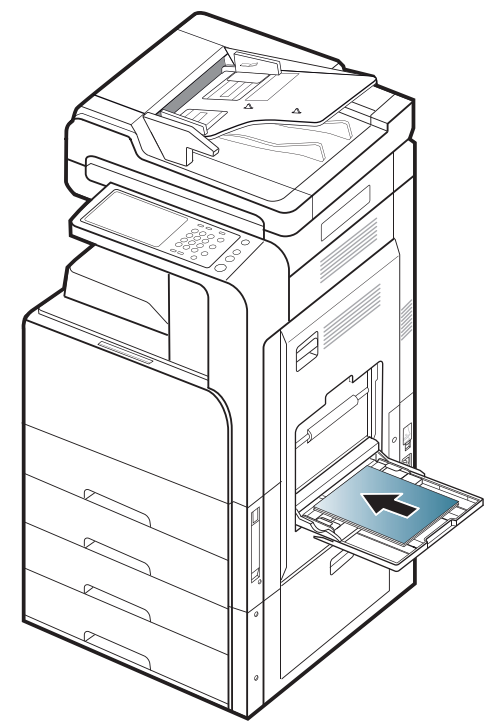

**4.** 捏住多用途纸盘纸张宽度导板,并根据纸张宽度进行调整。不要过于 用力,否则纸张会弯曲,而导致卡纸或歪斜。

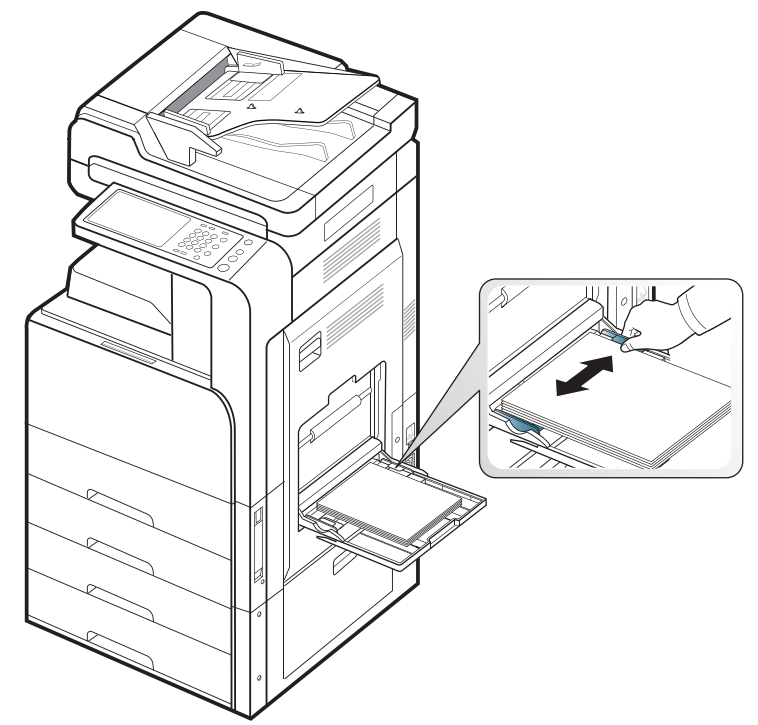

**5.** 打印文档时,请为多功能纸盘设置纸张类型和大小 (请参见第 [44](#page-43-0) 页 [上的 "自动检测介质尺寸"\)](#page-43-0)。

有关在控制面板上设置纸张类型和尺寸的信息,请参见第 47 [页上的](#page-46-0) ["纸盘设置"](#page-46-0)。

- 从机器驱动程序进行的设置将覆盖控制面板上的设置。 要通过应用程序打印:
	- a) 打开应用程序,并选择打印菜单。
	- b) 打开打印首选项 (请参见第 96 页上的"打开打印首选 [项"](#page-95-0))。
	- c) 按打印首选项中的纸张选项卡, 然后选择合适的纸张类型、 尺寸和来源。
	- d) 按确定。
	- e) 从应用程序开始打印。

# <span id="page-43-0"></span>自动检测介质尺寸

本机器可自动检测各种尺寸的纸张。请参照下表。

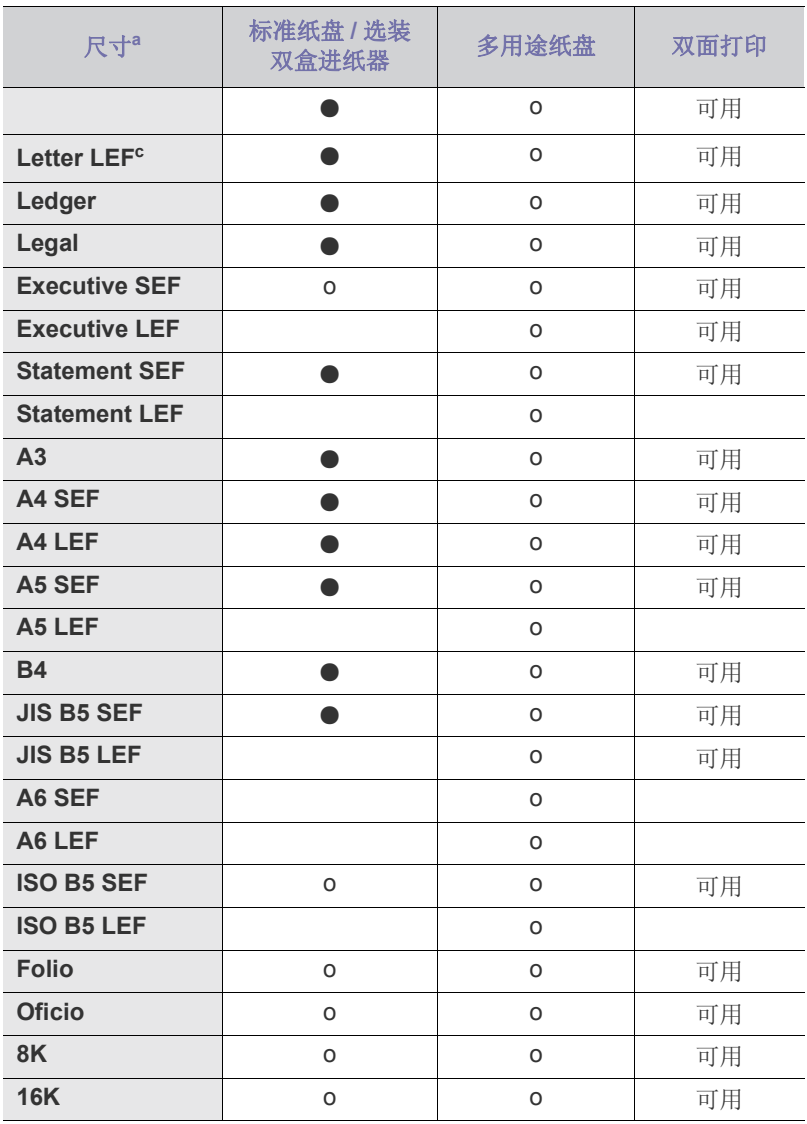

a.本机可以检测与列出的纸张尺寸相似的纸张。

b.SEF 表示短边送纸。

c. LEF 表示长边送纸。

( ● : 能检测到, o:未检测到,空白:不能在纸盘中装入该纸张。)

# <span id="page-44-0"></span>在特殊介质上打印

下表所示为各纸盘可用的特殊介质。

当使用特殊介质时,我们建议一次只进一张纸。请检查各纸盘的最大  $\mathscr{D}$ 进纸量 (请参见第 152 [页上的 "打印介质规格"](#page-151-0))。

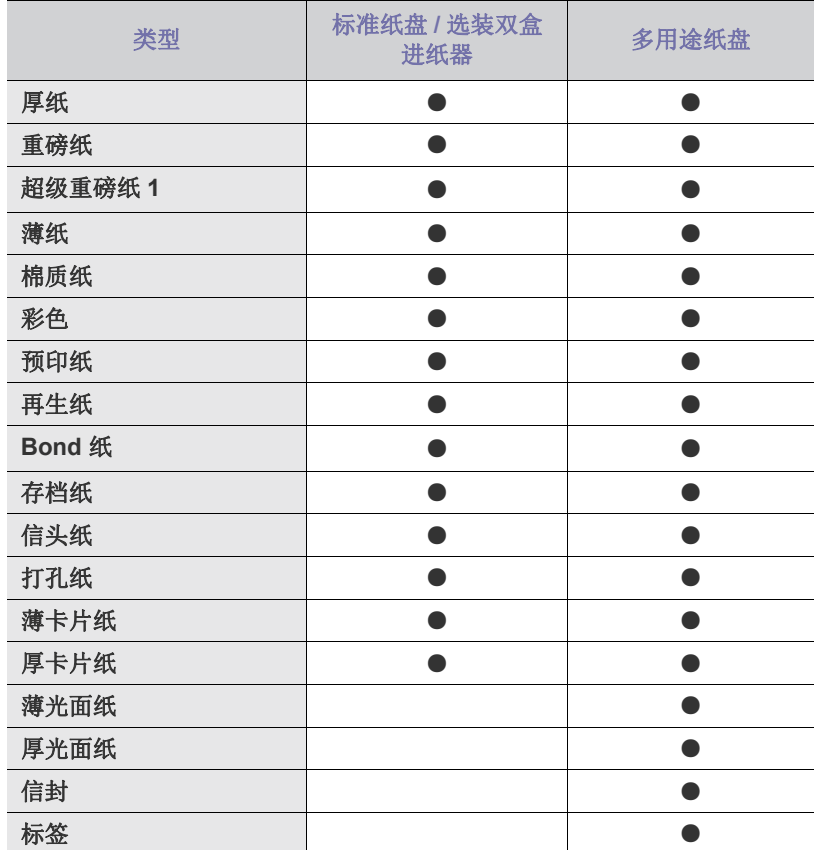

( ● : 包含,空白:不提供)

介质类型在**打印首选项**中显示。该纸张类型选项可用于设置待装入纸 盘的纸张类型。该设置将出现在列表中供选择。使用此功能可获得最 佳打印输出质量。否则可能会无法实现理想的打印质量。

#### 信封

能否在信封上成功打印取决于信封的质量。 要打印信封,请将信舌面朝上。

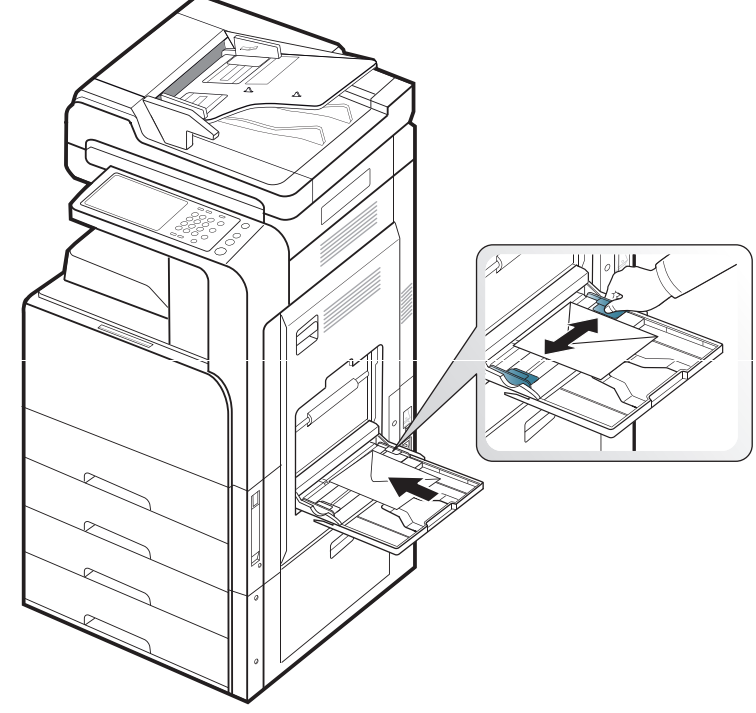

- 选择信封时,请考虑以下因素:
	- 重量 **:** 信封纸的重量不得超过 90 克 / 平方米,否则可能会卡纸。
	- 结构 **:** 打印之前,信封应平放,卷曲度不超过 6 毫米,且信封内不应 有空气。
	- 状况 **:** 信封不应有褶皱、缺口或损坏。
	- 温度 **:** 应使用在打印期间能耐受机器热量和压力的信封。
- 只使用结构合理、折叠平整的信封。
- 请勿使用贴有邮票的信封。
- 请勿使用带有夹子、咬合装置、窗孔、涂层内衬、自粘性封条或其他合 成材料的信封。
- 请勿使用已破损或劣质信封。
- 确保信封两端的密封边一直延伸到信封角。

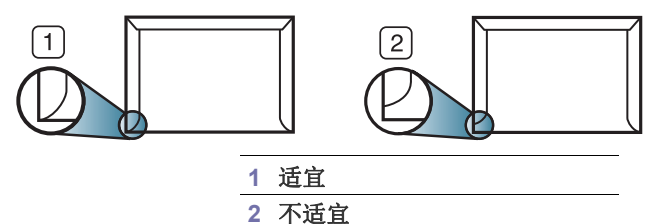

- 对于带有剥离胶带或多个封盖,相互折叠在一起进行密封的信封,必须 使用能够承受打印机大约 170 °C (338 °F) 的熔融温度达 0.1 秒钟的 胶。额外的信舌和封条会导致信封出现褶皱、折痕或卡纸现象,甚至可 能损坏定影器。
- 为获得最佳打印质量,打印位置应距信封边缘至少 15 毫米。
- 避免在信封接缝重叠的区域打印。

# 标签纸

打印面朝下装入纸张。

为避免损坏机器,请仅使用专为激光打印机设计的标签。

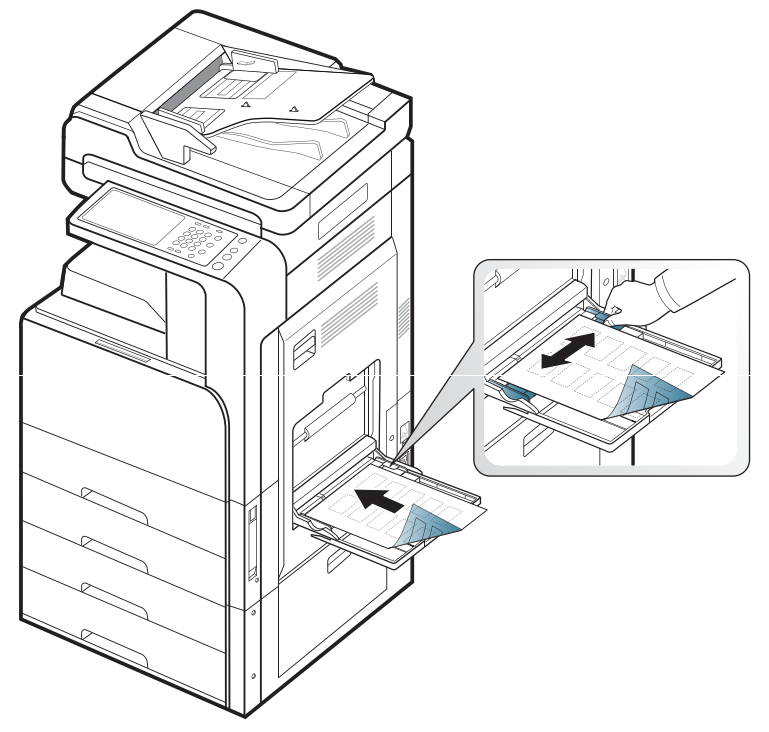

- 选择标签时,请考虑以下因素:
	- 粘合材料 **:** 粘合材料应能够在机器的定影温度 (约为 170 °C)下保 持稳定 0.1 秒。
	- 布局 **:** 只使用彼此之间没有露出衬纸的标签。标签间的空隙会让标签 脱离衬纸,从而导致严重卡纸。
	- 卷曲 **:** 打印前,标签必须平整,任何方向的卷曲度都不应超过 13 毫 米。
	- 状况 **:** 请勿使用起皱、发泡或有分离迹象的标签。
- 确保标签之间没有裸露的粘合材料。裸露区域可使标签在打印期间脱离, 从而导致卡纸。暴露的粘合材料还会损坏机器组件。
- 请勿在机器上多次运行一张由多个标签组成的纸张。粘合衬纸只能通过 机器一次。
- 请勿使用与衬纸分离的标签,以及起皱、起泡或损坏的标签。

• 如果在进纸时朝同一方向运行的标签之间没有空间,请勿装入这样的纸 张。否则会导致卡纸。

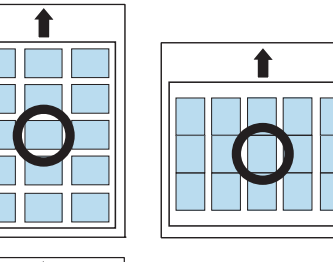

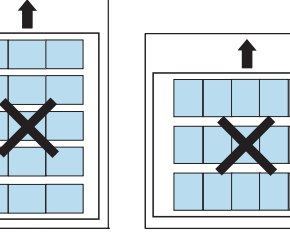

卡片纸 **/** 自定义大小的纸张

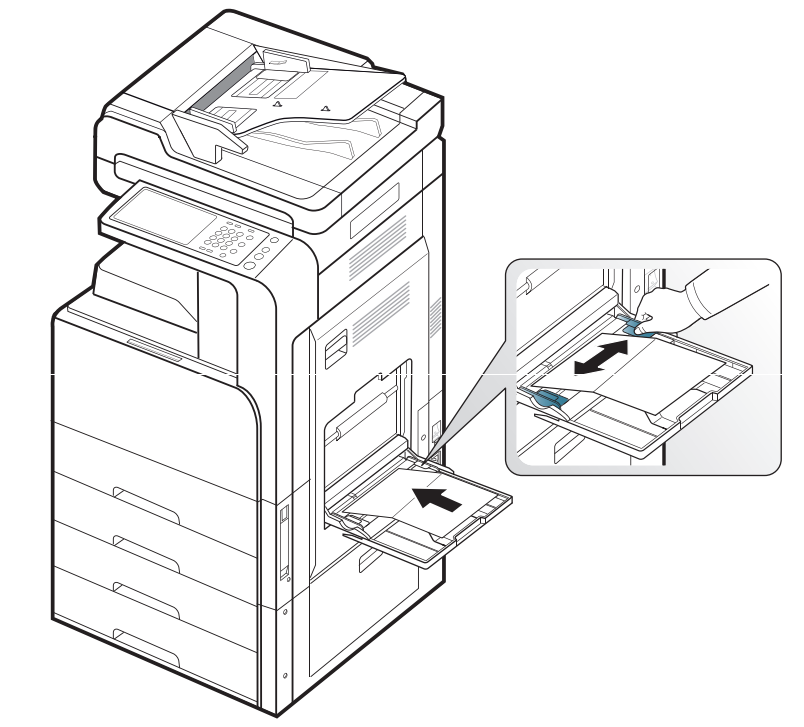

- 请勿在宽度小于 98 毫米 或长度小于 148 毫米 的介质上打印。
- 在软件应用程序中,介质页边距应至少设置为 6.4 毫米。

# 信头纸 **/** 预印纸

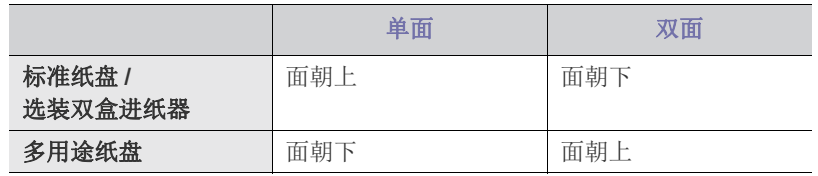

- 预印纸必须使用耐热油墨打印,这种油墨在机器定影温度 (约为 170 ° C)下的 0.1 秒内不会融化、蒸发或释放出有害气体。
- 预印纸油墨必须具有非易燃性,不得对机辊产生不利影响。
- 表格应密封存放在防潮包装内,以防在存放期间变质。
- 在装入预印纸之前,请确认纸上的油墨已干。在定影过程中,湿油墨可 能会从预印纸上脱落,从而降低打印质量。

# 光面纸

- 一次将一张纸装入多用途纸盘,让光面朝下。
- 推荐的介质:适合本机器的光面纸 (Letter)仅限 HP Brochure Paper (产品:Q6611A)。
- 推荐的介质:适合本机器的光面纸 (A4)仅限 HP Superior Paper 160 glossy (产品:Q6616A)。

# <span id="page-46-0"></span>纸盘设置

在纸盘中装入纸张后,请使用显示屏幕设置纸张尺寸和类型。如果通过计算 机打印,请在计算机上所用的应用程序中选择纸张尺寸和类型 (请参见[第](#page-95-0) 96 [页上的 "打开打印首选项"](#page-95-0))。

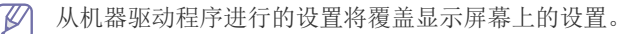

# 设置纸张尺寸

**1.** 按显示屏幕中的机器设置 > 纸盘设置 > 设置 > 选择所需纸盘。

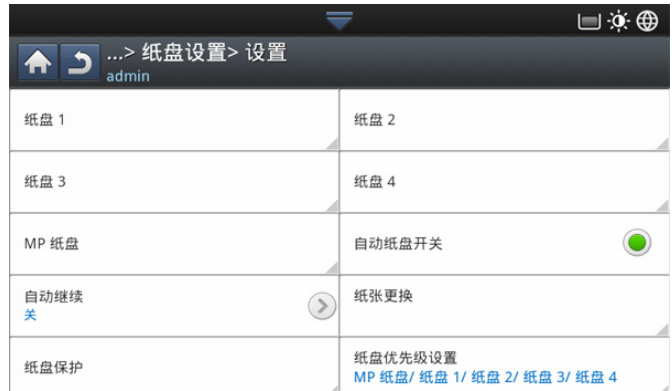

**2.** 按纸张尺寸,并选择纸张尺寸。

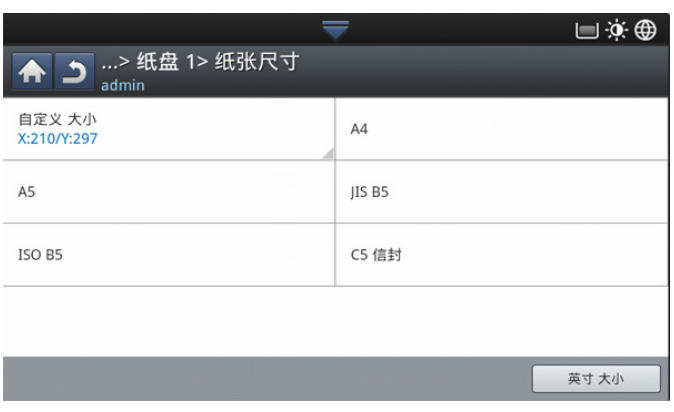

• 如果没有所需尺寸的纸张或需要使用自定义尺寸的纸张,则按自定义 大小按钮设置纸张尺寸。也可以使用自定义大小设置和保存自定义尺 寸。只要有需要,就可以选择自定义尺寸。

#### 设置纸张类型

**1.** 按显示屏幕中的机器设置 > 纸盘设置 > 设置 > 选择所需纸盘。

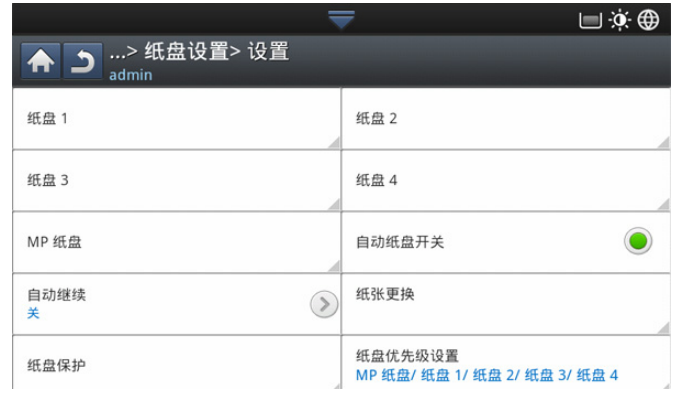

#### **2.** 按纸张类型,并选择纸张类型。

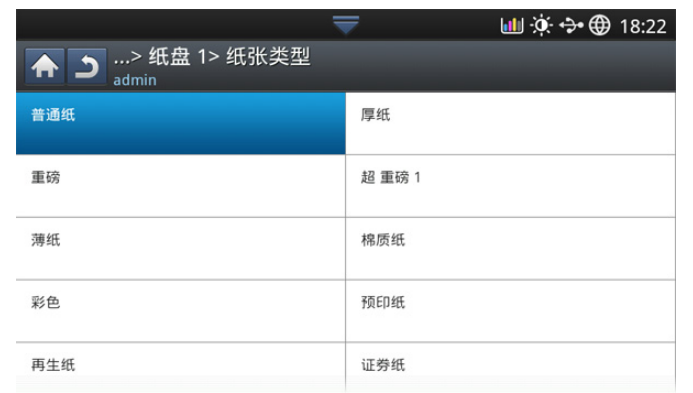

3. 按 <sup><></sup> 按钮保存所作的选择。

## <span id="page-47-0"></span>设置纸盘确认消息

将纸张装入纸盘时,可设置自动显示的确认消息;或根本不显示。本机器可 自动检测某些纸张尺寸和类型。如果要设置纸张尺寸和类型,或机器无法检 测到它们,则可以在确认窗口中直接设置尺寸和类型。

**1.** 按显示屏幕中的机器设置 > 纸盘设置 > 设置 > 选择所需纸盘。

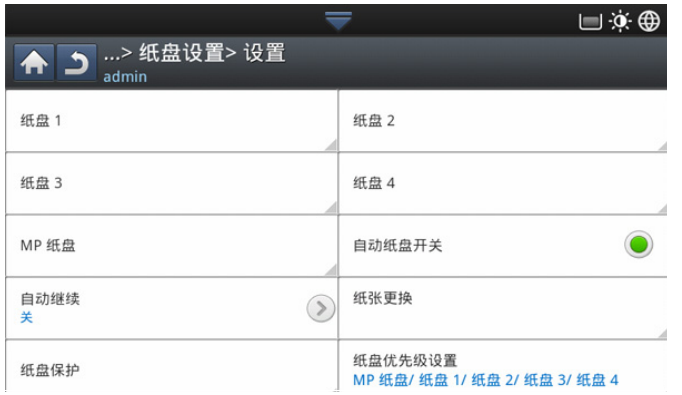

**2.** 按纸盘确认消息中的按钮激活此功能。

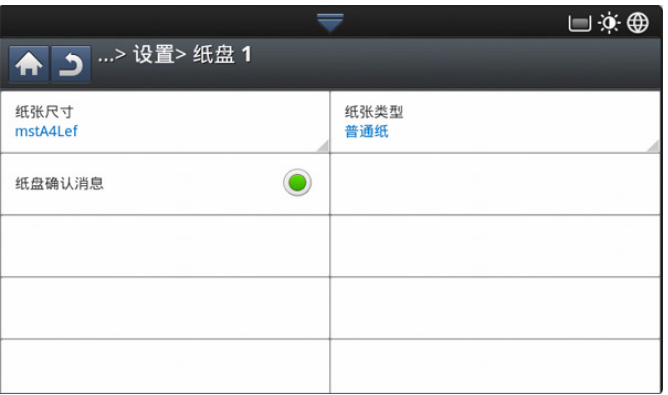

# 纸盘自动切换

这是在任一纸盘为空时,用来设置机器是否继续打印的选项。例如,纸盘 1 和纸盘 2 同时装有相同尺寸的纸张,机器在将纸盘 1 的纸张用完后, 自动从 纸盘 2 进行打印。

#### **1.** 按机器设置 > 纸盘设置 > 设置 > 自动纸盘开关。

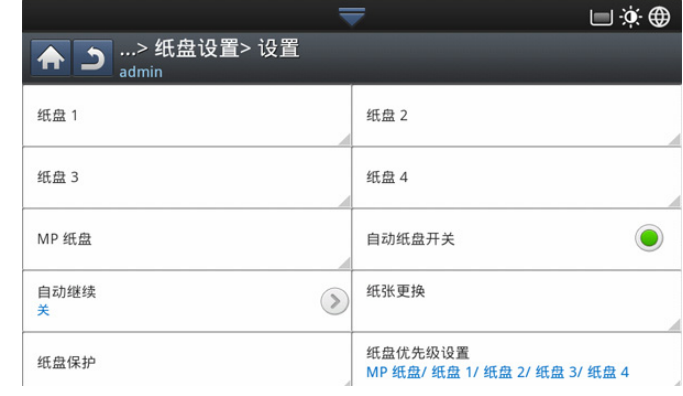

**2.** 按右侧的按钮激活此功能。

#### 自动继续

通过此选项,可以在所设置的纸张尺寸与纸盘中的纸张不匹配时继续打印。 激活此选项后,机器使用类似或大尺寸纸张继续打印。如果此选项被取消激 活,机器将会等待向纸盘中装入所需尺寸的纸张。

**1.** 按机器设置 > 纸盘设置 > 设置 > 自动继续。

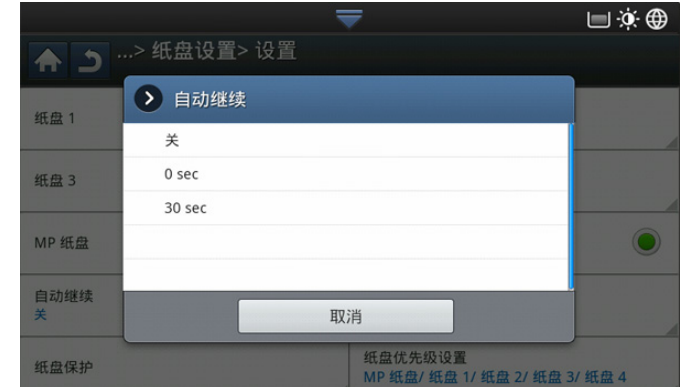

**2.** 选择选项之一。

# 纸张替代

如果纸盘中没有某项打印作业所需的纸张,该功能允许采用类似尺寸的纸张 进行替代,例如,如果纸盘中没有所需的 Ledger 尺寸纸张,本机器将采用 A3 来替代所需纸张。

 $\mathbb{Z}$ 采用替代纸张时,可能出现一些图像损失。

#### **1.** 按机器设置 > 纸盘设置 > 设置 > 纸张更换。

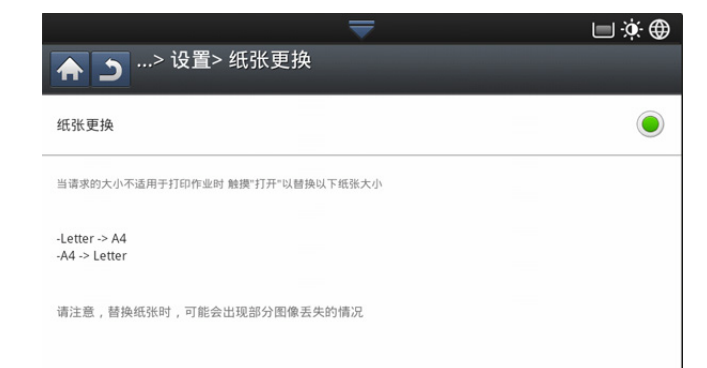

**2.** 按右侧的按钮激活此功能。

### 纸盘保护

选择此选项时,将保护选定纸盘。它可用于在"自动切换"为"打开"时 防止送入类似的纸张。

**1.** 按机器设置 > 纸盘设置 > 设置 > 纸盘保护。

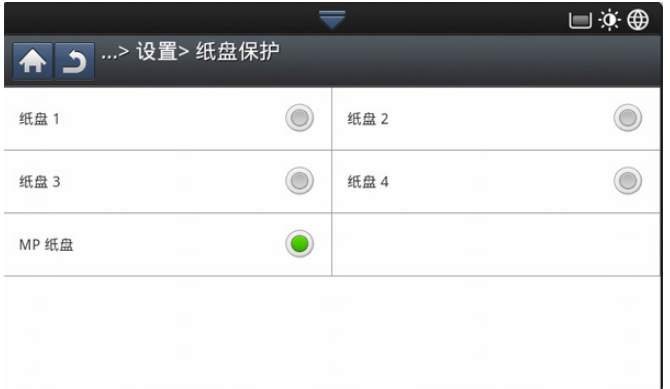

**2.** C 选择纸盘并按下按钮激活此功能。

# 纸盘优先级设置

不选择用于打印的纸盘时,将按顺序使用纸盘优先级设置中选择的纸盘。如 果该纸盘没有想要打印的纸张,机器将自动选择优先顺序设置中的纸盘内的 纸张进行打印。

#### **1.** 按机器设置 > 纸盘设置 > 设置 > 纸盘优先级设置。

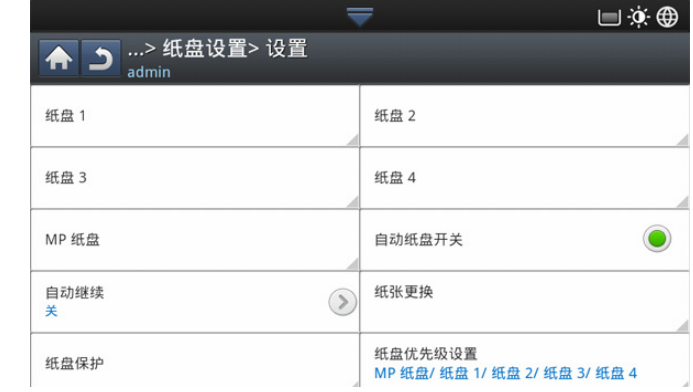

2. 按一个纸盘,通过向上和向下箭头指定该纸盘在打印作业中的优先顺序。

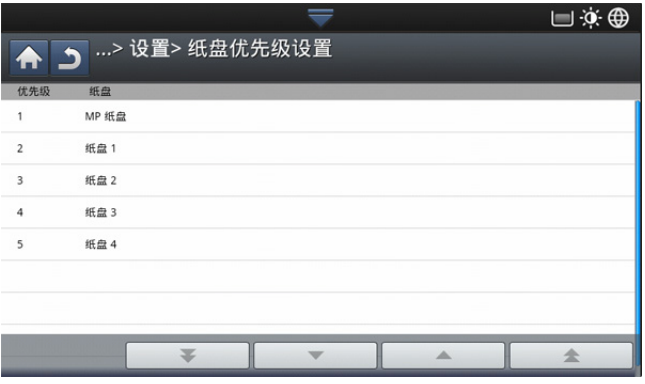

# <span id="page-49-0"></span>3. 复印

本章将分步向您介绍复印文档的步骤。

## 本章内容包括:

- [了解复印屏幕](#page-49-1)
- [基本复印](#page-50-0)
- [更改每次复印的设置](#page-51-0)

# <span id="page-49-1"></span>了解复印屏幕

按显示屏幕中的复印后,将出现包含若干个选项卡和多个复印选项的复印屏 幕。所有选项都按照功能分组,以便于您能够方便地配置自己的选择。如果 显示另一个屏幕, 则按 (命) 转到首页显示屏幕。

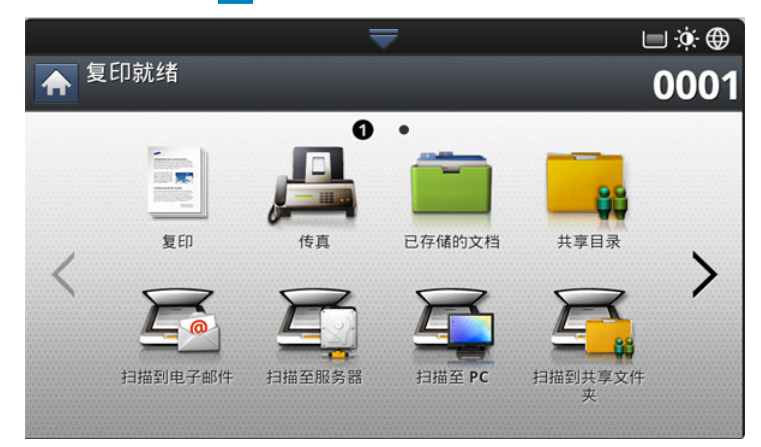

# 基本选项卡

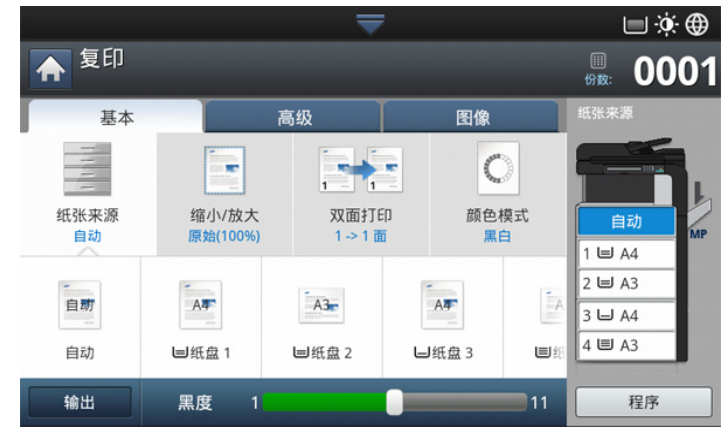

- 份数 **:** 输入复印份数。
- 纸张来源 **:** 选择进纸纸盘 (请参见第 52 [页上的 "选择进纸纸盘"\)](#page-51-1)。
- 缩小 **/** 放大 **:** 缩小或放大复印图像的尺寸 (请参见第 52 [页上的 "缩小](#page-51-2) [或放大复印件"](#page-51-2))。
- 双面打印 **:** 将机器设置为双面复印 (请参见第 52 [页上的 "复印多](#page-51-3) [面"](#page-51-3))。
- [使用特殊复印功能](#page-54-0)
- [使用程序设置](#page-62-1)
- [使用快速复印菜单](#page-62-2)
- 颜色模式 **:** 选择复印的颜色模式 (请参见第 53 [页上的 "选择颜色模式](#page-52-0) (仅限 [CLX-9201 9301 Series](#page-52-0))")。
- 输出 **:** 设置机器的各种输出选项 (请参见第 53 [页上的 "确定复印输出](#page-52-1) [形式"](#page-52-1))。
- 暗度 **:** 当原稿包含模糊标记和深色图像时,可以调整亮度使复印件清晰 易读 (请参见第 54 [页上的 "更改暗度"\)](#page-53-0)。
- 程序 **:** 使您可以保存当前设置,以便日后使用 (请参见第 63 [页上的](#page-62-1) ["使用程序设置"](#page-62-1))。

### 高级选项卡

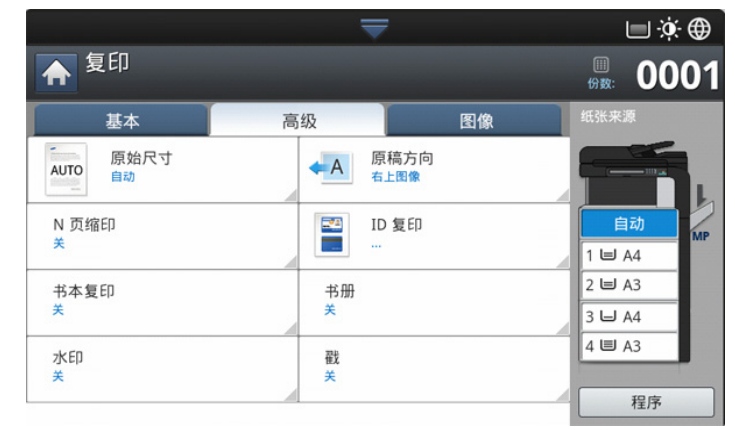

- 原始尺寸 **:** 选择原稿的实际纸张尺寸 (请参见第 55 [页上的 "选择原稿](#page-54-1) [尺寸"](#page-54-1))。
- 原稿方向 **:** 选择原稿方向 (请参见第 55 [页上的 "选择原稿方向"\)](#page-54-2)。
- **ID** 复印 **:** 在一张纸上复印双面原稿。对于小尺寸文档的复印 (如名 片), 此功能非常有用(请参见第56页上的"ID 复印")。
- **N** 页缩印 **:** 将两个或更多原始图像缩小复印在一张纸上 (请参见 [第](#page-56-0) 57 [页上的 "](#page-56-0)N 页缩印")。
- 书册 **:** 使您可以创建小册子 (请参见第 60 [页上的 "小册子复印"\)](#page-59-0)。
- 书本复印 **:** 使您可以在单独的输出纸张上复印书籍的左页和 / 或右页 (请参见第 60 [页上的 "书本复印"](#page-59-1))。
- 水印 **:** 使您可以在复印件中复印水印 (请参见第 61 [页上的 "水印"\)](#page-60-0)。
- 戳 **:** 使您可以打印一些信息,如日期和时间 (请参见第 61 [页上的](#page-60-1) ["戳"](#page-60-1))。

# 图像选项卡

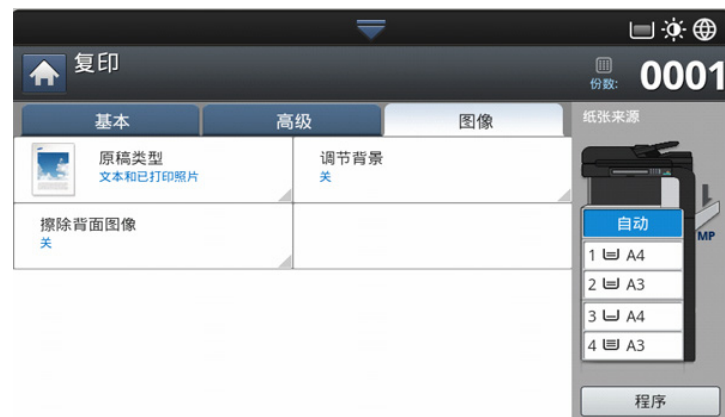

- 原稿类型 **:** 通过为当前复印作业选择原稿类型来提高复印质量 (请参见 第 62 [页上的 "选择原稿类型"\)](#page-61-0)。
- 调节背景 **:** 使复印的图像具有更浅的背景 (请参见第 62 [页上的 "调节](#page-61-1) [背景"](#page-61-1))。
- 擦除背面图像 **:** 防止复印透过原稿背面显示出来的图像 (请参见[第](#page-61-2) 62 [页上的 "擦除背面图像"](#page-61-2))。

# <span id="page-50-0"></span>基本复印

此为复印原稿的常规过程。

**1.** 按显示屏幕中的复印。

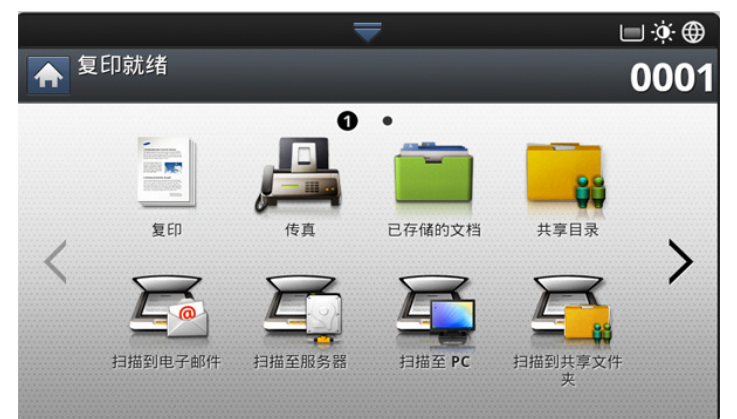

2. 将原稿正面朝上放入 DADF 中, 或将一页原稿正面朝下放置在扫描仪玻 璃板上并合上 DADF (请参见第 39 [页上的 "装入原件"\)](#page-38-1)。

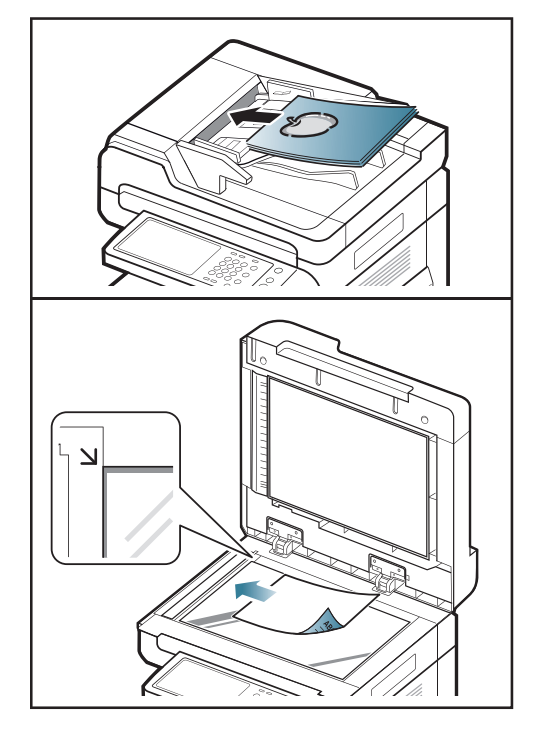

- **3.** 每次复印都调整设置,例如基本选项卡中的纸张来源、缩小 **/** 放大、双面 打印以及更多选项 (请参见第 52 [页上的 "更改每次复印的设置"\)](#page-51-0)。
- **4.** 如有需要,可设置高级或图像选项卡中的复印功能 (请参见第 55 [页上](#page-54-0) [的 "使用特殊复印功能"\)](#page-54-0)。
- **5.** 如有需要,使用控制面板上的数字键盘输入复印份数。
- **6.** 按控制面板上的 (开始)开始复印。
- 要取消当前的复印作业,请按控制面板上的(◎)(停止)。  $|\mathscr{G}|$ 
	- 可以使用控制面板上的任务状态删除当前作业和挂起作业。选择要 取消的作业,然后按删除(请参见 \*\*\* ' [任务状态按钮](#page-37-1) ' on page 38 [\\*\\*\\*](#page-37-1))。

## 复印不同尺寸的原稿

此功能允许您同时复印不同尺寸的原稿。

- 如果想同时复印不同尺寸的原稿,请选择原始尺寸选项下的混合尺 W 寸 (请参见第 55 [页上的 "选择原稿尺寸"\)](#page-54-1)。否则,它会导致原 始文档卡纸。
	- 下面是在复印不同尺寸的原稿时建议使用的尺寸组合。您可以使用 不在建议范围内的其他组合,但这可能会导致原始文档卡纸。根据 默认纸张尺寸 (A4 或 Letter), 组合如下有所不同。

如果 **A4** 是默认纸张尺寸,

- A3 和 A4 LEF
- B4 和 B5 LEF
- A4 SEF 和 A5 LEF
- Letter LEF 和 Ledger

如果 **Letter** 是默认纸张尺寸,

- A3 和 A4 LEF

- B4 和 B5 LEF
- Ledger 和 Letter LEF
- Legal、 Letter SEF 和 Statement LEF
- **1.** 按显示屏幕中的复印。
- **2.** 将不同尺寸的原稿正面朝上放入 DADF 中。在将这些原稿放入 DADF 中 时,将它们对齐,并将它们轻轻推向 DADF 宽度导板的后端。

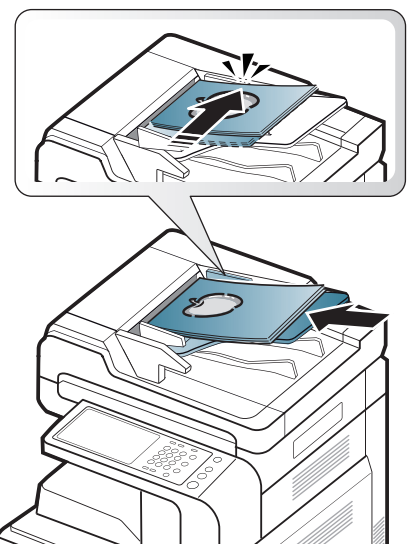

**3.** 依次按显示屏幕中的高级选项卡 > 原始尺寸 > 混合尺寸。

将原稿放入 DADF 中时, 将激活混合尺寸选项。

**4.** 每次复印都调整设置,例如基本选项卡中的纸张来源、双面打印以及更 多选项 (请参见第 52 [页上的 "更改每次复印的设置"\)](#page-51-0)。

- **5.** 如有需要,可设置高级或图像选项卡中的复印功能 (请参见第 55 [页上](#page-54-0) [的 "使用特殊复印功能"\)](#page-54-0)。
- **6.** 如有需要,使用控制面板上的数字键盘输入复印份数。
- **7.** 按控制面板上的 (开始)开始复印。

# <span id="page-51-0"></span>更改每次复印的设置

开始复印前,可以在复印屏幕的基本选项卡中选择复印功能。

基本选项卡设置仅针对当前复印作业,这意味着所选设置不适用于下  $\mathbb{Z}$ 一次复印作业。当前复印作业完成后,机器会自动恢复默认设置,当 按下控制面板上的清除按钮时也会恢复默认设置。

### <span id="page-51-1"></span>选择进纸纸盘

纸张来源用于设置装载复印用纸的纸盘。机器将在所选纸盘中的纸张上复印 扫描的图像。您会看到一些图标,用于表明每个纸盘中的纸张尺寸以及剩余 纸量。

按基本选项卡 > 纸张来源,然后按相应的纸盘。

- 自动 **:** 自动检测纸盘的纸张尺寸。
- 其他预设值 **:** 检查每个纸盘的纸张尺寸,然后选择所含纸张尺寸符合您 需要的纸盘。

### <span id="page-51-2"></span>缩小或放大复印件

通过使用缩小 / 放大功能, 可以在复印原始图像时缩小或放大图像, 使其适 应纸张尺寸。您可以使用指明复印件缩小和放大模式的图标。

按基本选项卡 > 缩小 **/** 放大,然后选择相应选项来缩小或放大纸张上的图 像。

- [87] 在使用此选项时,高级选项卡中的书册未激活。
- 原始 **(100%):** 复印与原稿大小相同的文本或图像。
- 自动调整 **:** 根据输出纸张的尺寸缩小或放大原稿。
- 其他预设值 **:** 查看每个图标上的图像和值,然后按下自己要使用的图 标。

可以通过按缩小和放大列表中的按钮来选择选项。也可以使用向左 / 向右箭 头使复印件以 1% 为增量缩小或放大 (缩放程度介于 25% 到 400% 之间)。

• 自定义 **:** 您可以使用 "自定义"设置并保存自定义缩放值 (在 25 - 400% 之间)。可以根据需要选择自定义值。

### <span id="page-51-3"></span>复印多面

双面复印功能使您可以同时在纸张的两个面复印单面原稿或双面原稿,或将 双面原稿分为多个单面复印件。使用双面打印功能检查可用纸张。只能将此 功能用于 Letter SEF、 Letter LEF、 Ledger、 Legal、 Executive SEF、 Statement SEF、A3、A4 SEF、A4 LEF、A5 SEF、B4、JIS B5 SEF、ISO B5 SEF、 8K、 16K 和 Oficio。

• 仅限 63 至 163 克 / 平方米

按基本选项卡 > 双面打印,然后选择相应的双面复印选项。

- 如果将原稿放在扫描仪玻璃板上,并按 **1 ->** 双面、 **2 ->** 单面或 **2 ->** 双 面,则复印第一页后会显示消息要扫描另一页吗 **?**。装入另一页原稿, 然后按是。完成时, 按此窗口中的否。
- **1 ->** 单面 **:** 扫描原稿的一面,并在纸张的一面进行复印。此功能可以产 生与原稿完全相同的复印件。
- **1 ->** 双面 **:** 扫描原稿的一面,并在纸张的两面进行复印。
- **2 ->** 单面 **:** 扫描原稿的两面,并分别在单独的页上打印。 可以选择原稿装订类型: 书册或日历。
- **2 ->** 双面 **:** 扫描原稿的两面,并在纸张的两面进行复印。此功能可以产 生与原稿完全相同的复印件。 可以选择原稿和输出装订类型:书册或日历。

# <span id="page-52-0"></span>选择颜色模式 (仅限 **CLX-9201 9301 Series**)

本机器使您无需具备专家级的编辑技巧也可以为图像施加多种强大的视觉效 果。

按基本选项卡 > 颜色模式,然后选择所需的颜色模式。

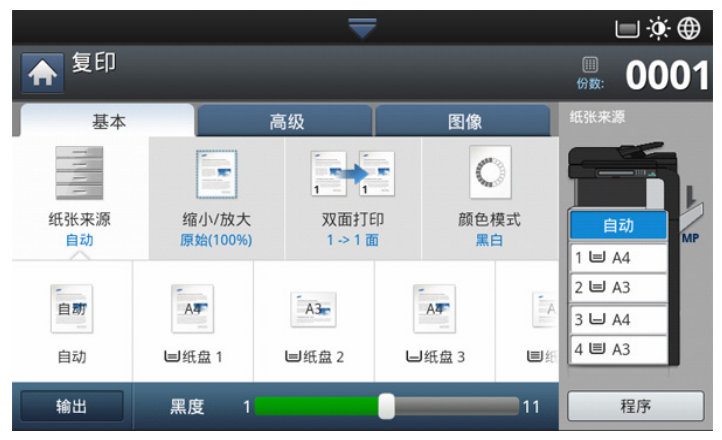

如果按更多按钮,则可以看到更多颜色模式选项。

- 自动 **:** 选择此设置可自动检测扫描的文档是彩色模式还是黑白模式,然 后选择一个适合的颜色设置。
- 全彩色 **:** 选择此设置可按照原始图像颜色进行复印。 请参见下面的示例图像。复印件的质量可能与示例图像质量有所差别, 具体要取决于所处环境和原稿质量。

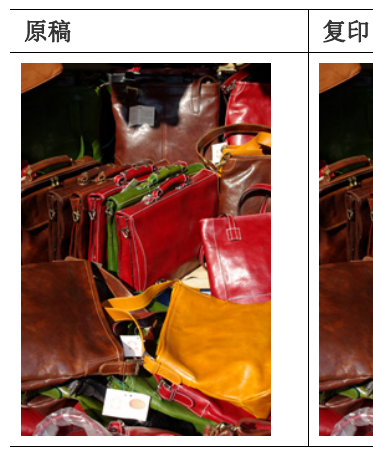

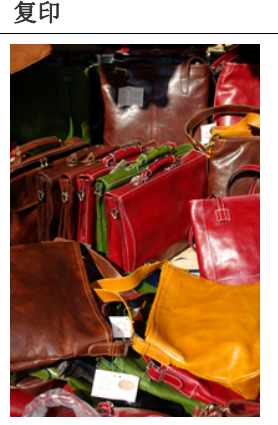

• 黑白 **:** 选择此设置可采用黑白模式复印复印件 (无论扫描的文档是彩色 还是黑白)。

请参见下面的示例图像。复印件的质量可能与示例图像质量有所差别, 具体要取决于所处环境和原稿质量。

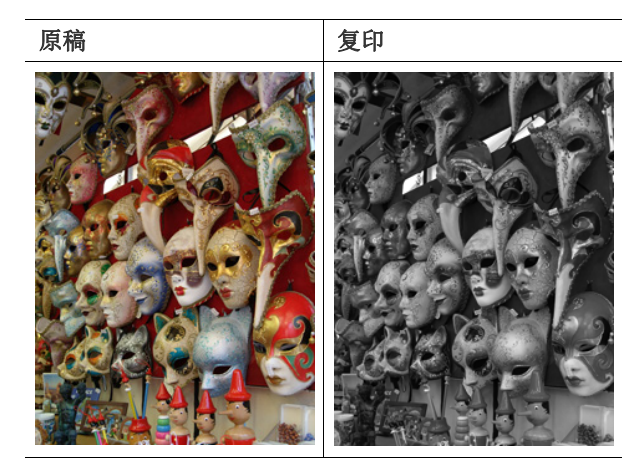

# <span id="page-52-1"></span>确定复印输出形式

- 如果安装了可选内部装订机或小册子装订机,则可以使用复印输出  $\varnothing$ 选项。
	- 根据纸盘 (如 SEF 或 LEF)中纸张的方向,某些装订方向可能不 可用。

按基本选项卡 > 输出,然后选择所需的复印输出选项。

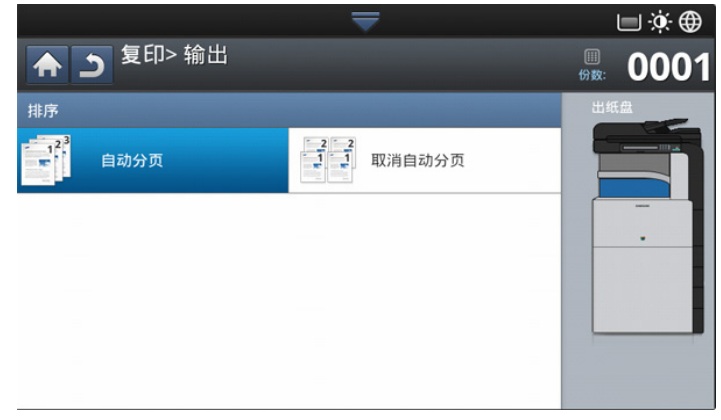

• 自动分页 **:** 复印件成套输出,以与原稿顺序保持一致。

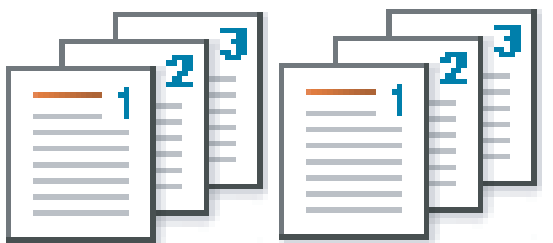

• 取消自动分页 **:** 将复印件的各单独页面分别堆叠。

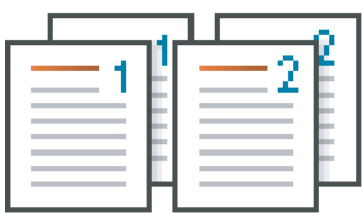

• 旋转 **:** 将复印件按套交叉堆叠。

- $\mathbb{Z}$ • 只有在未安装标准装订器或小册子装订器时,此功能才可用。
	- 此功能仅适用于 Letter 和 A4 尺寸的复印介质。
	- 在使用此功能之前, 必须将纸张装入采用 SEF (短边进纸) 和 LEF (长边进纸)模式的纸盘中。例如,纸盘 1 的进纸方向为 SEF, 而纸盘 2 的进纸方向为 LEF。

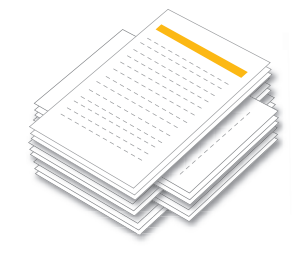

## <span id="page-53-0"></span>更改暗度

-

按基本选项卡。可以使用向左 / 向右箭头调节暗度。通过此功能, 可以将深 色图像复印成浅色图像,或将浅色图像复印成深色图像。

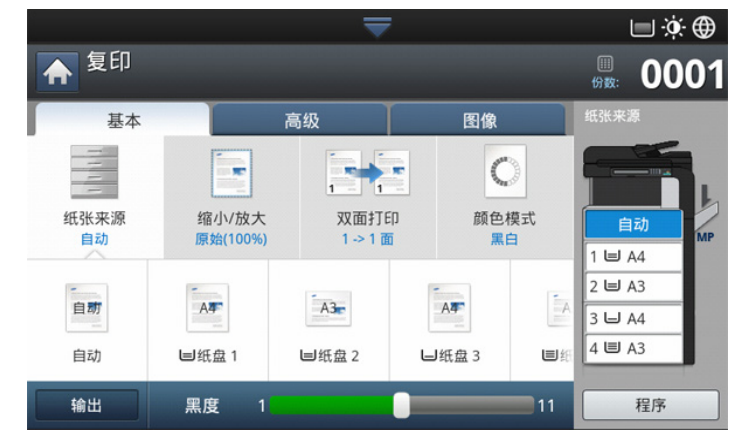

请参见下面的示例图像。复印件的质量可能与示例图像质量有所差别,具体 要取决于所处环境和原稿质量。

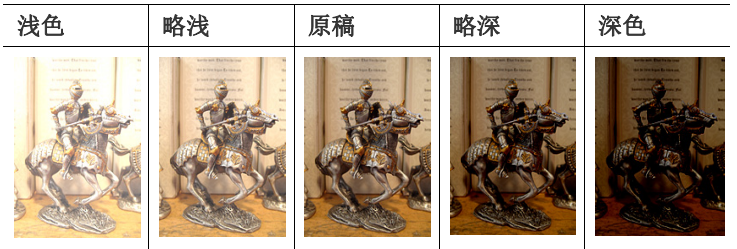

# <span id="page-54-0"></span>使用特殊复印功能

在复印屏幕的高级选项卡或图像选项卡中,可以选择特定的复印功能。

### <span id="page-54-1"></span>选择原稿尺寸

如果不能自动检测出文档尺寸,或您希望指定一个特定文档尺寸,则可以在 指定文档扫描尺寸之后生成复印件。

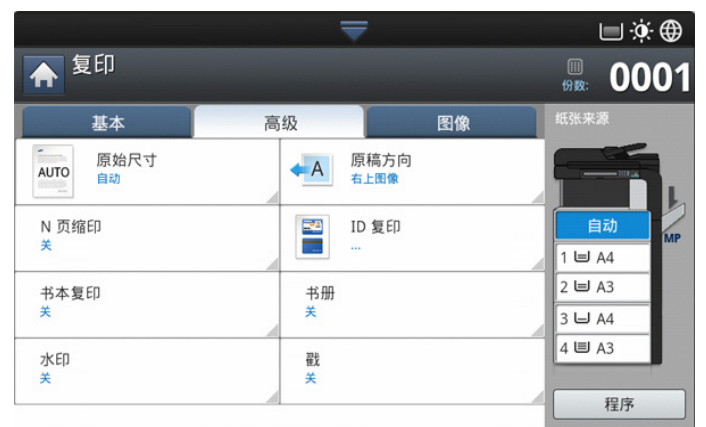

- **1.** 按显示屏幕中的复印。
- 2. 将原稿正面朝上放入 DADF 中, 或将一页原稿正面朝下放置在扫描仪玻 璃板上并合上 DADF (请参见第 39 [页上的 "装入原件"\)](#page-38-1)。
- **3.** 每次复印都调整设置,例如基本选项卡中的纸张来源、双面打印以及更 多选项 (请参见第 52 [页上的 "更改每次复印的设置"\)](#page-51-0)。
- **4.** 依次按显示屏幕中的高级选项卡 > 原始尺寸。
- **5.** 选择原稿尺寸。
	- 可以通过按**英寸大小或毫米大小**更改显示屏幕中的纸张列表。纸张 M. 列表将在此机器中被分为可用 A/B 尺寸类型和 Letter 尺寸类型纸 张。

• 自定义 **:** 如果没有所需尺寸的纸张,或您需要使用自定义尺寸的纸 张,则按基点箭头来设置原稿尺寸。也可以使用自定义大小设置和保 存自定义尺寸。随后就可以根据需要选择自定义尺寸。

根据原稿的放置位置,可用的自定义尺寸会有所不同。 W

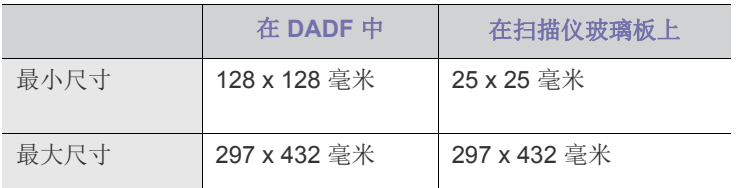

• 自动 **:** 自动检测原稿尺寸,但仅当原稿尺寸为 A3、 A4 LEF、 A4 SEF、B4、B5 LEF、B5 SEF、A5 LEF、A5 SEF、Ledger、Legal, Letter LEF、 Letter SEF、 Statement LEF 和 Statement SEF 时支持 此选项。

如果使用非标准尺寸的纸张,可能发生图像损失。此时,您需要在打 印前选择合适的纸张尺寸。

• 混合尺寸 **:** 允许同时使用 Letter 和 Legal 尺寸的纸张,并且机器会从 几个纸盘复印相应尺寸的纸张。例如,如果原稿共有三页,第一页是 Letter 尺寸, 第二页是 Legal 尺寸, 第三页是 Letter 尺寸, 则机器会 从几个纸盘按次序讲行复印输出,即,先复印 Letter 尺寸纸张, 然后 是 Legal 尺寸纸张, 最后是 Letter 尺寸纸张。

- 将原稿放入 DADF 中时, 混合尺寸被激活。 M
- 其他预设值 **:** 可以通过按相应按钮直接选择原稿尺寸。
- **6.** 按显示屏幕中的 确定。
- **7.** 按控制面板上的开始开始复印。

#### <span id="page-54-2"></span>选择原稿方向

在复印双面文档或进行双面复印或组合式复印时,需要指定文档方向;否 则,可能不会按照正确的页面顺序或正确的正面 / 背面页面排列复印复印 件。

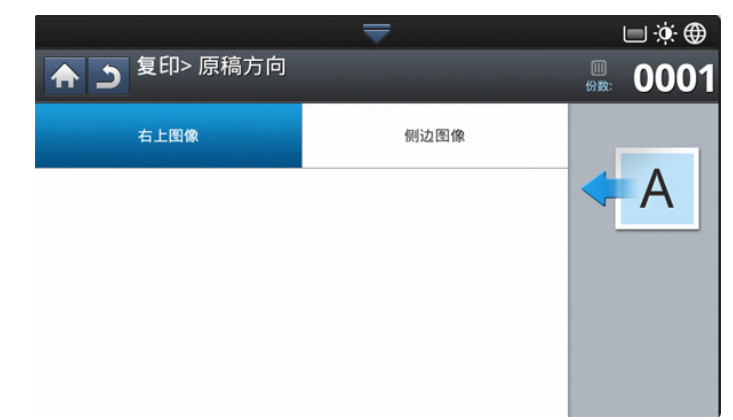

- **1.** 按显示屏幕中的复印。
- 2. 将原稿正面朝上放入 DADF 中, 或将一页原稿正面朝下放置在扫描仪玻 璃板上并合上 DADF (请参见第 39 [页上的 "装入原件"\)](#page-38-1)。
- **3.** 依次按显示屏幕中的高级选项卡 > 原稿方向。
- **4.** 选择原始文档的方向。
	- 右上图像 **:** 如果装载原始文档时使其顶部朝向机器后部,则选择此设 置。

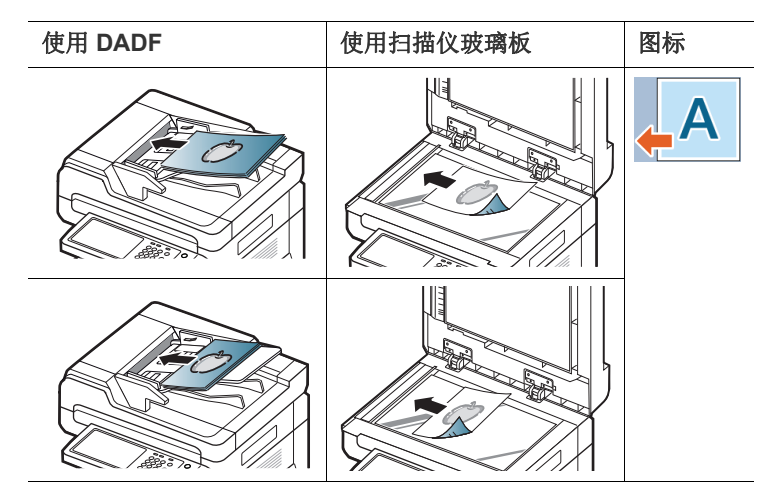

• 侧边图像 **:** 如果在将原始文档装入 DADF 时使其顶部朝向机器左侧, 或在将原始文档放在扫描仪玻璃板上时使其顶部朝向机器右侧,则选 择此设置。

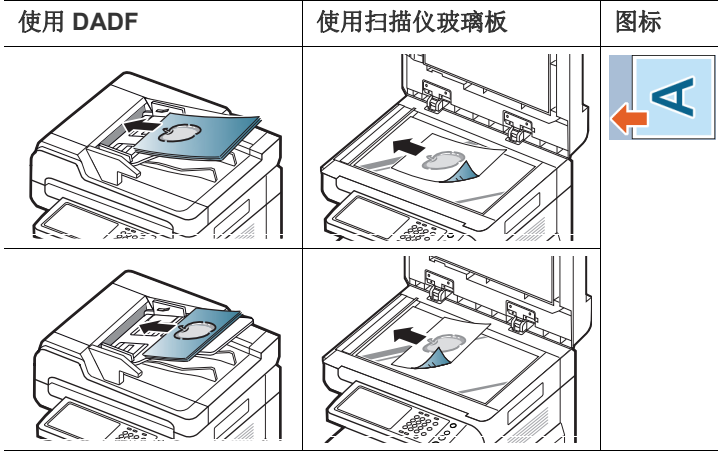

**5.** 按控制面板上的开始开始复印。

# <span id="page-55-0"></span>**ID** 复印

机器将在纸张的上半部分打印原件的其中一面,在下半部分打印另一面,而 不会缩小原件的尺寸。

对于小尺寸文档的复印 (如名片), 此功能非常有用。

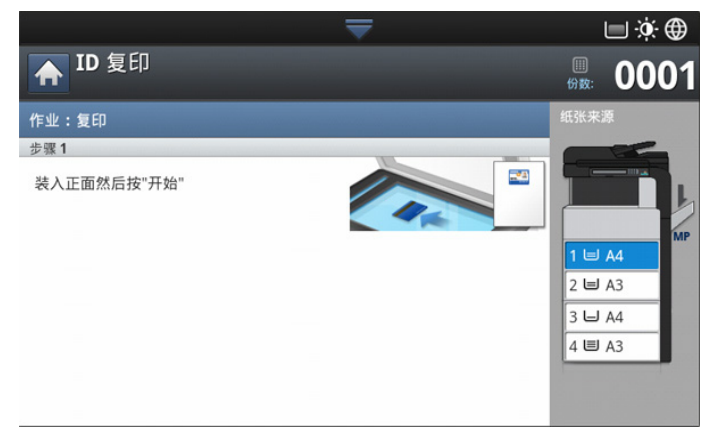

- 只有当您将原件放在扫描仪玻璃板上时,才可以使用此复印功能。 • 双面原稿尺寸应小于 A5,否则部分内容将无法复印。
- **1.** 按显示屏幕中的复印。
- **2.** 依次按显示屏幕中的高级选项卡 > **ID** 复印。
- **3.** 在纸张来源中选择一个纸盘。
- **4.** 按照显示屏幕上的步骤进行操作。
- **5.** 按下面所示将原稿正面朝下放置在扫描仪玻璃板上,然后合上 DADF。
	- $\mathbb{Z}$ 将原稿放置在扫描仪玻璃板上时,在扫描仪玻璃板边缘与原稿之间 留出一点空间。否则,原稿的部分内容可能无法复印。

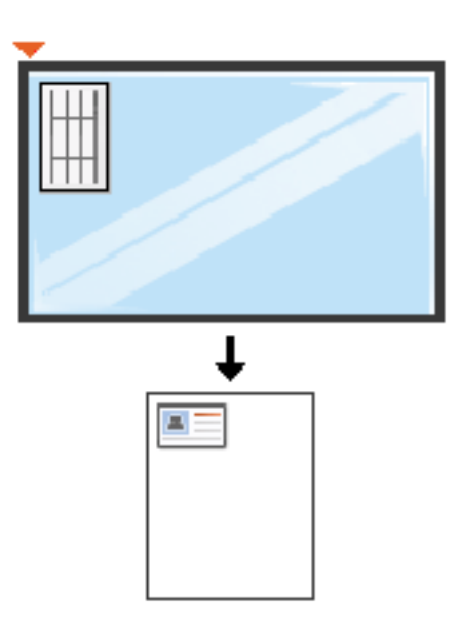

- **6.** 按控制面板上的开始。然后机器开始扫描。
- **7.** 按下面所示将原稿翻过来放在扫描仪玻璃板上,然后合上 DADF。
	- $\mathbb{Z}$ 将原稿放置在扫描仪玻璃板上时,在扫描仪玻璃板边缘与原稿之间 留出一点空间。否则,原稿的部分内容可能无法复印。

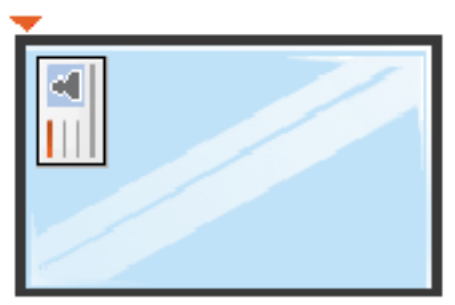

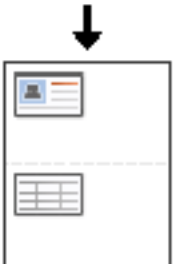

**8.** 按控制面板上的开始开始复印。

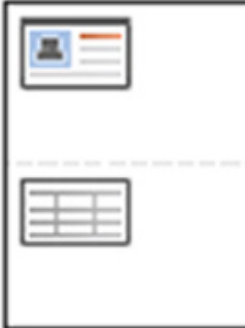

- 如果原件大于可复印区域,则部分内容可能无法打印。
	- 如果不按开始按钮,将只复印正面。
	- 如果按停止按钮, 则机器将取消复印作业, 并返回就绪模式。

#### <span id="page-56-0"></span>**N** 页缩印

机器将缩小原始图像的尺寸,并在一张纸上复印 2 – 9 页内容。

• 使用此选项时,高级选项卡中的自动调整、**ID** 复印、书册和书本复 印将取消激活。

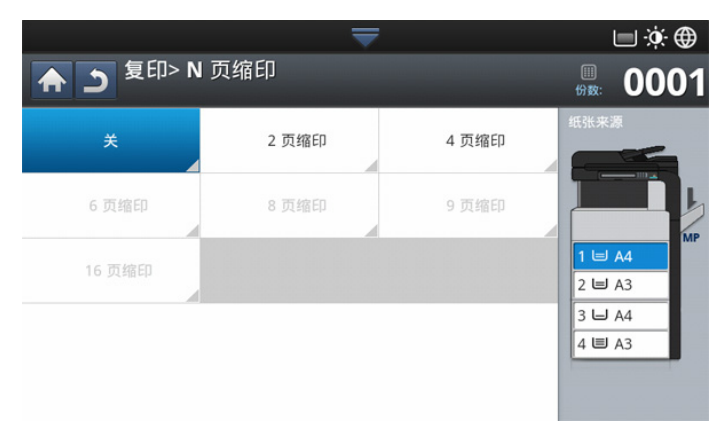

- **1.** 按显示屏幕中的复印。
- 2. 将原稿正面朝上放入 DADF 中, 或将一页原稿正面朝下放置在扫描仪玻 璃板上并合上 DADF (请参见第 39 [页上的 "装入原件"\)](#page-38-1)。
- **3.** 依次按显示屏幕中的高级选项卡 > **N** 页缩印。
- **4.** 根据要在一页纸上复印的图像数目选择相应选项。
	- 关 **:** 将原稿复印到一张纸上。
	- **2** 页缩印 **9** 页缩印 **:** 将相应数量的单独原稿复印到一页纸上。
	- $\mathscr{D}$ 根据原始文档尺寸、输出纸张尺寸和图像的缩小比率,某些选项可 能被取消激活。
- **5.** 在纸张来源中选择一个纸盘。
- **6.** 选择相应的页面顺序。
	- 结果将根据所选选项不同而异。在使用 **2** 页缩印选项之前,请参阅下 表。

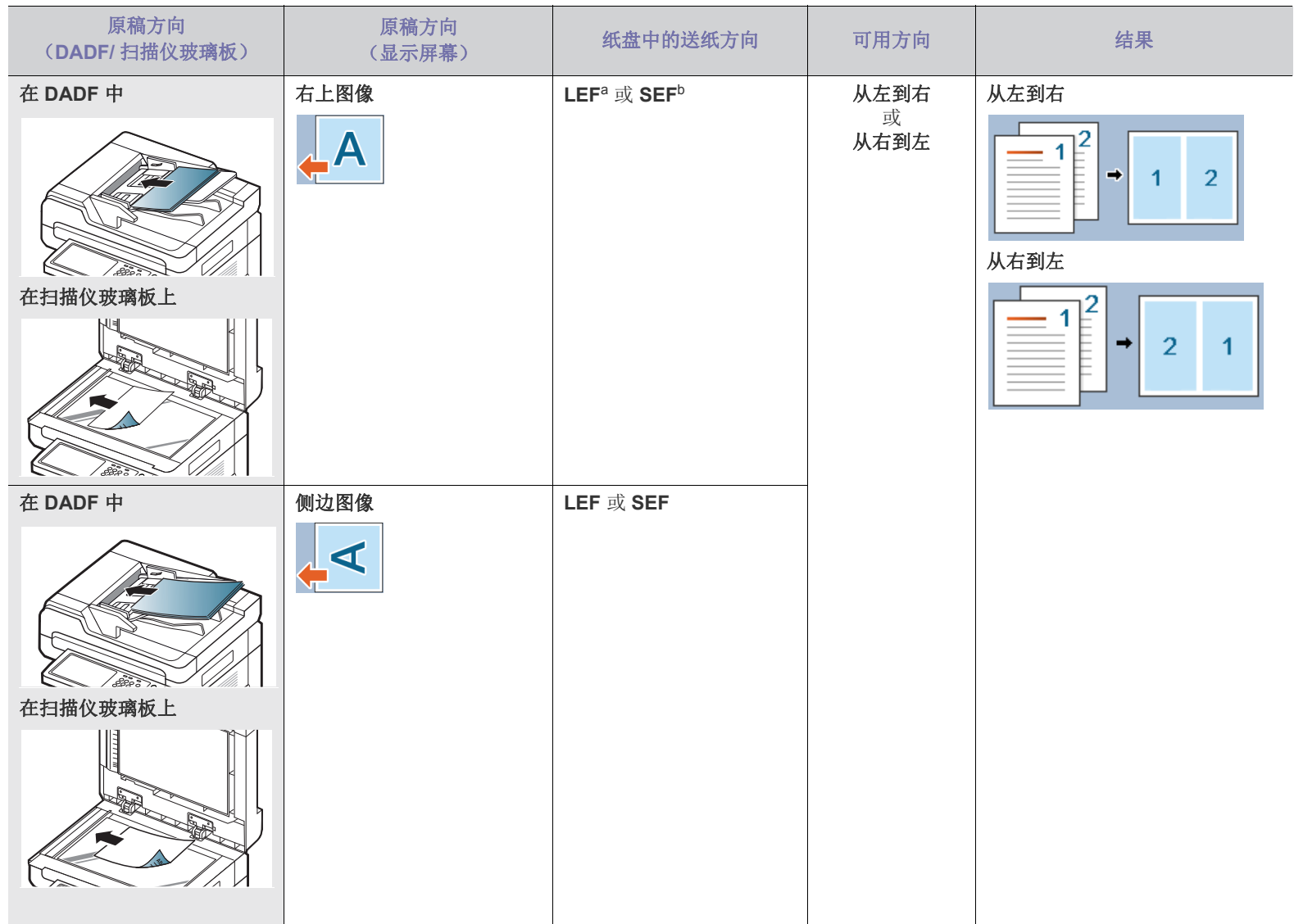

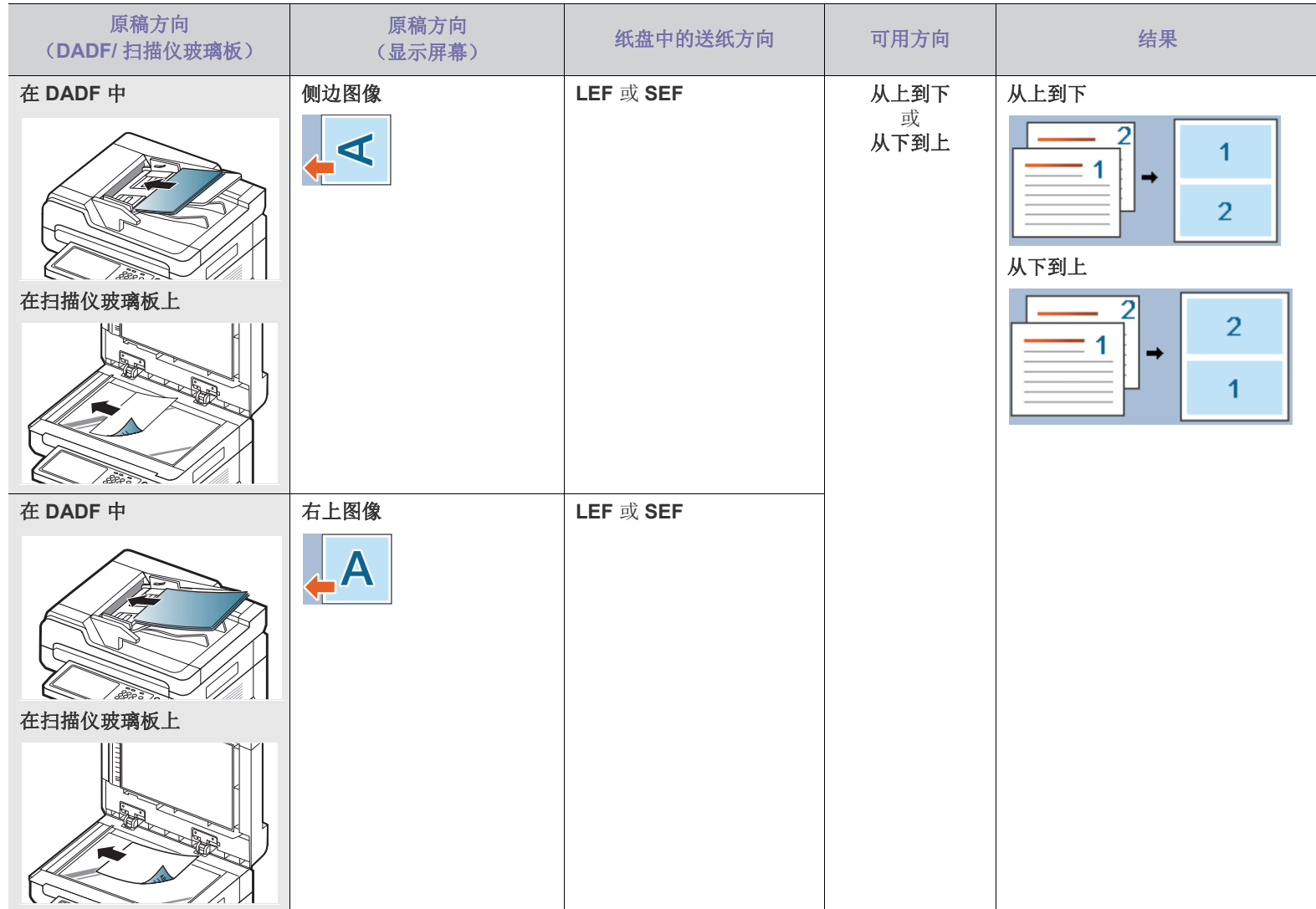

a.LEF 表示长边送纸。

b.SEF 表示短边送纸。

• 除 **2** 页缩印之外, N 页缩印的其他所有页面顺序选项都相同。您可以选择从右到下、左从到下、从下到左和从下到右。

#### **7.** 按控制面板上的开始开始复印。

如果将一页原稿放置在扫描仪玻璃板上, 机器会显示一个窗口, 询问您 是否想要放入另一页。装入另一页原稿,然后按是。完成时,按此窗口 中的否。

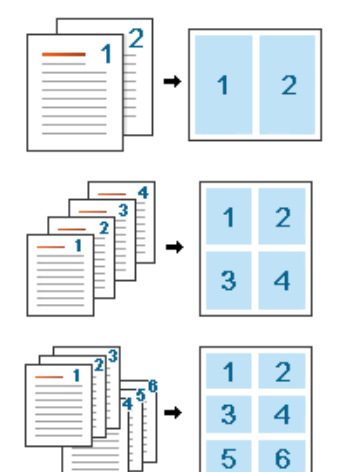

## <span id="page-59-0"></span>小册子复印

机器将自动进行纸张的单面或双面复印,然后将其折叠,制作成所有页面按 正确顺序排列的小册子。

机器还将缩小图像并正确调整每个图像的位置,以便适应选定的纸张。

- 使用此选项时,将禁用高级选项卡中的 **ID** 复印、原稿方向、 **N** 页  $\mathbb{Z}$ 缩印、书本复印和水印。
	- 此功能仅适用于 Letter、 Legal、 A4、 JIS B5、 Statement、 Executive、A5、8K、16K、Ledger、A3 和 JIS B4 尺寸的复印介 质。

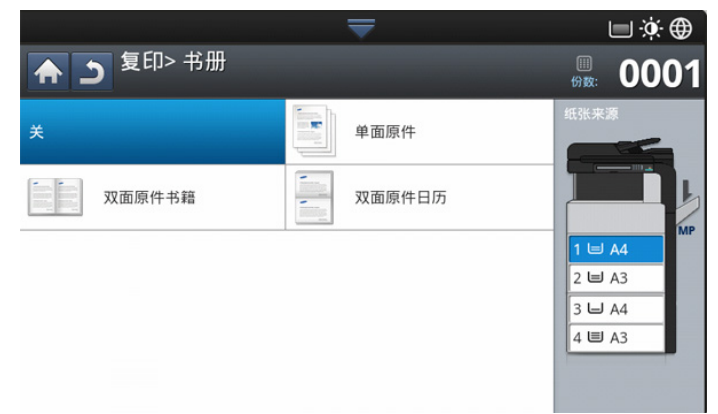

- **1.** 按显示屏幕中的复印。
- 2. 将原稿正面朝上放入 DADF 中, 或将一页原稿正面朝下放置在扫描仪玻 璃板上并合上 DADF (请参见第 39 [页上的 "装入原件"\)](#page-38-1)。
- **3.** 每次复印都调整设置,例如基本选项卡中的双面打印以及更多选项 (请 参见第 52 [页上的 "更改每次复印的设置"\)](#page-51-0)。
- **4.** 依次按显示屏幕中的高级选项卡 > 书册。
- **5.** 在纸张来源中选择一个纸盘。
- **6.** 选择相应选项。
	- 关 **:** 禁用此功能。

单面原稿:将原稿的一面内容复印到小册子的一页上。

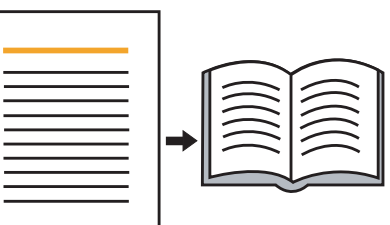

双面原稿书本:将原稿的每一面复印到小册子的一页上。

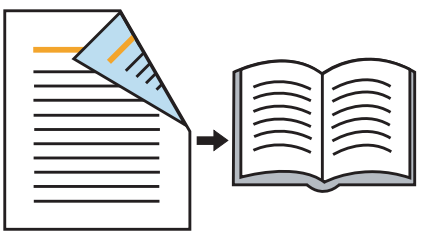

双面原稿日历: 将原稿的每一面复印到小册子的一页上。每个原稿的 第二页都会旋转 180 度, 以便文本在小册子中竖式排列。

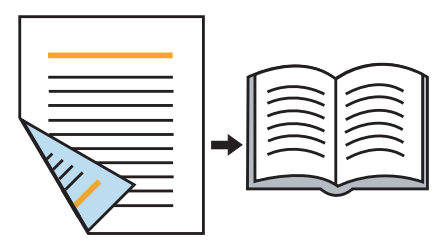

#### <span id="page-59-1"></span>书本复印

使用此功能可复印书本。如果书本过厚,请抬起 DADF,直到转轴与挡块啮 合,然后合上 DADF。如果书本或杂志的厚度超过 30 毫米, 则应打开 DADF 进行复印。

- 只有当您将原件放在扫描仪玻璃板上时,才可以使用此复印功能。 M
	- 使用此选项时,将禁用高级选项卡中的原稿方向、 **N** 页缩印和书 册。

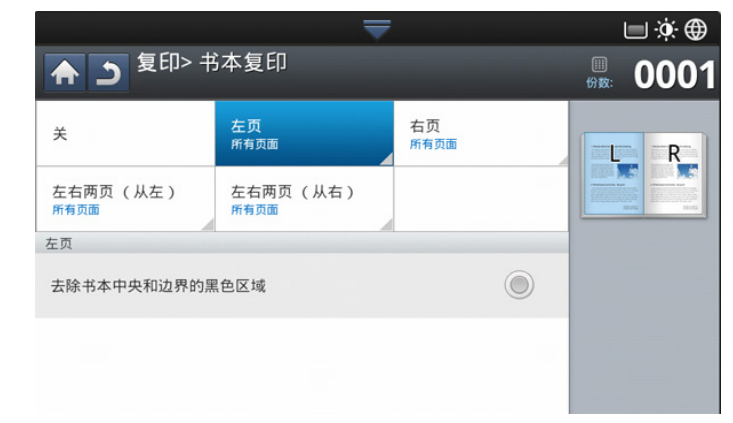

- **1.** 按显示屏幕中的复印。
- **2.** 将书本的一页正面朝下放在扫描仪玻璃板上 (请参见第 39 [页上的 "装](#page-38-1) [入原件"](#page-38-1))。
	- V • 将书本放置在扫描仪玻璃板上时,在扫描仪玻璃板的上边缘或 下边缘与书籍之间留出一点空间 (约 10 毫米)。
- 有些书本可能无法使用此功能,例如精装书、装订质量低劣的 书本等。
- **3.** 每次复印都调整设置,例如基本选项卡中的纸张来源、双面打印以及更 多选项 (请参见第 52 [页上的 "更改每次复印的设置"\)](#page-51-0)。
- **4.** 依次按显示屏幕中的高级选项卡 > 书本复印。
- **5.** 选择相应选项。
	- 关 **:** 禁用此功能。
	- 左页 **:** 只打印书本的左页。

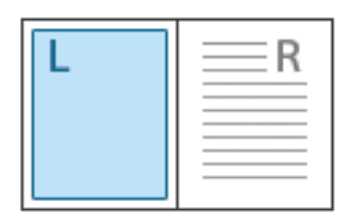

• 右页 **:** 只打印书本的右页。

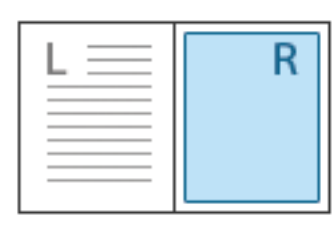

• 左右两页 (从左) **:** 从左页开始打印相对的两页。

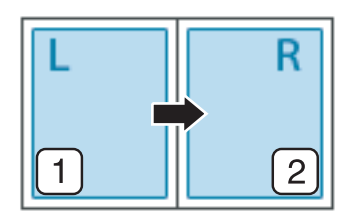

• 左右两页 (从右) **:** 从右页开始打印相对的两页。

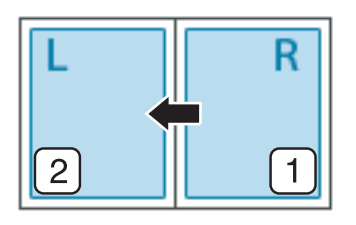

- 去除书本中央和边界的黑色区域 **:** 消除复印件中心和侧边上装订边缘 或书本边缘的阴影。
- **6.** 按控制面板上的开始开始复印。

# <span id="page-60-0"></span>水印

水印选项可允许在已有文档上打印文字。例如,如果您希望有大的灰色字母 "草稿"或 "机密"在文档的第一页或所有页上对角打印,则可以使用此功 能。

 $\mathbb{Z}$ 根据机器型号或安装的选件套件,此功能可能不可用。

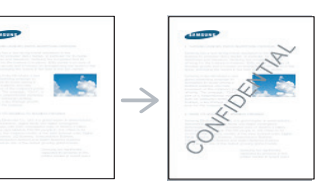

本机自带多种预先定义的水印。您也可以输入个性化的水印。

使用此选项时,将禁用高级选项卡中的书册。

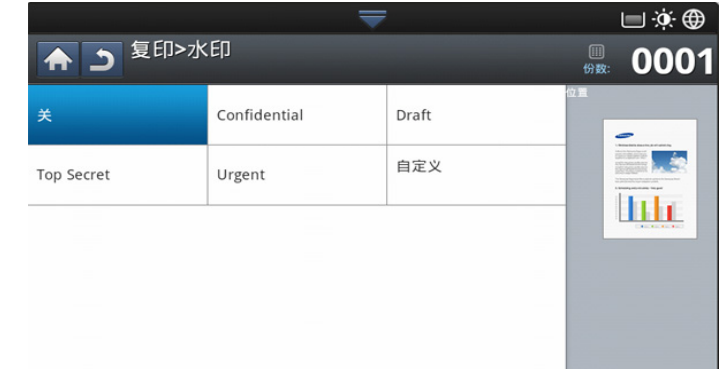

- **1.** 按显示屏幕中的复印。
- 2. 将原稿正面朝上放入 DADF 中, 或将一页原稿正面朝下放置在扫描仪玻 璃板上并合上 DADF (请参见第 39 [页上的 "装入原件"\)](#page-38-1)。
- **3.** 每次复印都调整设置,例如基本选项卡中的纸张来源、缩小 **/** 放大、双面 打印以及更多选项 (请参见第 52 [页上的 "更改每次复印的设置"\)](#page-51-0)。
- **4.** 依次按显示屏幕中的高级选项卡 > 水印。
- **5.** 选择相应选项。
	- 关 **:** 禁用此功能。
	- 其他预设值 **:** 使您可以方便地选择常用值。
	- 自定义 **:** 使您可以使用弹出式键盘输入文本消息。
- **6.** 设置水印设置。
	- 页面 **:** 选择是在所有页面上还是仅在第一页上复印戳记。
	- 文本颜色 **/** 大小 **:** 选择文本消息颜色和大小。
	- 位置 **:** 选择文本消息的打印位置。
- **7.** 按控制面板上的开始开始复印。

#### <span id="page-60-1"></span>戳

打印日期和时间、 IP 地址、设备信息以及打印输出上输入的备注。

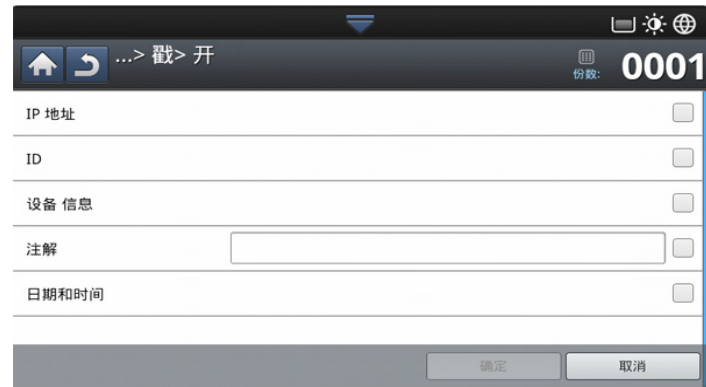

#### **1.** 按显示屏幕中的复印。

- 2. 将原稿正面朝上放入 DADF 中, 或将一页原稿正面朝下放置在扫描仪玻 璃板上并合上 DADF (请参见第 39 [页上的 "装入原件"\)](#page-38-1)。
- **3.** 每次复印都调整设置,例如基本选项卡中的纸张来源、双面打印以及更 多选项 (请参见第 52 [页上的 "更改每次复印的设置"\)](#page-51-0)。
- **4.** 依次按显示屏幕中的高级选项卡 > 戳。
- **5.** 检查右侧的按钮。
- **6.** 按右侧的复选框。
	- **IP** 地址 **:** 此选项用于在打印件上打印 IP 地址。
	- **ID:** 此选项用于在打印件上打印用户 ID。
	- 机器信息 **:** 此选项用于在打印件上打印设备信息。
	- 注解 **:** 此选项用于在打印件上打印注释。
	- 时间和日期 **:** 此选项用于在打印件上打印时间和日期戳记。
- **7.** 按显示屏幕中的 确定。
- **8.** 按控制面板上的开始开始复印。

#### <span id="page-61-0"></span>选择原稿类型

原稿类型设置用于通过选择当前复印作业的文档类型提高复印质量。

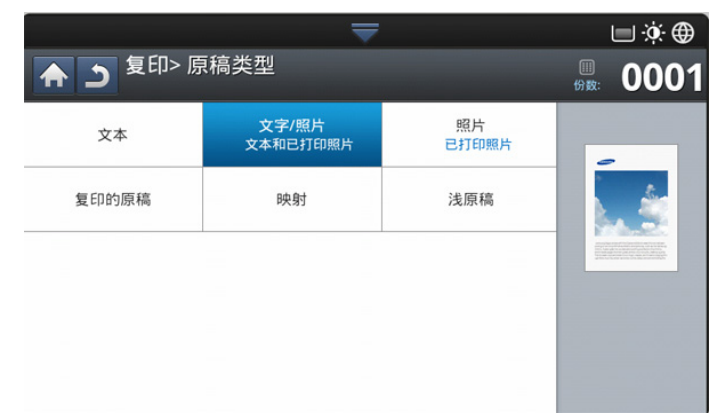

- **1.** 按显示屏幕中的复印。
- 2. 将原稿正面朝上放入 DADF 中, 或将一页原稿正面朝下放置在扫描仪玻 璃板上并合上 DADF (请参见第 39 [页上的 "装入原件"\)](#page-38-1)。
- **3.** 每次复印都调整设置,例如基本选项卡中的纸张来源、缩小 **/** 放大、双面 打印以及更多选项 (请参见第 52 [页上的 "更改每次复印的设置"\)](#page-51-0)。
- **4.** 依次按显示屏幕中的图像选项卡 > 原稿类型。
- **5.** 选择相应选项。
	- 文本 **:** 适用于内容主要是文本的原件。
	- 文字 **/** 照片 **(** 文本和已打印照片 **):** 适用于文字与照片混合的原稿。
	- 照片 **:** 适用于照片。
	- 复印的原稿 **:** 适用于复印的文档。
	- 映射 **:** 适用于地图。
	- 浅原稿 **:** 适用于浅色文档。
- **6.** 按控制面板上的开始开始复印。

## <span id="page-61-1"></span>调节背景

在复印含背景颜色的原稿 (例如,报纸或产品目录)时,此功能非常有用。

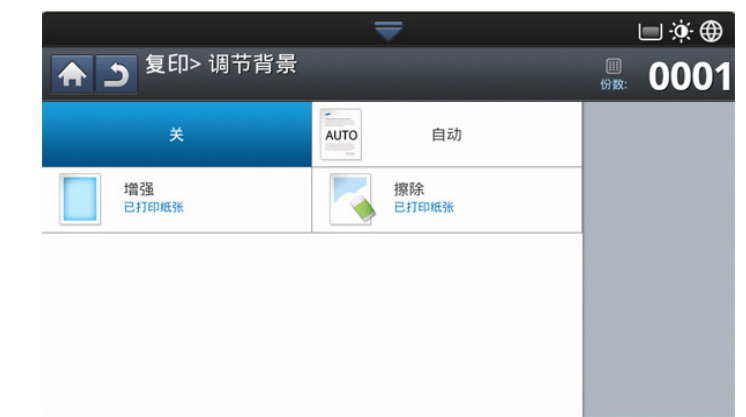

- **1.** 按显示屏幕中的复印。
- 2. 将原稿正面朝上放入 DADF 中, 或将一页原稿正面朝下放置在扫描仪玻 璃板上并合上 DADF (请参见第 39 [页上的 "装入原件"\)](#page-38-1)。
- **3.** 每次复印都调整设置,例如基本选项卡中的纸张来源、缩小 **/** 放大、双面 打印以及更多选项 (请参见第 52 [页上的 "更改每次复印的设置"\)](#page-51-0)。
- **4.** 按图像选项卡 > 调节背景。
- **5.** 选择相应选项。
	- 关 **:** 禁用此功能。
	- 自动 **:** 优化背景。
	- 增强 **:** 数字越大,背景越鲜艳。
	- 擦除 **:** 数字越大,背景越亮。
- **6.** 按控制面板上的开始开始复印。

### <span id="page-61-2"></span>擦除背面图像

如果原稿很薄,透过原稿能够看到背面图像,则可以使用此功能消除背面图 像。

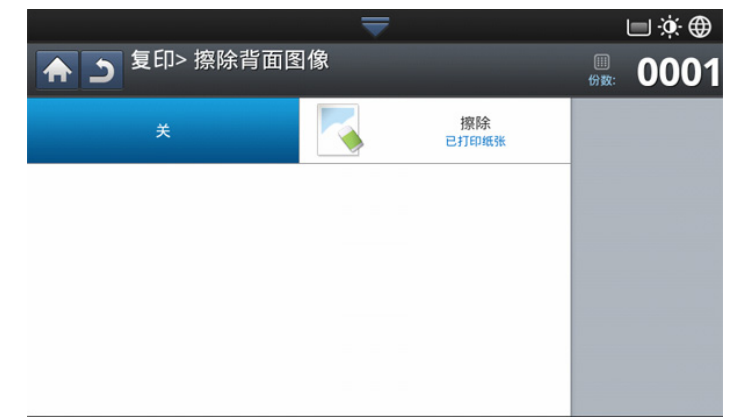

- **1.** 按显示屏幕中的复印。
- 2. 将原稿正面朝上放入 DADF 中, 或将一页原稿正面朝下放置在扫描仪玻 璃板上并合上 DADF (请参见第 39 [页上的 "装入原件"\)](#page-38-1)。
- **3.** 每次复印都调整设置,例如基本选项卡中的纸张来源、缩小 **/** 放大、双面 打印以及更多选项 (请参见第 52 [页上的 "更改每次复印的设置"\)](#page-51-0)。
- **4.** 按图像选项卡 > 擦除背面图像。
- **5.** 选择相应选项。
	- 关 **:** 禁用此功能。
	- 擦除 **:** 数字越大,背景图像越浅。
- **6.** 按控制面板上的开始开始复印。

# <span id="page-62-1"></span>使用程序设置

此选项使您可以保存当前设置,以便日后使用。也可以使用最近作业中的先 前设置。

## 保存程序

- **1.** 按显示屏幕中的复印。
- **2.** 每次复印都调整设置,例如基本选项卡中的纸张来源、双面打印以及更 多选项 (请参见第 52 [页上的 "更改每次复印的设置"\)](#page-51-0)。
- **3.** 如有需要,可设置高级或图像选项卡中的复印功能 (请参见第 55 [页上](#page-54-0) [的 "使用特殊复印功能"\)](#page-54-0)。
- **4.** 按基本选项卡或后退。
- **5.** 如有需要,使用控制面板上的数字键盘输入复印份数。
- **6.** 按程序。
- **7.** 按保存。
- **8.** 按程序名称输入区域。将出现弹出式键盘。 输入要使用的程序名称。按完成。
	- $\Box$  您可以通过上下滚动查看设定程序的值,并使用向上 / 向下箭头检 查这些值。
- **9.** 按保存。在出现确认窗口时,将保存您指定的设置。按 确定 选中列表或 按取消。

# 装入程序

- **1.** 按显示屏幕中的复印。
- 2. 将原稿正面朝上放入 DADF 中, 或将一页原稿正面朝下放置在扫描仪玻 璃板上并合上 DADF (请参见第 39 [页上的 "装入原件"\)](#page-38-1)。
- **3.** 按程序 > 装入。
- **4.** 从列表中选择要使用的程序名称。
- **5.** 按应用。

此时机器将设置为根据您所选的设置进行复印。

**6.** 按控制面板上的开始开始复印。

# <span id="page-62-2"></span><span id="page-62-0"></span>使用快速复印菜单

快速复印菜单使您可以快速设置复印选项,而无需移至下一级菜单或另一个 选项卡。但此菜单不会提供所有复印选项。如果您需要使用其他复印选项, 则可以使用复印菜单中的复印选项 (请参见第 52 [页上的 "更改每次复印的](#page-51-0) [设置"或](#page-51-0)第 55 [页上的 "使用特殊复印功能"\)](#page-54-0)。

**1.** 按显示屏幕中的快速复印。

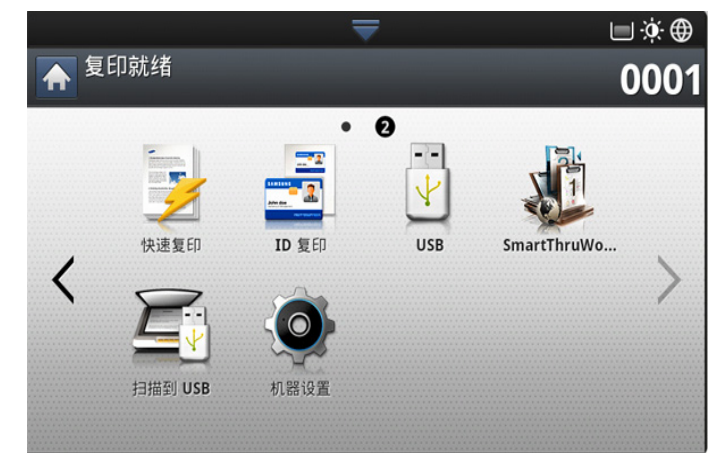

2. 将原稿正面朝上放入 DADF 中, 或将一页原稿正面朝下放置在扫描仪玻 璃板上并合上 DADF (请参见第 39 [页上的 "装入原件"\)](#page-38-1)。

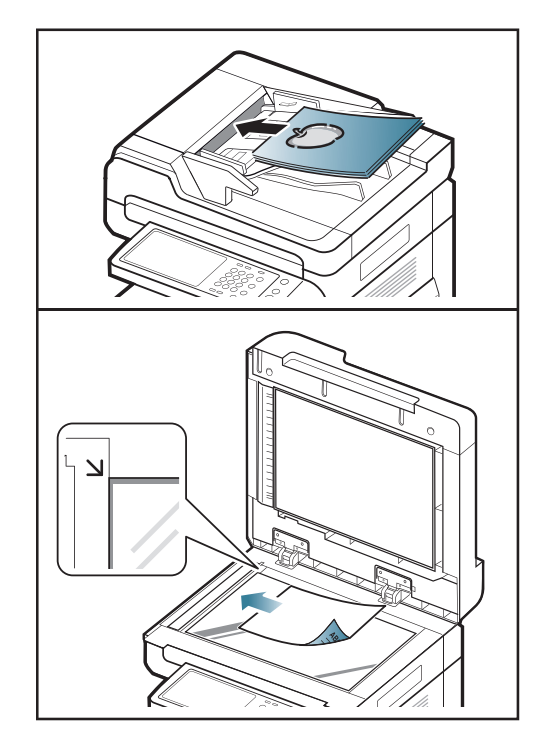

- **3.** 每次复印时都调整设置,例如缩小 **/** 放大、双面打印 **/N** 页缩印、输出、 纸张来源等等。
	- 可以在显示屏幕的机器设置 > 应用程序设置 > 复印设置中设置默认 的快速复印选项。指定最常用的设置。
- **4.** 如有需要,使用控制面板上的数字键盘输入复印份数。
- 5. 按控制面板上的(4)(开始)开始复印。

# <span id="page-63-0"></span>传真 (可选)

## 本指南介绍如何将本机用作传真机。

#### 本章内容包括:

- [准备传真](#page-63-1)
- [从计算机发送传真](#page-63-2)
- [了解传真屏幕](#page-64-0)
- [发送传真](#page-65-0)
- [接收传真](#page-67-0)
- 您不能使用本机通过 Internet 电话线发送传真。有关更多信息,请  $[{\not\!{\infty}}]$ 咨询 Internet 服务提供商。
	- 建议您在连接电话线使用传真时使用传统模拟电话服务 (PSTN: 公用交换电话网)。如果使用其他 Internet 服务 (DSL、 ISDN、 VolP),可以使用微过滤器提高连接质量。微过滤器可以消除不必 要的噪音信号,提高连接质量或 Internet 质量。由于 DSL 微过滤 器不随机提供,因此请联系 Internet 服务提供商以使用 DSL 微过 滤器。

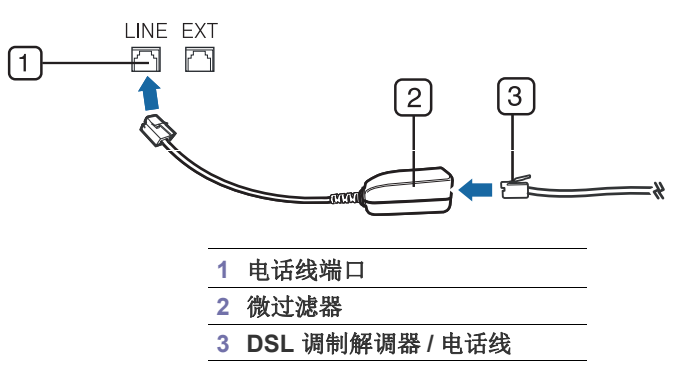

# <span id="page-63-1"></span>准备传真

在发送或接收传真前,需将随机提供的电话线连接到墙壁插座。有关连接方 法,请参阅可选传真套件安装指南。不同国家 / 地区的电话连接方法各不相 同。

# <span id="page-63-2"></span>从计算机发送传真

您可以通过计算机发送传真,而无需走到机器旁。请确保您的机器和计算机 都连接到同一网络。

## 发送传真 **(Windows)**

若要从计算机发送传真,则必须安装 **Samsung Network PC Fax** 程序。在 您安装打印机驱动程序时即会安装此程序。

- **1.** 打开要发送的文档。
- **2.** 从打印菜单中选择文件。

将显示打印窗口。它的显示画面可能会因为您的应用程序的不同而略有 差异。

- **3.** 从打印窗口中选择 **Samsung Network PC Fax**。
- **4.** 单击打印或确定。
- [调整文档设置](#page-68-0)
- 打印 [传真报告](#page-70-0)
- [使用程序设置](#page-70-1)
- \*\*\* ' 保存和载入文档 [' on page 72 \\*\\*\\*](#page-71-0)
- **5.** 如有需要,请输入收件人的传真号码并设置选项。
	- 有关 **Samsung Network PC Fax** 的详细信息,请单击帮助。

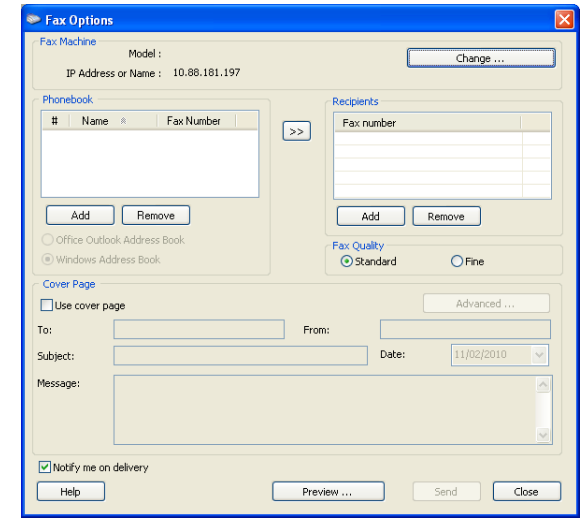

**6.** 单击发送。

# 检查已发传真列表 **(Windows)**

可在计算机中检查已发送传真的列表。

在开始菜单中,单击程序或所有程序 > **Samsung Printers** > **Network PC Fax** > 传真日志。然后,会出现传真日志,其中包含已发送传真的列表。

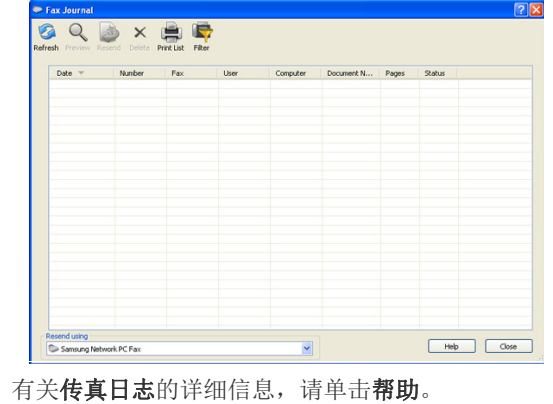

M

# 发送传真 **(MAC)**

要从计算机发送传真,则必须安装传真实用程序程序。在您安装打印机驱动 程序时即会安装此程序。

下列步骤以使用 Mac OS X 10.5 或 10.6 为前提。以下步骤将视操作系统版 本而异。

- **1.** 打开要发送的文档。
- **2.** 从打印菜单中选择文件。

将显示打印窗口。它的显示画面可能会因为您的应用程序的不同而略有 差异。

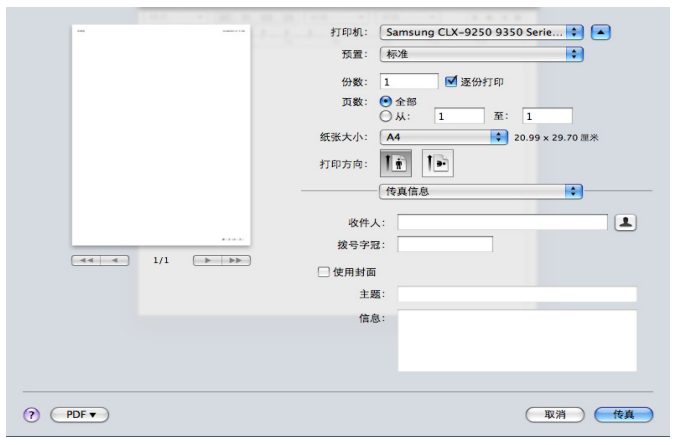

- **3.** 在打印机中的下拉列表中选择 **Samsung CLX-9201 9301 Series fax**。
- **4.** 选择份数和页数。
- **5.** 选择纸张尺寸、方向和缩放比例。
- **6.** 在到的输入区域中输入收件人的传真号码。如果已存储了常用传真号码, 还可以通过按 [4] 按钮来使用地址。

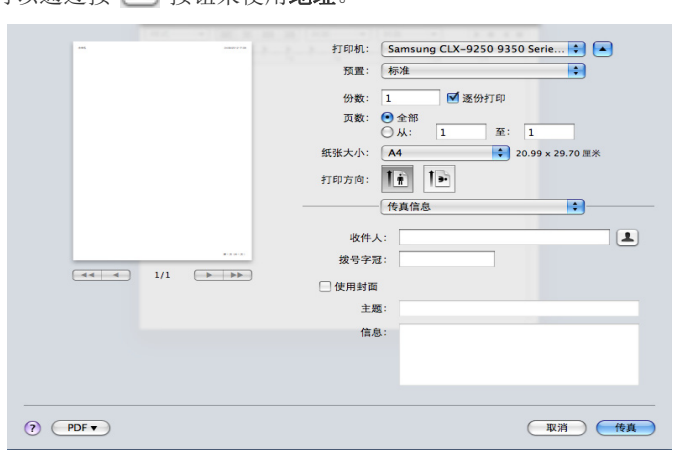

- **7.** 如有需要,请在拨号前缀输入区域中输入接入号。
- **8.** 您可以根据需要发送带有封面的传真:选中使用封面。 输入传真作业的主题和消息。
	- 可以在 **Samsung Fax** 封面中设置更详细的封面选项。在打印方向  $\mathbb{Z}$ 下方的下拉列表中选择 **Samsung Fax** 封面。
- **9.** 单击传真。
- 10. 在 Macintosh 停靠栏上会出现传真图标 ( **10.** )。单击此图标。
	- 您可以查看传真作业的状态。此外还可以删除、保留、继续执行和暂停 传真作业。

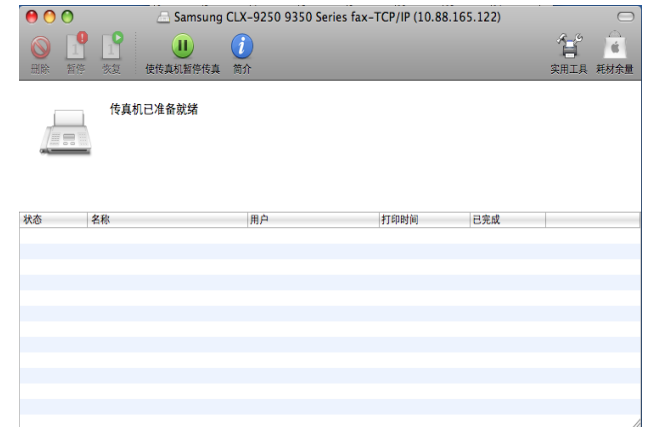

# <span id="page-64-0"></span>了解传真屏幕

要使用传真功能,请按显示屏幕中的传真。

如果您要使用此功能,需要在机器上安装可选的传真套件。  $\mathbb{Z}$ 

如果显示另一个屏幕, 则按 ( ) 转到主页显示屏幕。

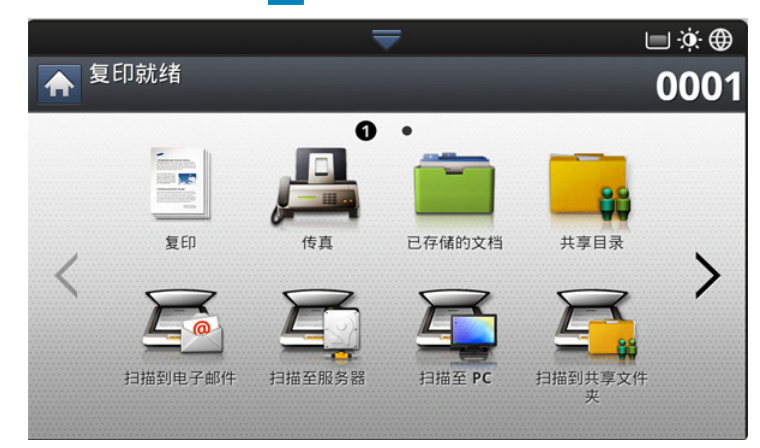

# 基本选项卡

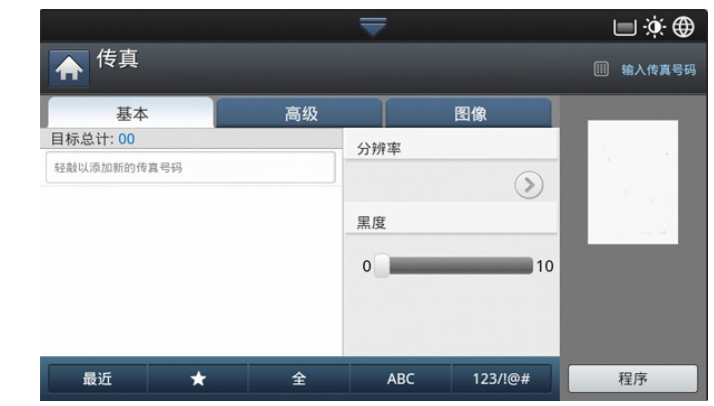

- 传真号码输入区域 **:** 使用控制面板上的数字键盘输入收件人的传真号 码。如果您配置了地址簿,则按**通讯簿**(请参见第90页上的"使用控 [制面板设置地址薄"或](#page-89-0)第 92 页上的 "使用 [SyncThru™ Web Service](#page-91-0) 设 [置地址簿"](#page-91-0))。
- 分辨率 **:** 调整分辨率选项 (请参见第 70 [页上的 "更改分辨率"](#page-69-0) )。
- 通讯簿 **:** 通过按存储的号码来输入收件人的传真号码。可以使用控制面 板或 SyncThru™ Web Service 保存常用的传真号码 (请参见第 90 [页上](#page-89-0) [的 "使用控制面板设置地址薄"或](#page-89-0)第 92 [页上的 "使用](#page-91-0) SyncThru™ [Web Service](#page-91-0) 设置地址簿")。
- 程序 **:** 使您可以保存当前设置,以便日后使用 (请参见第 71 [页上的](#page-70-1) ["使用程序设置"](#page-70-1))。

#### 高级选项卡

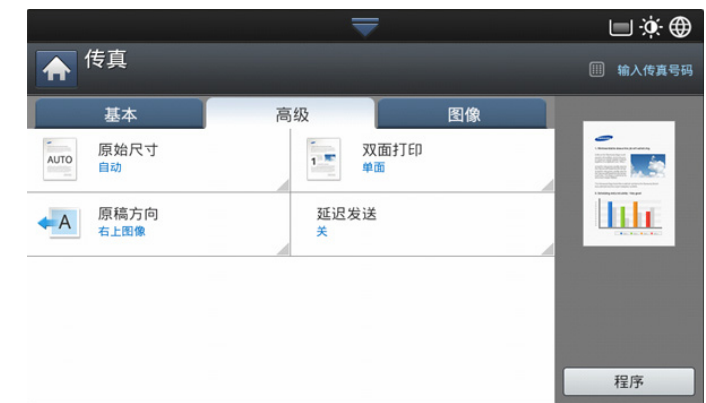

- 原始尺寸 **:** 选择原稿尺寸 (请参见第 69 [页上的 "选择原稿尺寸"\)](#page-68-1)。
- 双面打印 **:** 选择在机器发送传真时,是传送原稿的单面还是双面 (请参 见第 69 [页上的 "传真](#page-68-2) 原稿两面")。
- 原稿方向 **:** 选择原稿方向 (请参见第 70 [页上的 "选择原稿方向"\)](#page-69-1)。
- 延迟发送 **:** 将机器设置为在稍后的时间发送传真而无需用户干预 (请参 见第 67 [页上的 "延迟传真传送"\)](#page-66-0)。

### 图像选项卡

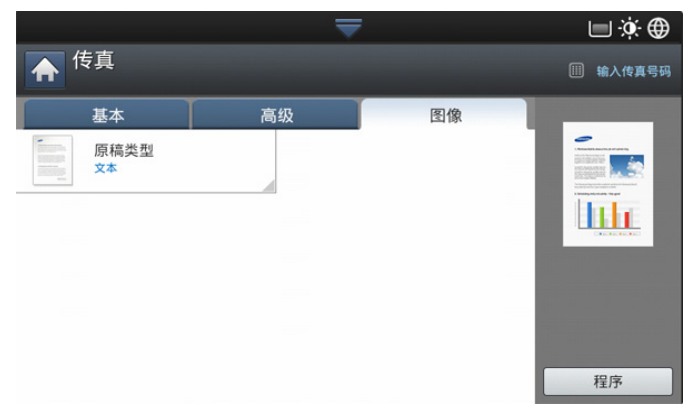

• 原稿类型 **:** 基于被扫描的原始文档的类型提高传真质量 (请参见[第](#page-69-2) 70 [页上的 "选择原稿类型"](#page-69-2))。

# <span id="page-65-0"></span>发送传真

此部分介绍如何发送传真以及特殊的传送方法。

装入原稿时,可使用 DADF 或扫描仪玻璃板。如果原稿同时放置在  $\mathbb{Z}$ DADF 和扫描仪玻璃板上, 机器将先读取 DADF 上的原稿, 因为它的 扫描优先级更高。

## 设置 传真标题

在某些国家 / 地区,法律规定发送者必须在其发送的任何传真上标注自己的 传真号码。

**1.** 按显示屏幕中的机器设置 > 应用程序设置 > 传真设置 > 机器 **ID** 和传真号 码。

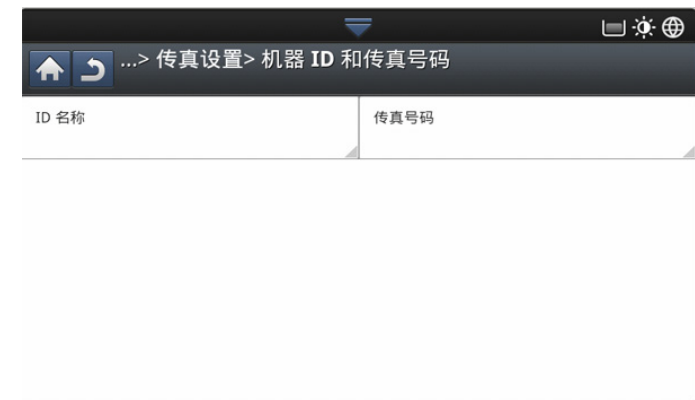

- **2.** 当您的机器有多个传真线路时,选择一个传真线路。
- **3.** 按 **ID** 名称输入区域。将出现弹出式键盘。 输入您的姓名或公司名称。按 确定。
- **4.** 按传真号码输入区域。 使用控制面板上的数字键盘输入传真号码。
- **5.** 按 确定 保存信息。

### 发送传真

- 1. 将原稿正面朝上放入 DADF 中, 或将一页原稿正面朝下放置在扫描仪玻 璃板上并合上 DADF (请参见第 39 [页上的 "装入原件"\)](#page-38-1)。
	- 本机将自动缩小原始文档,以使与收件人传真的纸张尺寸相适合。  $\mathbb{Z}$ 例如,如果原始文档尺寸为A3纸,而收件人传真机上装入的纸张 是 A4 纸, 则会将原稿纸张缩小, 以便能够容纳入 A4 纸。
- **2.** 按显示屏幕中的传真。
- **3.** 在高级或图像选项卡中调整文档设置 (请参见第 69 [页上的 "调整文档](#page-68-0) [设置"](#page-68-0))。
- **4.** 按基本选项卡。
- **5.** 选择分辨率 (请参见第 70 [页上的 "更改分辨率"\)](#page-69-0)。
- **6.** 当光标在输入行中闪烁时,使用控制面板上的数字键盘输入传真号码; 如果您已存储了常用的传真号码,也可以使用显示屏幕中的**通讯簿**。
	- ● 您一次最多可以向 10 个目的地发送传真。
		- 要插入停顿符,在输入传真号码时,在相应的位置按暂停。显 示画面的相应位置会出现 "-"。
- **7.** 按控制面板上的开始。机器将开始扫描并将传真发送至目的地。
- 您可以直接从计算机发送传真 (请参见第 64 [页上的 "从计算机发](#page-63-2)  $\mathbb{Z}$ [送传真"](#page-63-2))。
- 如果想要取消传真作业,则在机器开始传送之前按控制面板上的停 止,也可以按控制面板上的任务状态按钮,然后选择要删除的作 业,按删除。
- 如果将一页原稿放置在扫描仪玻璃板上, 机器会显示一个窗口, 询 问您是否想要放入另一页。装入另一页原稿,然后按是。完成时, 按此窗口中的否。
- 当机器正在发送传真时,您不能同时发送电子邮件。

#### 使用速拨号码发送传真

如果机器在您发送传真期间提示您输入目的地号码,可输入先前设置的速拨 号码 (请参见第 90 [页上的 "设置地址薄"\)](#page-89-1)。

- 1. 将原稿正面朝上放入 DADF 中, 或将一页原稿正面朝下放置在扫描仪玻 璃板上并合上 DADF (请参见第 39 [页上的 "装入原件"\)](#page-38-1)。
- **2.** 按显示屏幕中的传真。
- **3.** 在高级或图像选项卡中调整文档设置 (请参见第 69 [页上的 "调整文档](#page-68-0) [设置"](#page-68-0))。
- **4.** 按基本选项卡。
- **5.** 选择分辨率 (请参见第 70 [页上的 "更改分辨率"\)](#page-69-0)。
- **6.** 当光标在输入行中闪烁时:
	- 对于一位数 (0-9) 的速拨号码, 请按住控制面板的数字键盘上相应的 数字按钮。
	- 如果是两位数或三位数的速拨号码,则在控制面板的数字键盘上按首 位数字的按钮,然后按住末位数字的按钮。
- **7.** 按控制面板上的开始。 机器将开始扫描并将传真发送至目的地。

#### 使用挂机手动发送传真

此方法是使用基本选项卡上的挂机发送传真。

- $[{\mathscr D}]$  在使用高级选项卡上的延迟发送、快速开始传真和优先发送时,不能 使用挂机发送传真。
- 1. 将原稿正面朝上放入 DADF 中, 或将一页原稿正面朝下放置在扫描仪玻 璃板上并合上 DADF (请参见第 39 [页上的 "装入原件"\)](#page-38-1)。
- **2.** 按显示屏幕中的传真。
- **3.** 在高级或图像选项卡中调整文档设置 (请参见第 69 [页上的 "调整文档](#page-68-0) [设置"](#page-68-0))。
- **4.** 按基本选项卡。
- **5.** 选择分辨率 (请参见第 70 [页上的 "更改分辨率"\)](#page-69-0)。
- **6.** 按显示屏幕中的挂机。
- **7.** 当您听到拨号音时,使用控制面板上的数字键盘输入传真号码。
- **8.** 在听到远程传真机发出高音调的传真信号时,按开始。

#### 使用电话分机手动发送传真

此方法是使用电话分机发送传真。请确保电话分机被连接到机器上传真套件 的 **EXT** 插槽。

- 在您通过与 **EXT** 插槽连接的电话讲话时,复印和扫描功能不可用。
- 1. 将原稿正面朝上放入 DADF 中, 或将一页原稿正面朝下放置在扫描仪玻 璃板上并合上 DADF (请参见第 39 [页上的 "装入原件"\)](#page-38-1)。
- **2.** 按显示屏幕中的传真。
- **3.** 在高级或图像选项卡中调整文档设置 (请参见第 69 [页上的 "调整文档](#page-68-0) [设置"](#page-68-0))。
- **4.** 按基本选项卡。
- **5.** 选择分辨率 (请参见第 70 [页上的 "更改分辨率"\)](#page-69-0)。
- **6.** 拿起电话分机的听筒。
- **7.** 当您听到拨号音时,使用电话分机拨打传真号码。
- **8.** 当您听到从电话分机传来高音调的传真信号时,按控制面板上的开始。

#### 自动重新发送

如果在您发送传真时所拨打的线路正忙或无响应,机器会自动重拨该号码。 要更改两次重拨之间的时间间隔和 / 或重拨次数,请按照以下步骤操作:

- **1.** 按显示屏幕中的机器设置 > 应用程序设置 > 传真设置 > 重拨。
- **2.** 当您的机器有多个传真线路时,选择一个传真线路。
- **3.** 使用向左 / 向右箭头设置重拨期限 **[1-15]** 分钟选项。
- **4.** 使用向左 / 向右箭头设置重拨次数 **[0-13]** 选项。

#### 重拨最后一个号码

最近:显示最近拨打的 10 个传真号码。此外,也可以直接选择传真号码, 而不是按数字键。

- 1. 将原稿正面朝上放入 DADF 中, 或将一页原稿正面朝下放置在扫描仪玻 璃板上并合上 DADF (请参见第 39 [页上的 "装入原件"\)](#page-38-1)。
- **2.** 按显示屏幕中的传真。
- **3.** 在高级或图像选项卡中调整文档设置 (请参见第 69 [页上的 "调整文档](#page-68-0) [设置"](#page-68-0))。
- **4.** 按基本选项卡。
- **5.** 选择分辨率 (请参见第 70 [页上的 "更改分辨率"\)](#page-69-0)。
- **6.** 按最近。
- **7.** 按下要重拨的传真号码。然后按 确定。
	- 添加至地址 **:** 使您可以将最近结果中的传真号码添加到通讯 簿。 • 删除 **:** 使您可以将最近结果中的传真号码删除。按下要删除的
		- 传真号码。然后按删除。
- **8.** 按控制面板上的开始。机器将开始扫描并将传真发送至目的地。

#### <span id="page-66-0"></span>延迟传真传送

当您即将外出时,可以将机器设置为稍后发送传真。

- 第一个在使用此选项时,高级选项卡中的快速开始传真和优先发送被取消 激活。
	- 在使用此选项时,不能使用显示屏幕中的挂机按钮发送传真。
- 1. 将原稿正面朝上放入 DADF 中, 或将一页原稿正面朝下放置在扫描仪玻 璃板上并合上 DADF (请参见第 39 [页上的 "装入原件"\)](#page-38-1)。
- **2.** 按显示屏幕中的传真。
- **3.** 在高级或图像选项卡中调整文档设置 (请参见第 69 [页上的 "调整文档](#page-68-0) [设置"](#page-68-0))。
- **4.** 按基本选项卡。
- **5.** 选择分辨率 (请参见第 70 [页上的 "更改分辨率"\)](#page-69-0)。
- **6.** 当光标在输入行中闪烁时,使用控制面板上的数字键盘输入传真号码。 如果您已存储了常用传真号码,也可以使用显示屏幕中的**通讯簿**。

#### **7.** 按高级选项卡 > 延迟发送。

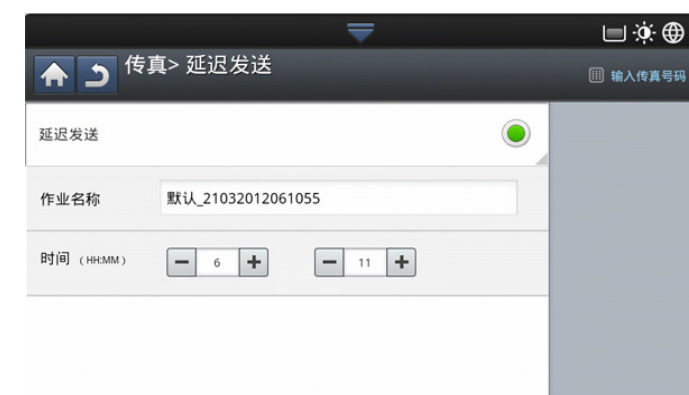

**8.** 按作业名称输入区域。随后将出现弹出式键盘。

输入要使用的作业名称。按完成。

如果不输入作业名称, 则机器将以"传真作业发送"的形式分配作业名 称。

**9.** 设置延迟发送时间。

您可以将延迟发送时间设置为比当前时间晚 15 分钟。例如, 如果 当前时间为 1:00,则可将开始时间设置为 1:15。如果设置的时间 不正确,将出现警告消息,并且机器会将时间重置为当前时间。

**10.** 按控制面板上的开始。机器开始将扫描的原始数据存储到内存中。

要取消延迟传真,请在发送操作激活前按关。 W

# <span id="page-67-0"></span>接收传真

本部分介绍接收传真的方式,以及可用的特殊接收方法。

#### 更改接收模式

您的机器在出厂时预设为传真模式。在接收传真时, 机器以指定的响铃次数 应答来电,并自动接收传真。但如果您希望将接收模式更改为另一种模式, 请执行以下步骤:

- **1.** 按显示屏幕中的机器设置 > 应用程序设置 > 传真设置 > 传真初始设置。
- **2.** 当您的机器有多个传真线路时,选择一个传真线路。

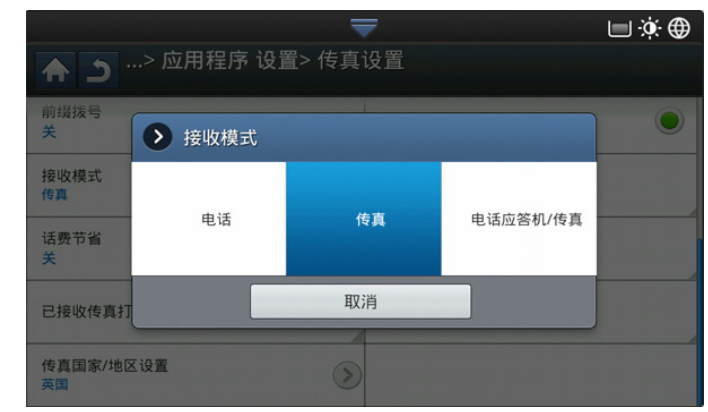

- **3.** 按接收模式。
- **4.** 选择相应选项。
	- 电话 **:** 依次按挂机和开始接收传真。
	- 传真 **:** 应答传真来电,并立即进入传真接收模式。
- 电话应答机 **/** 传真 **:** 在应答机连接到您的机器时使用。机器将应答来 电,呼叫者可以在应答机上留言。如果传真机在线检测到传真音,则 机器将自动切换为传真模式以接收传真。
- **5.** 按 确定 保存信息。

#### 以电话模式手动接收

在听到来自远程机器的传真音后,您可以按挂机,然后再按开始来接收传真 来电。机器将开始接收传真。

## 手动接收传真 使用电话分机

当使用连接到机器背部的 EXT (分机)插槽的电话分机时,此功能效果最 佳。

在分机上接到通话并听到传真音时,请在分机上按 \*9\* 键。机器即开始接收 传真。

请依次缓慢按下按钮。如果仍然听到远程机上发出传真音,请再次按下 \*9\*。 要进行更改,例如,要将 \*9\* 更改为 \*3\*,请按照以下步骤进行操作:

- **1.** 按显示屏幕中的机器设置 > 应用程序设置 > 传真设置 > 接收开始代码。
- **2.** 按开激活此功能。
- **3.** 使用控制面板上的数字键盘输入数字 3。
- **4.** 按确定。

#### 接收安全接收模式

可能需要防止未经授权的人员查看接收的传真。可以打开"安全接收"模 式,禁止机器在无人照看时打印接收到的传真。在"安全接收"模式下,接 入的所有传真均被存储到内存中。

- **1.** 按显示屏幕中的机器设置 > 应用程序设置 > 传真设置 > 安全接收。
	- $\mathbb{Z}$ 只有已在机器上注册了 ID 和密码的授权用户才能配置安全接收模 式。在机器进行提示时,输入 ID 和密码。
- **2.** 当您的机器有多个传真线路时,选择一个传真线路。
- **3.** 按开激活此功能。
	- $\not\!\! \not\!\! \varnothing$ 当机器在这种模式下接收传真时, 打印将被激活。如果您要打印受 到安全保护的传真,则按打印。所有受安全保护的传真都将打印输 出。
- **4.** 如果您希望外来传真始终存储在内存中,则按整天。否则,进行下一步。
- **5.** 按 + 和 按钮设置开始时间。按 确定。

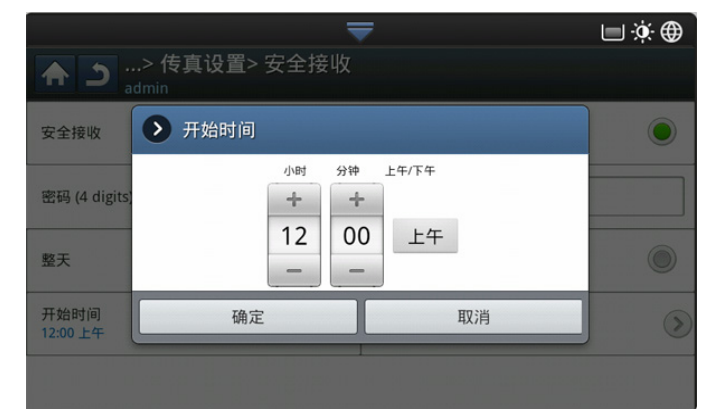

- **6.** 按结束时间,然后使用向上 / 向下或向左 / 向右箭头设置具体的结束时 间。然后按 确定。
- **7.** 按显示屏幕中的 确定。

要禁用安全接收功能,请按关。此时,将打印收到的传真。 M

# 选择接收的传真的出纸盘

此选项用于指定用于打印传真的纸盘。

**1.** 按显示屏幕中的机器设置 > 应用程序设置 > 传真设置 > 已接收传真打印 > 出纸盘。

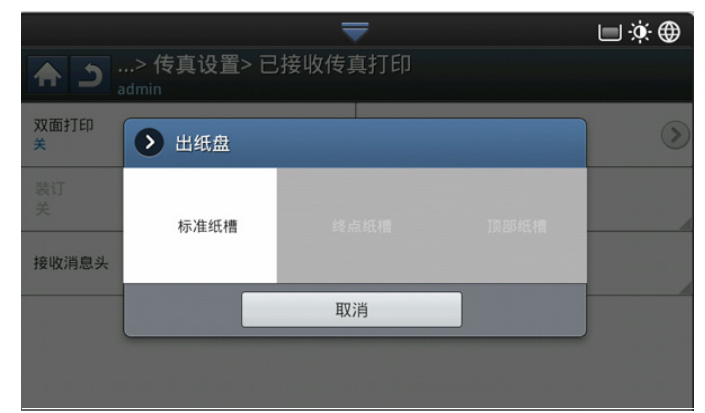

- **2.** 选择相应纸盘。
	- 在 CLX-9301 系列中, 右纸盘 (正面朝上)是选装设备。  $\mathbb{Z}$ 
		- 只有在安装了可选的内部装订器或小册子装订器时, 装订纸盘 和上纸盘才可用。
		- 在安装了可选的内部装订器或小册子装订器后,中间纸盘被取 消激活。
- **3.** 按 确定。

# 打印接收 **d** 双面传真

设置此双面打印功能可以节省纸张。机器在打印收到的传真数据时,将在纸 张的两面进行打印。

- **1.** 按显示屏幕中的机器设置 > 应用程序设置 > 传真设置 > 已接收传真打印 > 双面打印。
- **2.** 选择相应选项。
	- 关 **:** 仅在纸张的一面进行打印。
	- 长边 **:** 在纸张的两面进行打印,但在长边上装订。
	- 短边 **:** 在纸张的两面进行打印,但在短边上装订。
- **3.** 按确定。

## 将收到的传真打印到右纸盘 (面朝上)

本机允许您通过右纸盘 (面朝上)接收外来传真。在使用右纸盘时,收到的 传真将按次序堆叠,将最开始打印的第一页放在最底下。

- **1.** 按显示屏幕中的机器设置 > 应用程序设置 > 传真设置 > 已接收传真打印 > 出纸盘 > 右纸盘 (正面朝上)。
- **2.** 按 确定。

## 接收传真 内存

由于您的机器是一种多功能设备,因此它可以在进行复印或打印的同时接收 传真。如果您在复印或打印时接收到传真,则机器会将收到的传真存储在其 内存中。然后,在完成复印或打印后,机器会立即自动打印传真。

# <span id="page-68-0"></span>调整文档设置

在发送传真之前,可以调整文档设置,如分辨率、黑度、颜色和双面打印等 等。

这里的文档设置仅针对当前作业。如果要更改文档设置的默认设置,  $[4]$ 请参阅机器设置 > 应用程序设置 > 传真设置 > 默认值 。

## <span id="page-68-1"></span>选择原稿尺寸

如果不能自动检测出文档尺寸,或您希望指定一个特定文档尺寸,则可以在 指定原始文档尺寸之后发送传真。

**1.** 依次按显示屏幕中的高级选项卡 > 原始尺寸。

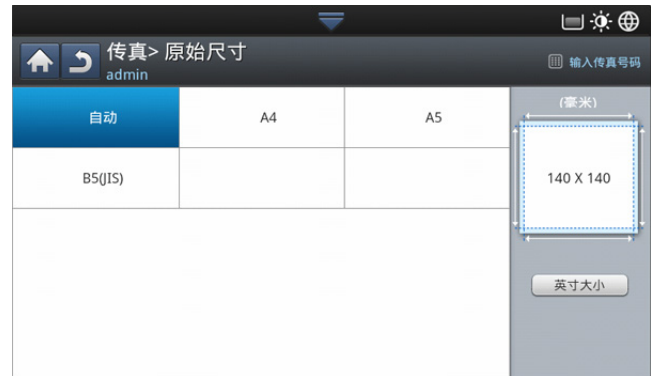

#### **2.** 选择相应选项。

可以通过按**英寸大小或毫米大小**更改显示屏幕中的纸张列表。纸张  $\mathbb{Z}$ 列表将在此机器中被分为可用 A/B 尺寸类型和 Letter 尺寸类型纸 张。

- 自动 **:** 自动检测原稿尺寸,但只有在原稿尺寸类型是 Letter、 Ledger、Legal、Statement、A3、A4、A5、B4 或 JIS B5 时才支持 此选项。
- 其他预设值 **:** 使您可以方便地选择常用值。
- **3.** 按显示屏幕中的 确定。

## <span id="page-68-2"></span>传真 原稿两面

此功能专用于双面原稿。您可以选择是发送单面传真还是双面传真。

**1.** 按高级选项卡 > 双面打印,然后设置原稿方向。

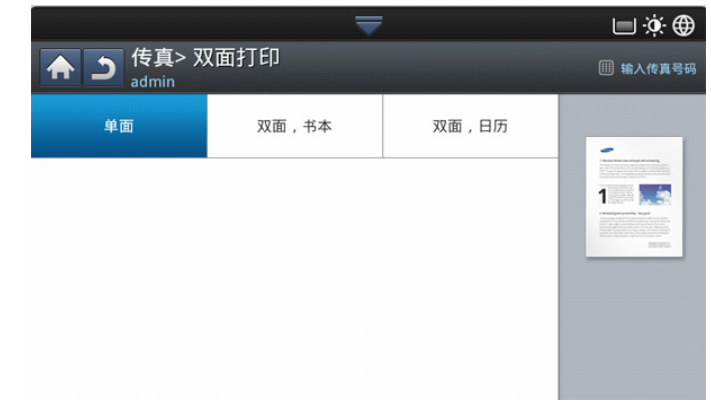

- **2.** 选择相应选项。
	- 单面 **:** 仅适用于单面打印的原稿。
	- 双面,书本 **:** 适用于双面打印的原稿。
	- 双面,日历 **:** 适用于双面打印的原稿,但背面旋转 180 度。
- M 要使用双面, 书本和双面, 日历, 必须将原稿装入 DADF。如果机 器无法在 DADF 上检测到原稿, 则会将选项自动更改为单面。
- **3.** 按显示屏幕中的 确定。

## <span id="page-69-1"></span>选择原稿方向

在传真双面文档时,需要指定文档方向。否则,传真可能不会按照正确的页 面顺序或正确的正面 / 背面页面排列进行打印。

**1.** 按高级选项卡 > 原稿方向,然后设置原稿方向。

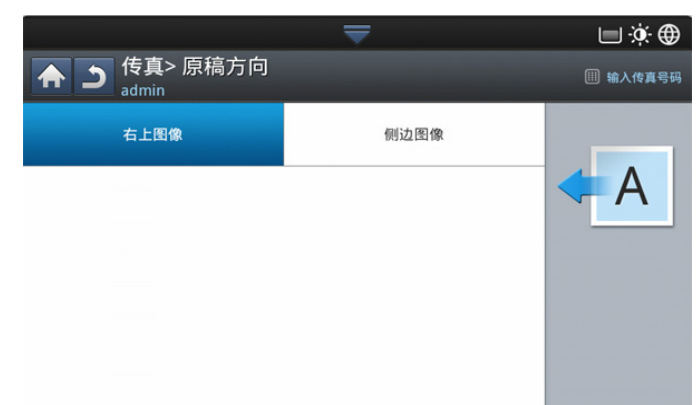

#### **2.** 选择相应选项。

• 右上图像 **:** 如果装载原始文档时使其顶部朝向机器后部,则选择此设 置。

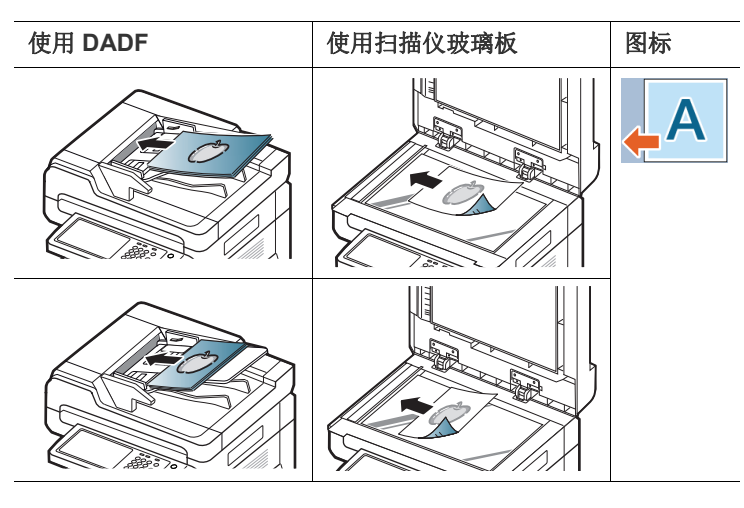

• 侧边图像 **:** 如果在将原始文档装入 DADF 时使其顶部朝向机器左侧, 或在将原始文档放在扫描仪玻璃板上时使其顶部朝向机器右侧,则选 择此设置。

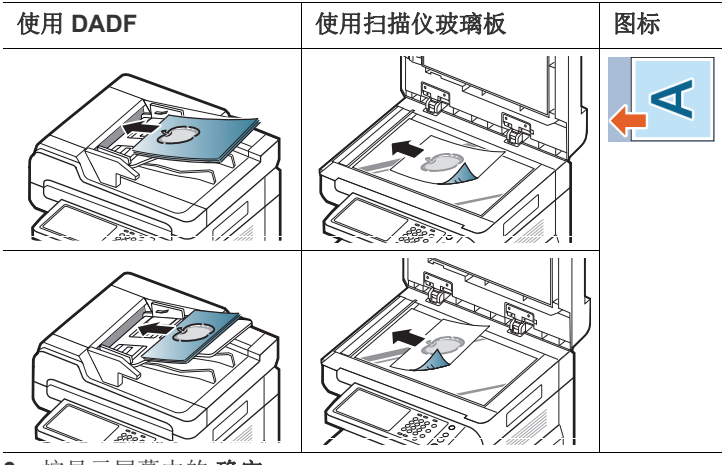

**3.** 按显示屏幕中的 确定。

## <span id="page-69-0"></span>更改分辨率

使用文字型的典型原稿时,默认文档设置可以产生良好的传真效果。但在发 送质量低劣的或含有照片的原稿时,可以调整分辨率以获得更高质量的传真 效果。

使用向左 / 向右箭头切换值。

- 标准 **:** 通常建议用于含有文字的原稿。此选项将缩短传输时间。
- 精细 **:** 建议用于含有小字符、细线或使用点阵式打印机打印的文字的原 稿。
- 超精细 **:** 建议用于含有精细细节的原稿。只有接收机同时支持超精细分 辨率时才启用此选项。
- 超超精细 **:** 建议用于含有极其精细细节的原稿。只有接收机同时支持超 超精细分辨率时才启用此选项。
- 如果将机器分辨率设置为超精细或超超精细,而与您通信的传真机不  $\mathbb{Z}$ 支持超精细或超超精细分辨率,则机器将使用对方传真机支持的最高 分辨率模式进行传送。

#### <span id="page-69-2"></span>选择原稿类型

可以设置原稿类型以提高被扫描文档的质量。

**1.** 依次按显示屏幕中的图像选项卡 > 原稿类型。

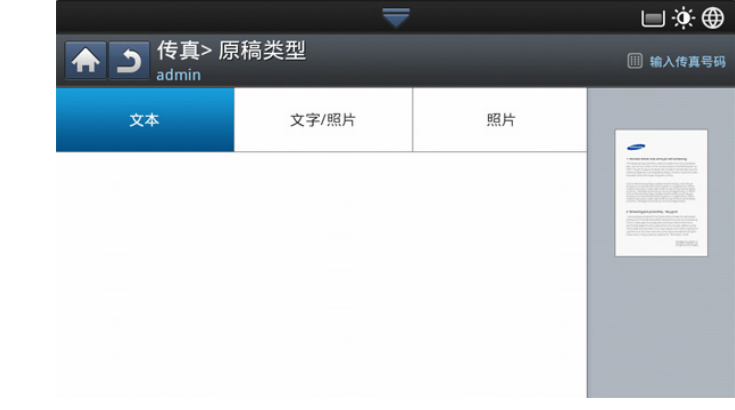

- **2.** 选择相应选项。
	- 文本 **:** 适用于含有文字或艺术线条的原稿。
- 文字 **/** 照片 **:** 适用于同时含有文字和照片的原稿。
- 照片 **:** 适用于连续色调照片原稿。

#### 更改暗度

可以选择原稿的暗度等级。

**1.** 按显示屏幕中的基本选项卡 > 黑度。

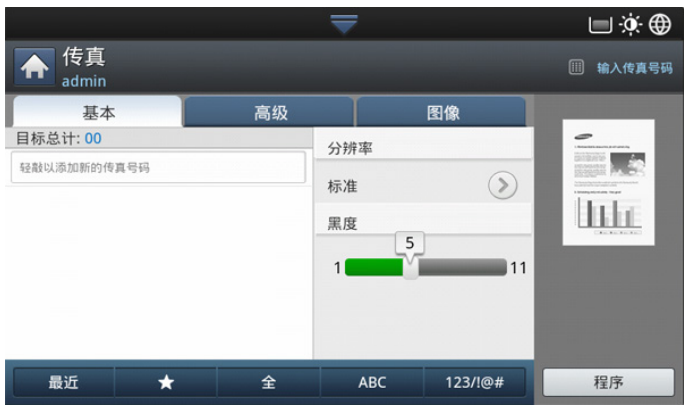

**2.** 按向左 / 向右箭头可更改暗度。

# <span id="page-70-0"></span>打印 传真报告

您可将机器设置为无论传真传送和接收是否成功完成都打印报告。

- 如果报告中含有机器不支持的字符或字体,则可能会打印 **Unknown**, M 而不是报告中的字符 / 字体。
- **1.** 按显示屏幕中的机器设置 > 报告 > 传真报告 > 设置。

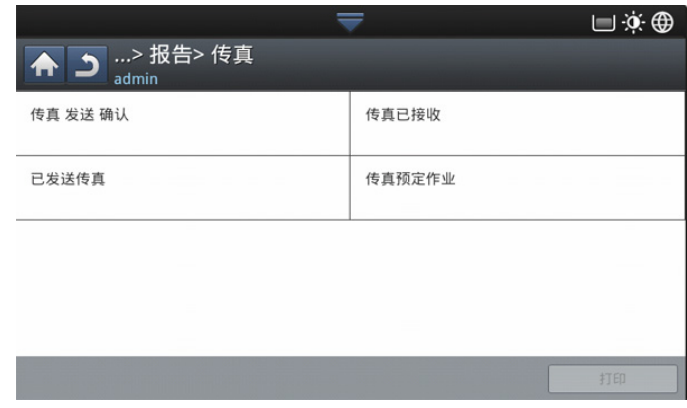

- **2.** 选择相应选项。
	- 多页传真传输结果 **:** 在向多个地点发送传真时打印确认报告。
		- 关 **:** 禁用此功能。
		- 开 **:** 激活此功能。
		- 出错时 **:** 仅在传送失败时打印报告。
	- 传真传输结果 **:** 打印一份确认报告,表明传送是否成功、发送的页数 以及其他信息。
		- 关 **:** 禁用此功能。
		- 开 **:** 激活此功能。
		- 出错时 **:** 仅在传送失败时打印报告。
	- 传真传输历史 **:** 打印一份确认报告,表明传送是否成功、发送的页数 以及其他信息。
- 关 **:** 禁用此功能。
- 开 **:** 激活此功能。
- 传真接收历史 **:** 打印一份确认报告,表明接收是否成功、接收的页数 以及其他信息。
	- 关 **:** 禁用此功能。
	- 开 **:** 激活此功能。
- **3.** 按显示屏幕中的 确定。

## <span id="page-70-1"></span>使用程序设置

此选项使您可以保存当前设置,以便日后使用。也可以使用先前作业中的先 前设置。

#### 保存程序

- **1.** 按显示屏幕中的传真。
- **2.** 在高级或图像选项卡中调整文档设置 (请参见第 69 [页上的 "调整文档](#page-68-0) [设置"](#page-68-0))。
- **3.** 按基本选项卡。
- **4.** 选择分辨率 (请参见第 70 [页上的 "更改分辨率"\)](#page-69-0)。
- **5.** 按程序。

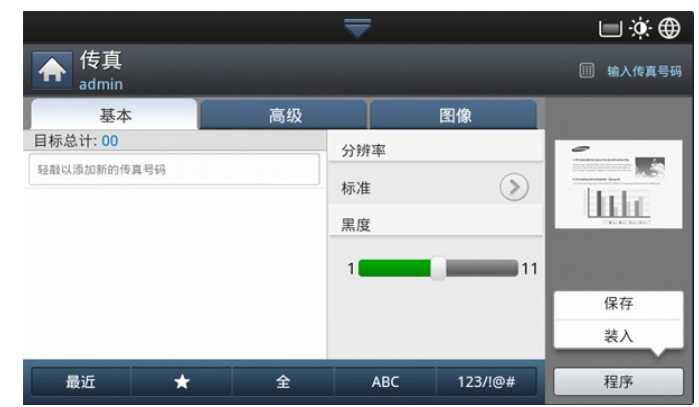

- **6.** 按程序名称输入区域。将出现弹出式键盘。 输入要使用的程序名称。然后按 确定。
	- $\boxed{\not\infty}$  您可以通过上下滚动查看设定程序的值,并使用向上 / 向下箭头检 查这些值。
- **7.** 按保存。在出现确认窗口时,将保存您指定的设置。单击转至列表或关 闭。

#### 使用程序

- 1. 将原稿正面朝上放入 DADF 中, 或将一页原稿正面朝下放置在扫描仪玻 璃板上并合上 DADF (请参见第 39 [页上的 "装入原件"\)](#page-38-1)。
- **2.** 按显示屏幕中的传真。
- **3.** 当光标在输入行中闪烁时,使用控制面板上的数字键盘输入传真号码; 如果您已存储了常用的传真号码,也可以使用显示屏幕中的**通讯簿**。
- **4.** 按程序 > 列表。
- **5.** 在列表中选择要使用的程序名称。
- **6.** 按确定。
- **7.** 当出现确认窗口时,按是。 此时机器被设置为根据您所选择的设置进行传真。
- **8.** 按控制面板上的开始。机器将开始扫描并将传真发送至目的地。
- 如果想要取消传真作业,则在机器开始传送之前按控制面板上的停

止,也可以按控制面板上的任务状态按钮,然后选择要删除的作 业,按删除。

- 如果将一页原稿放置在扫描仪玻璃板上,机器会显示一个窗口,询 问您是否想要放入另一页。装入另一页原稿,然后按是。完成时, 按此窗口中的否。
- 当机器正在发送传真时,您不能同时发送电子邮件。

#### 管理程序

- **1.** 按显示屏幕中的传真。
- **2.** 按程序 > 列表。
- **3.** 选择相应选项。

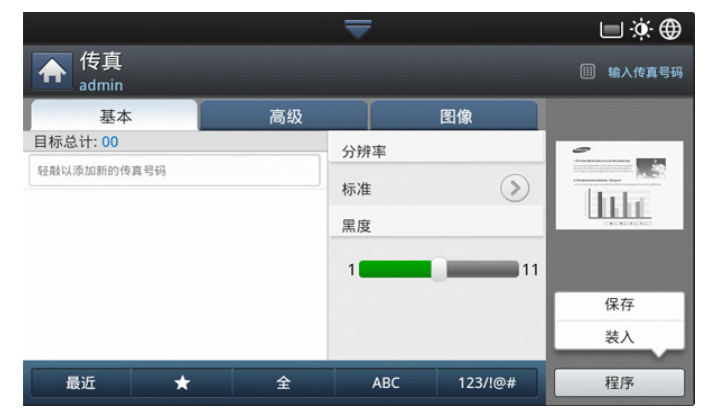

- 全选 **:** 选中所有程序。
- 详情 **:** 显示选定程序的详细信息。
- 编辑 **:** 更改选定程序的名称。
- 删除 **:** 移除选定程序。
- **4.** 按取消返回到基本选项卡。

# <span id="page-71-0"></span>保存和载入文档

此选项使您可以保存当前设置,以便日后使用。也可以使用最近作业中的先 前设置。

#### 保存

- **1.** 在显示屏幕中按扫描到电邮、扫描至服务器、扫描到共享文件夹或扫描 到 **USB**。
- **2.** 在高级、图像或输出选项卡中设置扫描功能 (第 78 [页上的 "更改扫描](#page-77-0) [功能设置"](#page-77-0))。
- **3.** 按基本选项卡。
- **4.** 通过双面打印和分辨率设置扫描质量。

**5.** 按程序 > 保存。

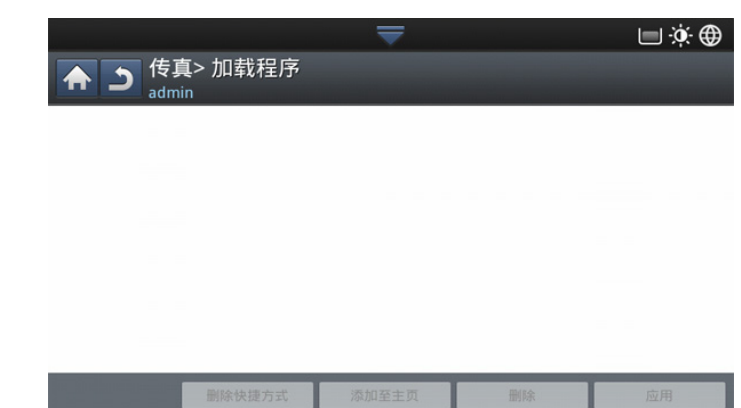

- **6.** 按程序名称输入区域。将出现弹出式键盘。 输入要使用的程序名称。然后按 确定。
	- $\mathbb{Z}$ 您可以通过上下滚动查看设定**程序**的值,并使用向上/向下箭头检 查这些值。
- **7.** 按保存。
- **8.** 您可以再次检查所有设置。如果一切正常,按添加至主页创建到主屏幕 的快捷方式, 按保存以保存当前设置或按取消退出并且不保存。

## 装入

- **1.** 在显示屏幕中按扫描到电邮、扫描至服务器或扫描到 **USB**。
- **2.** 按程序 > 装入。
- **3.** 选择一个要使用的先前设置。 此时机器会设置为根据所选择的设置进行扫描。
- **4.** 按添加至主页创建到主屏幕的快捷方式,按删除以删除当前设置或按应 用使用选定设置。
5. 扫描

使用机器扫描图片和文本,可以将其转换为能够在计算机中存储的数字文件。

#### 本章内容包括:

- [基本扫描方式](#page-72-0)
- [了解扫描方法](#page-72-1)
- [扫描原稿并通过电子邮件发送 \(扫描到电子邮件\)](#page-73-0)
- 扫描原件并通过 SMB/FTP 发送 [\(扫描到服务器\)](#page-74-0)
- [扫描原稿并将扫描件发送至](#page-76-0) USB 内存设备 (扫描到 USB)
- [更改扫描功能设置](#page-77-0)
- 可达到的最大分辨率取决于多种因素,包括计算机的运行速度、可用  $\mathbb{Z}$ 磁盘空间、内存、扫描图像的大小以及位深度设置。因此,根据系统 和扫描内容的不同,可能无法以特定分辨率进行扫描,尤其是在使用 增强分辨率时。

# <span id="page-72-0"></span>基本扫描方式

可通过网络来使用机器扫描原稿。

- **Easy Printer Manager (EPM):** EPM 是一个基于 Windows 的应用程 序,它将 Samsung 设备设置整合到一个位置。
- **TWAIN:** TWAIN 是一种预设的成像应用程序。图像扫描作业会启动选定 的应用程序,从而控制扫描过程。可通过网络连接使用该功能 (请参见 第 83 [页上的 "启用](#page-82-1) TWAIN 软件的扫描")。
- **Easy Document Creator(EDC):** 该程序为机器的随附软件。可使用该 程序扫描图像或文档。(请参见第112页上的"理解 Samsung Easy [Document Creator](#page-111-0)")。
- 电子邮件 **:** 您可以将扫描图像作为电子邮件附件发送 (请参见第 [74](#page-73-0) 页 [上的 "扫描原稿并通过电子邮件发送 \(扫描到电子邮件\)"\)](#page-73-0)。
- 服务器 **:** 您可扫描图像并将其发送至某个服务器 (如 FTP 或 SMB) (请参见第 75 [页上的 "扫描原件并通过](#page-74-0) SMB/FTP 发送 (扫描到服务 [器\)"](#page-74-0))。
- **USB:** 您可扫描图像并将其存储到 USB 内存设备 (请参见第 77 [页上的](#page-76-0) ["扫描原稿并将扫描件发送至](#page-76-0) USB 内存设备 (扫描到 USB)")。
- [使用程序设置](#page-81-0)
- [扫描原稿并发送至计算机 \(扫描到](#page-82-0) PC)
- 启用 TWAIN [软件的扫描](#page-82-1)
- [MAC](#page-82-2) 扫描
- [Linux](#page-83-0) 扫描

# <span id="page-72-1"></span>了解扫描方法

要使用扫描功能,请按显示屏幕中的扫描到电邮、扫描到 **USB**、扫描至服务 器、扫描至 **PC** 或扫描到共享文件夹。

如果显示另一个屏幕, 则按 ( ) 转到主页显示屏幕。

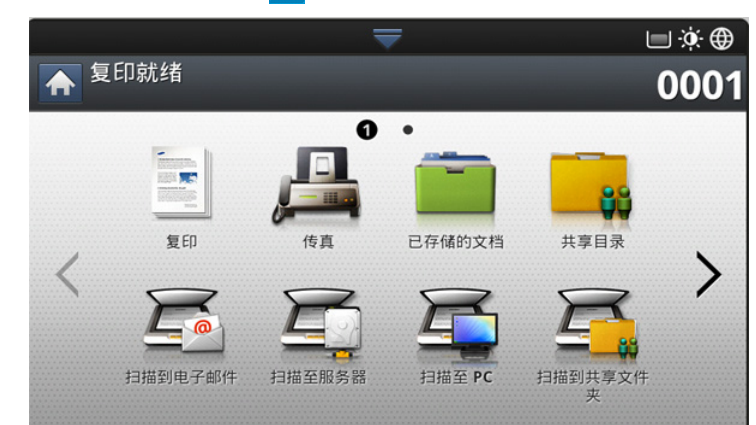

- 扫描到电邮 **:** 扫描并通过电子邮件将扫描件发送到目标 (请参见[第](#page-73-0) 74 [页上的 "扫描原稿并通过电子邮件发送 \(扫描到电子邮件\)"](#page-73-0))。
- 扫描至服务器 **:** 扫描文件并将扫描件发送至 SMB 或 FTP 目的地 (请参 见第 75 [页上的 "扫描原件并通过](#page-74-0) SMB/FTP 发送 (扫描到服务 [器\)"](#page-74-0))。
- 扫描到 **USB:** 扫描文件并将扫描件储存至 USB 内存设备 (请参[见第](#page-76-0) 77 [页上的 "扫描原稿并将扫描件发送至](#page-76-0) USB 内存设备 (扫描到  $USB$ )")。

 $\mathbb{Z}$ 如要使用此功能,需要将 USB 内存设备插入机器上的 USB 内存端 口。

- 扫描至 **PC:** 扫描并将扫描输出发送到计算机 (请参见第 83 [页上的 "扫](#page-82-0) [描原稿并发送至计算机 \(扫描到](#page-82-0) PC)")。
- 扫描到共享文件夹 **:** 扫描并将扫描输出存储到共享文件夹。

# <span id="page-73-0"></span>扫描原稿并通过电子邮件发送 (扫描到电子邮件)

您可以扫描原稿,并通过电子邮件将扫描图像从机器发送至多个目标。

M 要扫描图像并将其作为电子邮件附件发送,您需要使用控制面板或 SyncThru™ Web Service 设置网络参数、 SMTP 设置和扫描到电邮。 有关如何设置网络参数和电子邮件设置的详细信息,请参见随附 CD 上的 《管理员指南》。

# 了解扫描到电邮屏幕

按显示屏幕中的扫描到电邮。

#### 基本选项卡

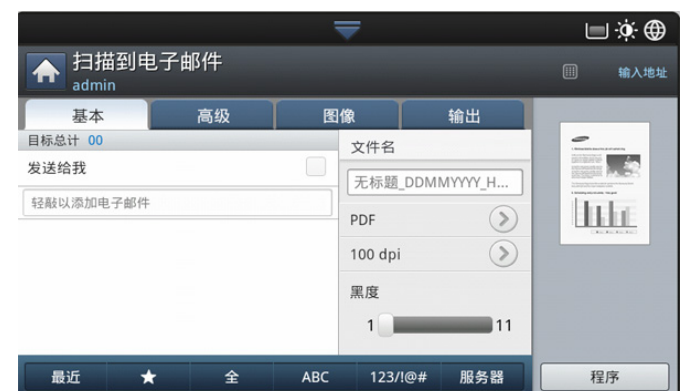

- 发送给我 **:** 按高级选项卡 > 电子邮件设置,然后键入发件人的电子邮 件地址。单击右侧的复选框以发送给自己。
- 直接输入 **:** 轻触屏幕以添加收件人的电子邮件地址。
- 文件名 **:** 为要发送的文件命名 (请参见第 81 [页上的 "文件策](#page-80-0) [略"\)](#page-80-0)。
- 文件格式 **:** 在继续进行扫描作业之前,选择文件格式 (请参见[第](#page-81-1) 82 [页上的 "文件格式"](#page-81-1))。
- 分辨率 **:** 选择扫描分辨率值 (请参见第 78 [页上的 "更改分辨](#page-77-1) [率"\)](#page-77-1)。
- 黑度 **:** 调整扫描件的暗度等级 (请参见第 78 [页上的 "更改黑](#page-77-2) [度"\)](#page-77-2)。
- 最近 **:** 显示最近使用的 10 个电子邮件地址。此外,也可以选择电子 邮件地址,而不是按弹出式键盘 (请参见第 75 [页上的 "重新发送到](#page-74-1) [最后一次使用的电子邮件地址"\)](#page-74-1)。
- (  $\rightarrow$  ) 偏好: 显示常用地址。
- 全 **:** 显示所有地址。
- **ABC:** 显示包含英文字符的地址。
- **123/!@#:** 显示包含数字或特殊字符的地址。
- 程序 **:** 使您可以保存当前设置,以便日后使用 (请参见第 82 [页上的](#page-81-0) ["使用程序设置"](#page-81-0))。

#### 高级选项卡

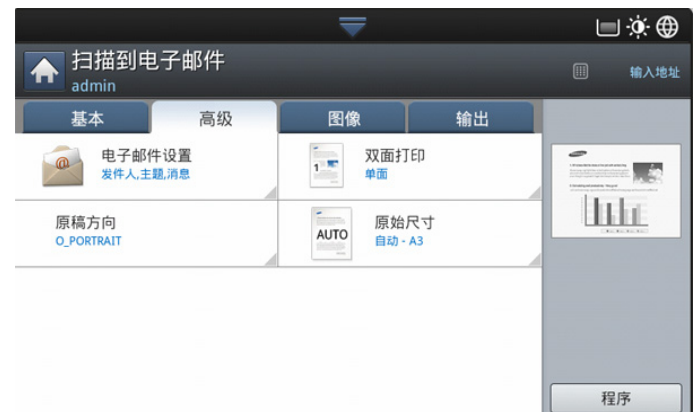

- 原始尺寸 **:** 选择原稿尺寸 (请参见第 79 [页上的 "选择原稿尺](#page-78-0) [寸"\)](#page-78-0)。
- 原稿方向 **:** 选择原稿方向 (请参见第 79 [页上的 "选择原稿方](#page-78-1) [向"\)](#page-78-1)。
- 电子邮件设置 **:** 输入信息,包括发件人、主题和消息。
- 双面打印 **:** 将机器设置为双面打印。

#### 图像选项卡

可以使用左下方的向上 / 向下箭头移至下一页或上一页。

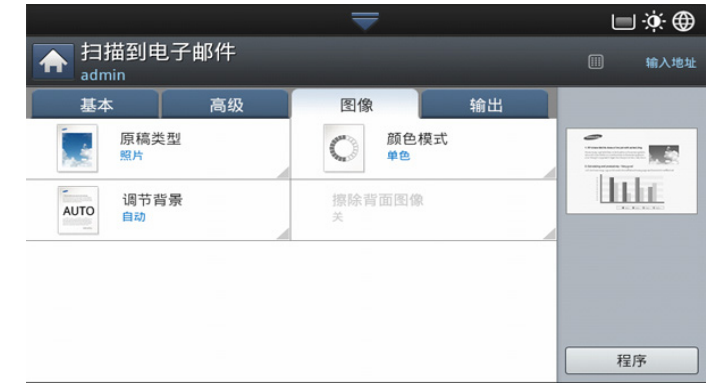

- 原稿类型 **:** 选择原稿是文本还是照片等等 (请参见第 80 [页上的 "选](#page-79-0) [择原稿类型"\)](#page-79-0)。
- 颜色模式 **:** 调整扫描件的颜色选项 (请参见第 80 [页上的 "选择颜色](#page-79-1) [模式"\)](#page-79-1)。
- 调节背景 **:** 通过调整密度或亮度在一定程度上消除背景的影响 (请 参见第 80 [页上的 "调节背景"\)](#page-79-2)。
- 擦除背面 **:** 防止扫描到原稿其他侧的图像 (请参见第 81 [页上的 "擦](#page-80-1) [除背面图像"\)](#page-80-1)。

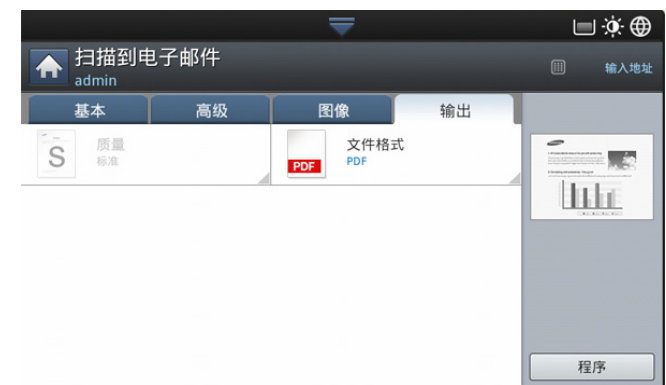

- 质量 **:** 调整扫描件的显示质量 (请参见第 81 [页上的 "质量"\)](#page-80-2)。
- 文件名 **:** 为要发送的文件命名 (请参见第 81 [页上的 "文件策](#page-80-0) [略"\)](#page-80-0)。

## <span id="page-74-1"></span>重新发送到最后一次使用的电子邮件地址

要将邮件发送到最后一次使用的电子邮件地址:

- 1. 将原稿正面朝上放入 DADF 中, 或将一页原稿正面朝下放置在扫描仪玻 璃板上并合上 DADF (请参见第 39 [页上的 "装入原件"\)](#page-38-0)。
- **2.** 按显示屏幕中的扫描到电邮。
- **3.** 在高级、图像或输出选项卡中设置扫描功能 (请参见第 78 [页上的 "更](#page-77-0) [改扫描功能设置"](#page-77-0))。
- **4.** 按基本选项卡。
- **5.** 按收件人的输入区域和最近。
- **6.** 按想要对其重新发送的电子邮件地址。然后按 确定。
	- 添加至地址 **:** 可让您将最近结果中的电子邮件地址添加到通讯 簿。
		- 删除 **:** 可让您将最近结果中的电子邮件地址删除。选中要删除 的电子邮件地址。然后按删除。
- **7.** 通过双面打印和分辨率设置扫描质量 (请参见第 79 [页上的 "扫描原稿](#page-78-2) [的两面"和](#page-78-2)第 78 [页上的 "更改分辨率"\)](#page-77-1)。
- **8.** 按开始按钮扫描并发送文件。

如果将一页原稿放置在扫描仪玻璃板上, 机器会显示一个窗口, 询问您 是否想要放入另一页。装入另一页原稿,然后按是。完成时,按此窗口 中的否。

#### 打印电子邮件确认报告

可将机器设置为无论电子邮件成功传送与否,都将打印报告。

如果报告包含机器不支持的字符或字体,报告中可能会打印 **Unknown** 而不是字符 / 字体。

**1.** 按显示屏幕中的机器设置 > 应用程序设置 > 扫描到电子邮件设置。

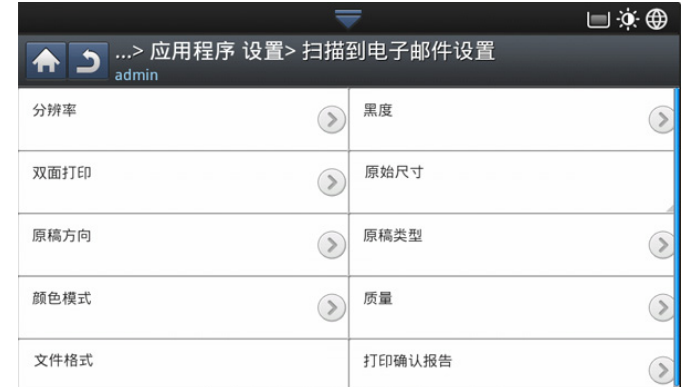

- **2.** 按打印确认页中的相应选项。
	- 仅发生错误时 **:** 仅当电子邮件传送未成功时打印确认报告。
	- 总是 **:** 无论电子邮件传送成功与否,都打印确认报告。
	- 从不 **:** 从不打印确认报告。
- 3. 按 5 返回上一屏幕。

## <span id="page-74-0"></span>扫描原件并通过 **SMB/FTP** 发送 (扫描到服务器)

您可以扫描图像,并通过 SMB 或 FTP 将其发送到总计 3 个目标。

要扫描图像并将其发送到服务器,需要使用控制面板或 SyncThru™  $\cancel{w}$ Web Service 设置网络参数。有关如何设置网络参数的详细信息,请 参见用户指南 CD 上的 《管理员指南》。

#### 了解扫描至服务器屏幕

按显示屏幕中的扫描至服务器。

#### 基本选项卡

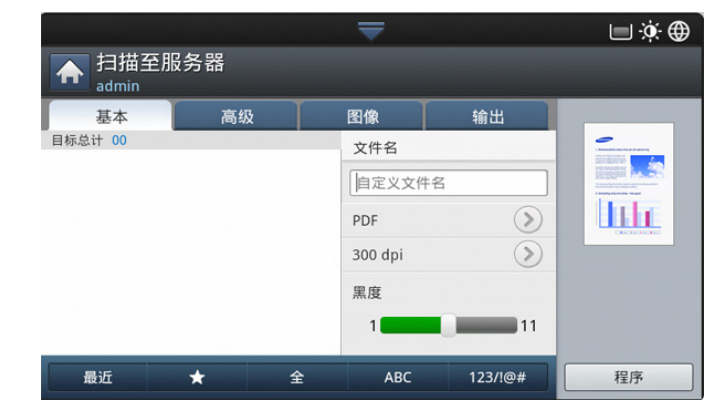

- 文件名 **:** 为要发送的文件命名 (请参见第 81 [页上的 "文件策](#page-80-0) [略"\)](#page-80-0)。
- 通讯簿 **.** 按已存储地址即可输入收件人的地址。可以使用控制面板或 SyncThru™ Web Service 保存常用的电子邮件地址 (请参见[第](#page-89-0) 90 [页上的 "使用控制面板设置地址薄"或](#page-89-0)第 92 [页上的 "使用](#page-91-0) [SyncThru™ Web Service](#page-91-0) 设置地址簿")。
- 最近 **.** 显示最近使用的 10 个电子邮件地址。此外,也可以选择电子 邮件地址,而不是按弹出式键盘 (请参见第 75 [页上的 "重新发送到](#page-74-1) [最后一次使用的电子邮件地址"\)](#page-74-1)。
- 分辨率 **.** 选择扫描分辨率值 (请参见第 78 [页上的 "更改分辨率"](#page-77-1))。
- 程序 **:** 使您可以保存当前设置,以便日后使用 (请参见第 82 [页上的](#page-81-0) ["使用程序设置"](#page-81-0))。
- 黑度 **:** 调整扫描件的暗度等级 (请参见第 78 [页上的 "更改黑](#page-77-2) [度"\)](#page-77-2)。

#### 高级选项卡

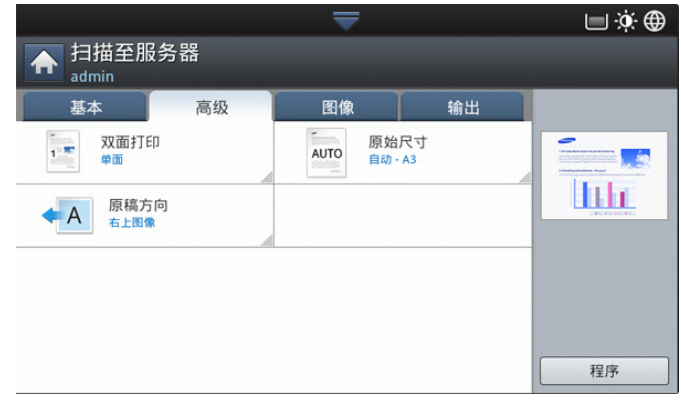

- 原始尺寸 **:** 选择原稿尺寸 (请参见第 79 [页上的 "选择原稿尺](#page-78-0) [寸"\)](#page-78-0)。
- 原稿方向 **:** 选择原稿方向 (请参见第 79 [页上的 "选择原稿方](#page-78-1) [向"\)](#page-78-1)。
- 双面打印 **:** 将机器设置为双面打印。

#### 图像选项卡

可以使用左下方的向上 / 向下箭头移至下一页或上一页。

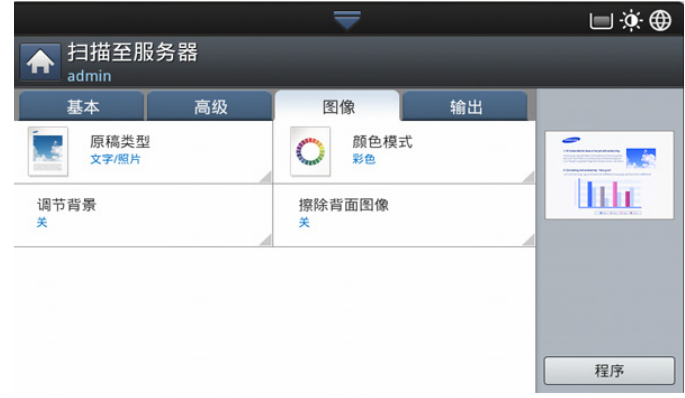

- 原稿类型 **:** 选择原稿是文本还是照片等等 (请参见第 80 [页上的 "选](#page-79-0) [择原稿类型"\)](#page-79-0)。
- 颜色模式 **:** 调整扫描件的颜色选项 (请参见第 80 [页上的 "选择颜色](#page-79-1) [模式"\)](#page-79-1)。
- 调节背景 **:** 通过调整密度或亮度在一定程度上消除背景的影响 (请 参见第 80 [页上的 "调节背景"\)](#page-79-2)。
- 擦除背面 **:** 防止扫描到原稿其他侧的图像 (请参见第 81 [页上的 "擦](#page-80-1) [除背面图像"\)](#page-80-1)。

#### 输出选项卡

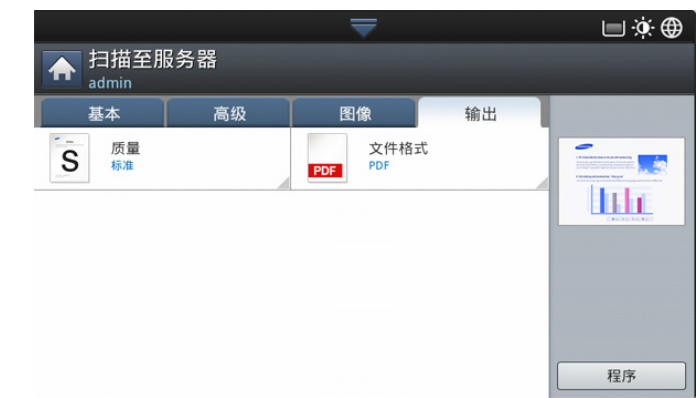

- 质量 **:** 调整扫描件的显示质量 (请参见第 81 [页上的 "质量"\)](#page-80-2)。
- 文件格式 **:** 选择扫描件的文件格式 (请参见第 82 [页上的 "文件格](#page-81-1) [式"\)](#page-81-1)。

## 扫描并发送到 **SMB/FTP** 服务器

使用 SMB 或 FTP 服务器最多可以选择 3 个目标。 1K)

- 1. 将原稿正面朝上放入 DADF 中, 或将一页原稿正面朝下放置在扫描仪玻 璃板上并合上 DADF (请参见第 39 [页上的 "装入原件"\)](#page-38-0)。
- **2.** 按显示屏幕中的扫描至服务器。
- **3.** 在高级、图像或输出选项卡中设置扫描功能 (请参见第 78 [页上的 "更](#page-77-0) [改扫描功能设置"](#page-77-0))。
- **4.** 按基本选项卡。
- **5.** 按服务器名称输入区域,可手动输入收件人的服务器地址。在第一个字 段中输入地址之前,无法在第二个字段中输入地址。 也可使用通讯簿便捷地输入地址 (请参见第 90 [页上的 "设置地址](#page-89-1) [薄"](#page-89-1))。
- **6.** 通过双面打印和分辨率设置扫描质量 (请参见第 79 [页上的 "扫描原稿](#page-78-2) [的两面"和](#page-78-2)第 78 [页上的 "更改分辨率"\)](#page-77-1)。
- **7.** 按控制面板上的开始。 机器开始扫描,然后将扫描图像发送到指定的服务器。 如果将一页原稿放置在扫描仪玻璃板上, 机器会显示一个窗口, 询问您 是否想要放入另一页。装入另一页原稿,然后按是。完成时, 按此窗口 中的否。
- 要取消当前的扫描作业,请按控制面板上的停止。也可以使用控制 面板上的任务状态删除当前作业和挂起作业。选择要取消的作业, 然后按删除(请参见第38页上的"任务状态按钮")。
	- 当机器正在发送扫描的数据时,您无法使用机器复印或发送传真。

#### 重新发送到最后一次使用的服务器地址

要将文件重新发送到最后一次发送到的服务器地址:

- 1. 将原稿正面朝上放入 DADF 中, 或将一页原稿正面朝下放置在扫描仪玻 璃板上并合上 DADF (请参见第 39 [页上的 "装入原件"\)](#page-38-0)。
- **2.** 按显示屏幕中的扫描至服务器。
- **3.** 在高级、图像或输出选项卡中设置扫描功能 (请参见第 78 [页上的 "更](#page-77-0) [改扫描功能设置"](#page-77-0))。
- **4.** 按基本选项卡。
- **5.** 按最近。
- **6.** 按要向其重新发送的服务器地址。然后按确定。
- 添加至地址 **:** 可让您将最近结果中的服务器地址添加到通讯 M 簿。
	- 删除 **:** 可让您将最近结果中的服务器地址删除。选中要删除的 服务器地址。然后按删除。
- **7.** 通过双面打印和分辨率设置扫描质量 (请参见第 79 [页上的 "扫描原稿](#page-78-2) [的两面"和](#page-78-2)第 78 [页上的 "更改分辨率"\)](#page-77-1)。
- **8.** 按开始按钮扫描并发送文件。

如果将一页原稿放置在扫描仪玻璃板上, 机器会显示一个窗口, 询问您 是否想要放入另一页。装入另一页原稿,然后按是。完成时,按此窗口 中的否。

## <span id="page-76-0"></span>扫描原稿并将扫描件发送至 **USB** 内存设备 (扫描到 **USB**)

您可以扫描文档,并将扫描的图像保存到 USB 内存设备。当您扫描文档时, 机器使用分辨率等默认设置。您还可自定义您自己的扫描设置 (请参见[第](#page-77-0) 78 [页上的 "更改扫描功能设置"](#page-77-0))。

# 了解扫描到 **USB** 屏幕

按显示屏幕中的扫描到 **USB**。

## 基本选项卡

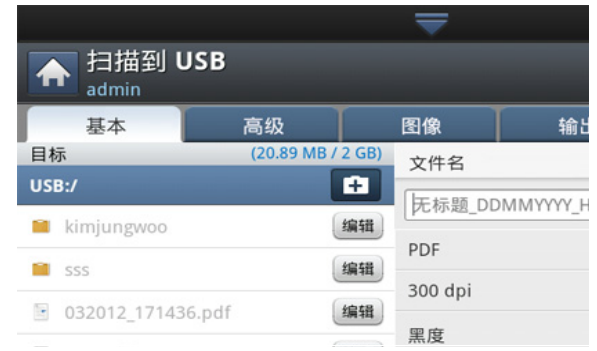

- 转到上一层 **:** 回到上一层。
- 选择 **:** 移至选择的文件夹。
- 新建文件夹 **:** 在 USB 内存设备中创建新文件夹。
- 详情 **:** 显示所选文件夹或文件的信息。
- 编辑 **:** 更改选定文件夹或文件的名称。
- 删除 **:** 删除所选的文件夹或文件。
- 文件名 **:** 为存储扫描数据的文件命名。
- 分辨率 **:** 选择扫描分辨率值 (请参见第 78 [页上的 "更改分辨](#page-77-1) [率"\)](#page-77-1)。
- 程序 **:** 使您可以保存当前设置,以便日后使用 (请参见第 82 [页上的](#page-81-0) ["使用程序设置"](#page-81-0))。

#### 高级选项卡

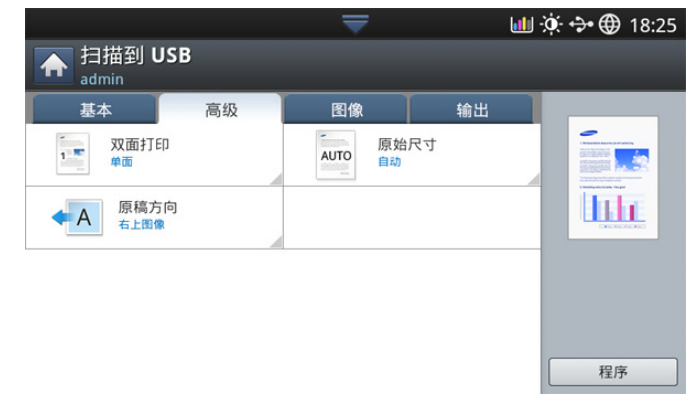

- 原始尺寸 **:** 选择原稿尺寸 (请参见第 79 [页上的 "选择原稿尺](#page-78-0) [寸"\)](#page-78-0)。
- 原稿方向 **:** 选择原稿方向 (请参见第 79 [页上的 "选择原稿方](#page-78-1) [向"\)](#page-78-1)。
- 电子邮件设置 **:** 输入信息,包括发件人、主题和消息。
- 双面打印 **:** 将机器设置为双面打印。

#### 图像选项卡

可以使用左下方的向上 / 向下箭头移至下一页或上一页。

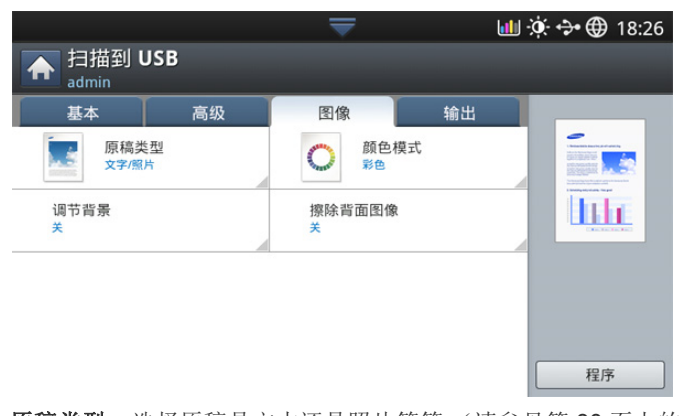

- 原稿类型 **:** 选择原稿是文本还是照片等等 (请参见第 80 [页上的 "选](#page-79-0) [择原稿类型"\)](#page-79-0)。
- 颜色模式 **:** 调整扫描件的颜色选项 (请参见第 80 [页上的 "选择颜色](#page-79-1) [模式"\)](#page-79-1)。
- 调节背景 **:** 通过调整密度或亮度在一定程度上消除背景的影响 (请 参见第 80 [页上的 "调节背景"\)](#page-79-2)。
- 擦除背面 **:** 防止扫描到原稿其他侧的图像 (请参见第 81 [页上的 "擦](#page-80-1) [除背面图像"\)](#page-80-1)。

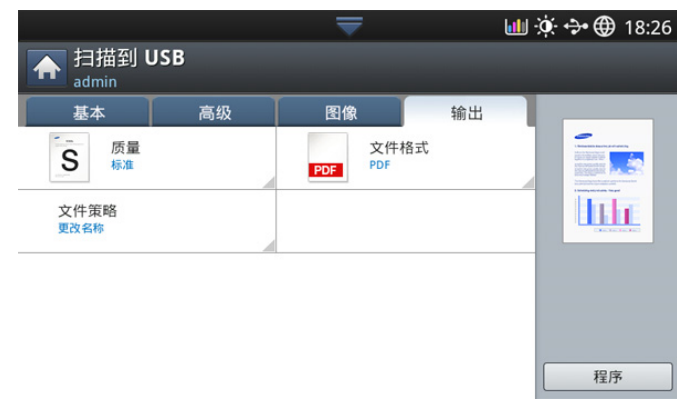

- 质量 **:** 调整扫描件的显示质量 (请参见第 81 [页上的 "质量"\)](#page-80-2)。
- 文件格式 **:** 选择扫描件的文件格式 (请参见第 82 [页上的 "文件格](#page-81-1) [式"\)](#page-81-1)。
- 文件策略 **:** 当 USB 内存设备中存在同名文件时,自动重命名或覆盖 (请参见第 81 [页上的 "文件策略"\)](#page-80-0)。

## <span id="page-77-3"></span>扫描至 **USB** 内存设备

- 机器检测不到未格式化的 USB 内存设备。格式化 USB 内存设备, 然后重新将它插入机器上的 USB 内存端口。
	- 机器在节能模式下检测不到 USB 内存设备。稍候片刻,直到机器 返回就绪模式,然后然后重新将 USB 内存设备插入机器上的 USB 内存端口。
	- 机器有两个 USB 内存端口。当机器的某个内存端口已插入一个 USB 内存设备时,如果您在另一个端口插入一个 USB 内存设备, 机器检测不到第二个内存设备。拔出先插入的 USB 内存设备, 然 后将要使用的 USB 内存设备重新插入机器 USB 内存端口。
- **1.** 将 USB 内存设备插入机器的 USB 内存端口中。
- 2. 将原稿正面朝上放入 DADF 中, 或将一页原稿正面朝下放置在扫描仪玻 璃板上并合上 DADF (请参见第 39 [页上的 "装入原件"\)](#page-38-0)。
- **3.** 按显示屏幕中的扫描到 **USB**。
- **4.** 按基本选项卡。
- **5.** 选择要存储扫描图像的文件夹。如果不选择文件夹,扫描图像将存储在 根目录中。
- **6.** 按文件名输入区域。将出现弹出式键盘。
- **7.** 输入存储扫描数据的文件的名称。按完成。
- **8.** 设置文件格式、分辨率和黑度 (请参见第 79 [页上的 "扫描原稿的两](#page-78-2) [面"和](#page-78-2)第 78 [页上的 "更改分辨率"\)](#page-77-1)。
- **9.** 在高级、图像或输出选项卡中设置扫描功能 (请参见第 78 [页上的 "更](#page-77-0) [改扫描功能设置"](#page-77-0))。
- **10.** 按开始按钮扫描并保存文件。

如果将一页原稿放置在扫描仪玻璃板上, 机器会显示一个窗口, 询问您 是否想要放入另一页。装入另一页原稿,然后按是。完成时,按此窗口 中的否。

**11.** 扫描结束后,您可从机器上拔下 USB 内存设备。

# <span id="page-77-0"></span>更改扫描功能设置

此节介绍如何针对每次扫描作业调整文档设置,如分辨率、双面打印、原稿 尺寸、类型、颜色模式、黑度等等。您更改的设置将保留一定时间,但过后 选项将被重置为默认值。

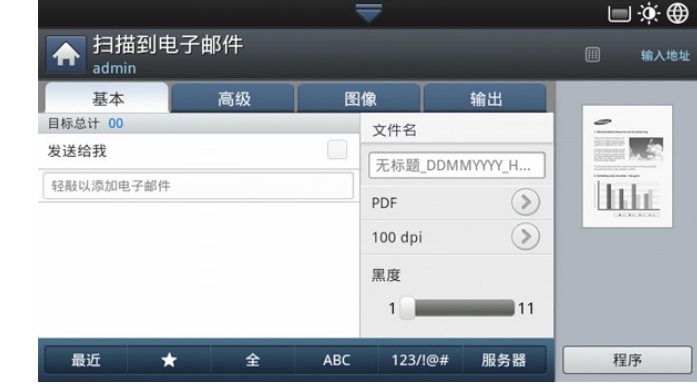

## <span id="page-77-1"></span>更改分辨率

您可以调整文档分辨率。

按分辨率并选择值。选择的值越高,结果越清晰,但扫描时间也可能越长。

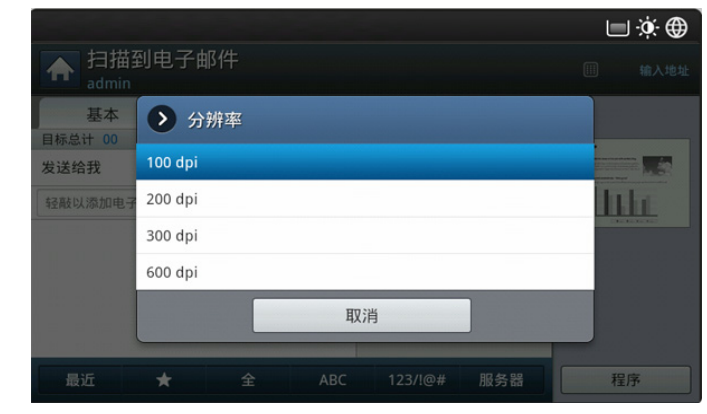

下表显示关于此功能、分辨率和文件格式选项的详细信息。

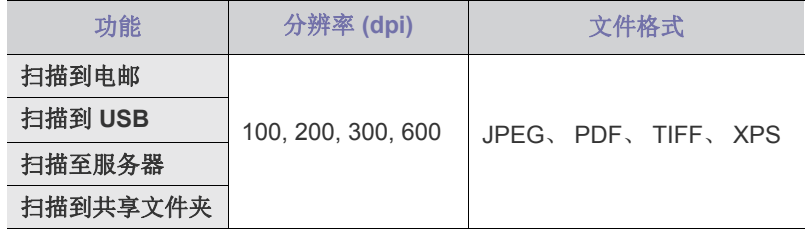

#### <span id="page-77-2"></span>更改黑度

您可以选择扫描件的暗度等级。如果原始文档的颜色很浅或褪色, 朝右侧移 动白色滑动块可加深输出的颜色。

**1.** 按白色滑动块,移动它以选择值。

## <span id="page-78-2"></span>扫描原稿的两面

此功能适用于扫描双面原始文档。您可以选择机器是仅进行单面扫描还是双 面扫描。

按高级选项卡 > 双面打印, 然后选择一个选项。

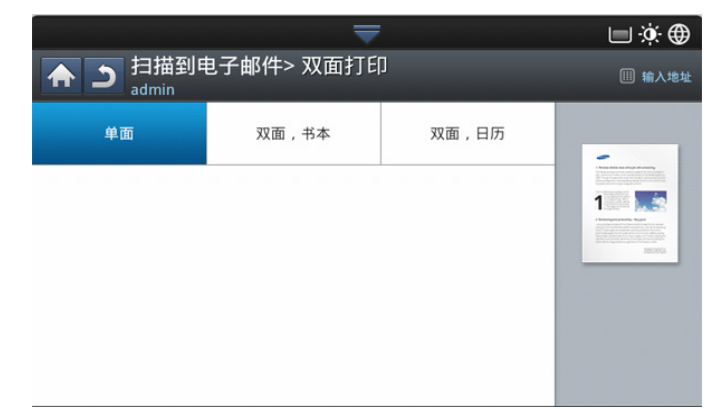

- 单面 **:** 仅适用于单面打印的原稿。
- 双面,书本 **:** 适用于双面打印的原稿。
- 双面,日历 **:** 适用于双面打印的原稿,但背面旋转 180 度。
- 如果将一页原稿放置在扫描仪玻璃板上, 机器会显示一个窗口, 询问 M 是否放入另一页。装入另一页原稿,然后按**是**。完成时,为此选项选 择否。

# <span id="page-78-1"></span>选择原稿方向

**1.** 按高级选项卡 > 原稿方向,然后设置原稿方向。

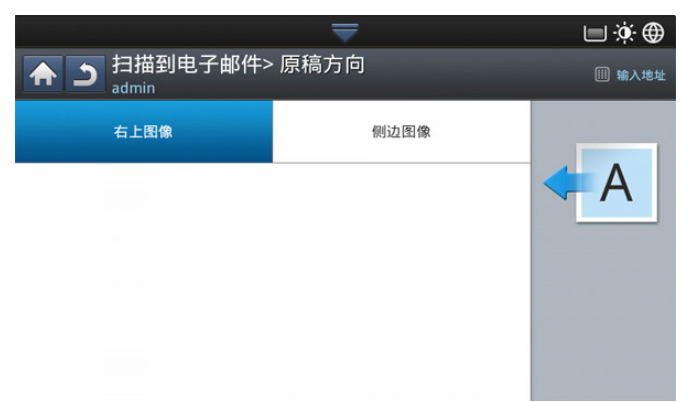

- **2.** 选择相应选项。
	- 右上图像 **:** 如果装载原始文档时使其顶部朝向机器后部,则选择此设 置。

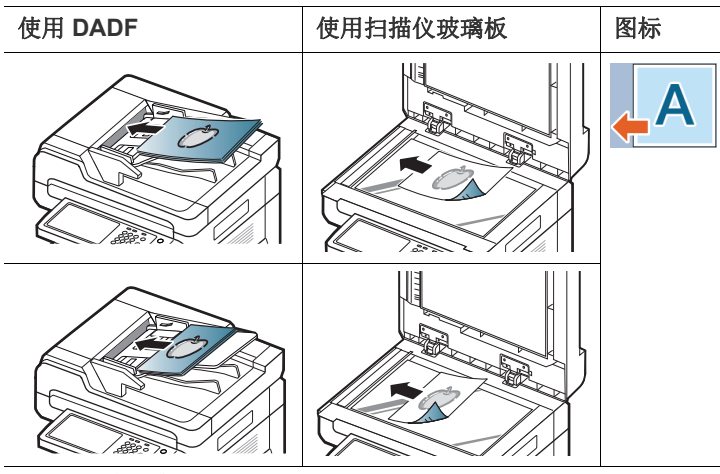

• 侧边图像 **:** 如果在将原始文档装入 DADF 时使其顶部朝向机器左侧, 或在将原始文档放在扫描仪玻璃板上时使其顶部朝向机器右侧,则选 择此设置。

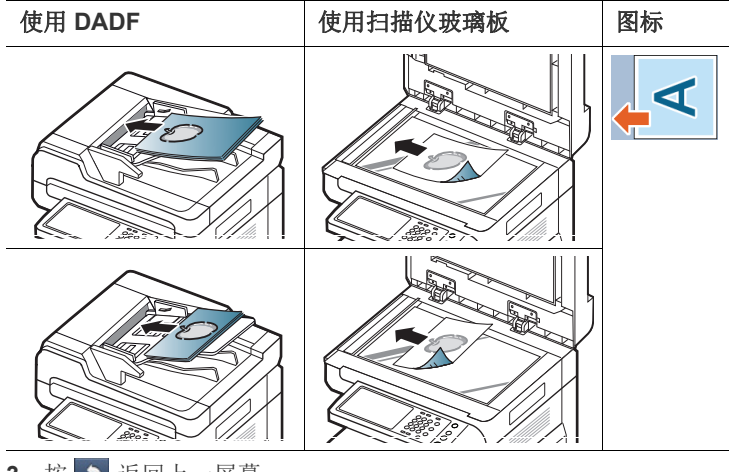

3. 按 5 返回上一屏幕。

#### <span id="page-78-0"></span>选择原稿尺寸

**1.** 按高级选项卡 > 原始尺寸,然后选择一个选项。

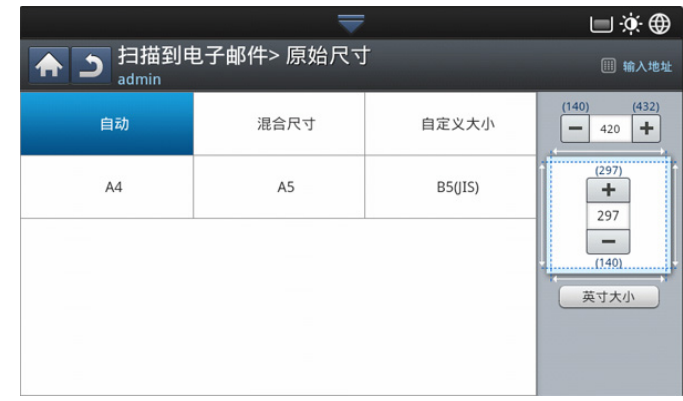

- **2.** 选择相应选项。
	- M 可以按英寸大小或毫米大小更改显示屏幕中的纸张列表。纸张列表 将在此机器中被分为可用 A/B 尺寸类型和 Letter 尺寸类型纸张。
	- 自定义 **:** 选择原稿的复制区域。按基点箭头设置尺寸。
		- 根据原稿的放置位置,自定义尺寸会有所不同。

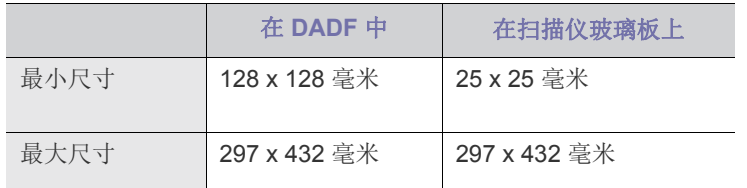

- 自动 **:** 自动检测原稿尺寸,但只有在原稿尺寸类型是 Letter、 Ledger、Legal、Statement、A3、A4、A5、B4 或 JIS B5 时才支持 此选项。
- 3. 按 5 返回上一屏幕。

## <span id="page-79-0"></span>选择原稿类型

原稿类型设置用于通过选择当前扫描作业的文档类型提高扫描质量。

**1.** 依次按显示屏幕中的图像选项卡 > 原稿类型。

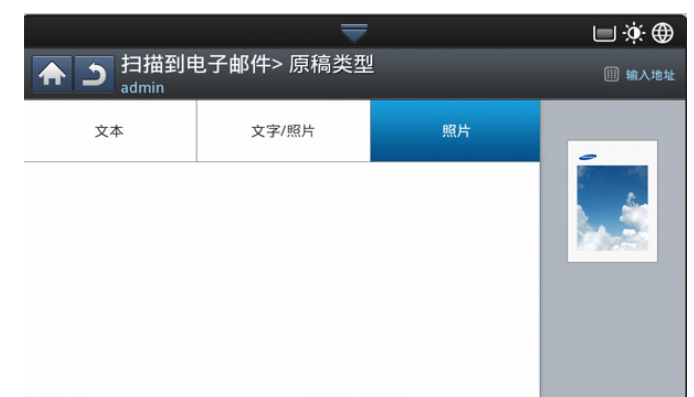

- **2.** 选择相应选项。
	- 文本 **:** 适用于内容主要是文本的原件。
	- 文字 **/** 照片 **:** 适用于带有文本和照片的原件。
	- 照片 **:** 适用于照片原稿。
- 3. 按 5 返回上一屏幕。

## <span id="page-79-1"></span>选择颜色模式

使用这些选项中的一个扫描原稿:自动、彩色、灰或单色。

**1.** 依次按显示屏幕中的图像选项卡 > 颜色模式。选择合适的选项。

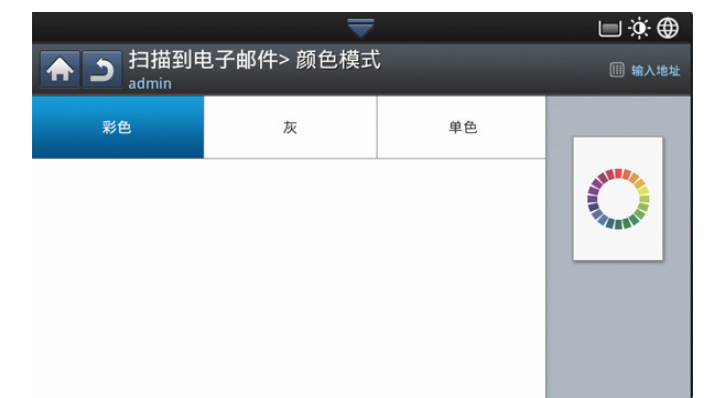

#### **2.** 选择相应选项。

- 自动 **:** 自动检测原稿颜色并对它进行扫描。
- 彩色 **:** 使用颜色显示图像:每个像素占 24 位,其中 RGB 占 8 位。
- 灰 **:** 使用黑色阶调显示图像:每个像素占 8 位。

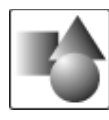

• 单色 **:** 显示黑白图像。每个像素占 1 位。

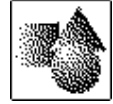

**3.** 按 返回上一屏幕。

#### <span id="page-79-2"></span>调节背景

通过调整密度或亮度在一定程度上调节背景的影响。可以变浅、或删除扫描 的彩色纸或报纸原稿的深色背景。

- $\mathbb{Z}$ 在使用此选项时, 图像选项卡中的擦除背面图像被取消激活。
- **1.** 依次按显示屏幕中的图像选项卡 > 调节背景。

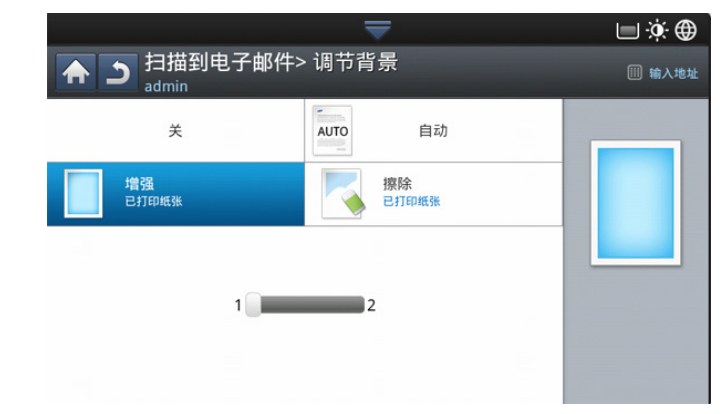

- **2.** 选择相应选项。
	- 关 **:** 禁用此功能。
	- 自动 **:** 自动调节背景亮度。
	- 增强 **:** 加深背景。使用向左 / 向右箭头切换值。

#### • 擦除 **:** 变浅背景。使用向左 / 向右箭头切换值。

3. 按 5 返回上一屏幕。

## <span id="page-80-1"></span>擦除背面图像

此功能可防止扫描到原稿其他侧的图像。

(区) 在使用此功能时, 图像选项卡中的调节背景将取消激活。

**1.** 依次按显示屏幕中的图像选项卡 > 擦除背面图像。

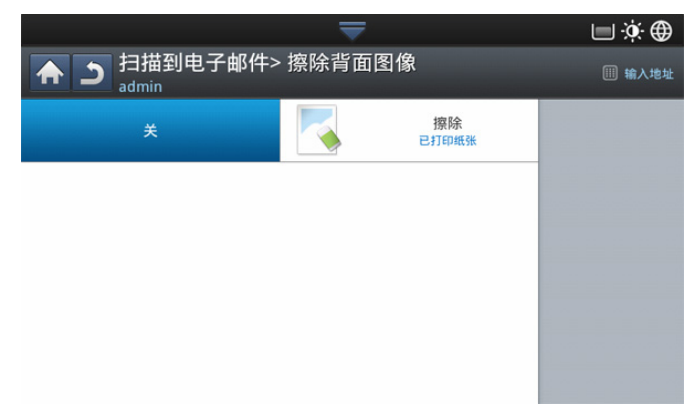

- **2.** 选择相应选项。
	- 关 **:** 关闭此选项。
	- 擦除 **:** 变浅背景。使用向左 / 向右箭头切换值。
- 3. 按 5 返回上一屏幕。

## <span id="page-80-2"></span>质量

您可以使用此选项生成高质量的文档。选择的质量越高,生成的文件越大。 **1.** 依次按显示屏幕中的输出选项卡 > 质量。

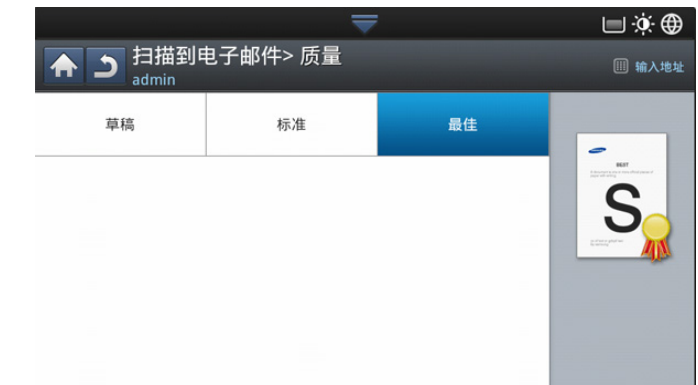

- **2.** 选择相应选项。
	- 最佳 **:** 生成高质量图像,但文件大小会较大。
	- 标准 **:** 图像质量和文件大小均介于最佳和草稿之间。
	- 草稿 **:** 生成低质量图像,但文件大小会较小。

**3.** 按显示屏幕中的 确定。

 $\mathbb{Z}$ 当将图像选项卡中的颜色模式设置为单色后,质量选项将变为灰色。

#### <span id="page-80-0"></span>文件策略

在通过 USB 内存设备继续进行扫描作业之前,您可以选择有关生成文件名 的策略。如果 USB 内存设备的名称与输入的名称相同,则您可以将其重命 名或覆盖。

**1.** 依次按显示屏幕中的输出选项卡 > 文件策略。

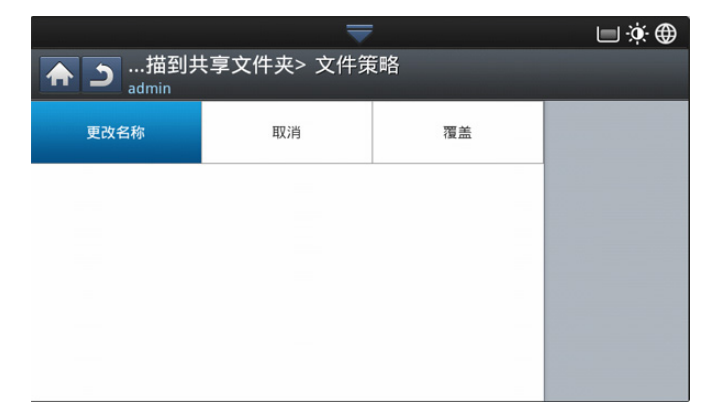

- **2.** 选择相应选项。
	- 更改名称 **:** 如果在输入新的文件名时, USB 内存设备已包含相同的 文件名,则该文件将另存为自动生成的其他文件名。
	- 取消 **:** 如果服务器上已有同名文件,则不发送扫描的文件。
	- 覆盖 **:** 发送的文件将覆盖现有文件。
- 3. 按 5 返回上一屏幕。

# <span id="page-81-1"></span>文件格式

在继续进行扫描作业前,您可以选择文件格式。

- **1.** 依次按显示屏幕中的输出选项卡 > 文件格式。
- **2.** 选择相应选项。

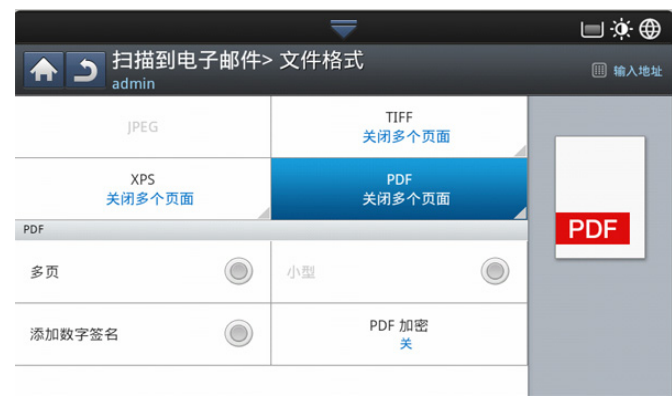

- **JPEG:** 将原稿扫描为 JPEG 格式。
- **PDF:** 扫描 PDF 格式的原件。您可使用 Adobe Acrobat Reader 打开 文件。
	- 多页 **:** 如果要将多个原稿扫描为一个文件,请按多页。
	- 安全 **:** 您可设置使用此选项创建的 PDF 文件的密码。您还可设置 是否允许用户访问创建的 PDF 文件,以进行打印或对其进行修 改。
	- 可搜索 **:** 机器检测到扫描的图像中的文字创建了可供文本搜索的 可搜索 PDF。按此按钮并选择扫描的图像中使用的语言。按 确 定。
		- $\varnothing$ 只有在安装了选装高级扫描套件时,此选项才可用。
	- 小型 **:** 您可按小型将原稿的扫描件压缩以创建较小的文件。此压 缩方式与一般 PDF 格式不同。压缩中可能会丢失部分数据。
	- 添加数字签名 **:** 您可在 PDF 中插入带证书的数字签名。
		- 只有管理员可在 SyncThru™ Web Service 的 **PDF** 中的数 字签名中管理数字证书。有关 **PDF** 中的数字签名的更多信 息,请参见用户指南 CD 上的 《管理员指南》。
- **TIFF:** 扫描 TIFF (标签图像文件格式)的原件。如果要将多个原稿 扫描为一个文件,请按多页。
- **XPS:** 扫描 XPS (XML Paper Specification) 格式的原件。如果要将多 个原稿扫描为一个文件,请按多页。
- 3. 按 5 返回上一屏幕。
- 如果在图像选项卡中为颜色模式选择了单色,则无法选择文件格式中 M 的 **JPEG** 文件格式。

# 设置作业完成通知

完成 "扫描到电邮"或 "扫描到服务器"作业后,该机器可使用电子邮件 发送完成通知。当您扫描和发送大量文档时,此功能很实用。您无需守候在 机器旁等待"扫描到电子邮件"或"扫描到服务器"作业完成。

要接收作业完成通知,您需要使用控制面板或 SyncThru™ Web Service 设置网络参数和电子邮件设置。有关如何设置网络参数和电子 邮件设置的详细信息,请参见随附 CD 上的 《管理员指南》。

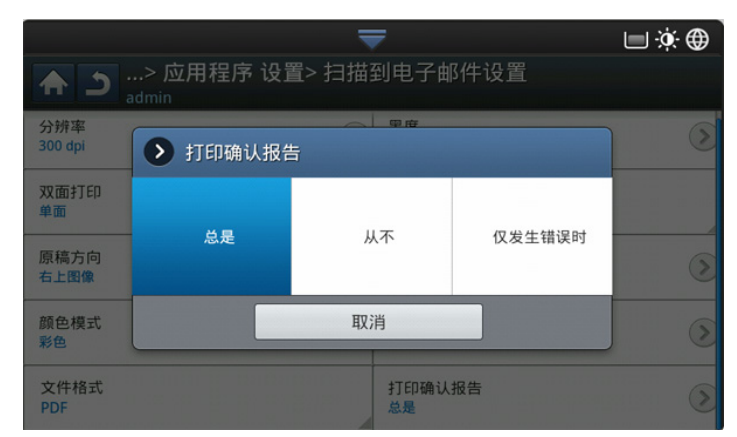

- 1. 将原稿正面朝上放入 DADF 中, 或将一页原稿正面朝下放置在扫描仪玻 璃板上并合上 DADF (请参见第 39 [页上的 "装入原件"\)](#page-38-0)。
- **2.** 在显示屏幕中按扫描到电邮或扫描至服务器。
- **3.** 在高级、图像或输出选项卡中设置扫描功能 (请参见第 78 [页上的 "更](#page-77-0) [改扫描功能设置"](#page-77-0))。
- **4.** 输入目标信息。
- **5.** 通过双面打印和分辨率设置扫描质量 (请参见第 79 [页上的 "扫描原稿](#page-78-2) [的两面"和](#page-78-2)第 78 [页上的 "更改分辨率"\)](#page-77-1)。
- **6.** 按高级选项卡 > 作业完成通知。
- **7.** 按开激活此功能。
- **8.** 单击电子邮件地址输入区域。将出现弹出式键盘。 输入要向其发送作业完成通知的电子邮件地址。按 确定。
	- 通过按通讯簿选择电子邮件地址。  $\mathbb{Z}$ • 只能输入电子邮件地址。
- **9.** 按控制面板上的开始开始扫描。

## <span id="page-81-0"></span>使用程序设置

此选项使您可以保存当前设置,以便日后使用。也可以使用最近作业中的先 前设置。

#### 保存

- **1.** 在显示屏幕中按扫描到电邮、扫描至服务器、扫描到共享文件夹或扫描 到 **USB**。
- **2.** 在高级、图像或输出选项卡中设置扫描功能 (请参见第 78 [页上的 "更](#page-77-0) [改扫描功能设置"](#page-77-0))。
- **3.** 按基本选项卡。
- **4.** 通过双面打印和分辨率设置扫描质量 (请参见第 79 [页上的 "扫描原稿](#page-78-2) [的两面"和](#page-78-2)第 78 [页上的 "更改分辨率"\)](#page-77-1)。

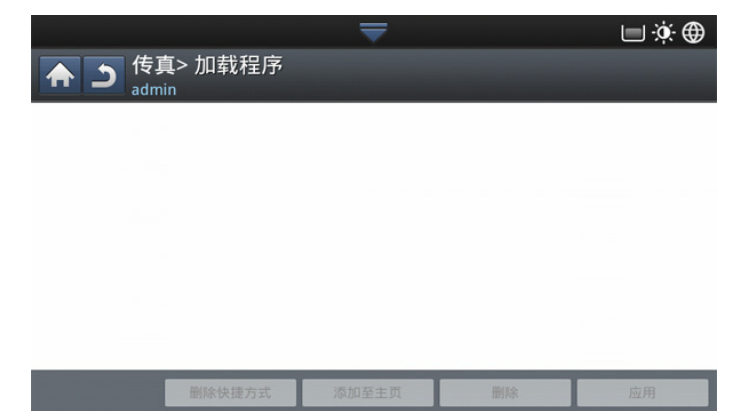

**6.** 按程序名称输入区域。将出现弹出式键盘。 输入要使用的程序名称。然后按 确定。

> 您可以通过上下滚动查看设定**程序**的值,并使用向上 / 向下箭头检 查这些值。

- **7.** 按保存。
- **8.** 您可以再次检查设置。如果一切正常,按添加至主页创建到主屏幕的快 捷方式,按保存以保存当前设置或按取消退出并且不保存。

## 装入

- **1.** 在显示屏幕中按扫描到电邮、扫描至服务器或扫描到 **USB**。
- **2.** 按程序 > 装入。
- **3.** 选择一个要使用的先前设置。 此时机器设置为根据您选择的设置进行扫描。
- **4.** 按添加至主页创建到主屏幕的快捷方式,按删除以删除当前设置或按应 用使用选定设置。

# <span id="page-82-0"></span>扫描原稿并发送至计算机 (扫描到 **PC**)

此选项可让您在计算机上扫描图像并将它发送到连接到网络的计算机。

## 用于联网机器

确保计算机中已安装扫描仪驱动程序。

- **1.** 请确保您的机器和计算机都连接到网络。
- 2. 将原稿正面朝上放入 DADF 中, 或将一页原稿正面朝下放置在扫描仪玻 璃板上并合上 DADF (请参见第 39 [页上的 "装入原件"\)](#page-38-0)。
- **3.** 按显示屏幕中的扫描至 **PC**。

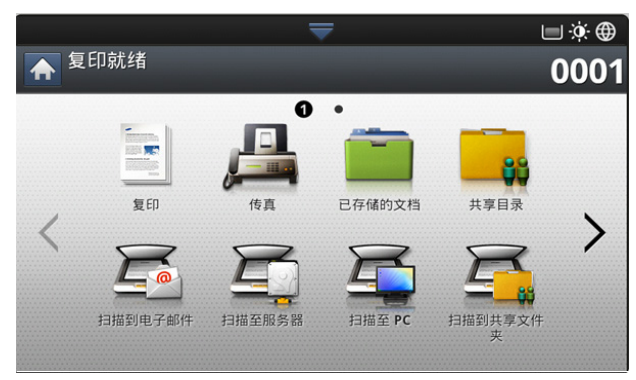

- **4.** 选择计算机名并按 确定。如果机器要求输入密码,请使用控制面板上的 数字键盘输入密码。
- **5.** 选择所需的应用程序,然后按选择。 默认设置为我的文档。
- **6.** 使用基本选项卡中的双面打印和分辨率设置扫描质量。
- **7.** 在高级选项卡中设置原稿尺寸。如果不确定原稿的尺寸,请选择自动。
- **8.** 在图像选项卡中设置颜色模式。
- **9.** 在输出选项卡中设置要保存图像的文件格式。
	- ○○ 只有在您选择应用程序作为 我的文档 时, 文件格式才会激活。
- **10.** 按控制面板上的开始开始扫描。
	- 扫描的图像保存在计算机的我的文档 > 我的图片 > **Samsung**  $\mathbb{Z}$ 文件夹中。

# <span id="page-82-1"></span>启用 **TWAIN** 软件的扫描

如果要使用其他软件扫描文档,需要使用 TWAIN 兼容软件, 如 Adobe Photoshop。

使用与 TWAIN 兼容的软件扫描, 请执行下列步骤:

- **1.** 确保机器与计算机连接,并打开电源。
- 2. 将原稿正面朝上放入 DADF 中, 或将一页原稿正面朝下放置在扫描仪玻 璃板上并合上 DADF (请参见第 39 [页上的 "装入原件"\)](#page-38-0)。
- **3.** 打开应用程序 (如:Adobe Photoshop)。
- **4.** 打开 TWAIN 窗口,设置扫描选项。
- **5.** 扫描并保存您的扫描图像。

## <span id="page-82-2"></span>**MAC** 扫描

使用图像捕捉程序,可扫描文档。 MAC OS X 提供图像捕捉程序。

#### 通过网络扫描

- **1.** 确保机器与计算机连接,并打开电源。
- 2. 将原稿正面朝上放入 DADF 中, 或将一页原稿正面朝下放置在扫描仪玻 璃板上并合上 DADF (请参见第 39 [页上的 "装入原件"\)](#page-38-0)。
- **3.** 启动应用程序并单击图像捕捉。
- **4.** 对于 Mac OS X 10.4-10.5
	- 单击设备,然后单击浏览设备。
	- 对于 Mac OS X 10.6

在共享下面选择设备。跳至步骤 6。

**5.** 对于 Mac OS X 10.4

在 **Twain** 设备选项中选择您的机器。确保选中使用 **TWAIN** 软件复选 框,然后单击连接。

- 如果出现警告信息,请单击更改端口 **..** 为选择端口。
- 如果显示 TWAIN 用户界面,请在首选项选项卡中单击更改端口 **..** 为 选择端口。

对于 Mac OS X 10.5

确保选中 **Bonjour** 设备中机器旁的已连接复选框。

如果要使用 TWAIN 进行扫描, 请参阅上述 Mac OS X10.4 步骤。

- **6.** 在此程序中设置扫描选项。
- **7.** 扫描并保存扫描图像。
- 有关使用图像捕捉的更多信息, 请参阅图像捕捉帮助信息。
	- 使用与 TWAIN 兼容的软件可应用更多扫描选项。
- 还可使用与 TWAIN 兼容的软件 (如: Adobe Photoshop) 扫描。
- 如果图像捕捉中无法运行扫描, 请将 Mac OS 更新至最新版本。图 像捕捉在 Mac OS X 10.4.7 或更高版本中可正常操作。

# <span id="page-83-0"></span>**Linux** 扫描

可以使用 Unified Driver Configurator 窗口扫描文档。

# 扫描

- **1.** 双击桌面上的 **Unified Driver Configurator**。
- **2.** 单击 按钮切换到 Scanners Configuration。
- **3.** 从列表中选择扫描仪。

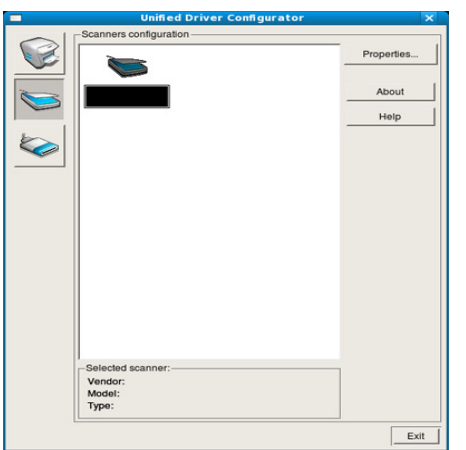

如果只使用一台设备,并且该设备与电脑连接并已打开,则您的扫描仪 会出现在列表中并被自动选中。

如果有两台或更多扫描仪与电脑连接,则可以随时选择使用任何扫描仪。 例如,当第一台扫描仪正在进行采集时,可以选择第二台扫描仪、设置 设备选项以及同时进行图像采集。

- **4.** 单击 **Properties**。
- 5. 将原稿正面朝上放入 DADF 中, 或将一页原稿正面朝下放置在扫描仪玻 璃板上并合上 DADF (请参见第 39 [页上的 "装入原件"\)](#page-38-0)。
- **6.** 从 **Scanner Properties** 窗口中,单击 **Preview**。

扫描文档,然后在 **Preview Pane** 中显示图像预览。

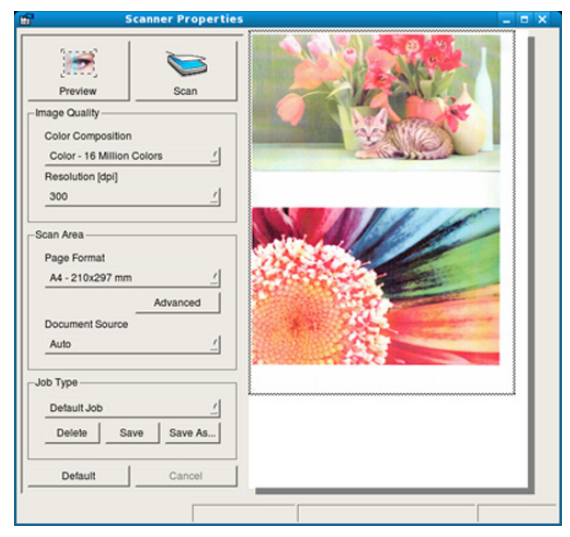

- 7. 拖动指针,设置要在 Preview Pane 中扫描的图像区域。
- **8.** 在 **Image Quality** 和 **Scan Area** 部分中更改扫描选项。
	- **Image Quality:** 此选项可用于选择图像的颜色组合及扫描分辨率。
	- **Scan Area:** 此选项可用于选择页面大小。您可以使用 **Advanced** 按 钮手动设置页面大小。 如果想使用某个预设扫描选项设置,请从 **Job Type** 下拉列表中选择选

项 (请参见第 84 [页上的 "添加作业类型设置"\)](#page-83-1)。

单击 **Default** 恢复扫描选项的默认设置。

**9.** 完成后,单击 **Scan** 开始扫描。 窗口左下角出现状态栏,指示扫描进度。要取消扫描,请单击 **Cancel**。 **10.** 显示已扫描的图像。

如果要编辑扫描的图像,请使用工具栏 (请参见第 85 [页上的 "使用](#page-84-0) [Image Manager](#page-84-0)")。

- **11.** 完成后,单击工具栏上的 **Save**。
- **12.** 选择要保存图像的文件目录,然后输入文件名。

**13.** 单击 **Save**。

## <span id="page-83-1"></span>添加作业类型设置

可以保存扫描选项设置,以供日后使用。

#### 要保存新的作业类型设置:

- **1.** 从 "Scanner Properties"窗口更改选项。
- **2.** 单击 **Save As**。
- **3.** 输入设置的名称。
- **4.** 单击 **OK**。 设置将被添加到 **Saved Settings** 下拉列表中。

## 保存下一个扫描作业的工作类型设置:

- **1.** 从 **Job Type** 下拉列表中选择要使用的设置。
- **2.** 下次打开 **Scanner Properties** 窗口时,会自动为扫描作业选择已保 存的设置。

#### 要删除作业类型设置

- **1.** 从 **Job Type** 下拉列表中选择要删除的设置。
- **2.** 单击 **Delete**。 该设置从列表中删除。

# <span id="page-84-0"></span>使用 **Image Manager**

Image Manager 应用程序提供了编辑扫描图像的菜单命令和工具。

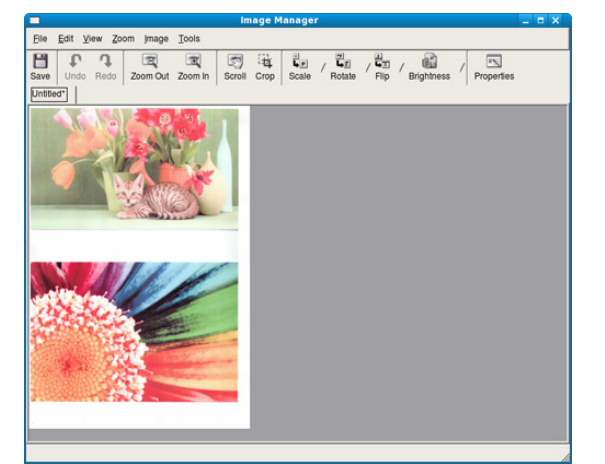

#### 使用下列工具编辑图像:

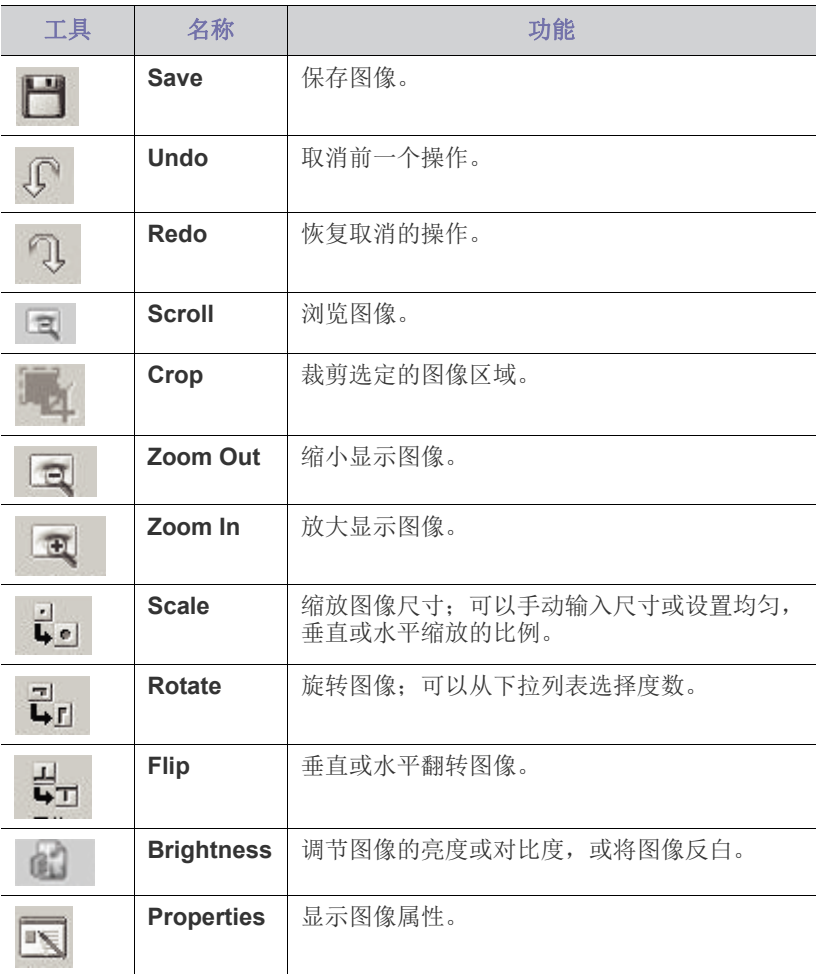

有关 Image Manager 应用程序的详细信息,请参考屏幕帮助。

# 使用 Smarthru Workflow, 共享文件夹和存 储的文档

本章说明如何将 SmarThru Workflow 与您的机器一起使用。

#### 本章内容包括:

- 关于 [SmarThru Workflow](#page-85-0)
- 理解 [SmarThru Workflow](#page-85-1) 屏幕

# <span id="page-85-0"></span>关于 **SmarThru Workflow**

SmarThru™ Workflow 是一个文档发送解决方案, 允许用户通过执行一组称 为 "工作单"的预构建任务来操作网络上的设备。这些工作单可实现重复及 耗时任务的自动化,从而减少用户日常工作中的繁琐性并提高工作效率。

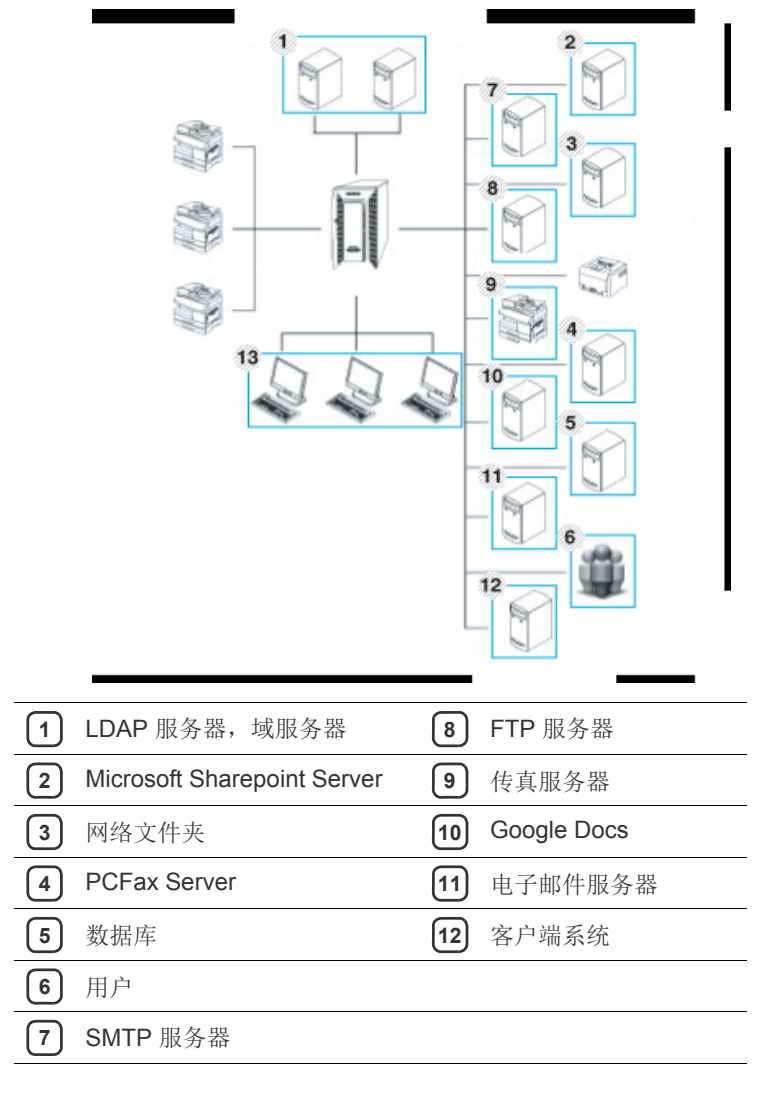

• [工作单执行](#page-87-0)

# <span id="page-85-1"></span>理解 **SmarThru Workflow** 屏幕

要使用 **SmarThru Workflow** 功能,按主屏幕上的 **SmarThru Workflow**。

要切换到其他显示屏幕,请按显示屏幕上的左或右箭头。

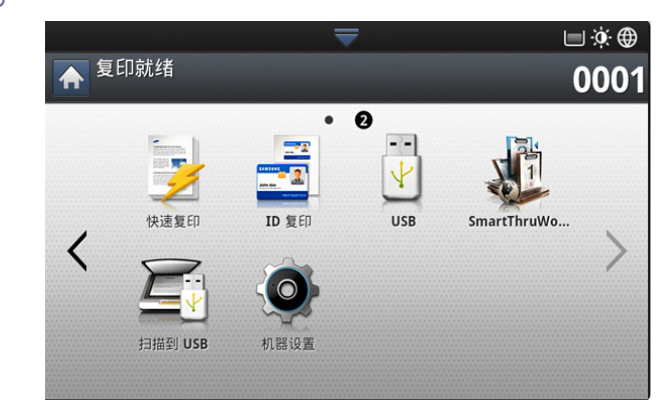

# **Workflow** 屏幕

## 什么是"工作单"和"元数据"?

"工作单"是一个工作流程,它是通过将内嵌的插件结合起来创建而成 的,可以实现文档的期望结果。

元数据是由工作单创建者针对使用扫描或直接输入插件的工作单而提供 的其他信息。

## 公用工作单选项卡

公用选项卡显示管理员为用户组创建的公用工作单。

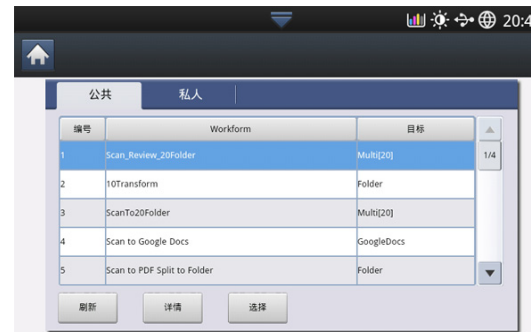

- 刷新 **:** 刷新工作单信息。
- 详情 **:** 显示工作单的详细信息。
- 选择 **:** 选择要执行作业的工作单

## 专用工作单选项卡

专用选项卡显示当前认证用户为私人用户创建的专用工作单。

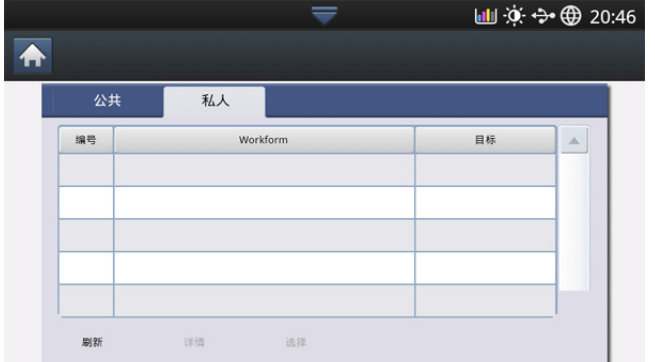

- 刷新 **:** 刷新工作单信息。
- 详情 **:** 显示工作单的详细信息。
- 选择 **:** 用户可以转到下一个屏幕获得更多选项。

## 工作单创建屏幕

添加新的工作单,运行 SmaThru Workflow 并登录。最多可以创建 100 个公 用工作单。

 $\varnothing$ SmarThru Workflow 应安装在网络服务器上。要安装 SmaThruWorkflow,请参阅随附的 CD 上的管理员指南。

#### 工作单创建

- **1.** 运行 SmaThruWorkflow (程序 > SmarThru Workflow > SmarThru Workflow)。
- **2.** 输入登录系统所需的 ID 和密码。

**3.** 从主菜单中选择工作单 > 工作单管理器。

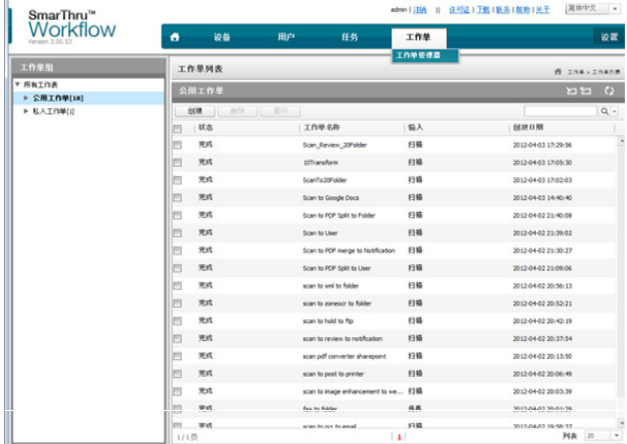

- **4.** 从左窗格中选择它是公用工作单还是专用工作单。
- **5.** 单击 "创建"。
	- 将打开 "工作单创建"页面。
- **6.** 输入工作单的属性。
- **7.** 将左窗格中的插件拖放至数据窗格中的相应部分,或单击图标右上角 显示的绿色复选框。

将按照各个任务在工作单中显示的顺序执行工作单。

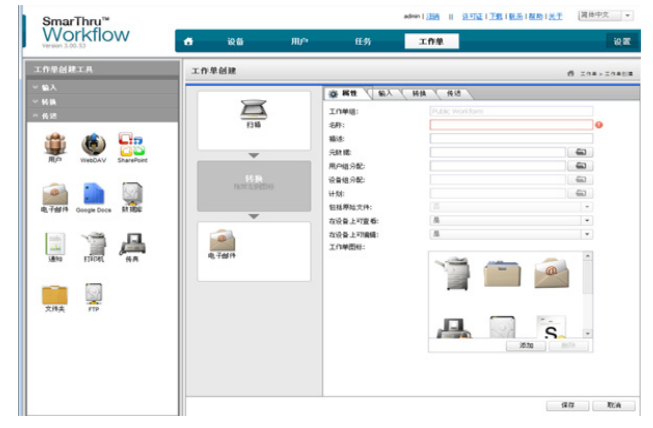

**8.** 单击 "保存"。

工作单单管理器页面上。

**9.** 如果状态不完整,则表示某个插件未完全配置。选择此工作单,单击 "编辑"对它做出更改。

# <span id="page-87-0"></span>工作单执行

#### 用户可以使用工作单执行不同作业。

**1.** 按主屏幕上的 **SmarThru Workflow**。

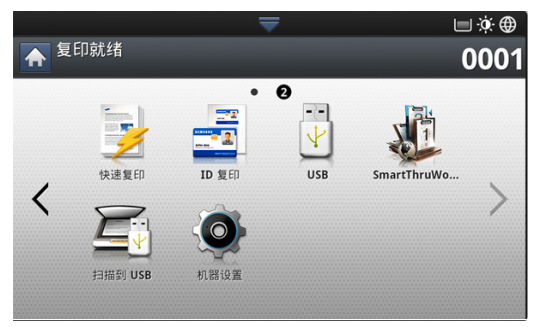

**2.** 按列表中的某个工作单,然后按 "选择"。

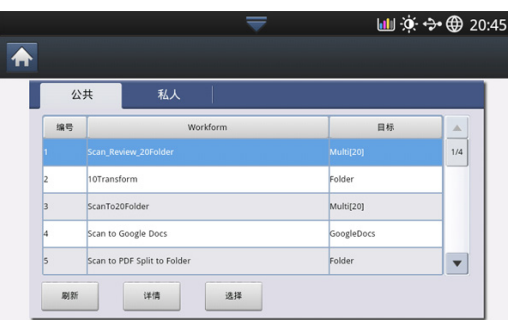

**3.** 按元数据和 "下一步"。

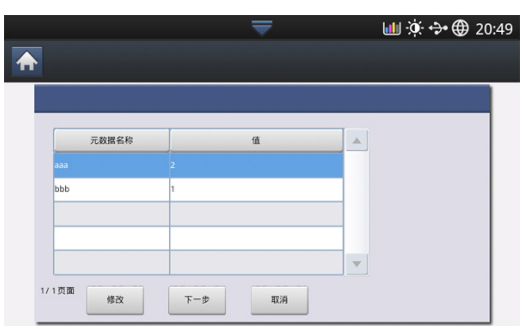

- 修改 **:** 用户可修改选定的元数据信息。
- 下一步 **:** 用户可选择下一个元数据。
- 取消 **:** 退出并且不保存。
- **4.** 如果要更改设置,请更改 "基本"、"高级"、"图像"和 "输出"选项 卡中的参数。

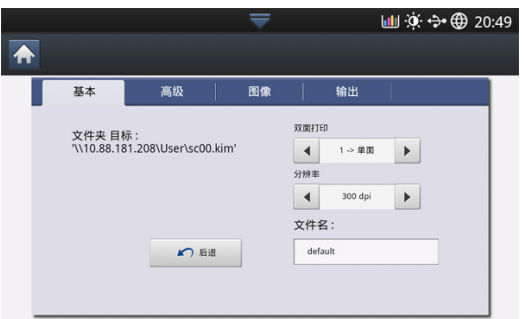

**5.** 按控制面板上的 "开始"。产生的文件将保存在创建工作单时设置的位 置。

# 理解共享文件夹屏幕

此功能允许您将机器内存用作共享文件夹。它的优势在于,您可以通过计算 机便捷地使用共享文件夹。

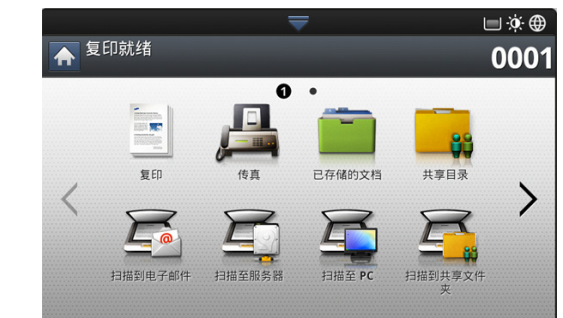

管理员可以通过设置 ID 和密码来限制用户访问,并设置同时使用它的  $\mathbb{Z}$ 最大用户数。

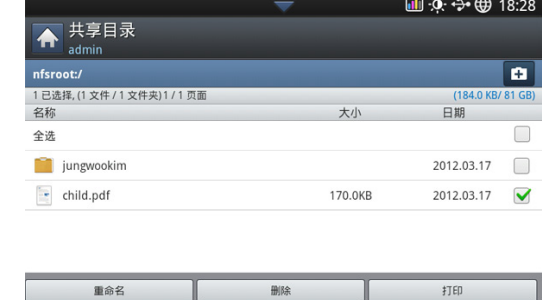

# 创建共享文件夹

- 1. 按右上角的 + 图标创建一个文件夹。
- **2.** 在空白字段中输入一个文件夹名称。
- **3.** 按 **OK**。

# 使用共享文件夹

您可以像普通计算机那样使用共享文件夹。像普通 Windows 文件夹那样创 建、编辑和删除文件夹或文件。还可以将扫描的数据存储在共享文件夹中。 您可以直接打印存储在共享文件夹中的文件。您可以打印 TIFF、 BMP、 JPEG 和 PRN 格式文件。

# 注册用户

您可以像普通计算机那样共享文件夹。像普通 Windows 文件夹那样创建、 编辑和删除文件夹或文件。还可以将扫描的数据存储在共享文件夹中。您可 以直接打印存储在共享文件夹中的文件。您可以打印 TIFF、BMP、JPEG 和 PRN 格式文件。

- **1.** 按主屏幕上的已存储文档。
- **2.** 按 "公用"或 "专用"选项卡,然后就可以看到保存的文件。
- 如果没有文件, 可以从您的 PC 保存文件 (请参见第 99 [页上的](#page-98-0) ["打印模式"\)](#page-98-0)。
- **3.** 您可以重命名、删除或打印文件。
- **4.** 从主菜单中选择工作单 > 工作单管理器。

## 了解已存储文档屏幕

您可以将发自计算机的文档或扫描的图像存储在已存储的文档中。已存储的 文档位于机器的硬盘驱动器 (HDD) 中, 即文档存储在 HDD 中。您可以为特 定的已存储文档创建密码,这样,未经授权的用户将无法访问它。另外,也 可以使用多种打印功能打印存储的文档,并将文档发送至电子邮件、服务器 或传真等多个目的地。您可以通过 SyncThru™ Web Service 设置已存储文 档并使用已存储文档功能 (请参见第 92 页上的 "使用 [SyncThru™ Web](#page-91-0)  Service [设置地址簿"\)](#page-91-0)。

 $\mathbb{Z}$ 如果有重要数据存储在已存储的文档中,建议您定期备份数据。对于 因机器使用不当或机器故障导致的数据损坏或丢失, Samsung 不承担 任何责任。

#### 要使用已存储的文档功能,请按显示屏幕中的已存储的文档。

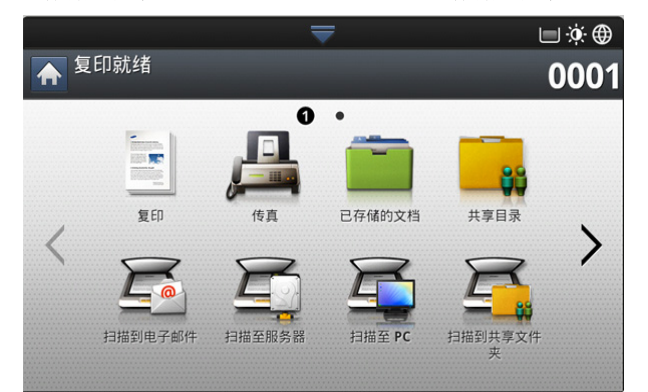

已存储的文档使您可以将扫描的数据存储在机器的 HDD (硬盘驱动器) 上。可以将存储的数据发送至不同目的地,例如**传真、电子邮件、服务器、** 邮箱或 **USB**。

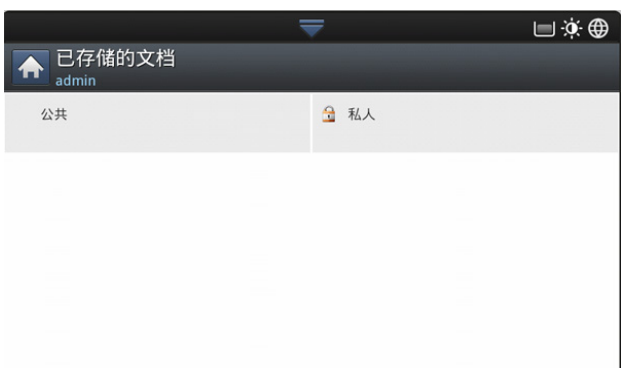

- 公用 **:** 所有用户都可以访问这些文件。
- 专用: 设置密码, 防止未经授权的人员访问。

# <span id="page-88-0"></span>将文档保存在已存储文档中

- **1.** 按主屏幕上的已存储文档。
- **2.** 按 "公用"或 "专用"选项卡,然后就可以看到保存的文件。  $\mathbb{Z}$ 如果没有文件,可以从您的 PC 保存文件 (请参见第 99 [页上的](#page-98-0) ["打印模式"\)](#page-98-0)。
- **3.** 您可以重命名、删除或打印文件。

<span id="page-89-1"></span>7. 设置地址薄

本指南将给予您有关地址薄方面的指导。

#### 本章内容包括:

## <span id="page-89-2"></span><span id="page-89-0"></span>使用控制面板设置地址薄

您可将常用传真号码、电子邮件地址、 SMB 服务器地址和 FTP 服务器地址 保存在您的机器上。

- 个人 **:** 可存储最多 500 个收件人的信息。
- 群组 **:** 经常将同一文档发送到多个目的地时,可以设置 "组"。可以在 组中注册最多 500 个收件人。发送传真、扫描到电邮或扫描至服务器的 基本选项卡上的列表时,可选择此处存储的条目。发送群组还可设置为 由许多 "个人"条目组成。
	- 由于在组中注册了个人,无法注册组。 M

## 存储个人地址 (传真、电子邮件)

**1.** 按显示屏幕中的机器设置 > 应用程序设置 > 通讯簿 > 新建。

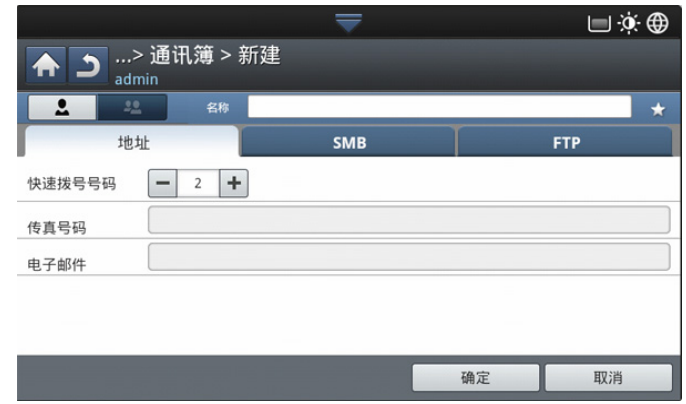

- **2.** 按名称输入区域。然后输入收件人的姓名。
	- 为常用地址选中 ★ (偏好) 图标。您可在搜索结果中便捷地找到 它们。
- **3.** 快速拨号号码将自动填充排在最前面的未占用编号。
	- $[\mathscr{G}]$  快速拨号号码是代表收件人信息的号码: 可以使用控制面板上的数 字键盘。
- 4. 按传真号码输入区域,然后使用控制面板上的数字键盘输入传真号码。
	- 插入暂停:在某些电话系统中,您必须先拨接入号 (例如 9), 然后等待第二个拨号音。在这种情况下,必须在电话号码中插 入暂停。
- **5.** 按电子邮件输入区域。然后输入收件人的电子邮件地址。
- **6.** 按确定保存信息。

• [使用控制面板设置地址薄](#page-89-2) • 使用 [SyncThru™ Web Service](#page-91-1) 设置地址簿

## 存储个人地址 (**SMB**、 **FTP**)

**1.** 按显示屏幕中的机器设置 > 应用程序设置 > 地址簿 > 新建 > **SMB** 或 **FTP** > (个人)图标。

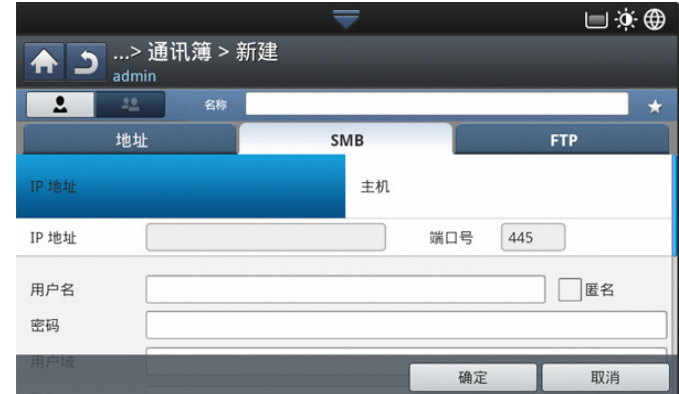

- **2.** 按名称输入区域。然后输入个人的姓名。
	- 为常用地址选中 ★ (偏好) 图标。您可在搜索结果中便捷地找到 它们。
- **3.** 按 **IP** 或主机,然后按 **IP** 地址 **/** 主机输入区域。以十进制点符号输入服务 器地址或作为主机名输入。
- **4.** 按端口号输入区域。输入服务器端口号。
- **5.** 按用户名输入区域。输入用户名。
	- $\boxed{\emptyset}$  · 如果类型为 SMB 或 FTP, 如果要让服务器允许未经授权的人 员访问。请按匿名框。此框默认为未选中状态。如果选中了匿 名,请转到步骤 7。
- **6.** 按密码输入区域。输入密码。
- **7.** 按用户域输入区域。输入域名。
	- 如果输入的 SMB 服务器未注册到任何域,请将它留空或输入 SMB 服务器的计算机名。
- **8.** 按路径输入区域。输入将存储已发送文件的文件夹名称。 例如:**/FileFolder/**
- **9.** 按文件名输入区域。输入已发送文件的名称。
- **10.** 使用箭头选择文件策略选项。如果服务器中已存在同名文件,则将根据 您选择的文件策略对该文件进行处理。
	- 更改名称 **:** 发送的文件将另存为自动生成的其他文件名。
	- 取消 **:** 切勿保存发送的文件。
	- 覆盖 **:** 发送的文件将覆盖现有文件。

#### **11.** 选择所需的文件夹创建选项。

• 使用登录名称 **:** 如果选择此选项,机器将在所选的文件夹下创建一个 子文件夹。子文件夹将使用您在步骤 5 中输入的用户名命名。

- 如果文件夹中已存在同名的子文件夹,机器将无法创建子文件 夹。
- 文件夹创建周期 **:** 您可设置子文件夹的创建周期。机器将根据此选项 的设置创建子文件夹。
	- $\mathbb{Z}$ 如果文件夹中已存在同名的子文件夹,机器将无法创建子文件 夹。
	- 每天 **:** 每天创建一个子文件夹。子文件夹的命名格式为 "年 月 - 日"(例如, 2012-01-01)。
	- 每月 **:** 每月创建一个子文件夹。子文件夹的命名格式为 "年 月"(例如, 2012-01)。
	- 每年 **:** 每年创建一个子文件夹。子文件夹的命名格式为 "年" (例如, 2012)。
- 为多个文件 创建文件夹 **:** 如果选择此选项并选择扫描的多个文件, 机器会在所选的文件夹中创建子文件夹并将发送的文件保存在该子文 件夹中。
- 如果同时启用了所有文件夹创建选项,则已发送文件将存储如下。 • 发送单个扫描的文件时:
	- \\ 文件夹 \ 用户名 \**2012-01-01**\**DOC.jpg**
	- 发送多个扫描的文件时: \\ 文件夹 \ 用户名 \**2012-01-01**\**DOCJPEG**\**DOC000.jpg** \\ 文件夹 \ 用户名 \**2012-01-01**\**DOCJPEG**\**DOC001.jpg** \\ 文件夹 \ 用户名 \**2012-01-01**\**DOCJPEG**\**DOC002.jpg**
- **12.** 按确定保存信息。

#### 编辑个人地址

- **1.** 按显示屏幕中的机器设置 > 应用程序设置 > 通讯簿。
- 2. 按要编辑的个人姓名。按 ,
	- 如果要删除个别地址,请选中要删除地址的复选框并按 (删除) 图标。
- **3.** 按您要更改的输入区域。然后用弹出式键盘或控制面板上的数字键盘更 改内容。如果使用弹出键盘。
- **4. 按 √ 图标**保存信息。

#### 存储组地址

- 1. 按显示屏幕中的机器设置 > 应用程序设置 > 通讯簿 > (新建)图标 > (组)图标。
- **2.** 按群组名称输入区域。输入组名。
- 3. 按添加成员。为要包含的个人地址选中复选框,然后按 v 图标。
	- 如果不确定其姓名,可使用输入地址区域。 输入前几个字母或直接 按 Q (搜索)图标。机器会显示个人列表。选择要包含的个人地 址对应的复选框并按 图标。
- **4. 按 √ 图标保存信息。**

#### 编辑组地址

- **1.** 按显示屏幕中的机器设置 > 应用程序设置 > 通讯簿。
- 2. 选中要编辑的组名称。按 C (编辑)图标。
	- 如果要删除组地址,请选中要删除项的复选框并按 (删除)图 标。
- **3.** 按群组名称输入区域。更改组名。
- 4. 按添加成员。为要包含的个人地址选中复选框,然后按 V 图标。
	- 如果不确定其姓名,可使用输入地址区域。输入前几个字母或直接 按 Q (搜索)图标。机器会显示个人列表。选择要包含的个人地 址对应的复选框并按 图标。
- 5. 如果要删除个别地址,请选中要删除项的复选框并按 而(删除)图标。 将从组中删除该个人姓名。
- **6.** 按 图标保存信息。

## 在地址薄中搜索条目

您可搜索当前存储在地址薄中的地址。

- **1.** 按显示屏幕中的机器设置 > 应用程序设置 > 通讯簿 > 左上角按钮。
- **2.** 按所需的特定类别。

您可在特定类别 (如全、个人、群组、偏好或电子邮件等)中查找地 址。

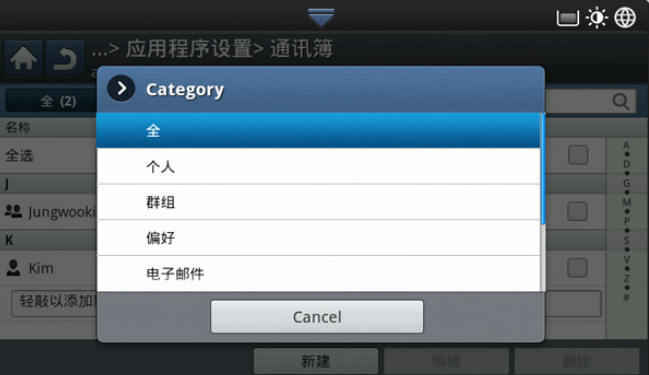

- **3.** 机器将显示搜索结果。
	- $\mathbb{Z}$ 如果不确定其姓名,可使用输入地址区域。 输入前几个字母或直接 按 (搜索)图标。

#### 删除地址薄中的条目

您可删除当前存储在地址薄中的选定地址。

- **1.** 按显示屏幕中的机器设置 > 应用程序设置 > 通讯簿。
- 2. 选择要删除地址的复选框并按 而(删除)图标。
- 3. 当显示确认窗口时, 按 v 图标。 选定的地址将从列表中删除。

#### 检查地址薄中的某个条目

您可查看个人或组的地址信息。

- **1.** 按显示屏幕中的机器设置 > 应用程序设置 > 通讯簿。
- **2.** 按要查看的地址。 显示屏会显示地址的所有信息。

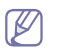

您可通过按详情屏幕中的 , (编辑) 图标直接编辑地址; 或者, 如果选择的是组地址,还可以查看组地址中的个人地址。

# <span id="page-91-1"></span><span id="page-91-0"></span>使用 **SyncThru™ Web Service** 设置地址簿

使用 SyncThru™ Web Service,可以在联网计算机中方便地存储地址。只 有机器的注册用户才能通过登录 SyncThru™ Web Service 存储地址。

#### 在您的本地机器上存储

该方法是指您将地址存储在机器的硬盘中。您可以添加地址,并将其划分到 特定类别中。

#### 在个人地址簿中添加地址

- **1.** 开启您的联网计算机并打开 Web 浏览器。
- **2.** 在浏览器中输入机器的 IP 地址作为 URL。 (例如, http://123.123.123.123)
- **3.** 按 Enter 或单击执行, 以访问 SyncThru™ Web Service。
	- 如有需要,可以在 SyncThru™ Web Service 的上方更改语言。
- **4.** 单击登录。
- **5.** 输入 ID 和密码并选择您登录机器的域。
- **6.** 单击登录。

如果您在五分钟内未使用 SyncThru™ Web Service, 将会自动 登出。

- **7.** 单击地址簿。
- **8.** 单击添加。
- **9.** 输入要添加的名称,然后在一般中选择速拨号码。
	- 快速拨号是代表收件人信息的数字,使用控制面板上的数字 键盘使用此功能。
		- 将您常用的地址设为偏好设置。您可在搜索结果中便捷地找 到它们。
- **10.** 在电子邮件中输入电子邮件地址。
- **11.** 在传真中输入传真号码。
- **12.** 在 **SMB** 中选中启用 SMB 的方框。选中此复选框后,可输入 **SMB** 信 息。
- **13.** 在 **SMB** 服务器地址中以十进制表示法或主机名形式输入服务器地 址。
- **14.** 在 **SMB** 服务器端口中输入服务器端口号。
- **15.** 在登录名称中输入登录名。
	- 如果类型为 SMB 或 FTP, 如果要让服务器允许未经授权的人 员访问。请按匿名框。此框默认为未选中状态。如果选中了匿 名,请转到步骤 18。
- 16. 在密码中输入密码,然后在确认密码中重新输入一次此密码。 **17.** 在域中输入域名。
	- 如果输入的 SMB 服务器未注册到任何域,请将它留空或输入 M SMB 服务器的计算机名。
- **18.** 在路径中输入用于存储扫描图像的扫描文件文件夹。
	- 例如:**/sharedFolder/**
- **19.** 选择所需的扫描文件夹创建策略选项。
	- 使用登录名称创建新文件夹 **:** 如果选择此选项,机器将在所选的 文件夹下创建一个子文件夹。子文件夹将使用您在步骤 15 中输入 的用户名命名。
		- 如果文件夹中已存在同名的子文件夹,机器将无法创建子文 件夹。
	- 每次均创建新文件夹 **:** 您可设置子文件夹的创建周期。机器将根 据此选项的设置创建子文件夹。
		- 如果文件夹中已存在同名的子文件夹,机器将无法创建子文 件夹。
		- 天 **:** 每天创建一个子文件夹。子文件夹的命名格式为 "年 月 - 日"(例如, 2012-01-01)。
		- 月 **:** 每月创建一个子文件夹。子文件夹的命名格式为 "年 月"(例如, 2012-01)。
		- 年 **:** 每年创建一个子文件夹。子文件夹的命名格式为 "年" (例如, 2012)。
	- 仅当扫描输出包含多个文件时创建新文件夹 **:** 如果选择此选项并 选择扫描的多个文件,机器会在所选的文件夹中创建子文件夹并 将发送的文件保存在该子文件夹中。
	- $\mathbb{Z}$ 如果同时启用了所有文件夹创建选项,则发送文件将存储如 下。
		- 发送单个扫描的文件时:
			- \\ 文件夹 \ 用户名 \**2012-01-01**\**DOC.jpg**
		- 发送多个扫描的文件时: \\ 文件夹 \ 用户名 \**2012-01-01**\**DOCJPEG**\**DOC000.jpg** \\ 文件夹 \ 用户名 \**2012-01-01**\**DOCJPEG**\**DOC001.jpg** \\ 文件夹 \ 用户名 \**2012-01-01**\**DOCJPEG**\**DOC002.jpg**
- **20.** 在存档策略中选择用于生成文件名的政策。如果服务器中已存在同名
	- 文件,则将根据您选择的文件策略对该文件进行处理。
	- 更改名称 **:** 发送的文件将另存为自动生成的其他文件名。
	- 取消 **:** 切勿保存发送的文件。
	- 覆盖 **:** 发送的文件将覆盖现有文件。
- 21. 在文件名称中输入文件名, 此名称会存储至服务器中。
- **22.** 单击测试检查服务器的信息。
- 23. 输入 FTP 服务器信息, 与 SMB 的操作几乎相同。
- **24.** 单击应用。
	- $\mathbb{Z}$ 按撤消可删除输入的信息。如果按取消, 则添加窗口将会关 闭。

#### 在个人地址簿中编辑地址

- **1.** 打开您的联网计算机并打开 Web 浏览器。
- **2.** 在浏览器中输入机器的 IP 地址作为 URL。 (例如, http://123.123.123.123)
- **3.** 按 Enter 键或单击执行, 以访问 SyncThru™ Web Service。
	- 如有需要,可以在 SyncThru™ Web Service 的右上角更改语 M 言。
- **4.** 单击登录。
- **5.** 输入 ID 和密码并选择您登录机器的域。
- **6.** 单击登录。
	- M 如果您在五分钟内未使用 SyncThru™ Web Service, 将会自动 登出。
- **7.** 单击地址簿。
- **8.** 输入希望编辑的地址并按编辑。
- **9.** 更改地址信息。
- **10.** 单击应用。

 $\varnothing$ 按撤消可删除输入的信息。如果按取消, 则编辑窗口将会关 闭。

## 在个人地址簿中删除地址

- **1.** 打开您的联网计算机并打开 Web 浏览器。
- **2.** 在浏览器中输入机器的 IP 地址作为 URL。 (例如, http://123.123.123.123)
- **3.** 按 **Enter** 键或单击执行,以访问 SyncThru™ Web Service。
	- 如有需要,可以在 SyncThru™ Web Service 的右上角更改语 M 言。
- **4.** 单击登录。
- **5.** 输入 ID 和密码并选择您登录机器的域。
- **6.** 单击登录。
	- 如果五分钟内未使用 SyncThru™ Web Service,它将被自动注 销。
- **7.** 单击地址簿。
- **8.** 输入希望删除的地址并单击删除。 如果选中列标题的复选框,则将选中所有地址。 当出现确认窗口时,单击确定。

#### 在个人地址簿中搜索地址

- **1.** 开启您的联网计算机并打开 Web 浏览器。
- **2.** 在浏览器中输入机器的 IP 地址作为 URL。 (例如, http://123.123.123.123)
- **3. 按 Enter** 键或单击执行, 以访问 SyncThru™ Web Service。
	- **Ø 如有需要,可以在 SyncThru™ Web Service** 的右上角更改语 言。
- **4.** 单击登录。
- **5.** 输入 ID 和密码并选择您登录机器的域。
- **6.** 单击登录。
	- M 如果您在五分钟内未使用 SyncThru™ Web Service, 将会自动 登出。
- **7.** 单击地址簿。
	- 单击各个列标题可更改排列。例如,单击快速拨号号码,则您 M 能以速拨号码的顺序查看地址。如果再次单击快速拨号号码, 则显示顺序会反转。
- **8.** 在搜索输入区域输入要搜索的名称。
	- 您可在特定类别 (如传真号码、电子邮件、 **SMB** 等)中查找 M 地址。

例如,如果要查找传真号码,单击 。 真号码。

- 9. 单击 | C | 随后将显示搜索结果。
	- 您可在特定类别 (如传真号码、电子邮件、 **SMB** 等)中查找 W 地址。

例如,如果要查找包括传真号码在内的地址。请单击 **LDAP** 下 方的下拉菜单并选择传真号码。

#### 导入个人地址簿

您可从服务器或计算机导入地址薄文件。该文件的扩展名应该为 "csv"。您还可从 LDAP 服务器导入地址。将地址导入机器之前,LDAP 服务器管理员应存储地址。

- **1.** 打开您的联网计算机并打开 Web 浏览器。
- **2.** 在浏览器中输入机器的 IP 地址作为 URL。 (例如, http://123.123.123.123)
- **3.** 按 Enter 或单击执行, 以访问 SyncThru™ Web Service。
	- 如有需要,可以在 SyncThru™ Web Service 的右上角更改语 言。
- **4.** 单击登录。
- **5.** 输入 ID 和密码并选择您登录机器的域。
- **6.** 单击登录。
	- 如果您在五分钟内未使用 SyncThru™ Web Service,将会自动 登出。
- **7.** 单击地址簿。
- **8.** 选择导入。
- 9. 选择 URL 或桌上型,然后输入存储文件的地址或文件夹名称。
- **10.** 单击确定。

#### 导出个人地址簿

您可将地址薄文件导出到计算机,以备份文件或备份到其他 Samsung 机 器。

- **1.** 打开您的联网计算机并打开 Web 浏览器。
- **2.** 在浏览器中输入机器的 IP 地址作为 URL。 (例如, http://123.123.123.123)
- **3. 按 Enter** 键或单击执行, 以访问 SyncThru™ Web Service。
	- 如有需要,可以在 SyncThru™ Web Service 的右上角更改语 M 言。
- **4.** 单击登录。
- **5.** 输入 ID 和密码并选择您登录机器的域。
- **6.** 单击登录。
	- 如果您在五分钟内未使用 SyncThru™ Web Service,将会自动 登出。
- **7.** 单击地址簿。
- **8.** 选择导出。
- **9.** 单击导出。然后地址簿将存储到您的计算机中。

#### 在分组地址簿中分组地址

- **1.** 打开您的联网计算机并打开 Web 浏览器。
- **2.** 在浏览器中输入机器的 IP 地址作为 URL。 (例如, http://123.123.123.123)
- **3.** 按 Enter 键或单击执行, 以访问 SyncThru™ Web Service。
	- **②** 如有需要, 可以在 SyncThru™ Web Service 的右上角更改语 言。
- **4.** 单击登录。
- **5.** 输入 ID 和密码并选择您登录机器的域。

**6.** 单击登录。

如果您在五分钟内未使用 SyncThru™ Web Service, 将会自动  $\varnothing$ 登出。

- **7.** 单击地址簿。
- **8.** 单击组。
- **9.** 单击添加组。
- **10.** 在组名中输入要添加的组名称。
- **11.** 选中在创建此组后添加单人。

- **12.** 单击应用。
- **13.** 从个人地址簿中选中要添加到组通讯簿的地址。
- **14.** 单击中间的箭头。选中的地址将添加到组通讯簿中。
- **15.** 单击应用。

#### 在分组地址簿中编辑组地址

- **1.** 打开您的联网计算机并打开 Web 浏览器。
- **2.** 在浏览器中输入机器的 IP 地址作为 URL。 (例如, http://123.123.123.123)
- **3.** 按 Enter 或单击执行, 以访问 SyncThru™ Web Service。
	- **②** 如有需要, 可以在 SyncThru™ Web Service 的右上角更改语 言。
- **4.** 单击登录。
- **5.** 输入 ID 和密码并选择您登录机器的域。
- **6.** 单击登录。
	- 如果您在五分钟内未使用 SyncThru™ Web Service,将会自动 登出。
- **7.** 单击地址簿。
- **8.** 单击组。
- **9.** 选中希望编辑的组地址并按编辑组。
- **10.** 更改组地址信息。
- **11.** 单击应用。
	- $\mathbb{Z}$ 按撤消可删除输入的信息。如果按取消, 则编辑窗口将会关 闭。

#### 删除分组地址簿中的组地址。

- **1.** 打开您的联网计算机并打开 Web 浏览器。
- **2.** 在浏览器中输入机器的 IP 地址作为 URL。 (例如, http://123.123.123.123)
- **3.** 按 Enter 键或单击执行, 以访问 SyncThru™ Web Service。
	- $\mathbb{Z}$ 如有需要,可以在 SyncThru™ Web Service 的右上角更改语 言。
- **4.** 单击登录。
- **5.** 输入 ID 和密码并选择您登录机器的域。
- **6.** 单击登录。
	- 如果您在五分钟内未使用 SyncThru™ Web Service,将会自动 登出。
- **7.** 单击地址簿。
- **8.** 单击组。
- **9.** 选中要删除的组地址。
- **10.** 单击删除组。

当出现确认窗口时,单击确定。

#### 检查组地址

你可杳看组地址信息。您还可在组详细信息窗口中添加或删除个人地址。

- **1.** 打开您的联网计算机并打开 Web 浏览器。
- **2.** 在浏览器中输入机器的 IP 地址作为 URL。 (例如, http://123.123.123.123)
- **3. 按 Enter** 键或单击执行, 以访问 SyncThru™ Web Service。
	- 如有需要,可以在 SyncThru™ Web Service 的右上角更改语  $\mathbb{Z}$ 言。
- **4.** 单击登录。
- **5.** 输入 ID 和密码并选择您登录机器的域。
- **6.** 单击登录。  $\mathbb{Z}$ 如果您在五分钟内未使用 SyncThru™ Web Service, 将会自动 登出。
- **7.** 单击地址簿。
- **8.** 单击组。
- **9.** 选中要查看的组地址。按组详细信息。
	- 您可以直接添加个人地址。从个人地址簿中选中要添加到组 通讯簿的地址。
		- 您可以直接删除个人地址。从组通讯簿中选中要删除的地 址, 然后按删除。

如果不希望将各个地址添加到您创建的组地址中,请跳过此步 ſИ 骤。按组详细信息您可以继续添加个人地址。

# 8. 正在打印

## 本章介绍一些常见的打印任务。

#### 本章内容包括:

- [打印机驱动程序功能](#page-94-0)
- [基本打印](#page-94-1)
- [打开打印首选项](#page-95-0)
- [使用帮助](#page-99-0)
- [设置设备选项](#page-99-1)
- [使用特殊打印功能](#page-99-2)
- [使用直接打印实用程序](#page-101-0)

本章中的程序主要基于 Windows XP。  $\mathbb{Z}$ 

# <span id="page-94-0"></span>打印机驱动程序功能

您的打印机驱动程序支持以下标准功能:

- 纸张方向,大小,来源和介质类型选择。
- 份数

您还可以使用不同的特殊打印功能。下表列出了您打印机的驱动程序所支持 的功能概况:

某些型号或操作系统可能不支持下表中的所有功能。

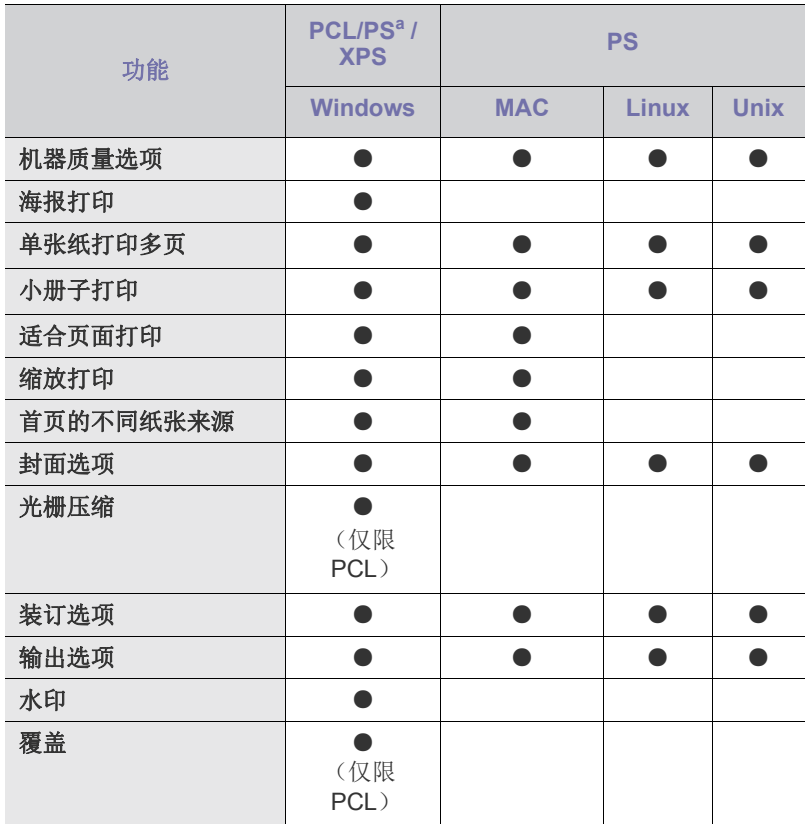

- [更改默认打印设置](#page-102-0)
- [将机器设置为默认机器](#page-102-1)
- [打印到文件](#page-102-2) (PRN)
- [MAC](#page-102-3) 打印
- [Linux](#page-105-0) 打印
- [UNIX](#page-106-0) 打印

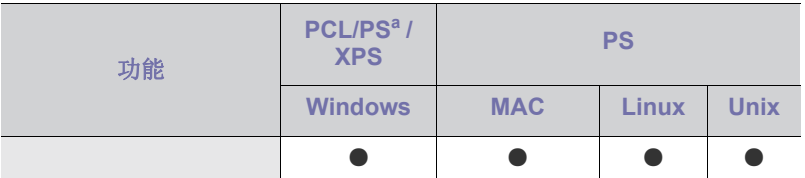

a.要通过基于 PostScript 的应用程序 (如 Acrobat Reader?、 Adobe Illustrator?、 Adobe Photoshop? 等)获得最佳打印质量,建议使用 PostScript 驱动程序。

(●:支持,空白:不支持)

# <span id="page-94-1"></span>基本打印

- MAC 打印 (请参见第 103 [页上的 "](#page-102-3)MAC 打印")。
	- Linux 打印 (请参见第 106 [页上的 "](#page-105-0)Linux 打印")。
	- UNIX 打印 (请参见第 107 [页上的 "](#page-106-0)UNIX 打印")。

以下打印首选项窗口适用于 Windows 7 中的记事本。您的打印首选项窗口可 能因使用的操作系统或应用程序不同而异。

- **1.** 打开要打印的文档。
- **2.** 从文件菜单中选择打印。
- **3.** 从选择打印机列表中选择机器。

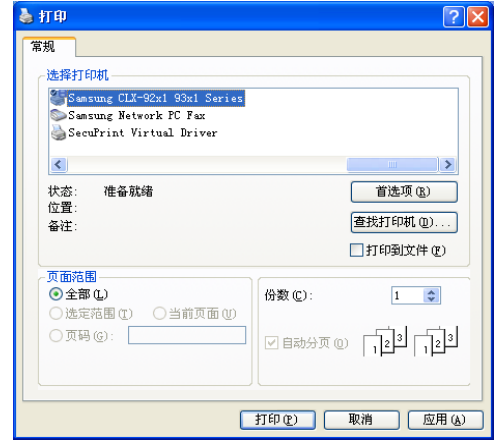

份数与打印范围等基本打印设置可在打印窗口中选择。

- $\mathbb{Z}$ 要充分利用打印机驱动程序提供的打印机功能,请在应用程序的打 印窗口中单击属性或首选项更改打印设置 (请参见第 96 [页上的](#page-95-0) ["打开打印首选项"\)](#page-95-0)。
- **4.** 要开始打印作业,请在打印窗口中单击打印或 确定。

## 取消打印作业

如果打印作业在打印队列或打印假脱机服务中等候,请如下取消作业: 您只需双击 Windows 任务栏中的机器图标 ( ) 即可访问此窗口。

您还可以通过按控制面板上的(◎)(停止)取消当前作业。

# <span id="page-95-0"></span>打开打印首选项

- W 在打印首选项中选择选项时,您会看到警告标记 ※ 或 !。感叹号 ( ) 表示您可以选择该选项, 但不建议作出如此选择; ( ) 表示鉴 于机器的设置或环境,您不可选用该选项。
- **1.** 打开要打印的文档。
- **2.** 从打印菜单中选择文件。
- **3.** 从选择打印机列表中选择打印机驱动程序。
- **4.** 单击属性或首选项。

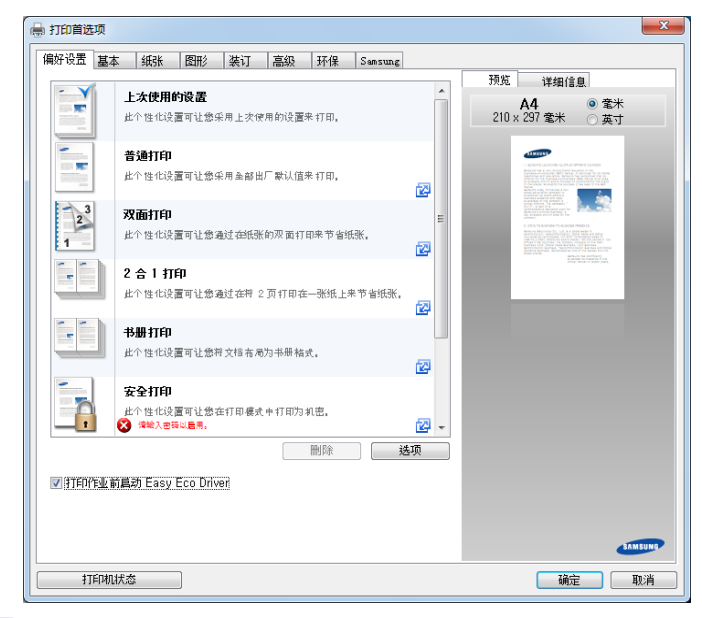

可按打印机状态按钮检查机器的当前状态。 W

# 偏好设置选项卡

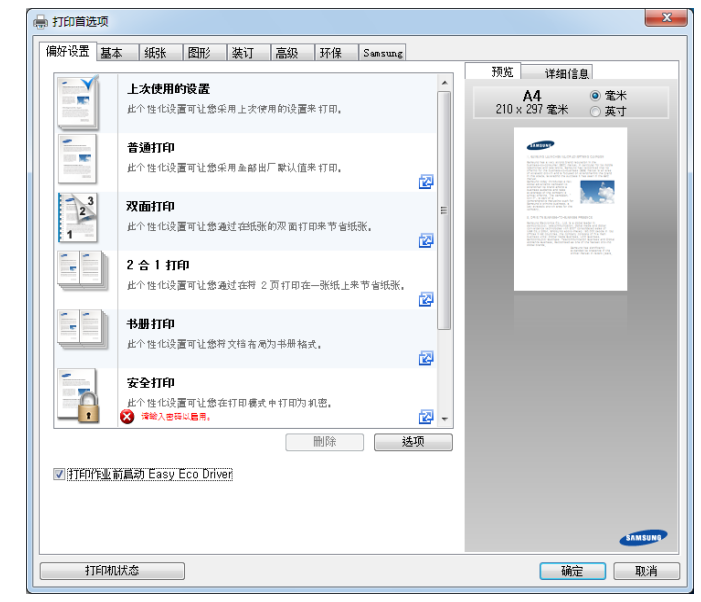

# 基本选项卡

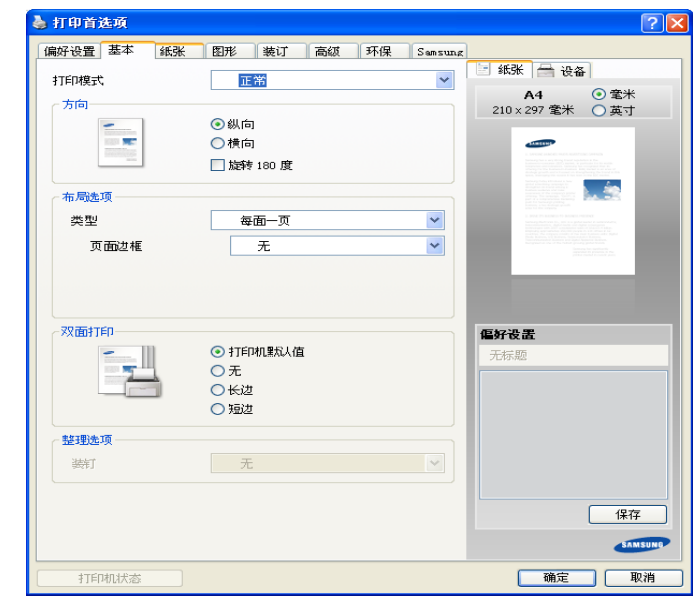

#### 方向

此选项允许您选择信息在页面上打印的方向。

#### 布局选项

此选项可让您选择各种文档布局方式。

- 每面一页 **:** 此选项为基本布局选项。此选项允许您在纸张的一侧打印 一页。
- 每面多页 **:** 请参见第 100 [页上的 "正在打印在一张纸上打印多页"。](#page-99-3)
- 海报打印 **:** 请参见第 100 [页上的 "打印海报"。](#page-99-4)
- 页面边框 **:** 此选项可让您打印带边框的文档。此选项对海报打印和书 册打印不适用。

## 双面打印

此选项可让您在纸张上进行双面打印 (请参见第 101 [页上的 "打印在纸](#page-100-0) [张两面"](#page-100-0))。

#### 整理选项

此选项可让您指定订书钉数量。

**■ ● 次当安装可选内部装订器时,装钉选项可用。** 

# 纸张选项卡

使用纸张选项卡选项可设置基本纸张处理规格。 单击纸张选项卡可以显示以下所示选项。

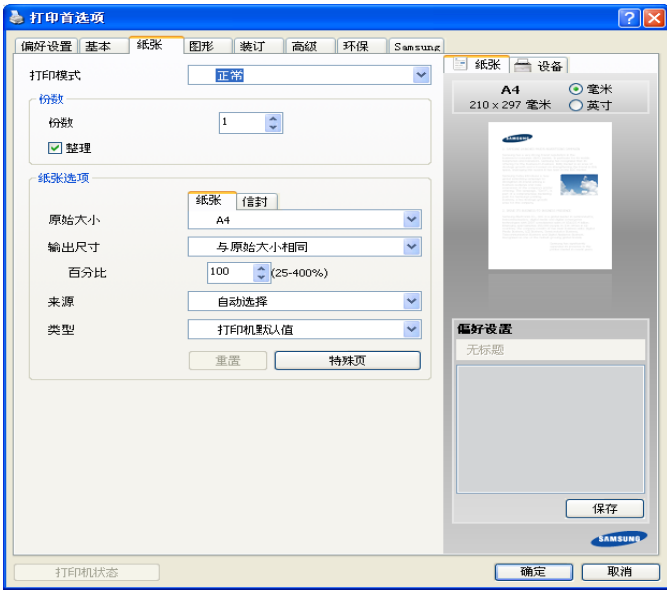

## 份数

此选项可让您选择要打印的份数。您可以选择 1 到 9999 份。

## 纸张选项

- 原始大小 **:** 此选项可让您设置原稿的实际纸张尺寸。
- 输出尺寸 **:** 无论原稿尺寸如何,此选项可使您缩放打印作业,使其适 合任何选定的纸张尺寸 (请参见第 101 [页上的 "按照选定的纸张大](#page-100-1) [小调整您的文档"\)](#page-100-1)。
	- 百分比 **:** 此选项可让您输入缩小或放大比例更改页面内容的尺 寸,从而在打印页上缩放显示 (请参见第 101 [页上的 "更改文](#page-100-2) [档尺寸"\)](#page-100-2)。
- 来源 **:** 确保将来源设置为相应的纸盘。打印特殊介质 (例如信封和 幻灯片)时,请使用多用途纸盘。
- 类型 **:** 此选项可让您设置要装入纸盘的纸张类型。这将使您获得最佳 打印输出质量。否则可能会无法实现所需的打印质量。
- 特殊页 **:** 此选项可让您制作特殊的页面,例如封面。可向列表添加、 删除或更新特殊页面设置。

# 图形选项卡

使用图像选项卡选项,以根据具体打印需求调整打印质量。

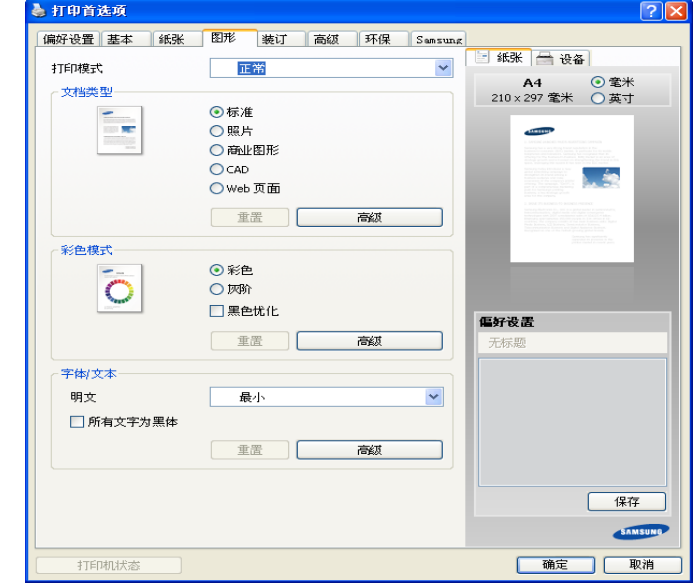

#### 文档类型

您可以设置文档类型。此选项可让您设置原稿的实际类型。

#### 彩色模式

您可以选择颜色选项。通常, 将该选项设置为**彩色**后, 会产生尽可能最 佳的彩色文档打印质量。如果要以灰度模式打印彩色文档,请选择灰阶。 要手动调整颜色,请单击高级。只需在级别选项卡中滑动色彩平衡滑块 就可以调整颜色,或者单击匹配选项卡以进行驱动程序提供的适用于通 用图像处理的颜色更正。

单击窗口右上角的问号 ( ? ), 然后单击任何选项获取更多信息。

 $\mathbb{Z}$ • 如果单击重置,则级别或匹配中的设置将恢复为默认设置。 • 可更改高级选项中的图像。单击导入图像按钮,并选择其他图 像。

## 字体 **/** 文本

选择明文打印的文本会比正常文档打印颜色更深。

选中所有文字为黑体以纯黑色打印,而无论它在屏幕上以什么颜色显示。

#### 高级

单击窗口右上角的问号 ( ), 然后单击任何选项获取更多信息。

• 对于 PCL 打印机驱动程序:

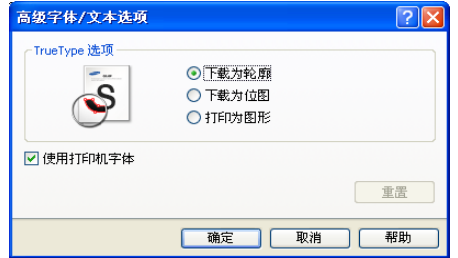

• 对于 PS 打印机驱动程序:

如果单击重置,则高级选项中的设置将恢复为默认设置。 M

# 装订选项卡

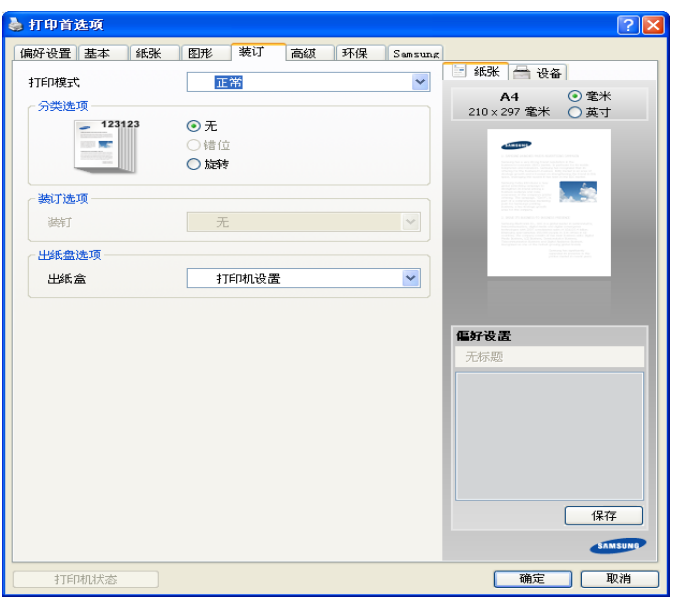

- 分类选项 **:** 此选项可让您更加便捷地选出打印件。
	- 无 **:** 禁用此选项。
	- 需要错位 **:** 打印多份文件时,此选项可移动每套的输出位置。 只有安装了内部装订器,此功能才可用。 M
	- 旋转 **:** 打印多份文件时,打印件会纵横交错地按套堆叠。
		- 只有在未安装标准装订器或小册子装订器时,此功能才可 用。
			- 此功能仅适用于 Letter 和 A4 尺寸的复印介质。
			- 在使用此功能之前,必须将纸张装入采用 SEF (短边进 纸)和 LEF (长边进纸)模式的纸盘中。例如,纸盘 1 的 进纸方向为 SEF, 而纸盘 2 的进纸方向为 LEF。

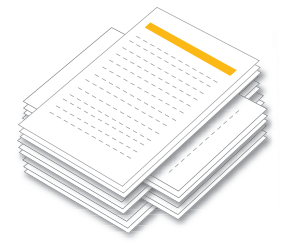

- 装订选项 **:** 此选项可让您指定订书钉数量和装订位置。只有安装了选装 的内部装订器,此选项才可用。
- 出纸盘选项 **:** 此选项可让您指定输出打印文档的纸盘 (请参见第 [47](#page-46-0) 页 [上的 "纸盘设置"\)](#page-46-0)。

## 高级选项卡

使用高级选项卡可设置多种打印选项。

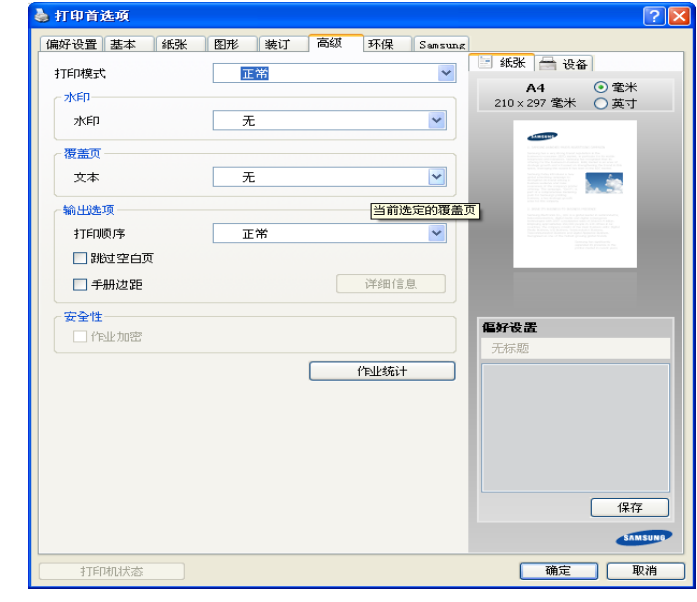

#### 水印

请参见第 101 [页上的 "使用水印"。](#page-100-3)

#### 覆盖页

请参见第 102 [页上的 "使用叠加"。](#page-101-1)

#### 输出选项

- 打印顺序 **:** 此选项可让您设置页面打印的顺序。仅当使用 *PCL* 打印 机驱动程序时,打印奇数页和打印偶数页可用。
- 跳过空白页 **:** 此选项可让您指定不打印原始数据中的空白页。
- 手册边距 **:** 此选项可让您指定装订页边距。装订页边距可调节装订位 置。*此选项在使用PS 打印机驱动程序时不可用*。
- **PostScript** 选项 **:** 这些选项仅在使用 *PS* 打印机驱动程序时可用。单 击窗口右上角的问号 (2), 然后单击要了解的任何选项。

如果单击重置,则高级选项中的设置将恢复为默认设置。

## 安全性

首先加密打印数据,然后将它传送到机器。即使数据在网络中被截获, 该功能也可以保护打印信息。仅当安装硬盘驱动器时, 启用**作业加密**功 能。硬盘用于解密打印数据。

#### 作业统计

此选项允许您借助给定权限打印。

- 用户权限 **:** 如果选中此选项,只有具有用户权限的用户才能启动打印 作业。
- 组权限 **:** 如果选中此选项,只有具有组权限的组才能启动打印作业。
- M • 单击窗口右上角的问号 ( ), 然后单击任何选项获取更多信 息。
	- 管理员可以在控制面板或 SyncThru™ Web Service 中启用作业 统计并配置权限。有关它们的详细信息,请参阅管理员指南。

# 环保选项卡

环保选项卡可让您节省打印资源,倡导环保的打印方式。选择环保打印时, 某些选项上会显示环保图标 ( )。此外, 在环保模式下, 某些选项不可 用。

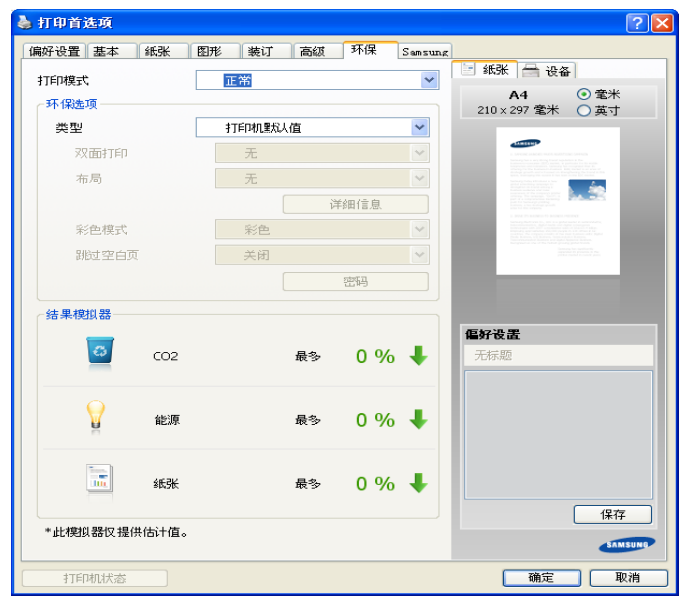

#### 环保选项

- 打印机默认值 **:** 如果选择此选项,则此功能由您在机器控制面板上所 进行的设置来决定。
- 无 **:** 禁用此选项。
- 环保打印 **:** 环保模式被激活。选择要在环保模式下使用的双面打印、 布局、彩色模式和跳过空白页。在从其他选项卡更改这些选项之前, 文档将一直以环保模式下的设置进行打印。
- 密码 **:** 当禁用打印机驱动程序中的环保选项时,如果管理员在默认 **Eco** 模式中将此机器设为强制时,则该机器将一直使用环保模式。如 果需要更改打印设置,请单击密码并输入密码,或联络管理员。

#### 结果模拟器

结果模拟器可根据所选的设置来显示二氧化碳减排量、已用电量和节省 纸张量的结果。

- 当禁用环保模式时,将基于总打印纸张数为 100 张 (无空白  $\mathbb {Z}$ 页)的前提进行计算。
	- 请参阅 **IEA**、日本总务省指数以及www.remanufacturing.org.uk 的二氧化碳、能源和纸张计算系数。每个型号的指数不同。
	- 打印模式下的耗电量是指此机器的正常打印耗电量。
	- 实际节省量或减少量可能因所使用的操作系统、计算性能、应 用软件、连接方法、介质类型、介质尺寸、作业复杂性等不同 而异。

## **Samsung** 选项卡

使用 **Samsung** 选项卡可显示版权声明和驱动程序版本号。如果计算机与 Internet 相连, 您可以访问其他设备服务。

## <span id="page-98-0"></span>打印模式

此选项可让您选择使用机器硬盘打印或保存打印文件的方式。 **打印模式**默认 为正常,在该模式下打印时不会将打印文件保存到硬盘中。还可在其他选项 卡中使用此选项。

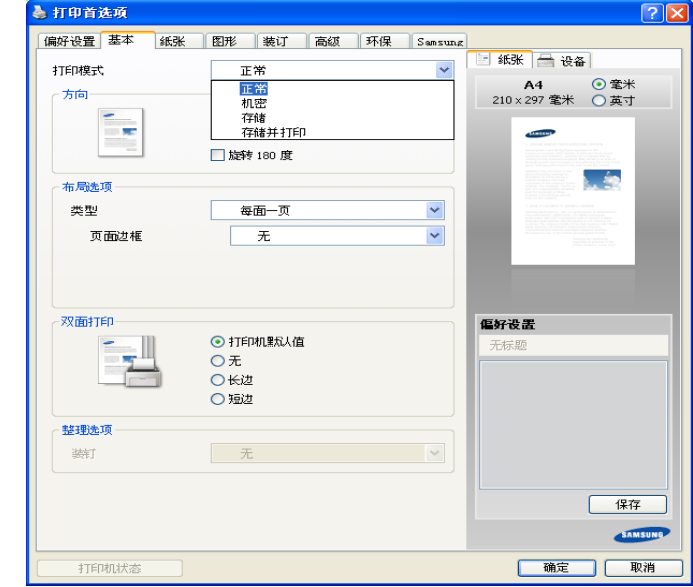

- 正常 **:** 在此模式下进行打印不会保存您的文档。
- 机密 **:** 此模式用于打印机密文档。您需要输入密码才能进行打印。
- 存储 **:** 此模式仅用于保存在硬盘上的文档。如有必要,可加载和打印保 存的文档。可在已存储的文档中查找已存储的文件。首先,在保存位置 中选择已存储文档,然后设置选项。
- 存储并打印 **:** 同时打印和保存文档时,使用此模式。如有必要,可加载 和打印保存的文档。可在**已存储的文档**中查找已存储的文件。首先, 在 保存位置中选择已存储文档,然后设置选项。
- $\mathbb{Z}$ • 作业名称 **:** 在需要使用控制面板查找存储的文件时,要用到此选 项。
	- 用户 **ID:** 在需要使用控制面板查找存储的文件时,要用到此选项。 用户名自动显示为您登录 Windows 使用的用户名。
	- 输入密码 **:** 如果所选已存储文档的属性为安全,您必须输入已存储 文档的密码。此选项用于使用控制面板载入存储的文件。
	- 确认密码 **:** 再次输入密码进行确认。

## 使用偏好设置

各首选项选项卡 (**Samsung** 选项卡除外)上可见的偏好设置选项可用于保 存当前首选项设置,以便日后使用。

要保存偏好设置项目:

- **1.** 按需更改各选项卡上的设置。
- **2.** 在偏好设置输入框中输入项目名称。
- 3. 单击 | | 。然后, 将保存所有驱动程序设置。如果要更新您所作的设置, 选择更多选项并单击 | 日

要使用保存的设置,请从偏好设置下拉列表选择。此时打印机被设置为 根据您所选择的设置进行打印。

要删除已保存的设置,请从偏好设置下拉列表中选择,然后单击 3. 也可以从偏好设置下拉列表中选择默认偏好设置,恢复打印机驱动程序 的默认设置。

# <span id="page-99-0"></span>使用帮助

单击窗口右上角的问号,然后单击任何选项获取更多信息。然后将显示一个 弹出窗口,上面显示有关驱动程序所提供选项功能的信息。

如果未显示问号,请选择想要了解的选项,然后在键盘上按 **F1**。

如果您希望通过键盘搜索信息,请单击打印首选项窗口中的 **Samsung** 选项 卡,然后在**帮助**选项的输入行中输入关键字。

# <span id="page-99-1"></span>设置设备选项

安装选装设备(如选装双盒进纸器、内部装订器等)时,该机器会自动检测 和设置选装设备。如果无法使用这一驱动程序中安装的可选设备,您可以在 设备选项中设置可选设备。作业帐户管理可让您使用给定的许可权限进行打 印。

- **1.** 单击 Windows 开始菜单。
- **2.** 对于 Windows 2000,选择设置 > 打印机。
	- 对于 Windows XP/2003,选择打印机和传真。
	- 对于 Windows 2008/Vista, 选择控制面板 > 硬件与声音 > 打印机。
	- 对于 Windows 7, 选择控制面板 > 硬件与声音 > 设备与打印机。
	- 对于 Windows Server 2008 R2, 选择**控制面板 > 硬件 > 设备与打印** 机。
- **3.** 右键单击您的机器。
- **4.** 对于 Windows XP/2003/2008/Vista 而言,按属性。

• 对于 PS 驱动程序,选择 PS 驱动程序,然后右键单击打开属性。 对于 Windows 7 和 Windows Server 2008 R2, 从上下文菜单选择打印 机属性。

 $\mathbb{Z}$ 如果打印机属性项目带 ▶ 标记, 则您可以选择与所选打印机连接 的其他打印机驱动程序。

**5.** 选择设备选项。

属性窗口可能因所使用的驱动程序或操作系统不同而异。

- **6.** 选择合适的选项。
	- 纸盘选项 **:** 选择您安装的选装纸盘。您可以选择纸盘 **3, 4** (双盒进纸 器)。
	- 修整器选项 **:** 选择安装的选装装订器。
	- 管理员设置 **:** 您可以选择打印机状态和 **EMF** 后台打印。
	- 高级 **:** 选择以下选项之一。此选项仅在使用 *PS* 打印机驱动程序时可 用。单击窗口右上角的问号 (2),然后单击要了解的任何选项。

如果单击重置,则高级中的设置将恢复为默认设置。

- 字体替换 **:** 显示用于更改 TrueType 与打印机字体映射的字体替代表 和选项。此选项仅在使用 *PS* 打印机驱动程序时可用。
- **Admin** 作业统计 **:** 允许您将用户和帐户识别信息与打印的每个文档 关联在一起。
	- 用户权限 **:** 如果选中此选项,只有具有用户权限的用户才能启动 打印作业。
	- 组权限 **:** 如果选中此选项,只有具有组权限的组才能启动打印作 业。
	- (丝) 如果您要对作业账户密码进行加密,请选中作业统计密码加 密。

• 管理员可以在控制面板或 SyncThru™ Web Service 中启用 作业统计并配置权限。有关这些详细信息,请参见 "管理 员指南"。

**7.** 单击 确定,直到退出属性或打印机属性窗口。

# <span id="page-99-2"></span>使用特殊打印功能

特殊打印功能包括:

- 第100页上的"正在打印在一张纸上打印多页".
- 第 100 [页上的 "打印海报"](#page-99-4) .
- 第 101 页上的"打印在纸张两面".
- 第 101 [页上的 "更改文档尺寸"](#page-100-2) .
- 第 101 [页上的 "按照选定的纸张大小调整您的文档"](#page-100-1).
- 第 101 [页上的 "使用水印"](#page-100-3) .
- 第 102 [页上的 "使用叠加"](#page-101-1) .

## <span id="page-99-3"></span>正在打印在一张纸上打印多页

您可以选择要在一张纸上打印的页数。要在一张纸上打印多页,这些页面将 会缩小并按指定的顺序排列。一张纸上最多可打印 16 页。

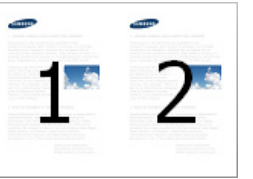

- **1.** 要从软件应用程序更改打印设置,请访问打印首选项 (请参见第 [96](#page-95-0) 页 [上的 "打开打印首选项"\)](#page-95-0)。
- **2.** 单击基本选项卡,在类型下拉列表中选择每面多页。
- **3.** 选中页面边框可在纸上的每页周围打印边框。
- **4.** 在每面页数下拉列表中,选择要在一张纸上打印的页数(2,4,6,9 或 16)。
- 5. 如果需要, 在**页面顺序**下拉列表中选择页面顺序。
- **6.** 单击纸张选项卡,然后选择原始大小、来源和类型。
- **7.** 单击 确定 或打印,直到退出打印窗口。

#### <span id="page-99-4"></span>打印海报

通过此功能,可以将单页文档打印在 4,9 或 16 张纸上,从而将其粘贴在一 起拼成一张海报大小文档。

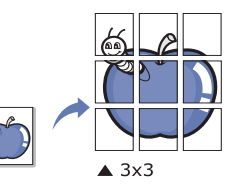

- **1.** 要从软件应用程序更改打印设置,请访问打印首选项 (请参见第 [96](#page-95-0) 页 [上的 "打开打印首选项"\)](#page-95-0)。
- **2.** 单击基本选项卡,在类型下拉列表中选择海报打印。
- **3.** 选择所需的页面布局设置。 页面布局规格:

**4.** 选择海报重叠值。选择基本选项卡右上方的单选按钮以毫米或英寸为单 位指定海报重叠,以便于将各页粘贴在一起。

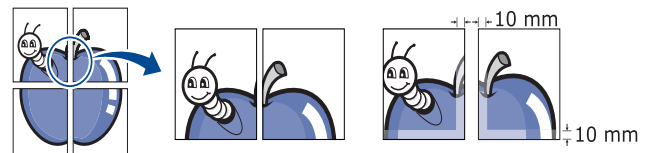

- **5.** 单击纸张选项卡,然后选择原始大小、来源和类型。
- **6.** 单击 确定 或打印,直到退出打印窗口。
- **7.** 您可以将页面粘贴在一起构成一张海报。

#### <span id="page-100-0"></span>打印在纸张两面

您可以在纸张的双面进行打印,即:双面打印。打印之前,请决定文档的打 印方向。此功能仅适用于 Letter、Legal、Oficio、US Folio、A4、ISO B5、 JIS B5、Statement、Executive、A5、8K、16K、Ledger 或 JIS B4 尺寸的 打印介质。

- $\mathbb{Z}$ 不要在标签、信封或厚型纸等特殊介质上双面打印。否则会导致卡纸 或损坏打印机。
- **1.** 要从软件应用程序更改打印设置,请访问打印首选项 (请参见第 [96](#page-95-0) 页 [上的 "打开打印首选项"\)](#page-95-0)。
- **2.** 单击基本选项卡。
- **3.** 在双面打印部分选择需要的装订选项。
	- 打印机默认值 **:** 如果选择此选项,则此功能由您在机器控制面板上所 进行的设置来决定。此选项仅在使用 PCL 打印机驱动程序时可用。
	- 无 **:** 禁用此功能。
	- 长边 **:** 此选项为装订中所使用的常规布局。

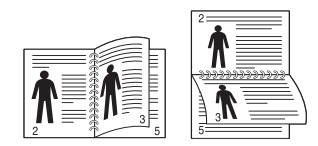

• 短边 **:** 此选项为日历中所使用的常规布局。

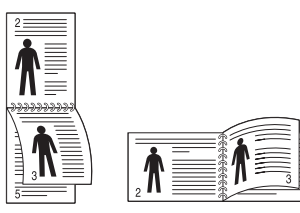

- 反转双面打印 **:** 选择此选项在双面打印时逆序打印。
- **4.** 单击纸张选项卡,然后选择原始大小、来源和类型。
- **5.** 单击 确定 或打印,直到退出打印窗口。

#### <span id="page-100-2"></span>更改文档尺寸

可以键入缩小或放大比例更改文档尺寸,从而在打印页上缩放显示。

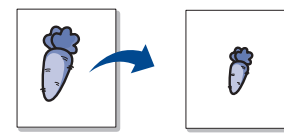

- **1.** 要从软件应用程序更改打印设置,请访问打印首选项 (请参见第 [96](#page-95-0) 页 [上的 "打开打印首选项"\)](#page-95-0)。
- **2.** 单击纸张选项卡。
- **3.** 在原始大小中选择原稿的实际纸张尺寸。
- **4.** 在百分比输入框中输入缩放比例。 您还可以单击上 / 下箭头选择缩放比例。

 $[0]$ 在输出尺寸中选择纸张尺寸时,无法使用此功能。

- **5.** 选择来源和类型。
- **6.** 单击 确定 或打印,直到退出打印窗口。

#### <span id="page-100-1"></span>按照选定的纸张大小调整您的文档

本打印机功能可使您按照任何选定的纸张大小缩放您的打印作业,而无需考 虑文档大小。当希望查看较小文档的详细信息时,此选项非常有用。

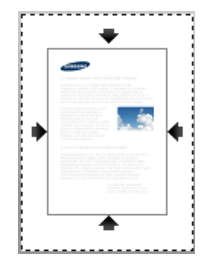

- **1.** 要从软件应用程序更改打印设置,请访问打印首选项 (请参见第 [96](#page-95-0) 页 [上的 "打开打印首选项"\)](#page-95-0)。
- **2.** 单击纸张选项卡。
- **3.** 在原始大小中选择原稿的实际纸张尺寸。
- **4.** 在输出尺寸中选择纸盘中要打印的纸张的尺寸。
- **5.** 选择来源和类型。
- **6.** 单击 确定 或打印,直到退出打印窗口。

#### <span id="page-100-3"></span>使用水印

水印选项可允许在已有文档上打印文字。例如,如果要在文档的第一页或所 有页上对角打印大写的灰色字母 "**DRAFT**"或 "**CONFIDENTIAL**",则可 以使用此功能。

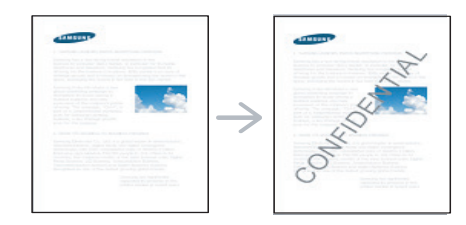

本机自带多种预先定义的水印。可对其更改,您也可将新的水印添加到列表 中。

#### 使用现有水印

- **1.** 要从软件应用程序更改打印设置,请访问打印首选项 (请参[见第](#page-95-0) 96 [页上的 "打开打印首选项"](#page-95-0))。
- 2. 单击高级选项卡,然后在水印下拉列表中选择所需的水印。您可以在 预览图像中看到所选水印。
- **3.** 单击 确定 或打印,直到退出打印窗口。

#### 创建水印

- **1.** 要从软件应用程序更改打印设置,请访问打印首选项 (请参[见第](#page-95-0) 96 [页上的 "打开打印首选项"](#page-95-0))。
- **2.** 在高级选项卡中,从水印下拉列表选择编辑 **...**。
- **3.** 在水印消息框中输入文字信息。最多可输入 256 个字符。此信息会在 预览窗口中显示。 如果选中仅第一页框,则水印将只打印在首页上。

**4.** 选择水印选项。

您可以在字体属性区域选择字体名称、样式、颜色、尺寸与阴影,并 在消息角度区域设置水印的角度。

**5.** 单击添加将新水印添加到当前水印列表中。

**6.** 完成编辑后,请单击 确定 或打印,直到退出打印窗口。 要停止打印水印,请从无下拉列表中选择水印。

#### 编辑水印

- **1.** 要从软件应用程序更改打印设置,请访问打印首选项 (请参[见第](#page-95-0) 96 [页上的 "打开打印首选项"](#page-95-0))。
- **2.** 单击高级选项卡,在水印下拉列表中选择编辑 **...**。
- **3.** 在当前水印列表中选择想要编辑的水印,然后更改水印信息和选项。
- **4.** 单击更新,保存更改内容。
- **5.** 单击 确定 或打印,直到退出打印窗口。

#### 删除水印

- **1.** 要从软件应用程序更改打印设置,请访问打印首选项 (请参[见第](#page-95-0) 96 [页上的 "打开打印首选项"](#page-95-0))。
- **2.** 单击高级选项卡,在水印下拉列表中选择编辑 **...**。
- **3.** 从当前水印列表中选择想要删除的水印,然后单击删除。
- **4.** 单击 确定 或打印,直到退出打印窗口。

## <span id="page-101-1"></span>使用叠加

此选项仅在使用 PCL 打印机驱动程序时可用。

#### 什么是叠加?

叠加是作为一种特殊文件格式存储在计算机硬盘 (HDD) 中的文字和 / 或 图像,它可以打印在任何文档中。叠加常用于替换信头纸。可以不使用 预印的信头纸,而是创建一个包含与目前信头完全相同信息的叠加。要 打印一封带有您的公司信头的信,不需要在打印机中放置预打印的信头 纸:只需在文档中打印信头叠加。

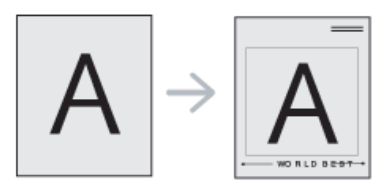

#### 创建新页叠加

要使用页面叠加,必须创建包含徽标或图像的新页叠加。

- **1.** 创建或打开包含在新页叠加中所使用文本或图像的文档。使项目准确 位于以叠加方式打印时您希望出现的位置。
- **2.** 要将文档保存为覆盖页,请访问打印首选项 (请参见第 96 [页上的](#page-95-0) ["打开打印首选项"](#page-95-0))。
- **3.** 单击高级选项卡,在文本下拉列表中选择编辑 **...**。
- **4.** 在编辑覆盖页窗口中单击创建。
- **5.** 在另存为窗口中的文件名框中键入名称 (最多包含 8 个字符)。如果 需要,请选择目标路径(默认路径为 C:\Formover)。
- **6.** 单击保存。该名称出现在覆盖页目录 ? 上。
- **7.** 单击 确定 或打印,直到退出打印窗口。
- **8.** 不打印文件。而是将它储存在计算机的硬盘驱动器中。
- 叠加文档大小必须与使用叠加打印的文档大小相同。不要创建带水 印的叠加。

## 使用页面叠加

创建覆盖后,可将其在您的文档上打印。在文档上打印叠加:

- **1.** 创建或打开要打印的文档。
- **2.** 要从软件应用程序更改打印设置,请访问打印首选项 (请参[见第](#page-95-0) 96 [页上的 "打开打印首选项"](#page-95-0))。
- **3.** 单击高级选项卡。
- **4.** 从文本下拉列表框中选择所需的叠加。
- **5.** 如果您希望的叠加文件未在文本下拉列表中出现,请从列表中选择编 辑 **...**,然后单击加载。选择希望使用的叠加文件。 如果您已将希望使用的叠加文件存储在外部,您也可在访问加载窗口 时加载此文件。 选择文件之后,单击打开。该文件会出现在覆盖页目录框中以供进行 打印。从覆盖页目录框中选择叠加。
- **6.** 如有必要,请选中打印时确认覆盖页框。如果选中此框,则您每次提 交文档进行打印时都会出现一个信息窗口,要求您确认是否要在文档 上打印叠加。 如果未选中此框,但又选择了叠加,则将会在文档上自动打印叠加。
- **7.** 单击 确定 或打印,直到退出打印窗口。 所选择的叠加打印在您的文档上。
- 叠加文档的分辨率必须与使用叠加所打印文档的分辨率相同。

## 删除页面叠加

可以删除不再使用的页面叠加。

- **1.** 在打印首选项窗口中单击高级选项卡。
- **2.** 在文本下拉列表中选择编辑 **...**。
- **3.** 从覆盖页目录框中选择要删除的叠加。
- **4.** 单击删除。
- **5.** 出现确认消息窗口时,单击是。
- **6.** 单击 确定 或打印,直到退出打印窗口。

# <span id="page-101-0"></span>使用直接打印实用程序

本章介绍如何使用直接打印实用程序在无需打开文件的情况下,打印 PDF 文件。

- HDD 应安装在机器上,以使用此程序打印 PDF 文件。
	- 无法打印被禁止打印的 PDF 文件。解除打印限制功能,然后重试 打印。
		- 无法打印密码限制的 PDF 文件。解除密码保护功能,然后重试打 印。
		- 能否使用直接打印实用程序打印 PDF 文件取决于创建 PDF 的方 式。
	- 直接打印实用程序支持 PDF 1.7 版及之前的版本。对于更高版本, 您必须打开文件进行打印。

## 什么是直接打印实用程序?

直接打印实用程序是在无需打开 PDF 文件的情况下, 直接将文件发送到机 器打印的实用程序。它使用 Windows 脱机程序通过打印机驱动程序端口发 送数据。它只支持 PDF 格式。

要安装本程序,应在安装打印机驱动程序时,选择高级安装 -> 自定义安装 并为本程序选中复选标记。

#### 正在打印

使用直接打印实用程序进行打印的方法有以下几种。

## 通过直接打印实用程序窗口

**1.** 从开始菜单中选择程序或所有程序 > **Samsung Printers** > **Direct Printing Utility** > 直接打印实用程序。

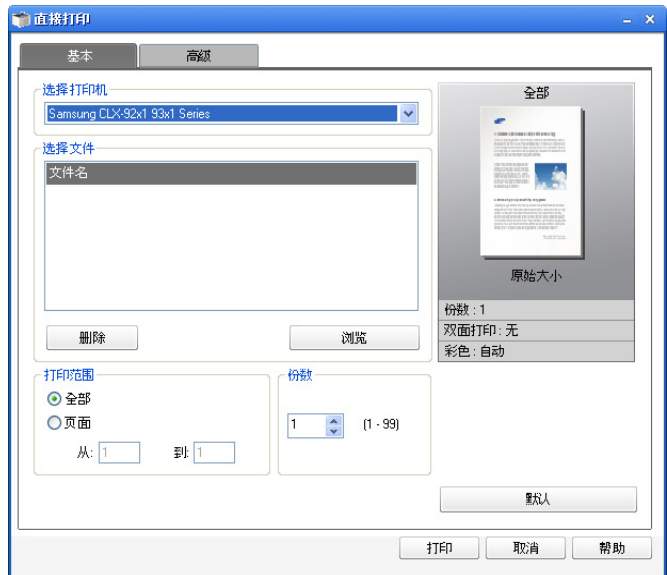

- **2.** 从选择打印机下拉列表选择您的机器并单击浏览。
- **3.** 选择要打印的 PDF 文件并单击打开。 PDF 文件将添加到选择文件区域中。
- **4.** 根据需要设定打印机设置。
- **5.** 单击打印。所选的 PDF 文件将发送到打印机。

#### 使用右键快捷菜单

- **1.** 右键单击要打印的 PDF 文件并选择直接打印。 直接打印实用程序窗口将出现,其中显示添加的 PDF 文件。
- **2.** 选择要使用的机器。
- **3.** 根据需要设定打印机设置。
- **4.** 单击打印。所选的 PDF 文件将发送到打印机。

# <span id="page-102-0"></span>更改默认打印设置

- 大多数 Windows 应用程序会覆盖打印机驱动程序中指定的设置。首先 M 更改软件应用程序中所有可用的打印设置,然后使用打印机驱动程序 更改其余设置。
- **1.** 单击 Windows 开始菜单。
- **2.** 对于 Windows 2000,选择设置 > 打印机。
	- 对于 Windows XP/2003,选择打印机和传真。
	- 对于 Windows 2008/Vista, 选择控制面板 > 硬件与声音 > 打印机。
	- 对于 Windows 7, 选择控制面板 > 硬件与声音 > 设备与打印机。
	- 对于 Windows Server 2008 R2, 选择控制面板 > 硬件 > 设备与打印 机。
- **3.** 右键单击您的机器。
- 4. 对于 Windows 2000、 XP、 2003 和 Vista, 按**打印首选项**。

对于 Windows 7 和 Windows Server 2008 R2 而言, 从上下文菜单, 选 择打印首选项。

如果打印首选项项目具有 ▶ 标记, 那么您可以选择与所选打印机

连接的其他打印机驱动程序。

**5.** 更改每个选项卡上的设置。

**6.** 单击 确定。

如果您希望更改各打印作业的设置,请在打印首选项中进行更改。  $\mathbb{Z}$ 

## <span id="page-102-1"></span>将机器设置为默认机器

- **1.** 单击 Windows 开始菜单。
- **2.** 对于 Windows 2000 而言,选择设置 > 打印机。
	- 对于 Windows XP/2003 而言,选择打印机和传真。
	- 对于 Windows 2008/Vista 而言,选择控制面板 > 硬件与声音 > 打印 机。
	- 对于 Windows 7 而言,选择控制面板 > 硬件与声音 > 设备与打印 机。
	- 对于 Windows Server 2008 R2 而言, 选择控制面板 > 硬件 > 设备与 打印机。
- **3.** 选择机器。
- 4. 右键单击您的机器,然后选择设置为默认打印机。
	- **√√** 对于 Windows 7 和 Windows Server 2008 R2 而言, 如果设置为默 认打印机项有 ▶ 标记, 则可以选择与所选打印机连接的其他打印 机驱动程序。

# <span id="page-102-2"></span>打印到文件 **(PRN)**

有时需要将打印数据保存为文件。

要创建文件:

**1.** 在打印到文件窗口选中打印框。

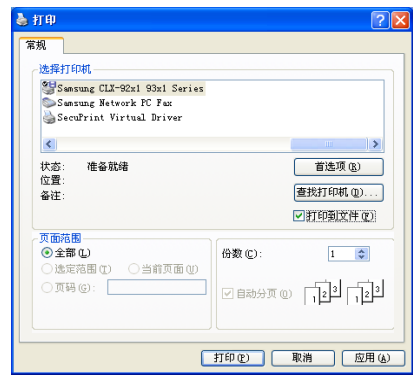

- **2.** 单击打印。
- **3.** 键入目标路径和文件名,然后单击 确定。 例如 **c:\Temp\** 文件名。
	- 如果仅键入文件名,则文件将自动保存在我的文档、 **Documents**  ſИ **and Settings** 或用户中。保存文件夹可能会因您所使用的操作系统 或应用程序的不同而有所差异。

## <span id="page-102-3"></span>**MAC** 打印

- 某些功能是否可用取决于型号或选项。
- 本节介绍使用 MAC 进行打印的方法。

# 打印文档

使用 MAC 打印时,您需要检查使用的每个应用程序中的打印机驱动程序设 置。按照以下步骤从 MAC 打印:

- **1.** 打开要打印的文档。
- **2.** 打开文件菜单并单击页面设置 (某些应用程序为文档设置)。
- **3.** 选择纸张大小、方向、缩放比例及其他选项,并确保已选择机器。单击 确定。

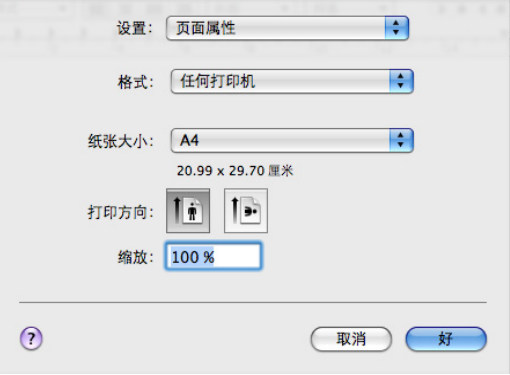

- **4.** 打开文件菜单并单击打印。
- **5.** 选择要打印的份数和页码。
- **6.** 单击打印。

## 激活选装设备或配件

安装选装设备或配件后,需要激活选件。

- **1.** 打开系统偏好设置并单击打印与传真。
- **2.** 选择机器并单击选项与耗材…。
- **3.** 选择驱动程序并设置必要的选项。

## 更改打印机设置

#### 可以使用机器所提供的高级打印功能。

打开应用程序, 在文件菜单选择打印。打印机属性窗口中显示的打印机名称 会因所用的机器不同而异。除名称之外,打印机属性窗口的构成与下列构成 基本相同。

• 设置选项可能会因打印机和 Mac OS X 版本的不同而异。

• 以下窗格可能会因您使用的操作系统或应用程序而异。

以下窗格是您打开打印机属性窗格时看见的第一个窗格。请从下拉框中选择 其他的高级功能。

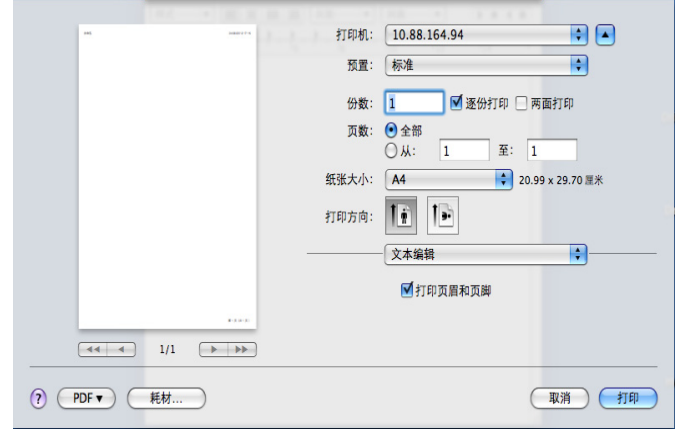

#### 布局

布局选项卡提供了用于调整文档在打印页面上显示方式的选项。您可以 在一张纸上打印多页。从下拉列表中选择布局。

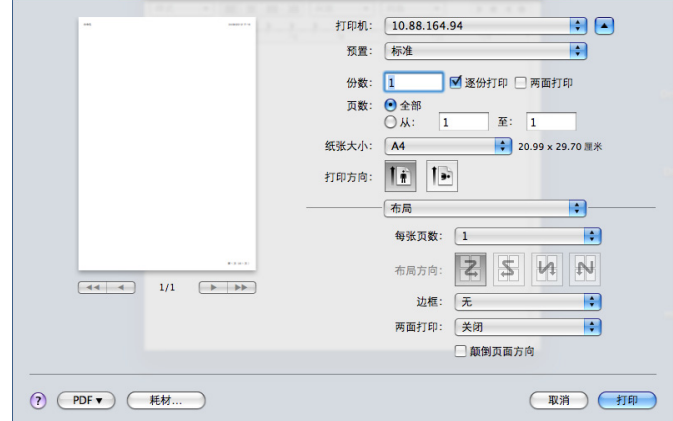

- 每张页数 **:** 此选项确定在一张纸上要打印的页数 (请参见第 [106](#page-105-1) 页 [上的 "正在打印在一张纸上打印多页"\)](#page-105-1)。
- 布局方向 **:** 此选项可使您在页面上选择打印方向 (与 UI 中的示例类 似)。
- 边框 **:** 该选项可使您在纸张上的每页周围打印边框。
- 双面 **:** 此选项可使您在纸张上进行双面打印 (请参见第 106 [页上的](#page-105-2) ["双面打印"](#page-105-2))。
- 颠倒页面方向 **:** 该选项可使您 180° 旋转纸张。

#### 图像

图像选项卡提供用于选择质量的选项。从下拉列表中选择图像。

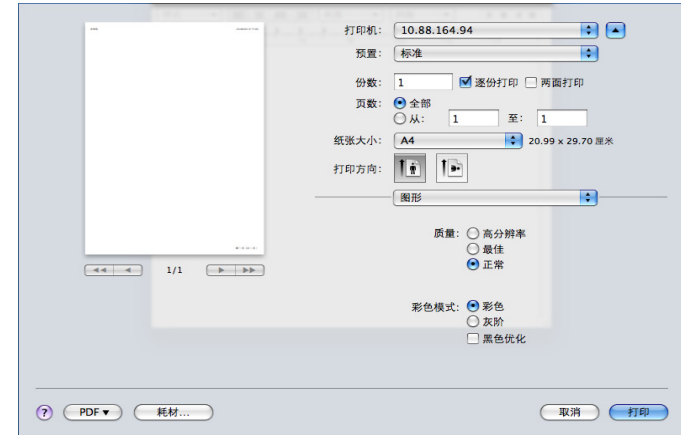

- 质量 **:** 此选项可使您选择打印分辨率。分辨率设置得越高,则打印字 符和图形的清晰度就越高。较高的设置还会增加打印文档所需的时 间。
- 颜色模式 **:** 您可以设置颜色选项。通常,将选项设置为彩色后,会产 生尽可能最佳的打印质量。如果要以灰度模式打印彩色文档,请选择 灰度。

## 作业统计

此选项可使您借助给定权限进行打印。

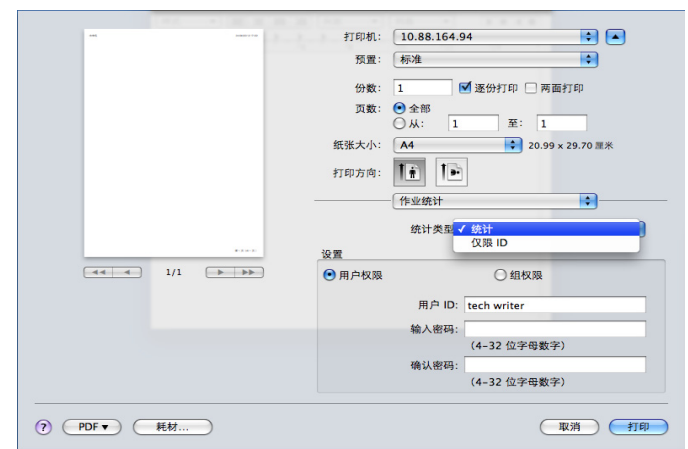

- 统计类型 **:** 您可以选择系统管理员指定的统计类型。
	- 统计 **:** 可使用用户 ID 和密码启用打印验证。
	- **ID** 只能 **:** 可以只使用用户 ID 启用打印验证。
- 用户权限 **:** 如果选中此选项,只有具有用户权限的用户才能启动打印 作业。
- 组权限 **:** 如果选中此选项,只有具有组权限的组才能启动打印作业。
- 如果要对作业帐户密码进行加密,请参阅打印机属性窗格左下  $\cancel{\mathbb{Z}}$ 角的帮助 $(\Omega)$ 。
	- 管理员可以在控制面板或 SyncThru™ Web Service 中启用作业 统计并配置权限。有关这些详细信息,请参见 "管理员指 南"。

#### 作业设置

此选项可让您选择怎样通过使用机器上的硬盘打印文件。此选项可让您 选择怎样通过使用机器上的硬盘打印或保存文件。

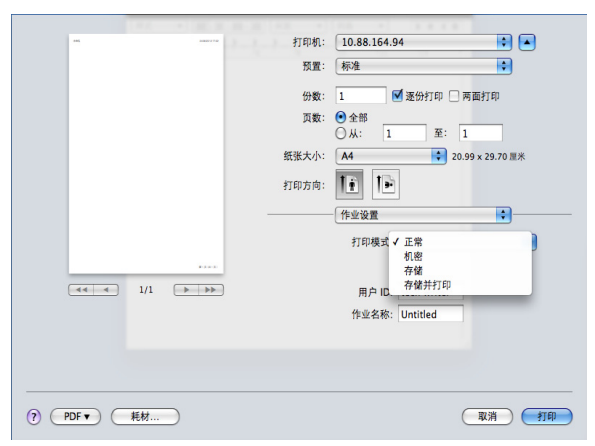

#### • 打印模式 **:** 默认打印模式为正常。

- 正常 **:** 在此模式下进行打印不会保存您的文档。
- 机密 **:** 此模式用于打印机密文档。您需要输入密码才能进行打 印。
- 存储 **:** 此模式仅用于保存在硬盘上的文档。如有必要,可加载和 打印保存的文档。可在已存储的文档中查找已存储的文件(请参 见第 89 [页上的 "将文档保存在已存储文档中"](#page-88-0))。
- 存储并打印 **:** 同时打印和保存文档时,使用此模式。如有必要,

可加载和打印保存的文档。可在已存储的文档中查找已存储的文 件 (请参见第 89 [页上的 "将文档保存在已存储文档中"](#page-88-0))。

- 打印计划 **:** 使用此选项输入进行打印作业的特定时间。如果您需 要同时打印所有作业或打印大量的数据,则此选项非常有用。选 中要进行打印的日期和时间。需要使用控制面板查找已存储文档 时,将使用用户 **ID** 和作业名称。
- 打印在 **:** 选中要进行打印的日期和时间。 M
	- 用户 **ID:** 在需要使用控制面板查找存储的文件时,要用到此选 项。随即将自动显示为登录 Mac OS X 所使用的用户名。
	- 作业名称 **:** 在需要使用控制面板查找存储的文件时,要用到此 选项。

#### 打印机特性

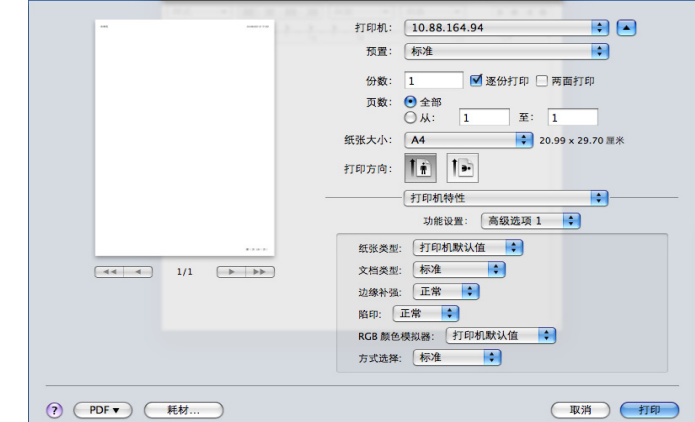

- 装订 **:** 您可选择打印输出件选项 (如装订、偏移等)。只有在安装了 选装内部装订器或小册子装订器时,此选项才可用。
- 小册子打印 **:** 此功能在纸张的两面打印您的文档,并对页面进行排 序,以便在打印之后将纸张对折,从而生成一本小册子。只有在安装 了可选的标准装订器或小册子装订器时, 小册子打印中的某些选项才 可用。
- 封面 **:** 打印带有封面的文档。封面可以是空白页面或文档第一页。
- 封底 **:** 打印带有封底的文档。封底可以是空白页面或文档最后一页。
- 封面与封底 **:** 打印带有封面和封底的文档。封面和封底可以是空白页 面或是文档第一页和最后一页。
- 纸张类型 **:** 此选项可让您与要打印的纸盘中装入的纸张相对应。这将 使您获得最佳打印输出质量。如果装入不同类型的打印介质,请选择 对应的纸张类型。
- 边缘增强 **:** 此选项可让您突出文字和细线的边缘,以改善清晰度。
- **RGB** 颜色模拟器 **:** 此设置确定如何渲染颜色。标准是最广泛使用的 设置, 此模式的色调与标准显示器 (sRGB 显示器)的色调最接近。 鲜艳模式适合打印演示数据和图表。鲜艳模式的色调可生成比标准模 式更为鲜艳的彩色图像。设备模式最适合用于打印精细线条、小字符 和彩色图画。设备模式的色调可能与显示器的色调有所差异,纯墨粉 色用于打印青色、洋红和黄色。企业图像是企业环境中最常用的颜色 设置。

## <span id="page-105-1"></span>正在打印在一张纸上打印多页

- 可以在一张纸上打印多页。通过此功能打印草稿,可以节省成本。
- **1.** 打开应用程序,在文件菜单中选择打印。
- **2.** 在打印方向下方的下拉列表中选择布局。在每张页数下拉列表中选择要 在一张纸上打印的页数。

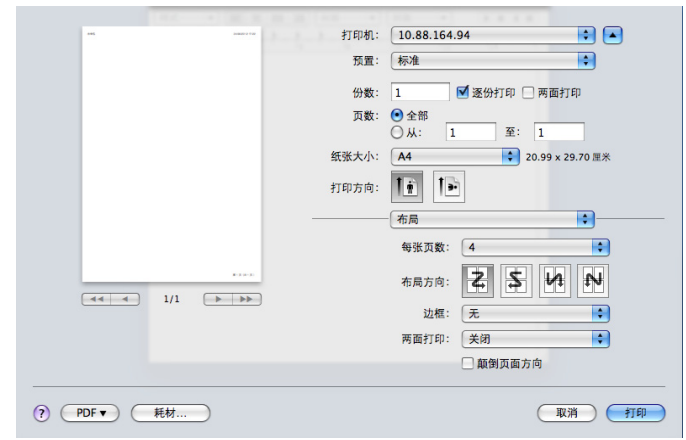

- **3.** 选择要使用的其他选项。
- 4. 单击打印,然后打印机将打印要打印在一张纸上的选定数目的页。

## <span id="page-105-2"></span>双面打印

您可以进行双面打印。在进行双面打印之前,请先确定打印后文档的装订 边。装订选项如下:

- 长边装订 **:** 此选项为装订中所使用的常规布局。
- 短边装订 **:** 该选项为日历常用的类型。
- **1.** 在 MAC 应用程序中,从文件菜单选择打印。
- **2.** 在打印方向下方的下拉列表中选择布局。
- **3.** 从双面选项中选择装订方向。
- **4.** 选择要使用的其他选项。
- **5.** 单击打印,机器即会进行双面打印。

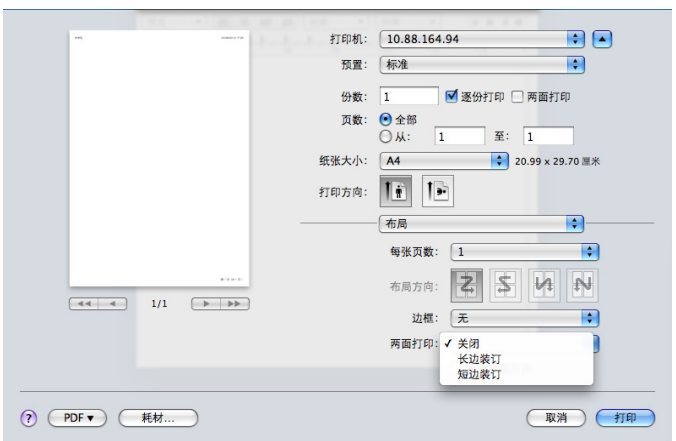

如果您打印 2 份以上文件, 第一份与第二份可在同一张纸上打印。当 您打印一份以上文件时,请避免双面打印。

# <span id="page-105-0"></span>**Linux** 打印

某些功能是否可用取决于型号或选项。  $\mathbb {W}$ 

# 从应用程序打印

有许多可使您使用 "通用 UNIX 打印系统" (CUPS) 进行打印的 Linux 应用 程序。可利用任何此类应用程序在机器上进行打印。

- **1.** 打开应用程序,从 **File** 菜单选择 **Print**
- **2.** 直接使用 LPR 选择 **Print**。
- 3. 在 LPR GUI 窗口中, 从打印机列表中选择打印机的型号名称, 然后单击 **Properties**。

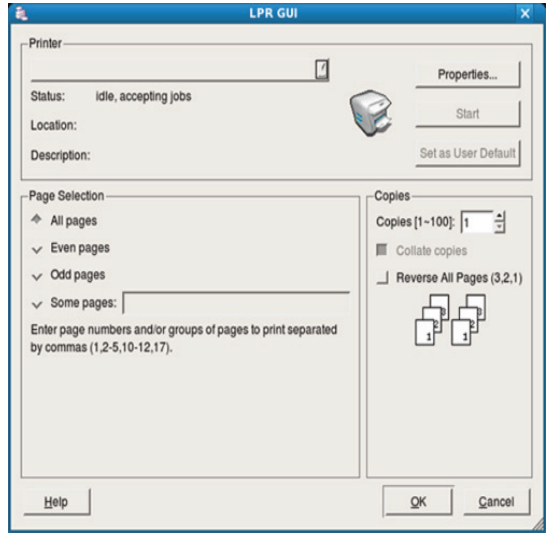

**4.** 使用在窗口顶部显示的下列四个选项卡更改打印任务属性。

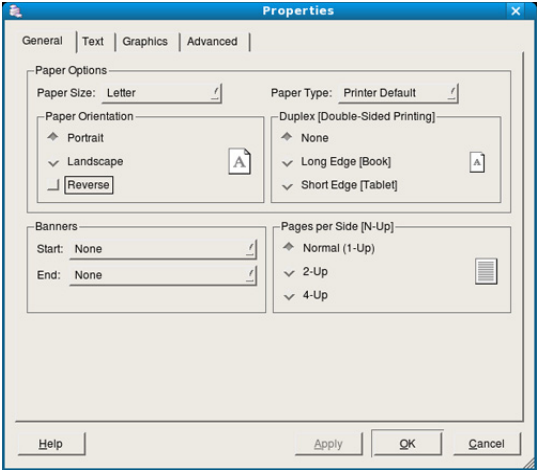

- **General:** 该选项可使您更改纸张大小,纸张类型与文档方向。它支 持双面打印、添加启动以及更改每张纸的打印页数。
- **Text:** 该选项可使您指定页边距和设置文本选项,如:间距或栏数。
- **Graphics:** 该选项可设置打印图像文件时使用的图像选项,如:颜色 选项、图像大小或图像位置。
- **Advanced:** 该选项可使您设置打印分辨率、纸张来源和目标。
- **5.** 单击 **Apply** 应用更改,然后关闭 **Properties** 窗口。
- **6.** 单击 **LPR GUI** 窗口中的 **OK** 开始打印。
- **7.** 会出现 "Printing"窗口,您可在此监控打印作业的状态。 要放弃当前作业,请单击 **Cancel**。

# 打印文件

利用标准的 CUPS, 您可以在机器上直接从命令行接口打印许多不同类型的 文件。 CUPS LPR 实用程序允许您这样做,但驱动程序包会将标准 LPR 工 具替换为一个更友好的 LPR GUI 程序。

如要打印任何文档,请执行以下步骤:

- 1. 在 Linux shell 命令行中键入 lpr < 文件名 >, 然后按 Enter 键。 如果只键入 LPR 并按 **Enter** 键,则首先出现 **Select file(s) to print** 窗 口。仅选择您要打印的文件,然后单击 **Open**。
- 2. 在 LPR GUI 窗口, 从列表中选择您的机器, 然后更改打印作业属性。
- **3.** 单击 **OK** 开始打印。

## 配置打印机属性

使用 **Printer Properties** 所提供的 **Printers configuration** 窗口而更改您打 印机的各种属性。

**1.** 打开 **Unified Driver Configurator**。

如有必要,请切换到 **Printers configuration**。

- **2.** 请从可用打印机列表中选择机器,然后单击 **Properties**。
- **3. Printer Properties** 窗口出现。

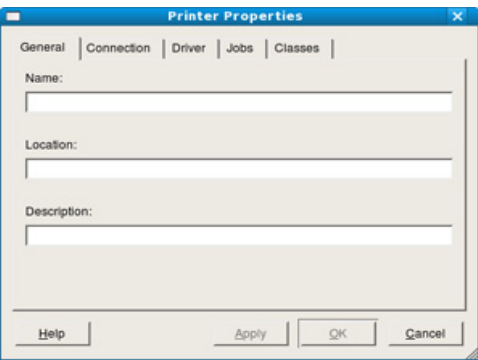

窗口顶部会显示以下五个选项卡:

- **General:** 该选项可使您更改打印机位置和名称。在此选项卡输入的 名称会显示在 **Printers configuration** 的打印机列表中。
- **Connection:** 此选项可使您查看或选择其他端口。如果在使用中将 机器端口从 USB 改为并行或从并行改为 USB, 则必须在此选项卡重 新配置机器端口。
- **Driver:** 此选项可用于查看或选择其他机器驱动程序。通过单击 **Options**,您可以设置默认设备选项。
- **Jobs:** 该选项显示打印作业列表。单击 **Cancel job** 取消选定工作, 选择 **Show completed jobs** 复选框在作业列表上查看以往作业。
- **Classes:** 此选项显示机器类别。单击 **Add to Class** 可将机器添加到 特定类别;单击 **Remove from Class** 可从选定类别中删除机器。
- 4. 单击 OK 应用更改, 然后关闭 Printer Properties 窗口。

# <span id="page-106-0"></span>**UNIX** 打印

某些功能是否可用取决于型号或选项。

# 继续打印作业

安装打印机后,选择要打印的任何图像、文本或 PS 文件。

- **1.** 执行 "**printui <file\_name\_to\_print>**"命令。
	- 例如,如果要打印 "**document1**"

#### **printui** document1

此操作将打开 UNIX 打印机驱动程序 **Print Job Manager**,用户可以从中 选择各种打印选项。

- **2.** 选择已添加的打印机。
- **3.** 从窗口中选择打印选项,如 **Page Selection**。
- **4.** 在 **Number of Copies** 中,选择所需的份数。
	- 要利用打印机驱动程序提供的打印机功能,请按 **Properties**。 M
- **5.** 按 **OK** 启动打印作业。

## 更改机器设置

通过 UNIX 打印机驱动程序 Print Job Manager, 用户可以在打印机 **Properties** 中选择各种打印选项。

也可以使用以下热键:"H"代表 **Help**,"O"代表 **OK**,"A"代表 **Apply**, 并且 "C"代表 **Cancel**。

#### **General** 选项卡

- **Paper Size:** 根据您的需要将纸张大小设置为 A4、Letter 或其他纸张 大小。
- **Paper Type:** 选择纸张类型。列表框中的可用选项有 **Printer Default**、 **Plain** 和 **Thick**。
- **Paper Source:** 选择使用哪个纸盘中的纸张。默认情况下为 **Auto Selection**。
- **Orientation:** 选择在页面上打印信息的方向。
- **Duplex:** 在一张纸的两面打印以节省纸张。
	- M 自动 / 手动双面打印是否可用取决于型号。您可相应使用 lpr 打 印系统或其它应用程序以进行奇偶页打印。
- **Multiple pages:** 在纸的一面打印多页。
- **Page Border:** 选择任何边框样式 (如, **Single-line hairline**, **Double-line hairline**)

#### **Image** 选项卡

在此选项卡中,可以更改文档的亮度、分辨率或图像位置。

#### **Text** 选项卡

设置实际打印输出的字符边距、行距或栏数。

#### **Margins** 选项卡

- **Use Margins:** 设置文档的边距。默认情况下,不启用边距。用户可 以通过在各自的字段中更改值来更改边距设置。默认情况下,根据所 选页面大小设置这些值。
- **Unit:** 将单位改为磅、英寸或厘米。

#### **Printer-Specific Settings** 选项卡

在 **JCL** 和 **General** 框中,选择各种选项来自定义各种设置。这些选项特 定于打印机并取决于 PPD 文件。

# 使用 USB 内存设备

本章介绍在机器上使用 USB 内存设备的方法。

#### 本章内容包括:

- 了解 [USB](#page-107-0) 屏幕
- 关于 USB [内存设备](#page-107-1)

# <span id="page-107-0"></span>了解 **USB** 屏幕

要使用 USB 功能,请按显示屏幕中的 **USB**。

M 如要使用此功能,需要将 USB 内存设备插入机器上的 USB 内存端口。

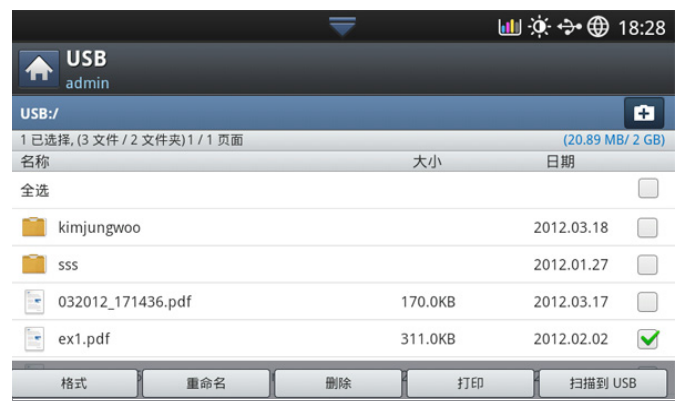

- **USB** 显示 **:** 显示文件夹或文件的信息。
- **<u>bi</u>**: 回到上一层。
- **:** 在 USB 内存设备中创建新文件夹。
- **:** 更改选定文件夹或文件的名称。
- **:** 删除所选的文件夹或文件。
- **:** 格式化 USB 内存设备。
- **|**: 您可以直接打印存储在 USB 内存设备上的文件。您可以打印 TIFF、 JPEG 和 PRN 格式文件 (请参见第 109 [页上的 "从](#page-108-0) USB 内存 [设备打印"](#page-108-0))。
- **:** 发送到扫描到 **USB** (请参见第 78 [页上的 "扫描至](#page-77-3) USB 内存设 [备"](#page-77-3))。

# <span id="page-107-1"></span>关于 **USB** 内存设备

USB 内存设备具有不同的内存容量,可为您提供更多的空间来存储文档、演 示文稿、音乐和视频、高分辨率照片或者您要存储或移动的其他文件。 使用 USB 内存设备可以在机器上执行下列操作:

- 扫描文档并将其保存到 USB 内存设备上。
- 打印存储在 USB 内存设备上的数据。
- 格式化 USB 内存设备。

本机支持 FAT16/FAT32 且扇区大小为 512 字节的 USB 内存设备。 从经销商处检查 USB 内存设备的文件系统。

- 从 USB [内存设备打印](#page-108-0)
- 管理 [USB](#page-108-1) 内存

您必须使用已授权的带有 A 类插塞式连接器的 USB 内存设备。

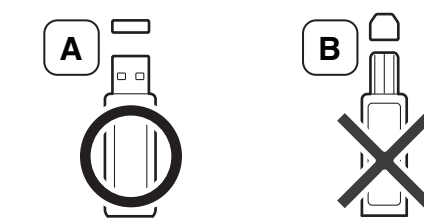

仅使用带有金属屏蔽连接器的 USB 内存设备。

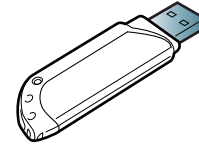

仅使用已获取兼容性认证的 USB 内存设备。否则,机器可能无法识别它。 将 USB 内存设备插入机器的 USB 内存端口中。

只能将 USB 内存设备插入下图所示的端口, 请勿插入其他端口。如果 1K) 将 USB 内存设备插入其他端口,则机器会在显示屏幕上显示警告消 息。

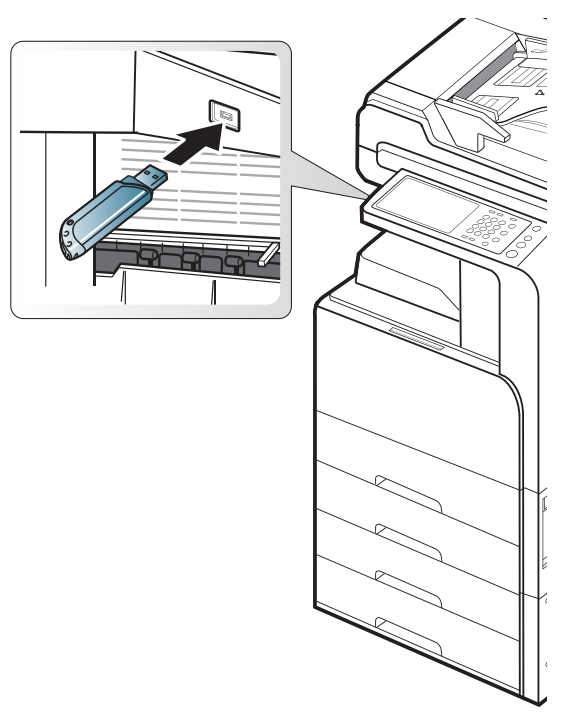
- $\bigwedge$  · 当 USB 内存设备使用时不要将其拆下。因用户误用而引起的损坏 不包括在机器保修范围之内。
	- 如果 USB 内存设备具有某些特定功能 (如安全设置和密码设 置),则机器可能无法将其自动检测。有关这些功能的详细信息, 请参见 USB 内存设备的用户指南。

## 从 **USB** 内存设备打印

您可以直接打印存储在 USB 内存设备上的文件。可以打印 TIFF、 JPEG 和 PRN 文件。可以选择 50 个文件并一次性打印这些文件。

USB 选项支持的文件类型有:

- **PRN:** 只有由机器随附的驱动程序所创建的文件才兼容。 PRN 文件可以 通过在您打印文档时选中打印到文件复选框进行创建。该文档将被保存 为 PRN 文件,而不是在纸上打印。只有以这种方式创建的 PRN 文件可 以直接从 USB 内存设备上打印 (请参见第 103 [页上的 "打印到文件](#page-102-0)  $(PRN)$ ").
- **TIFF:** TIFF 6.0 基线
- **JPEG:** JPEG 基线
- **PDF:** PDF 1.7 及更低版本
- **XPS:** .

如果是 8 位 CMYK JPEG 文件, 可以取消作业。

要从 USB 内存设备打印文档,请执行下列操作:

**1.** 将 USB 内存设备插入机器的 USB 内存端口中。

机器将自动检测该设备,并读取其中存储的数据 (请参见第 108 [页上的](#page-107-0) "关于 USB [内存设备"\)](#page-107-0)。

- 机器无法检测到未格式化的 USB 内存设备。格式化 USB 内存 设备,然后重新将其插入机器上的 USB 内存端口。
	- 机器在节能模式下检测不到 USB 内存设备。稍候片刻,直到机 器返回就绪模式,然后然后重新将 USB 内存设备插入机器上的 USB 内存端口。
	- 机器有两个 USB 内存端口。当机器的某个端口已插入一个 USB 内存设备时,如果您在另一个端口插入 USB 内存设备, 机器将无法检测到第二个内存设备。拔出先插入的 USB 内存设 备,然后将要使用的 USB 内存设备重新插入机器 USB 内存端 口。
- **2.** 按显示屏幕中的 **USB**。

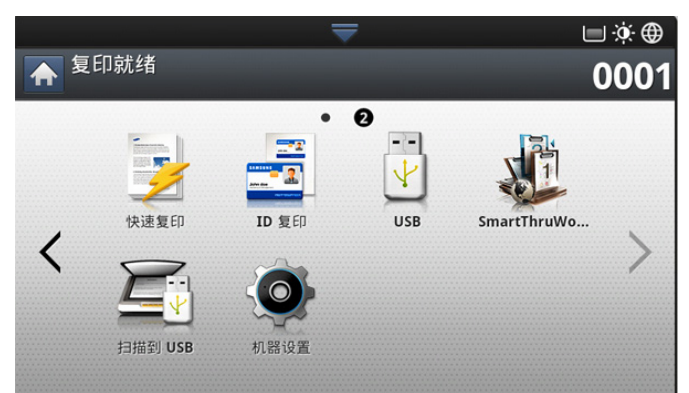

**3.** 机器会显示 USB 内存设备中的所有文件。 选择要打印的文件。如果要打印多个文件,也可选择多个文件。

- **|∬ •** 如果文件在文件夹中,请单击该文件夹名称。然后按**选择**。 • 如果选择的 PDF 文件使用了密码加密,则您需要了解用于打印 的密码。在机器要求安全密码时输入密码。如果不知道密码, 打印作业将会取消。
- **4.** 按打印。
- **5.** 选择相应选项。
	- 份数 **:** 选择打印份数。
	- 颜色模式 **:** 选择打印件的颜色模式。
	- 双面打印 **:** 将机器设置为在纸张的双面上打印。
	- 自动调整 **:** 可让您将打印作业缩放到纸盘中的选中纸张尺寸,无论文 档尺寸如何。选择一个纸盘,并按开。
	- 纸张来源 **:** 选择装有待打印纸张的纸盘。
	- 输出 **:** 设置机器的各种输出选项,如复印件选项 (请参见第 53 [页上](#page-52-0) [的 "确定复印输出形式"\)](#page-52-0)。
- **6.** 按开始按钮打印文件。
- **7. 按 5** 返回上一屏幕。
- **8.** 扫描结束后,即可从机器上拔下 USB 内存设备。按 **USB**。

## 管理 **USB** 内存

您可以用两种方式删除存储在 USB 内存设备上的图像文件: 逐个删除;或 者通过重新格式化设备一次性删除。

删除文件或者重新格式化 USB 内存设备后, 文件将无法恢复。在删除 之前请确认您确实不再需要该数据。

#### 格式化 **USB** 存储器设备

- **1.** 将 USB 内存设备插入机器的 USB 内存端口中。
- **2.** 按显示屏幕中的 **USB**。
- **3.** 按格式。
- **4.** 当出现确认窗口时,按 确定。

## 删除图像文件

- **1.** 将 USB 存储器设备插入机器的 USB 存储器端口中。
- **2.** 按显示屏幕中的 **USB**。
- **3.** 机器会显示 USB 内存设备中的所有文件。 选中要删除的文件。
	- **|∬** 如果文件在文件夹中,请单击该文件夹名称。然后按**选择**。
- **4.** 按删除。
- **5.** 当出现确认窗口时,按确定。

本章将介绍提供给您的管理工具,可帮助您充分利用机器。

### 本章内容包括:

- [Easy Capture Manager](#page-109-0)
- [Samsung AnyWeb Print](#page-109-1)
- **[Easy Eco Driver](#page-109-2)**
- 使用 [Samsung Easy Printer Manager](#page-109-3)

# <span id="page-109-0"></span>**Easy Capture Manager**

只适用于 Windows 操作系统用户。  $[4]$ 

只需按打印屏幕键即可捕捉屏幕并启动 Easy Capture Manager。此时您可 以轻松地按捕捉或编辑状态打印捕捉到的屏幕。

## <span id="page-109-1"></span>**Samsung AnyWeb Print**

只适用于 Windows 和 Mac OS X 用户。  $\mathbb {W}$ 

与使用普通程序相比,此工具可帮助您更轻松地捕捉、预览、处理和打印 Windows Internet Explorer 页面。单击开始 > 所有程序 > **Samsung Printers** > **Samsung AnyWeb Print** > **Download the latest version** 以链 接至可下载该工具的网站。

# <span id="page-109-2"></span>**Easy Eco Driver**

 $\mathbb{Z}$ 只适用于 Windows 操作系统用户。

使用 Easy Eco Driver, 您可以应用 Eco 功能在打印前节省纸张和墨粉。要 使用此应用程序,应选中打印机属性中的在打印作业前启动 **Easy Eco Driver** 复选框。

Easy Eco Driver 还允许您执行简单编辑,如删除图像和文本、更改字体等。 您可以将常用设置保存为预设。

#### 使用方法:

- **1.** 打开要打印的文档。
- **2.** 打印文档。
- **3.** 选择要应用于文档的选项。 您可以看到已应用功能的预览。
- **4.** 单击打印。

## <span id="page-109-3"></span>使用 **Samsung Easy Printer Manager**

- 根据型号或可选商品,此功能可能不可用。 W
	- 只适用于 Windows 和 Mac OS X 用户。
	- Samsung Easy Printer Manager 至少需要 Microsoft Internet Explorer 6.0 或更高版本。

Samsung Easy Printer Manager 是一个将 Samsung 机器设置集中到一个位 置的应用程序。Samsung Easy Printer Manager 结合了设备设置以及打印环 境、设置/操作和启动。所有这些功能提供了一个轻松使用 Samsung 机器

- 使用 [Samsung Printer Status](#page-110-0)
- 使用 [Samsung Easy Document Creator](#page-111-0)
- 使用 [Linux Unified Driver Configurator](#page-112-0)

的途径。Samsung Easy Printer Manager 提供两个不同的用户界面供用户选 择:基本用户界面和高级用户界面。可在两种界面之间轻松切换:只需单击 按钮即可。

## 理解 **Samsung Easy Printer Manager**

要打开程序:

对于 **Windows**,

选择开始 > 程序或所有程序 > **Samsung Printers** > **Samsung Easy Printer Manager** > **Samsung Easy Printer Manager**。

对于 **MAC**,

打开应用程序文件夹 > **Samsung** 文件夹 > **Samsung Easy Printer Manager**。

Samsung Easy Printer Manager 界面包含几个不同的基本章节, 如下表所 述:

 $\mathbb{Z}$ 屏幕截图可能因操作系统不同而异。

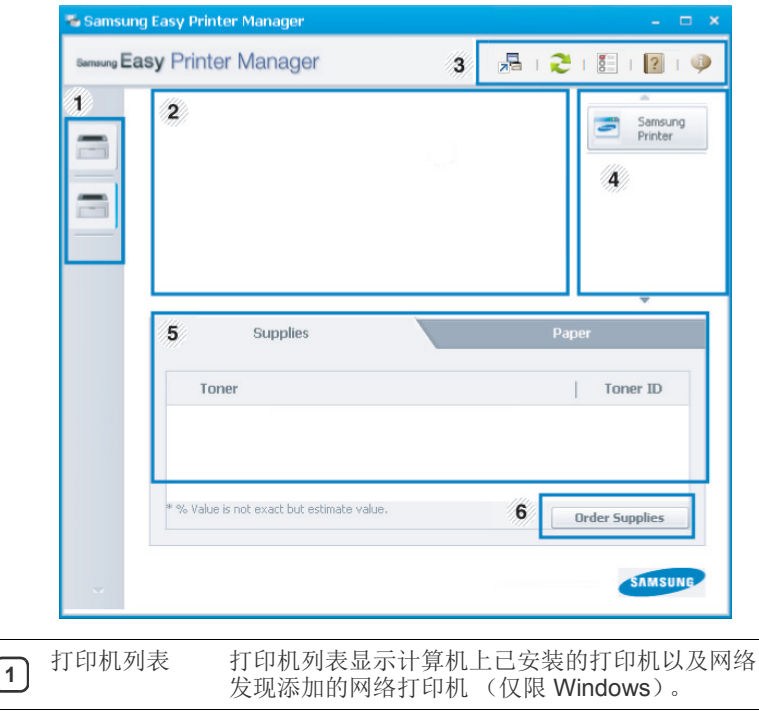

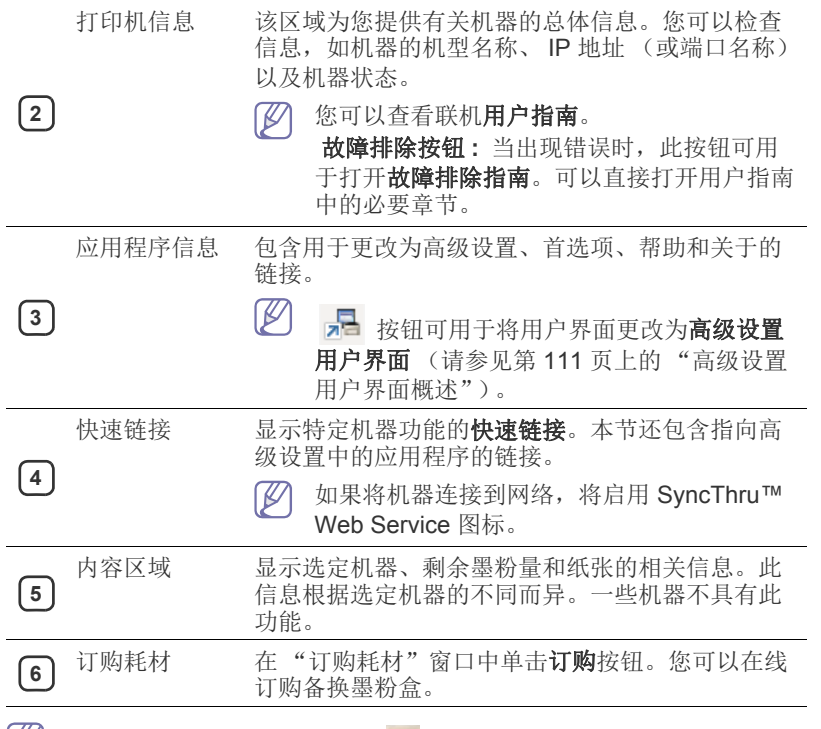

|≤ 选择帮助菜单或单击窗口中的 ■ 按钮, 单击任何选项获取更多信息。

## <span id="page-110-1"></span>高级设置用户界面概述

高级用户界面适用于负责管理网络和机器的人员。

根据选项或型号的不同,某些菜单可能不会显示。这种情况下,此功 M 能不适用于您的机器。

## 设备设置

您可以配置各种机器设置,如机器设置、纸张、布局、模拟、网络和打 印信息。

#### 扫描至 **PC** 设置

该菜单包含创建或删除扫描至 PC 配置文件的设置。

- 扫描启动 **:** 决定是否在设备上启用扫描。
- 基本选项卡 **:** 包含普通扫描的相关设置和设备设置。
- 图像选项卡 **:** 包含图像更改的相关设置。

#### 传真至 **PC** 设置

该菜单包含选定设备的基本传真功能的相关设置。

- 禁用 **:** 如果禁用为开,该设备不会接收进入传真。
- 启用从设备接收传真: 启用设备上的传真, 还可以设置更多选项。

#### 警报设置 (仅限 **Windows**)

此菜单包含错误警报的相关设置。

- 打印机警报 **:** 提供何时收到警报的相关设置。
- 电子邮件提醒 **:** 提供通过电子邮件接收警报的相关选项。
- 警报历史记录 **:** 提供设备历史和墨粉相关警报。

#### 作业统计

提供指定作业统计用户的配额信息查询。可以使用 SyncThru™ 或 CounThru™ 管理软件等作业统计软件创建这一配额信息并应用到设备。

## <span id="page-110-0"></span>使用 **Samsung Printer Status**

Samsung Printer Status 是一个监视和通知机器状态的程序。

- 根据使用的机器或操作系统的不同,本 "用户指南"中所示的 Samsung Printer Status 窗口及其内容可能会有所不同。
	- 检查操作系统是否与您的机器兼容 (请参见第 154 [页上的 "系统](#page-153-0) [要求"](#page-153-0))。
	- 只适用于 Windows 操作系统用户。

## **Samsung Printer Status** 概述

如果在操作过程中出现错误,可以从 Samsung Printer Status 检查错误。安 装机器的软件时将自动安装 Samsung Printer Status。

还可手动启动 Samsung Printer Status。转至打印首选项,单击基本选项卡 > 打印机状态按钮。

这些图标出现在 Windows 任务栏中:

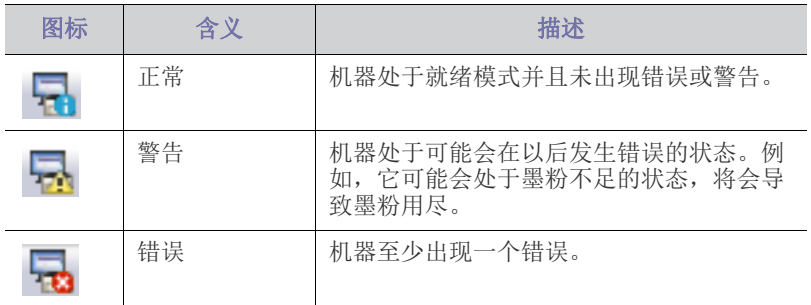

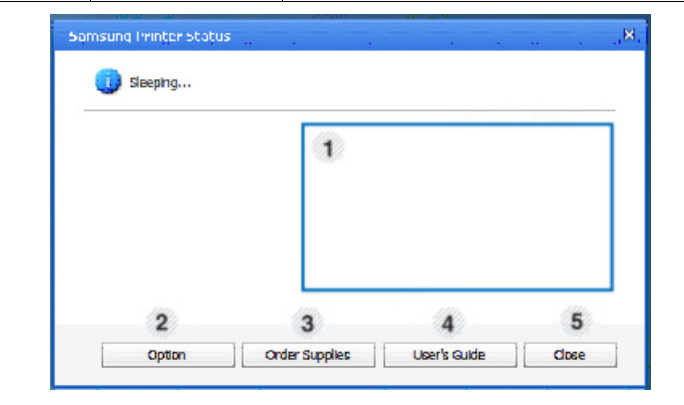

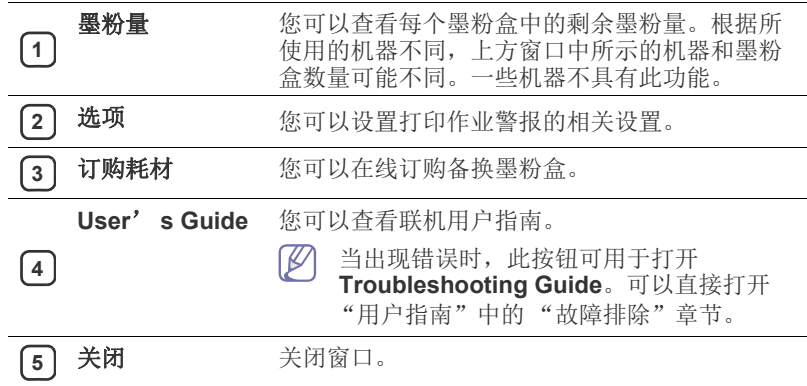

# <span id="page-111-0"></span>使用 **Samsung Easy Document Creator**

Samsung Easy Document Creator 应用程序可以帮助用户扫描、编译并将文 档保存为包括 .epub 在内的多种格式。可以通过社交联网站点或传真共享这 些文档。无论您是需要将图书馆的研究结果组织在一起的学生,还是分享去 年生日聚会照片扫描件的全职妈妈, Easy Document Creator 都能提供必要 的工具。

- 只适用于 Windows 操作系统用户。
	- Windows XP 或更高版本以及 Internet Explorer 6.0 或更高版本是 Samsung Easy Document Creator 的最低要求。
	- 安装机器软件时将自动安装 Samsung Easy Document Creator。

 $\mathbb{Z}$ 从窗口的左下角单击帮助(2)接钮,然后单击要了解的任何选项。

## 理解 **Samsung Easy Document Creator**

要打开程序:

#### 选择开始 > 程序或所有程序 > **Samsung Printers** > **Samsung Easy Document Creator** > **Samsung Easy Document Creator**。

Samsung Easy Document Creator 界面包含几个不同的基本部分,如下表所 述:

 $\mathbb{Z}$ 屏幕截图可能因操作系统不同而异。

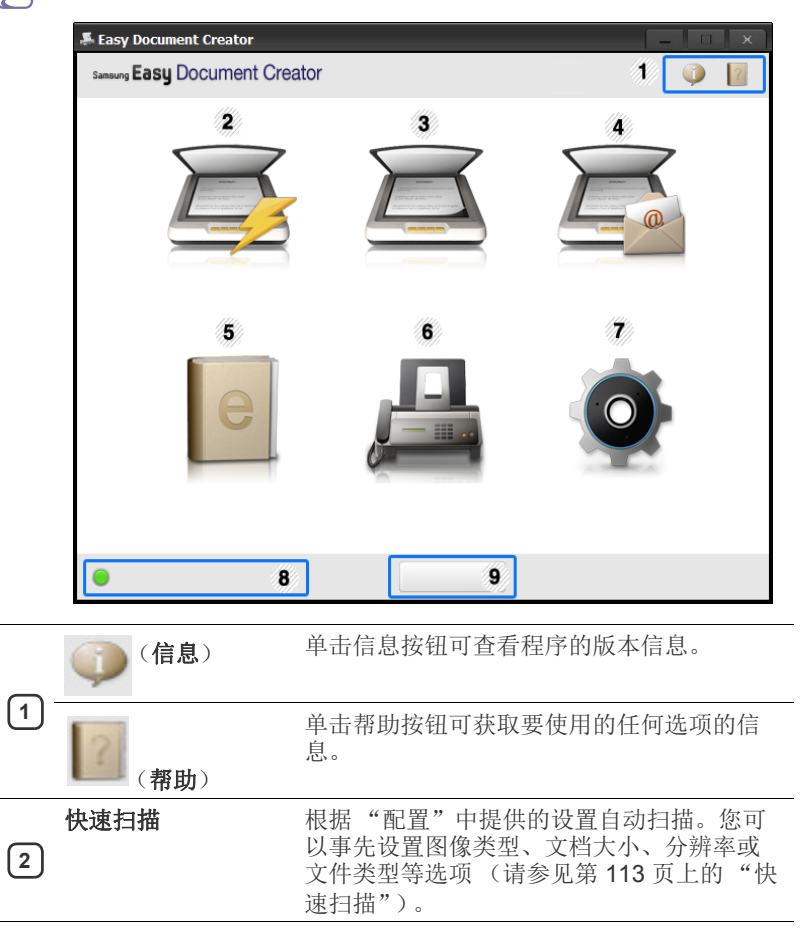

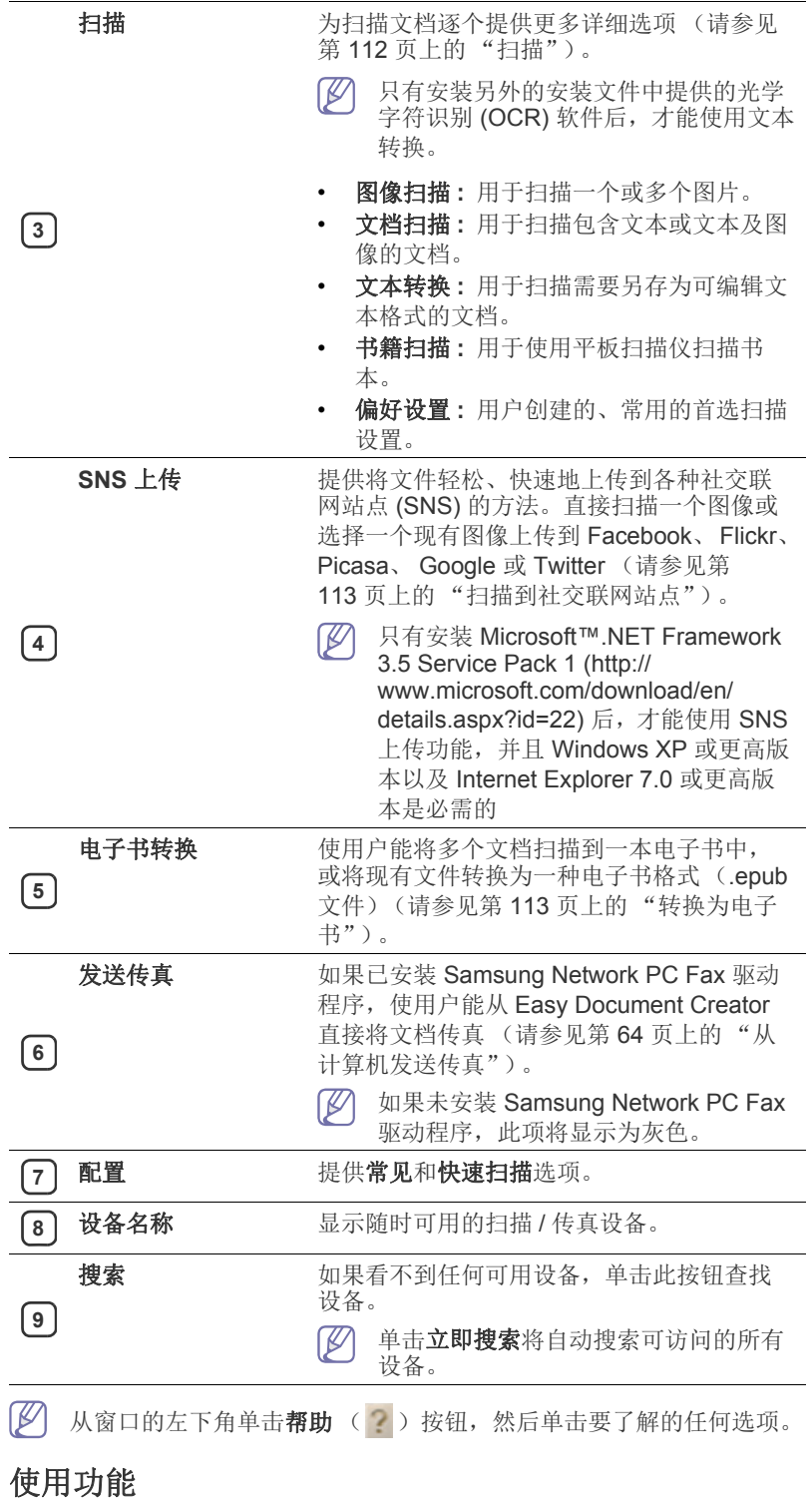

#### <span id="page-111-1"></span>扫描

- **1.** 将单页文档正面朝下放在文档玻璃板上,或者将文档正面朝上装入进 稿器中。
- **2.** 单击主屏幕中的扫描。
- **3.** 选择扫描类型或偏好设置,然后单击启动。
- **4.** 调整图像 (扫描设置和更多的选项)。
- **5.** 单击扫描以扫描最终图像,或单击预扫描获取另一个预览图像。
- **6.** 选择保存至位置、发送到电子邮件或发送到 **SNS**。
- **7.** 单击保存 (保存扫描)、发送 (通过电子邮件发送扫描)或共享 (上传)。
- 如果文档扫描玻璃板上有足够的空间,可同时扫描多项。使用 工具生成多个选择区域。

#### <span id="page-112-1"></span>快速扫描

#### 配置快速扫描

要设置快速扫描选项:

- **1.** 单击主屏幕中的配置。
- **2.** 单击默认以使用默认设置,或选择自己的选项。
- **3.** 单击应用以保存更改。

#### 使用快速扫描

- **1.** 将单页文档正面朝下放在文档玻璃板上,或者将文档正面朝上装入进 稿器中。
- **2.** 单击主屏幕中的快速扫描。
- **3.** 为已扫描图像选择保存位置。
- **4.** 单击保存以保存图像。
- 单击扫描更多使用相同设置扫描另一个图像。 W

#### <span id="page-112-2"></span>扫描到社交联网站点

#### 直接扫描

- **1.** 将单页文档正面朝下放在文档玻璃板上,或者将文档正面朝上装入进 稿器中。
- **2.** 单击主屏幕中的 **SNS** 上传。
- **3.** 单击扫描到 **SNS** > 启动。
- **4.** 单击扫描。

#### 上传现有文件

- **1.** 单击主屏幕中的 **SNS** 上传。
- **2.** 单击现有文件到 **SNS** > 启动。
- 3. 选择站点,然后单击添加图像找到要上传的文件。
- **4.** 选择要发送图像的社交联网站点,然后单击下一步。
- **5.** 按照每个社交联网站点的说明操作。
- 如果由于网络环境问题出现访问或上传到各个 SNS 站点的问题, ſЮ 需要向网络管理员咨询您的网络的安全限制。为了保证 Samsung Easy Document Creator 中正确的 SNS 上传功能, HTTPS 通信需 要不受限制的网络环境。

#### <span id="page-112-3"></span>转换为电子书

#### 直接扫描

- **1.** 将单页文档正面朝下放在文档玻璃板上,或者将文档正面朝上装入进 稿器中。
- **2.** 单击主屏幕中的电子书转换。
- **3.** 单击扫描到电子书 > 启动。
- **4.** 输入要用作 **.epub** 文件元标记信息的名称和作者、文件名,然后选择 一个保存位置。
- **5.** 单击保存。

#### 转换现有文件

- **1.** 单击主屏幕中的电子书转换。
- **2.** 单击现有文件到电子书 > 启动。
- **3.** 单击添加图像找到要转换的文件。
- **4.** 输入要用作 **.epub** 文件元标记信息的名称和作者、文件名,然后选择 一个保存位置。
- **5.** 单击保存。

#### 发送传真

- **1.** 将单页文档正面朝下放在文档玻璃板上,或者将文档正面朝上装入进 稿器中。
- **2.** 单击主屏幕中的发送传真。
- 3. 单击添加文件,然后找到要传真的文件。
- **4.** 单击发送传真。
- **5.** 输入传真信息 (接收方号码、封面页信息等)。
- **6.** 单击发送。

### 插件

Easy Document Creator 还可以为 Microsoft PowerPoint、Word 和 Excel 创 建新插件。这些新插件将显示在应用程序菜单栏中新的 Easy Document Creator 菜单中:扫描到 **Office**、发送传真和电子书。

## <span id="page-112-0"></span>使用 **Linux Unified Driver Configurator**

Unified Driver Configurator 是一种主要用于配置机器设备的工具。您需要安 装 Unified Linux Driver 才能使用 Unified Driver Configurator。请参阅 "管 理员指南"。

在将驱动程序安装在 Linux 系统上之后,将在您的桌面上自动创建 Unified Driver Configurator 图标。

### 打开 **Unified Driver Configurator**

- **1.** 双击桌面上的 **Unified Driver Configurator**。 也可以单击 **Startup** 菜单图标,然后选择 **Samsung Unified Driver** > **Unified Driver Configurator**。
- **2.** 单击左侧各个按钮可切换到相应的配置窗口。

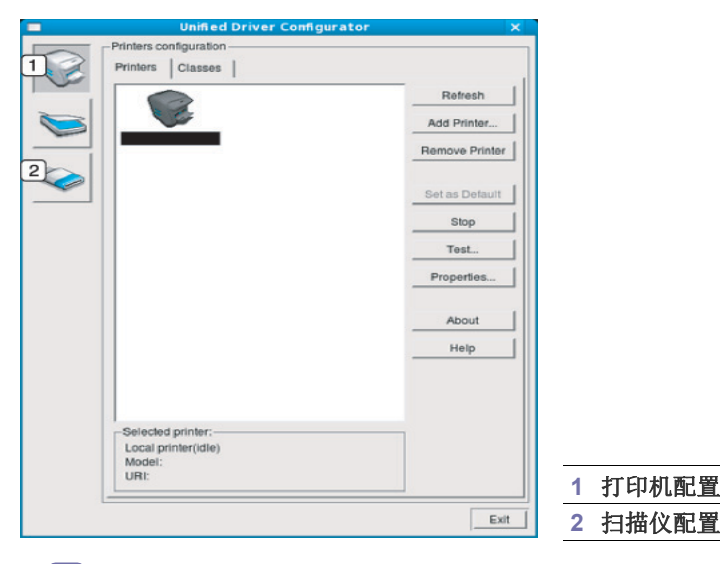

- $\varnothing$ 要使用屏幕帮助,请单击 **Help**。
- **3.** 更改配置后,单击 **Exit** 关闭 Unified Driver Configurator。

## **Printers configuration**

**Printers configuration** 有两个选项卡:**Printers** 和 **Classes**。

## **Printers** 选项卡

单击 Unified Driver Configurator 窗口左侧的机器图标按钮, 查看当前系 统的打印机配置。

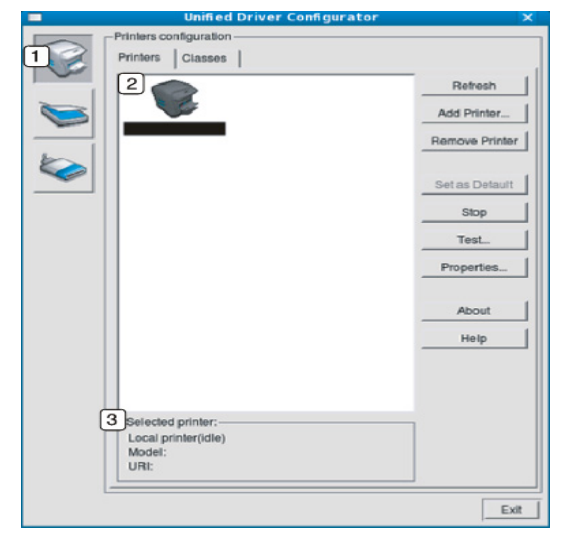

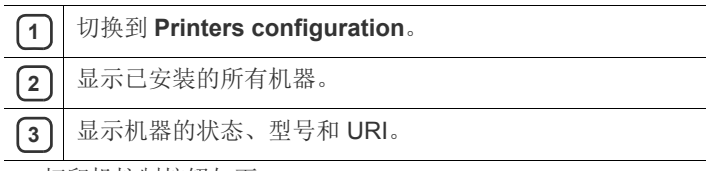

打印机控制按钮如下:

- **Refresh:** 更新可用机器列表。
- **Add Printer:** 添加新机器。
- **Remove Printer:** 删除所选择的机器。
- **Set as Default:** 将当前选择的机器设置为默认机器。
- **Stop/Start:** 停止 / 启动机器。
- **Test:** 打印测试页,以确保机器工作正常。
- **Properties:** 查看和更改打印机属性。

## **Classes** 选项卡

Classes 选项卡显示可用机器类别列表。

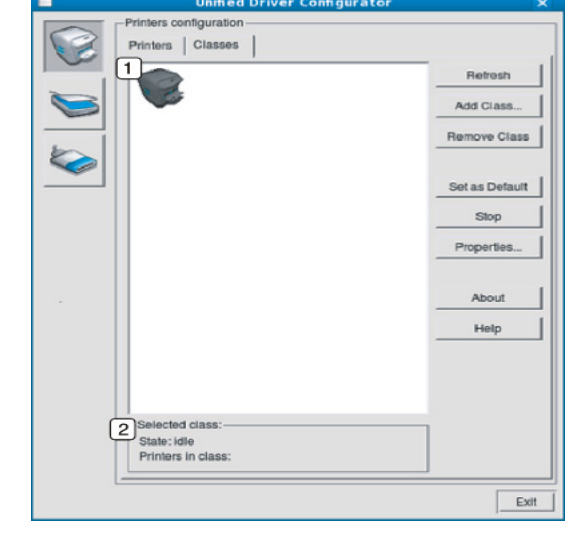

**1** 显示所有机器类别。

2 显示类别状态和该类别中的机器数量。

- **Refresh:** 更新类别列表。
- **Add Class:** 添加新的机器类别。
- **Remove Class:** 删除所选择的机器类别。

## **Scanners configuration**

在此窗口中,可监控扫描仪设备的活动、查看已安装的 Samsung 机器设备 列表、更改设备属性以及扫描图像。

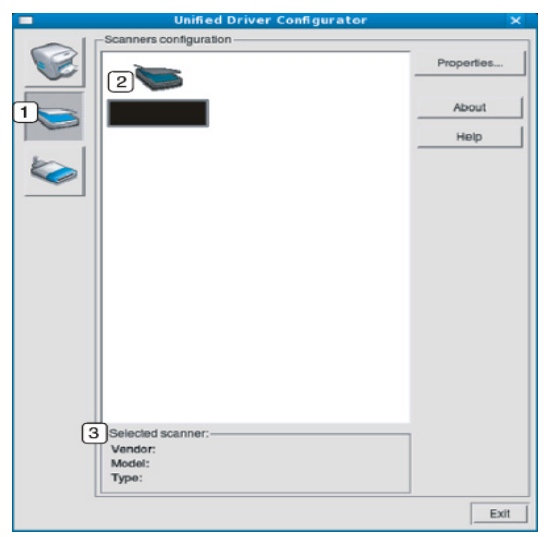

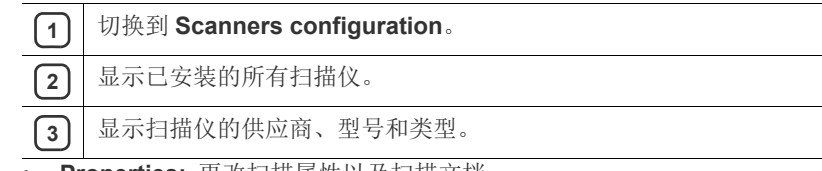

• **Properties:** 更改扫描属性以及扫描文档。

## **Ports configuration**

在此窗口中,您可以查看可用端口的列表、检查每个端口的状态,以及释放 在所有者因任何缘由终止作业时而搁置在繁忙状态的端口。

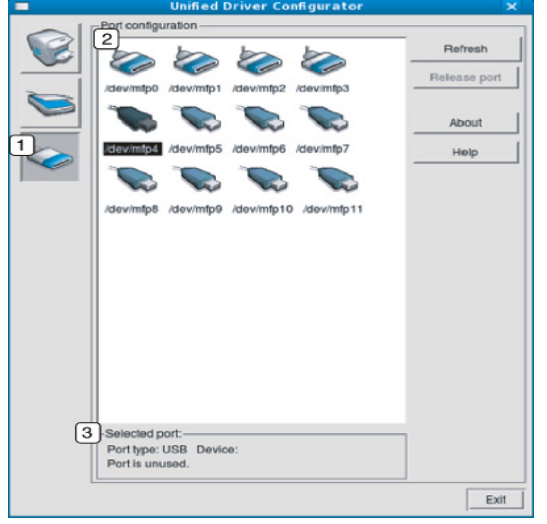

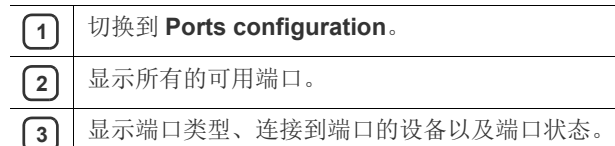

- **Refresh:** 更新可用端口列表。
- **Release port:** 释放选定端口。

#### 在打印机和扫描仪间共享端口

机器可以通过并行端口或 USB 端口连至主机。由于机器包含多种设备 (打印机和扫描仪), 因此有必要通过一个 I/O 端口妥善安排"客户"应 用程序访问这些设备。

Unified Linux Driver 软件包提供了合适的端口共享机制,可供 Samsung 打印机和扫描仪驱动程序使用。这些驱动程序通过所谓的机器端口与其 设备通信。可通过 **Ports configuration** 查看任何机器端口的当前状态。 当机器设备的一个功能块处于使用状态时,端口共享功能会限制您访问 另一个功能块。

当您在系统中安装一台新机器时, 强烈建议您借助 Unified Driver Configurator 进行此操作。在这种情况下,系统将会要求您为新设备选择 I/O 端口。此项选择将提供对机器功能最合适的配置。对于机器扫描仪而 言, I/O 端口由扫描仪驱动程序自动选择,因此会默认应用合适的设置。

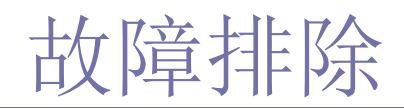

本章介绍有关如何排除故障的帮助信息。

## 本章内容包括:

- [摇匀墨粉](#page-115-0)
- [更换墨粉盒](#page-116-0)
- [清洁纸张灰尘棒和成像装置的清洁器](#page-117-0)
- [更换成像装置](#page-119-0)
- [更换废粉仓](#page-121-0)
- 如果您无法应用本章中的信息解决问题,请联系管理员或服务中心。  $\mathbb{Z}$ 可以通过机器设置 > 其他 > 联系信息查看联系信息。此信息由机器的 管理员配置。

# <span id="page-115-0"></span>摇匀墨粉

当墨粉盒即将达到使用寿命时:

- 出现白色条纹或字迹变淡。
- 显示屏上将出现墨粉不足的相关消息。
- 状态 LED 闪烁为红色。

此时通过摇匀墨粉盒内剩余的墨粉,可暂时改进打印质量。在某些情况下, 即使摇匀墨粉之后仍然会出现白色条纹或字迹变淡的现象。

- $\mathbb{Z}$ [单击此链接可打开有关摇匀墨粉的动画。](../common/swf/jam_tray2.htm)
- **1.** 打开前门。

CLX-92x1 / 93x1 Series SCX-812x Series

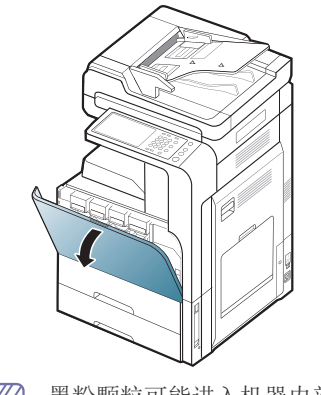

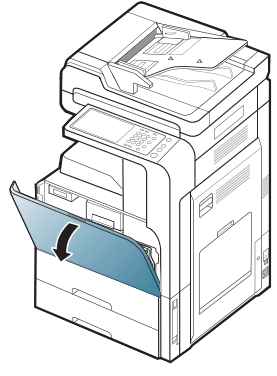

墨粉颗粒可能进入机器内部,但并不意味着机器被损坏。如果出现  $\mathscr{D}$ 打印质量问题,请联系服务代表。

- [清除原件卡纸](#page-123-0)
- [避免卡纸的提示](#page-126-0)
- [清除卡纸](#page-127-0)
- [理解显示消息](#page-135-0)
- [解决其他问题](#page-139-0)
- **2.** 从机器拉出相应的墨粉盒。

CLX-92x1 / 93x1 Series SCX-812x Series

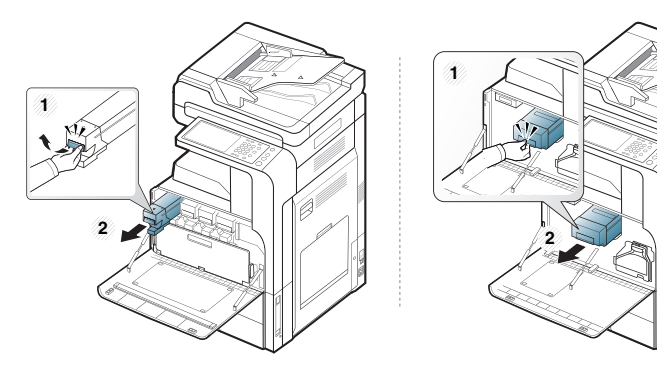

3. 充分摇动墨粉盒 5 至 6 次, 使盒内墨粉均匀分布。 CLX-92x1 / 93x1 Series SCX-812x Series

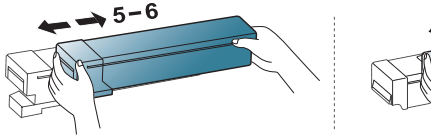

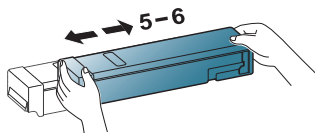

如果不慎将墨粉沾到衣物上,请用干布擦拭并用冷水清洗。热水会  $\mathscr{D}$ 使墨粉渗入到衣服纤维中。

**4.** 握住墨粉盒,对准机器中的相应插槽。将其插回插槽并锁定到位。

#### CLX-92x1 / 93x1 Series SCX-812x Series

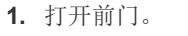

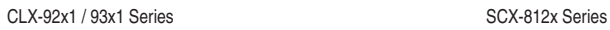

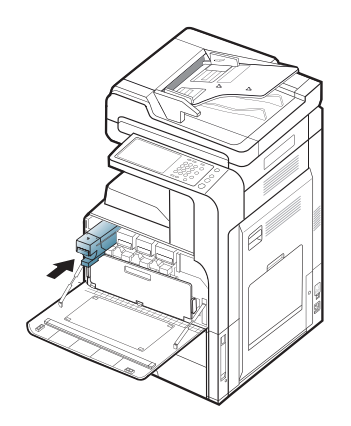

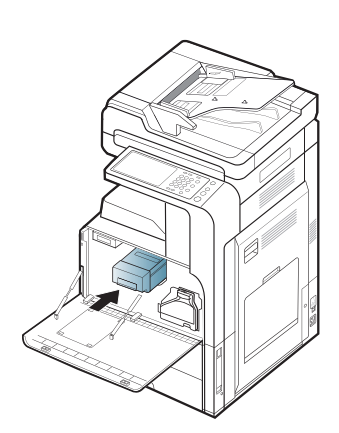

**5.** 关闭前门。确保关紧机门。

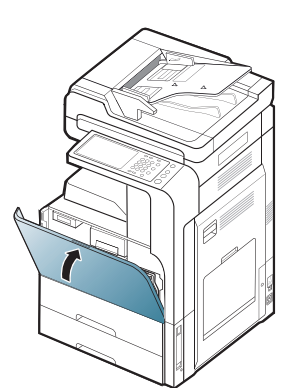

如果前门没有完全合上,机器就不会运行。  $\mathbb{Z}$ 

## <span id="page-116-0"></span>更换墨粉盒

本机器使用四种颜色,每种颜色都使用不同的墨粉盒:黄色 (Y)、洋红 (M)、 青色 (C) 和黑色 (K)。

CLX-92x1 / 93x1 Series SCX-812x Series

当墨粉盒完全用尽时,会出现下列情况

- 状态 LED 点亮,显示屏幕将显示关于更换墨粉的错误消息。
- 机器停止打印,并且接入的传真将保存到内存中。但是,当彩色墨粉盒 为空但黑色墨粉盒仍有墨粉时,您仍然可以进行黑白打印作业 (提交的 作业必须是黑白打印作业)。
- <span id="page-116-1"></span>• 检查机器所用的墨粉盒类型 (请参见第 148 [页上的 "耗材与配件"\)](#page-147-0)。 这时需要更换墨粉盒。
- [单击此链接可打开有关更换墨粉盒的动画。](../common/swf/jam_tray2.htm)

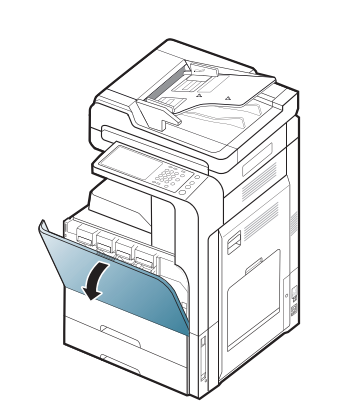

**2.** 从机器拉出相应的墨粉盒。 CLX-92x1 / 93x1 Series SCX-812x Series

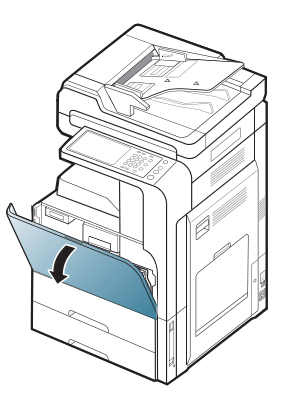

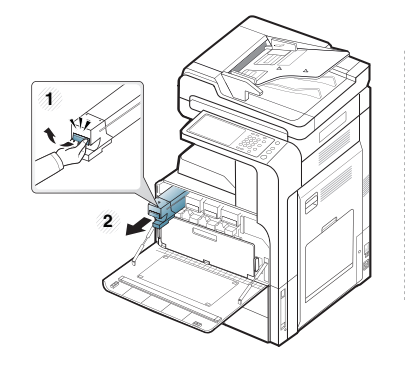

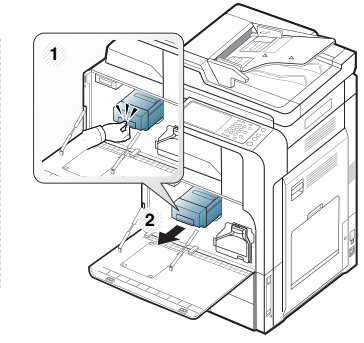

**3.** 从包装袋中取出新墨粉盒。 CLX-92x1 / 93x1 Series

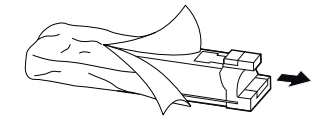

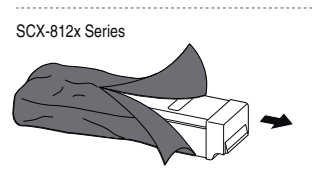

**4.** 充分摇动墨粉盒 5 至 6 次,使盒内墨粉均匀分布。 CLX-92x1 / 93x1 Series SCX-812x Series

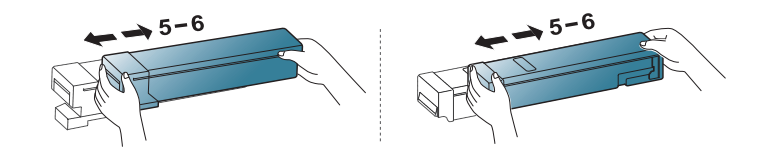

**5.** 小心将密封条从墨粉盒中拉出。

CLX-92x1 / 93x1 Series

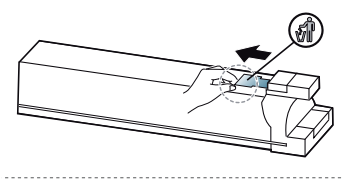

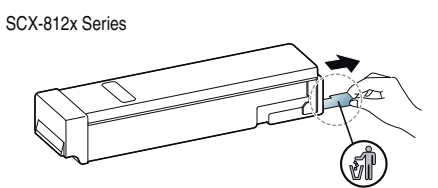

- 如果不慎将墨粉沾到衣物上,请用干布擦拭并用冷水清洗。热水会  $\not\!\! \not\!\! \varnothing$ 使墨粉渗入到衣服纤维中。
- **6.** 握住墨粉盒,对准机器中的相应插槽。将其插回插槽并锁定到位。 CLX-92x1 / 93x1 Series SCX-812x Series

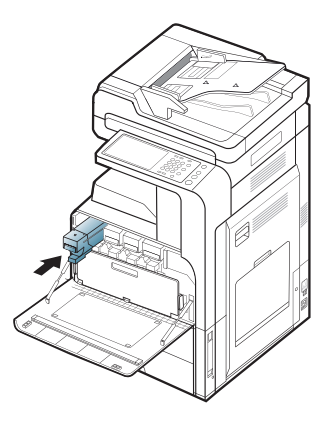

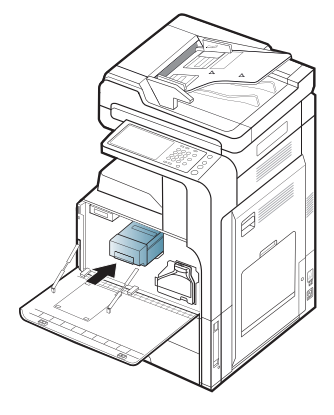

**7.** 关闭前门。确保关紧机门。 CLX-92x1 / 93x1 Series SCX-812x Series

Ø

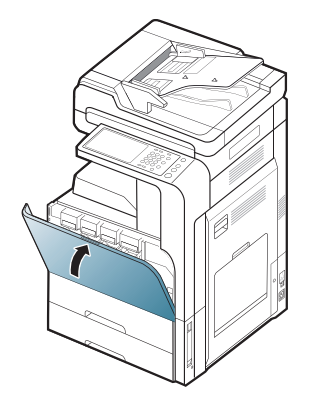

如果前门没有完全合上,机器就不会运行。

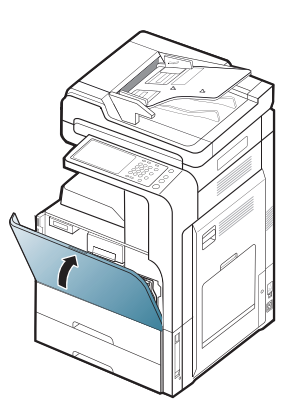

## <span id="page-117-0"></span>清洁纸张灰尘棒和成像装置的清洁器

在指定的纸张打印页数后,需要清洁纸张灰尘棒和成像装置的充电器。当出 现要求您清洁充电器的消息时,您需要先清洁纸张灰尘棒,然后清洁充电 器。出现此消息的具体时间要取决于环境因素,如海拔高度、温度、湿度 等。您需要清洁纸张灰尘棒和充电器来保持打印质量。清洁完毕后,该消息 将自动消失。

请遵循以下清洁过程。

**1.** 打开前门。

CLX-92x1 / 93x1 Series SCX-812x Series

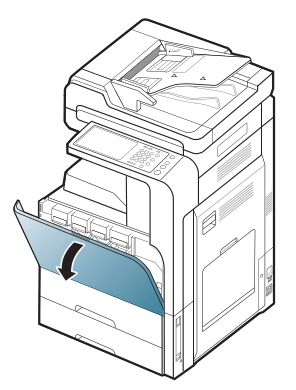

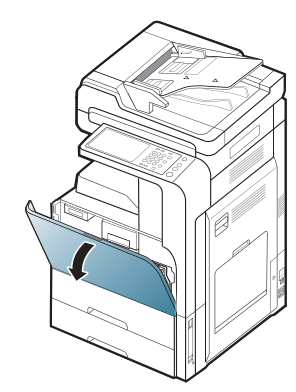

**2.** 压住左 / 右锁杆并将其同时向内推。然后卸下废粉仓。

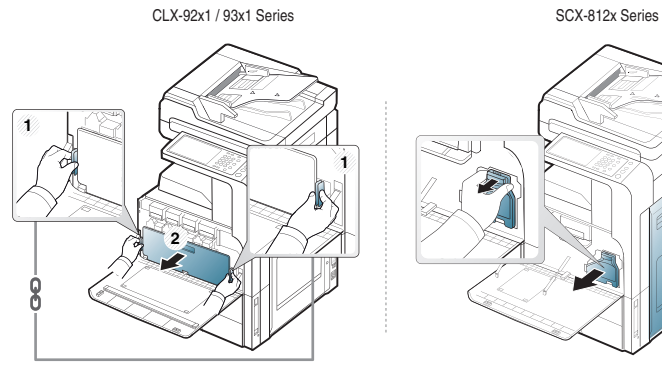

- **3.** 将纸张灰尘棒拉出。
	- SCX-812x Series CLX-92x1 / 93x1 Series

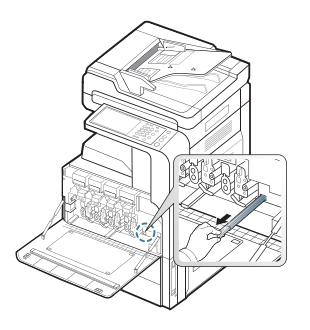

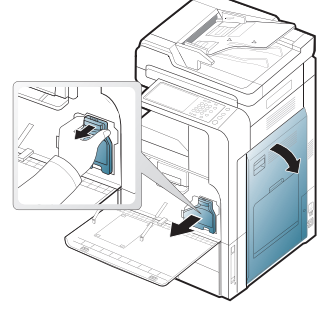

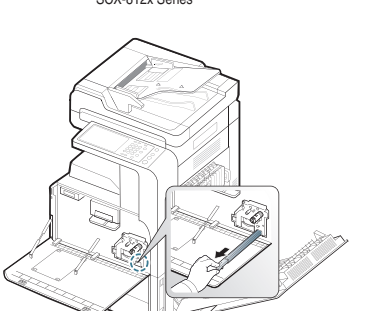

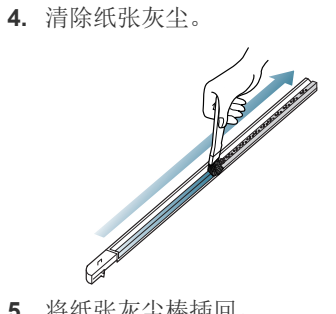

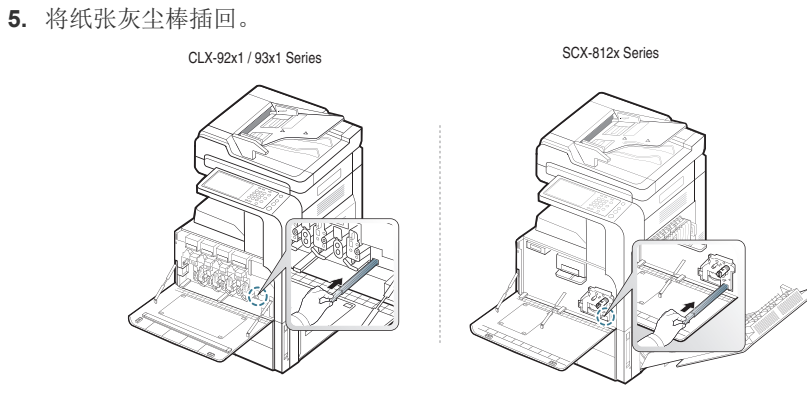

**6.** 如下所示彻底拉推相应的充电器清洁器 (仅限 SCX-812x Series)。  $\sqrt{V}$ 切勿用力拉动充电器清洁器,以免它从机器上脱落。这可能会对机 器造成损坏。

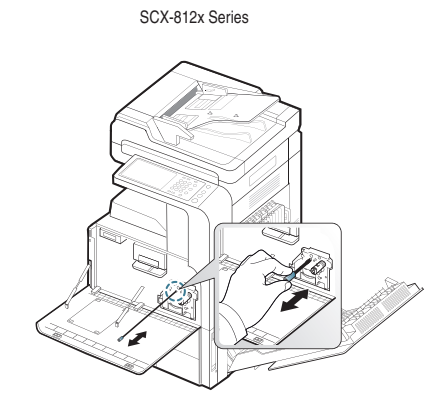

重复步骤 6 五次。

**7.** 插入废粉仓,直至其锁定到位。 CLX-92x1 / 93x1 Series SCX-812x Series

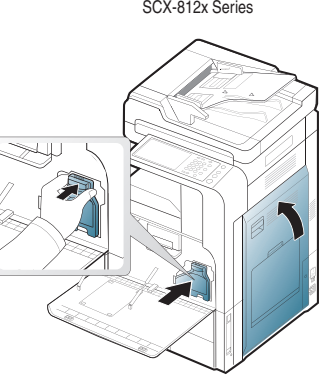

**8.** 关闭前门。确保关紧机门。

CLX-92x1 / 93x1 Series SCX-812x Series

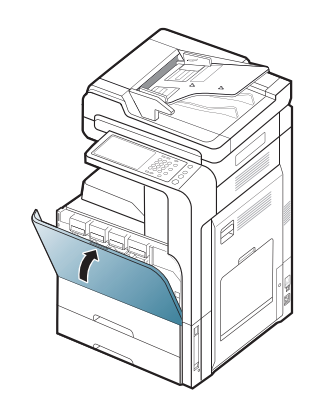

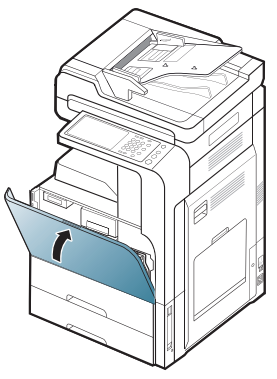

如果仍然出现此消息,请再次执行步骤 7 和 8。

# <span id="page-119-0"></span>更换成像装置

本机器使用四种颜色,每种颜色都使用不同的成像装置:黄色 (Y)、洋红 (M)、青色 (C) 和黑色 (K)。

成像装置达到使用寿命时

- 状态 LED 点亮并为红色,显示屏幕将显示关于更换成像装置的错误消 息。
- 检查机器所用的成像装置类型 (请参见第 148 [页上的 "耗材与配](#page-147-0) [件"](#page-147-0))。
- 这时需要更换成像装置。
- **1.** 打开前门。

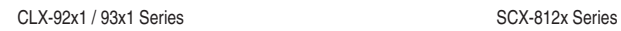

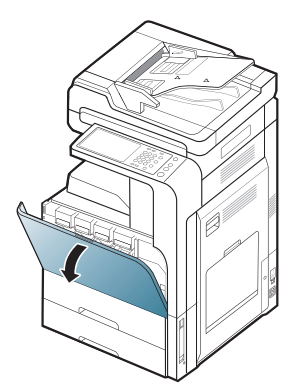

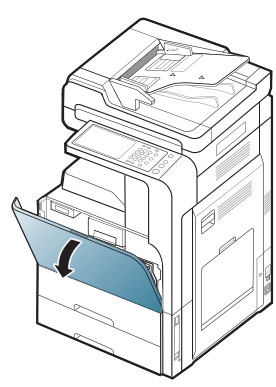

**2.** 如下所示,推动左 / 右锁杆并同时向内推。然后卸下废粉仓。 CLX-92x1 / 93x1 Series SCX-812x Series

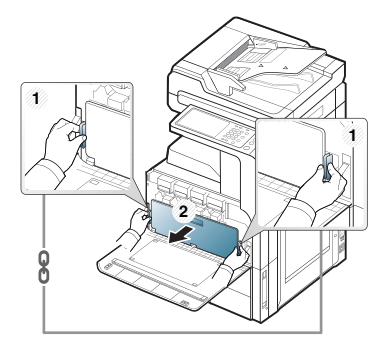

**3.** 从机器拉出相应的成像装置。

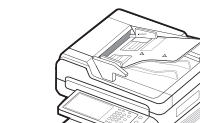

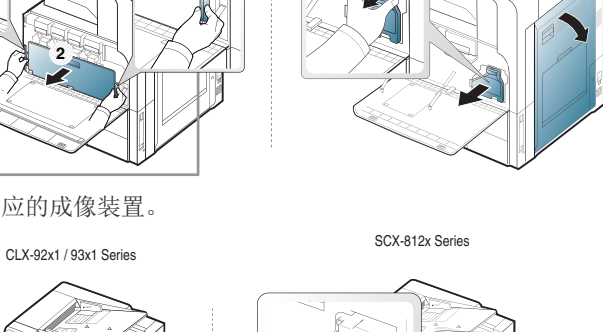

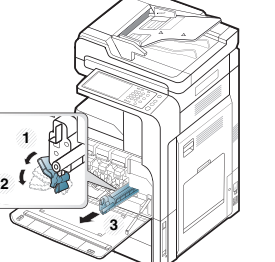

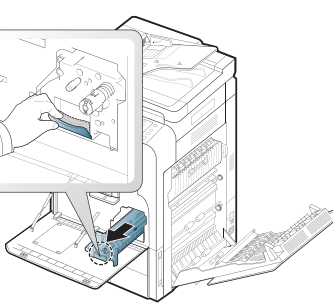

**4.** 从包装中取出新的成像装置。 CLX-92x1 / 93x1 Series

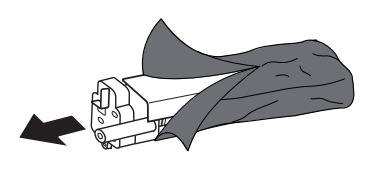

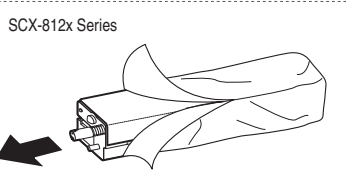

- 请勿使用锋利物体 (比如小刀或剪刀)打开成像装置的包装。这样 <u>/I</u> 可能会破坏成像装置的外表面。
- **5.** 转到步骤 9 (仅限 CLX-92x1 Series)。
- **6.** 拉出保护垫 (仅限 SCX-812x Series)。

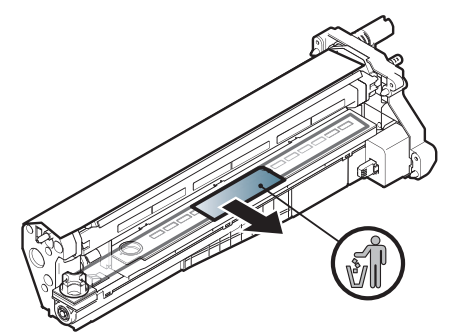

- 如果不慎将墨粉沾到衣物上,请用干布擦拭并用冷水清洗。热水会  $\mathbb{Z}$ 使墨粉渗入到衣服纤维中。
	- 注意不要划破成像装置的外表面。
		- 为防止造成损害,请勿长时间将成像装置暴露于阳光下。如有 必要,请用纸将其盖住。
- **7.** 拉出显影装置中的橡胶挡块 (仅限 SCX-812x Series)。

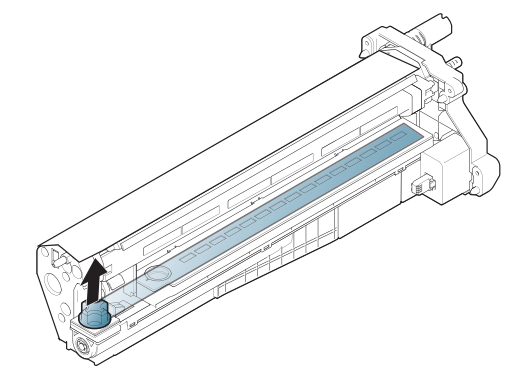

**8.** 卸下成像装置上的胶带 (仅限 SCX-812x Series)。

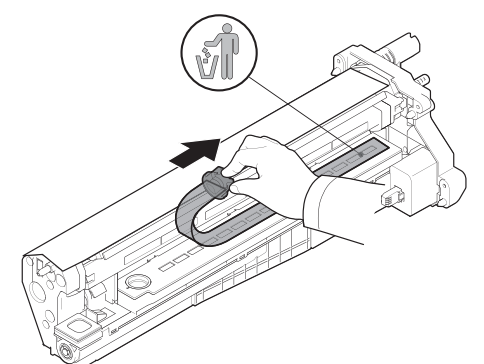

**9.** 取出保护成像装置的纸。

CLX-92x1 / 93x1 Series SCX-812x Series

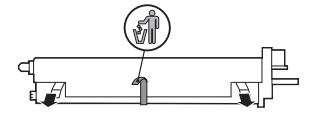

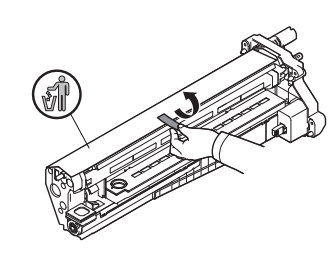

**10.** 握住新成像装置的把手推动成像装置,直至其锁定到位。

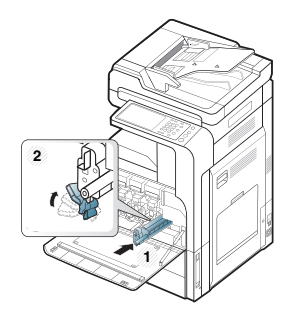

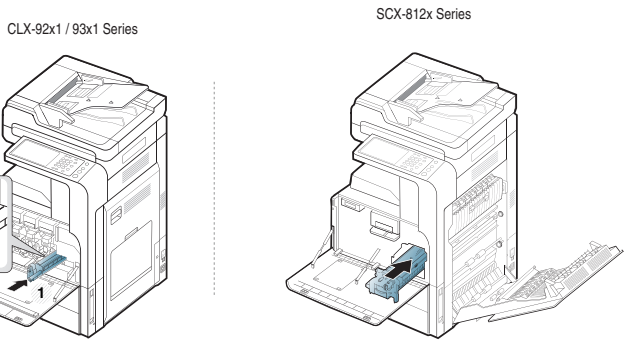

**11.** 取出 LSU 窗口清洁棒 (仅限 CLX-92x1 Series)。

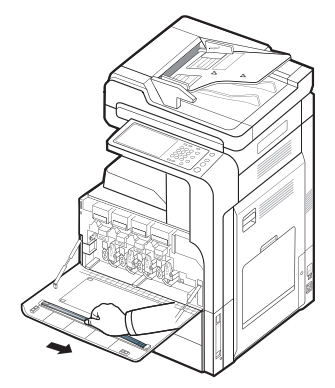

**12.** 找到 LSU 窗口清洁孔,并插入 LSU 窗口清洁棒。缓慢推拉 LSU 窗口清 洁棒 4 到 5 次以清洁 LSU 窗口 (仅限 CLX-92x1 Series)。

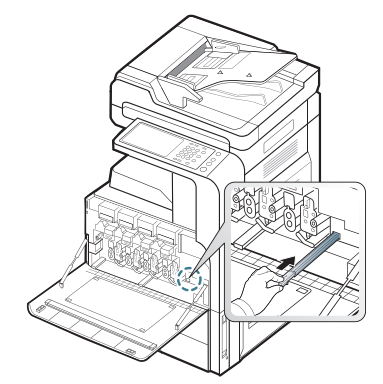

**13.** 将 LSU 窗口清洁棒插回原位 (仅限 CLX-92x1 Series)。 **14.** 插入废粉仓,直至其锁定到位。

CLX-92x1 / 93x1 Series SCX-812x Series

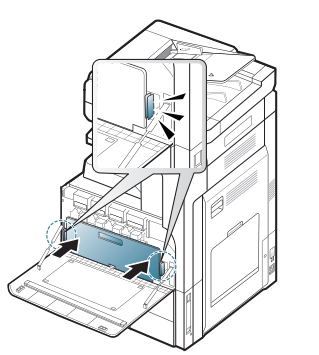

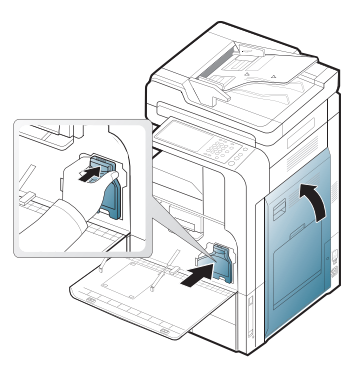

#### **15.** 关闭前门。确保关紧机门。

CLX-92x1 / 93x1 Series SCX-812x Series

如果前门没有完全合上,机器就不会运行。  $\mathbb{Z}$ 

# <span id="page-121-0"></span>更换废粉仓

废粉仓达到使用寿命时,显示屏会显示要求更换废粉仓的错误信息。 此时需要更换废粉仓。

- 检查机器的废粉仓类型 (请参见第 148 [页上的 "耗材与配件"\)](#page-147-0)。
- **1.** 打开前门。

CLX-92x1 / 93x1 Series SCX-812x Series

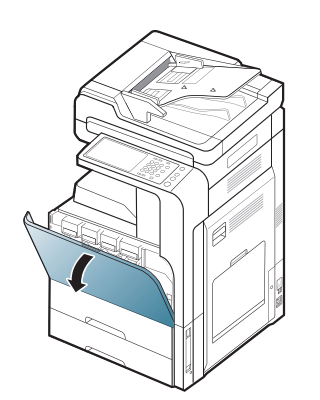

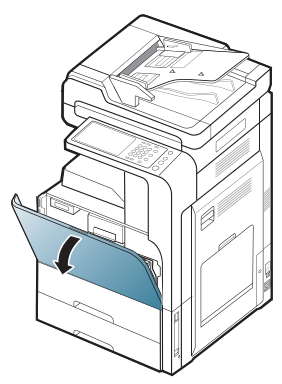

**2.** 如下所示,推动左 / 右锁杆并向外推。然后卸下废粉仓。

CLX-92x1 / 93x1 Series SCX-812x Series

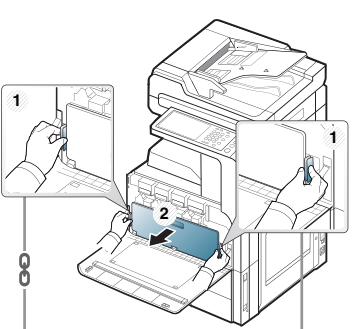

**3.** 从包装中取出新的废粉仓。 **4.** 插入新的废粉仓,直至其锁定到位。

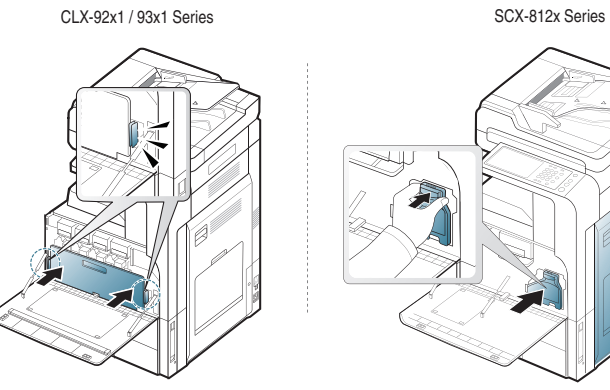

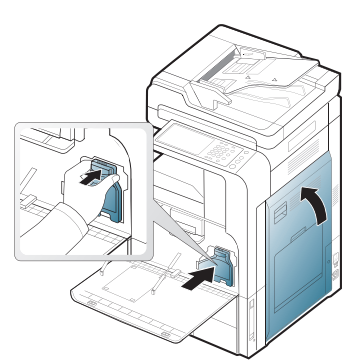

**5.** 关闭前门。确保关紧机门。

CLX-92x1 / 93x1 Series SCX-812x Series

如果前门没有完全合上,机器就不会运行。 $\mathbb{Z}$ 

# <span id="page-123-0"></span>清除原件卡纸

如果原稿在通过双面自动进纸器 (DADF) 时出现卡纸现象, 则显示屏上将出 现警告信息。

为避免撕破文档,请轻缓地将卡纸取出。

 $\mathbb{Z}$ 为避免出现卡纸,请将厚、薄或混合纸型原稿放于扫描仪玻璃板上。

## <span id="page-123-1"></span>原稿纸张卡在扫描仪前端

- **1.** 取出 DADF 中剩下的纸张。
- **2.** 打开 DADF 顶盖。

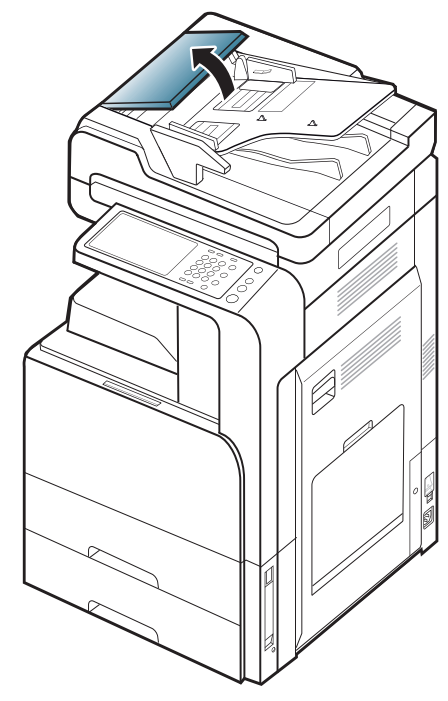

**3.** 轻轻地从 DADF 中抽出卡纸。

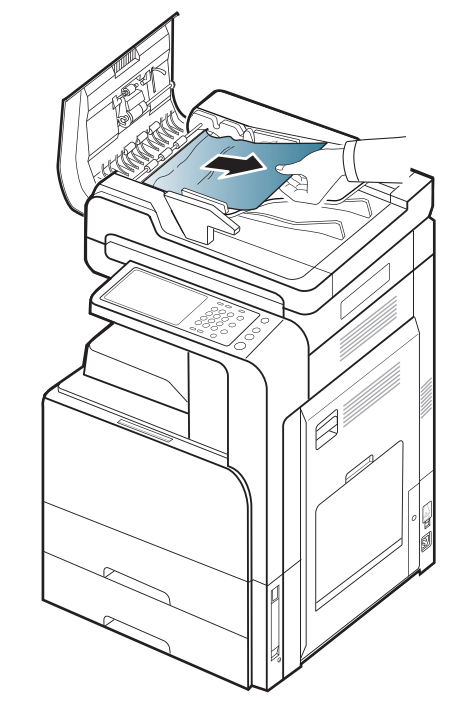

**4.** 关闭 DADF 顶盖。

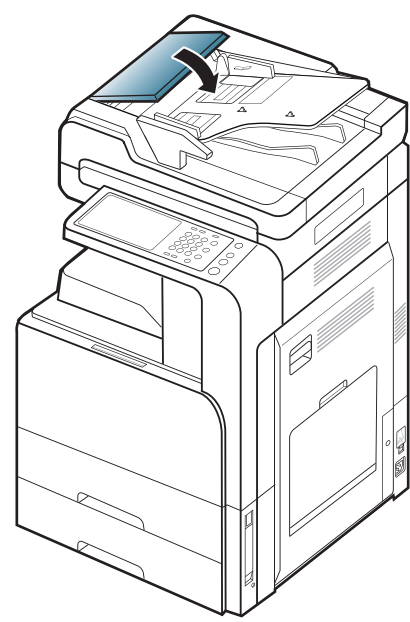

## <span id="page-124-0"></span>原稿纸张卡在扫描仪内部

- **1.** 取出 DADF 中剩下的纸张。
- **2.** 打开 DADF 顶盖。

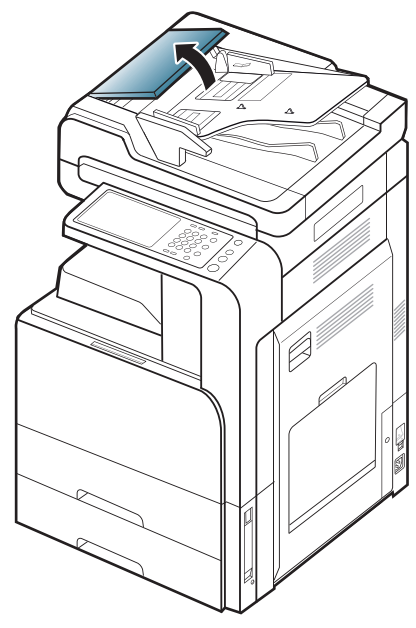

**3.** 轻轻地从 DADF 中抽出卡纸。如果抓不住卡住的纸张,请使用下图所示 的杆。

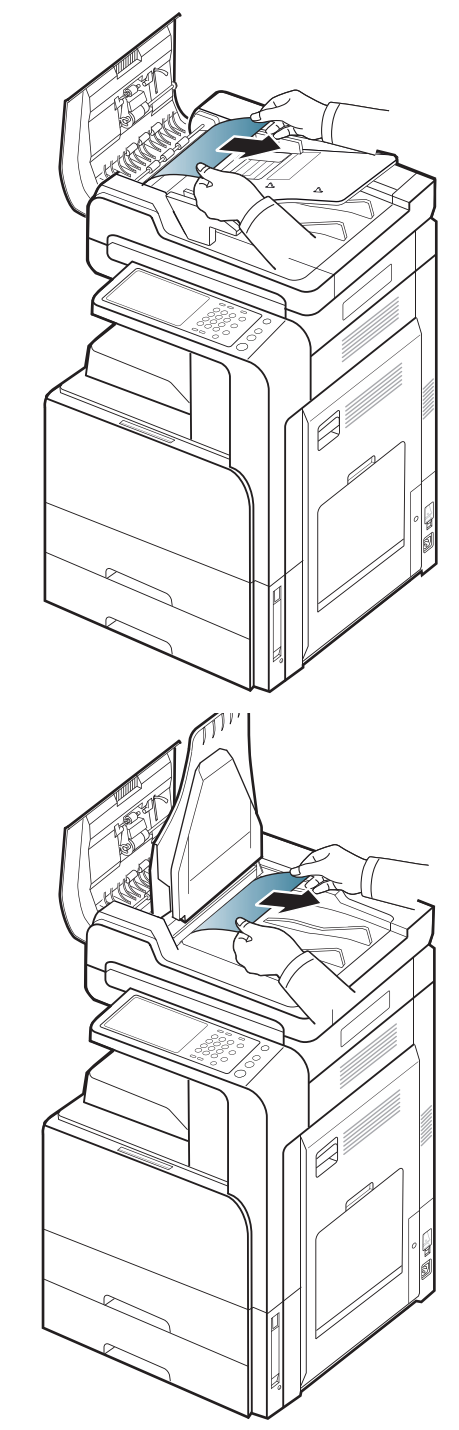

如果在此区域中看不到纸张,请转至下一步。

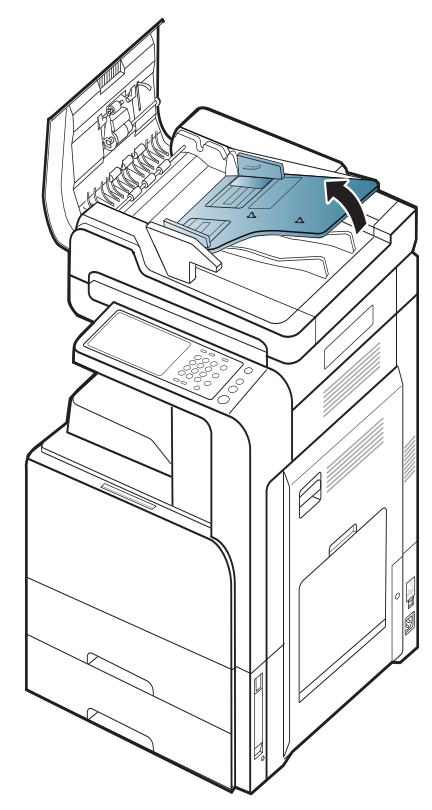

**5.** 将卡住的纸轻轻地拉出 DADF。

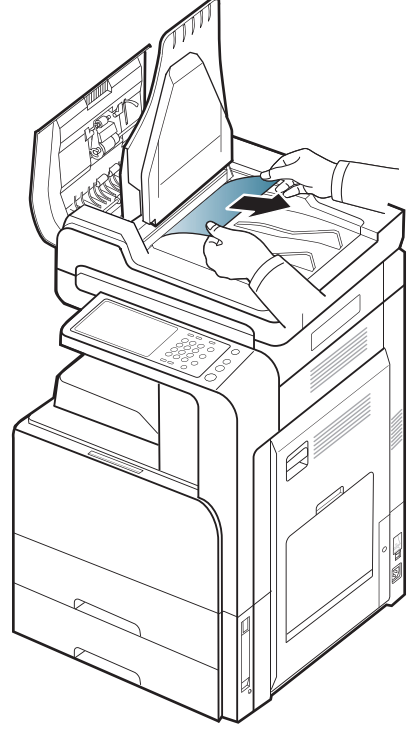

如果在此区域中看不到纸张,请转至下一步。 **6.** 合上 DADF 盖和 DADF 进纸盘。

**7.** 打开 DADF。

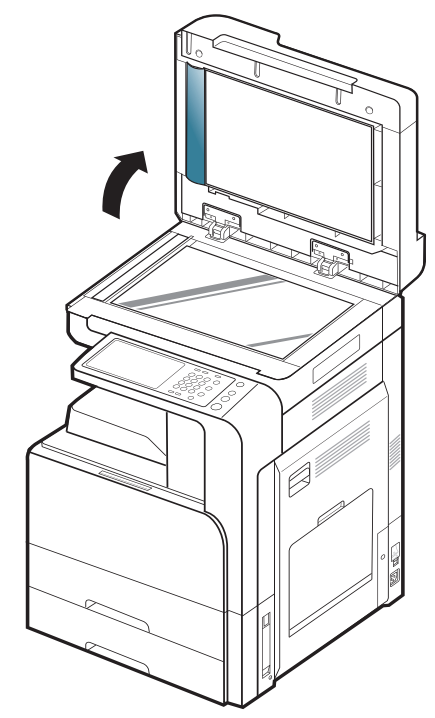

#### **8.** 抓住误送的纸张,小心地用双手将它从送纸区域中拉出。

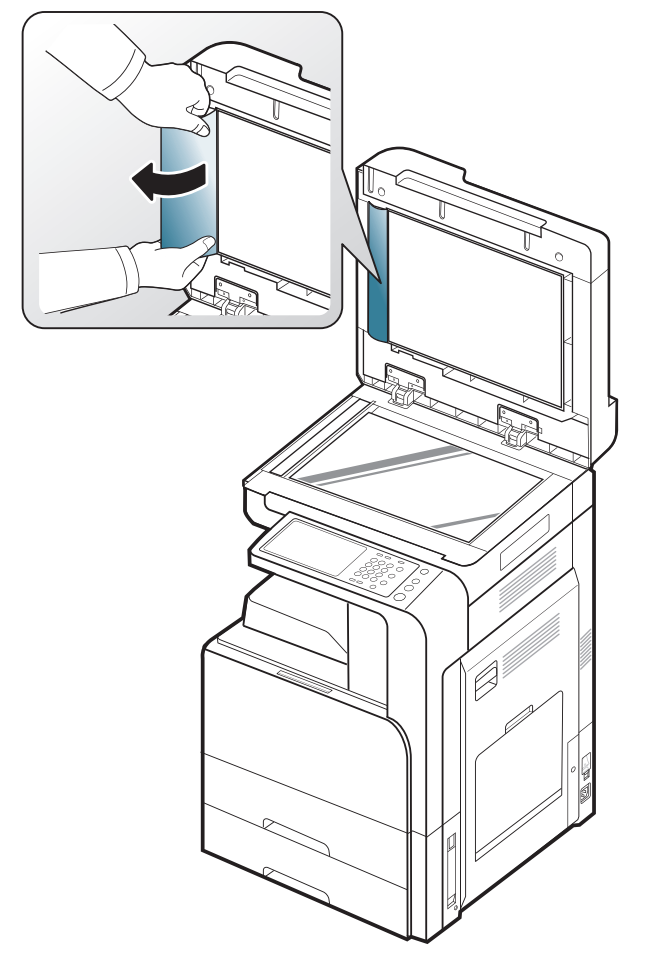

如果在此区域中看不到纸张,请转至下一步。

**9.** 关闭 DADF。

# <span id="page-126-0"></span>避免卡纸的提示

选择正确的介质类型可以避免大多数卡纸情况。当出现卡纸现象时,请参见 以下准则。

- 确保可调导板位于正确的位置 (请参见第 40 [页上的 "在纸盘中装](#page-39-0) [纸"](#page-39-0))。 请勿在纸盘中装入过多纸张。确保纸摞高度不超过纸盘内的纸张容量标
- 记。 • 请勿在打印过程中从纸盘取出纸张。
- 装纸前请弯折、呈扇形散开并拢齐纸张。
- 请勿使用起皱、潮湿或过度卷曲的纸张。
- 请勿在纸盘中混装不同类型的纸张。
- 请仅使用推荐的打印介质 (请参见第 47 [页上的 "纸盘设置"\)](#page-46-0)。
- 确保将打印介质的建议打印面朝上放入纸盘,或朝下放入多用途纸盘。

# <span id="page-127-0"></span>清除卡纸

出现卡纸时,显示屏会出现警告信息。

为避免撕破纸张,请轻缓地将卡纸抽出。请按照以下部分的说明清除 卡纸。

# <span id="page-127-1"></span>纸盘 **1**、 **2** 出现卡纸

[单击此链接打开有关清除卡纸的动画。](../common/swf/jam_tray2.htm)

定影器区域温度很高。从机器中取纸时请务必小心。

**1.** 打开右门。

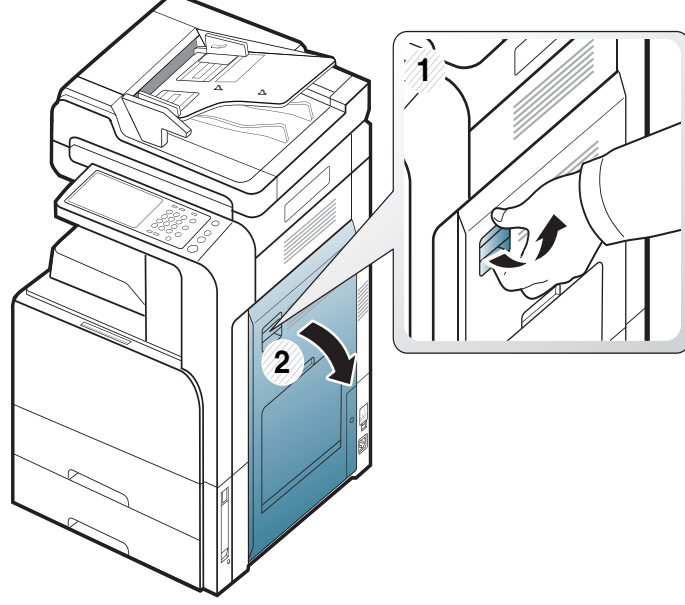

**2.** 将卡住的纸张轻轻向外径直拉出。

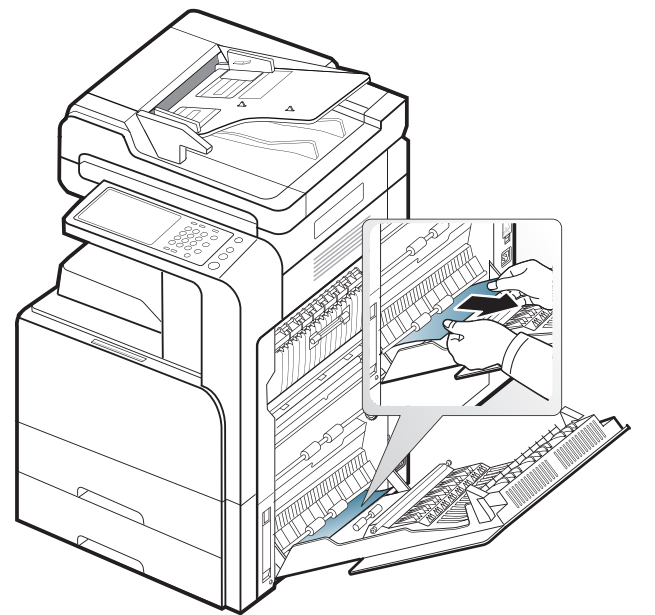

将右门关好。 如果在此区域中看不到纸张,请转至下一步。

**3.** 拉出纸盘 1 或 2。

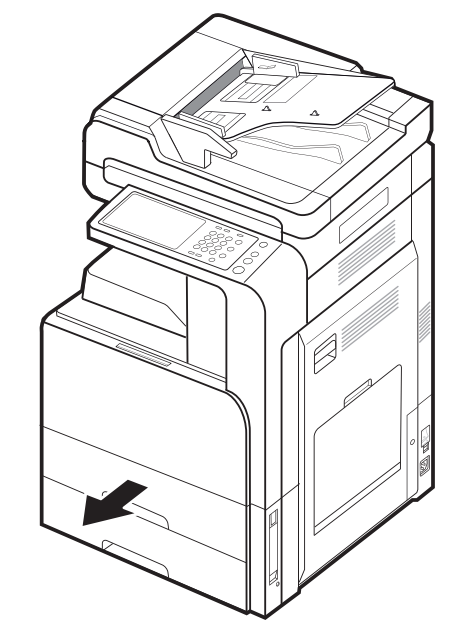

**4.** 从机器中取出卡纸。

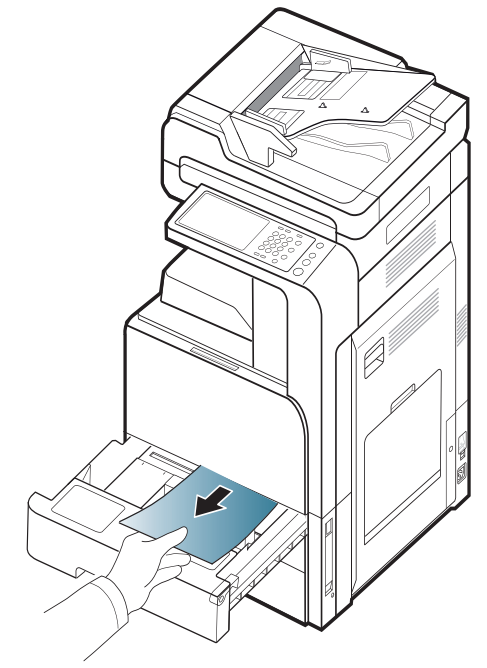

**5.** 将纸盘 1 或 2 重新插入机器,直至锁定到位。打印将自动恢复。

## <span id="page-128-0"></span>纸盘 **3**、 **4** 出现卡纸

[单击此链接打开有关清除卡纸的动画。](../common/swf/jam_tray2.htm)

**1.** 打开双盒进纸器的右下门。

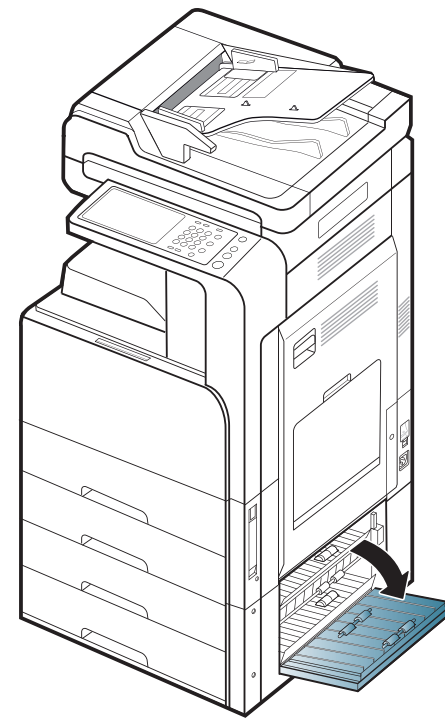

**2.** 将卡住的纸张轻轻向外径直拉出。

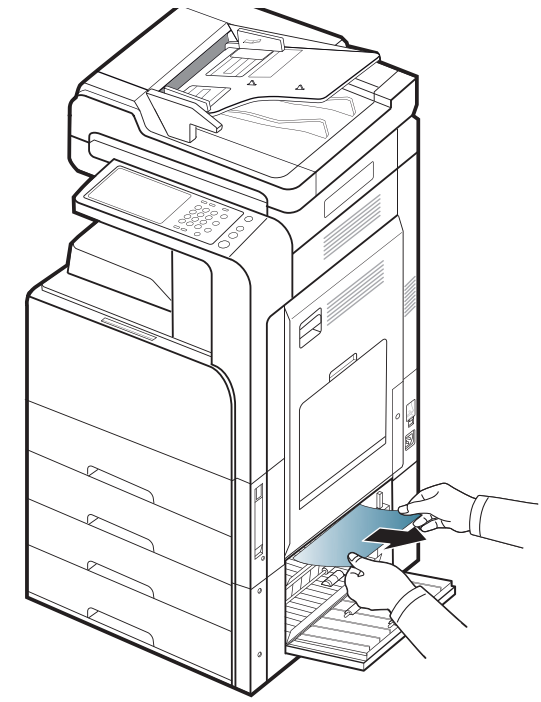

关闭双盒进纸器右下门。 如果在此区域中看不到纸张,请转至下一步。 **3.** 拉出纸盘 3 或 4。

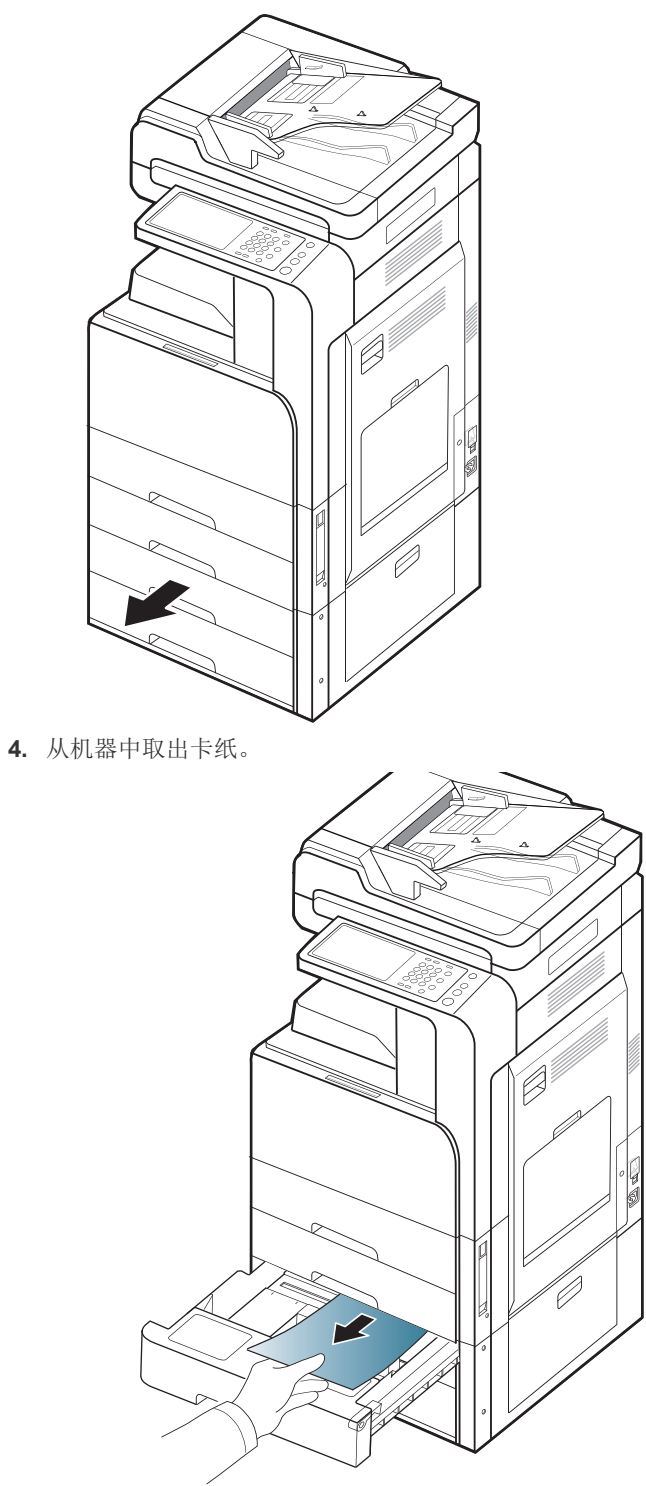

**5.** 将纸盘 3 或 4 重新插入机器,直至锁定到位。打印将自动恢复。

# <span id="page-129-1"></span>多用途纸盘出现卡纸

[单击此链接打开有关清除卡纸的动画。](../common/swf/jam_tray2.htm)

**1.** 如果进纸不正常,请将纸张拉出机器。

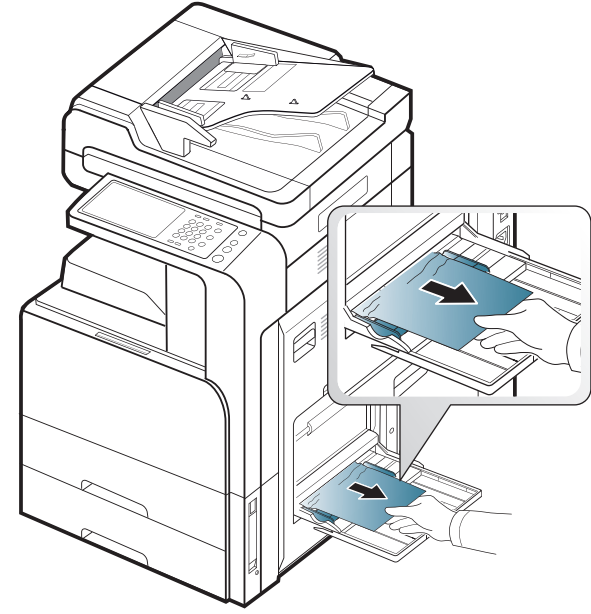

**2.** 开关前门一次,以恢复打印。

# <span id="page-129-0"></span>机器内部卡纸 (进纸器 **1** 卡纸、进纸器 **2** 卡纸)

[单击此链接打开有关清除卡纸的动画。](../common/swf/jam_tray2.htm)

定影器区域温度很高。从机器中取纸时请务必小心。

**1.** 打开右门。

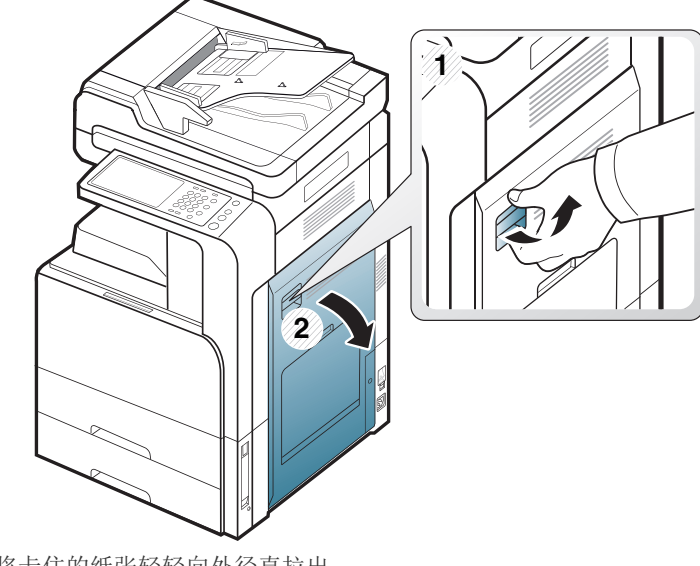

**2.** 将卡住的纸张轻轻向外径直拉出。

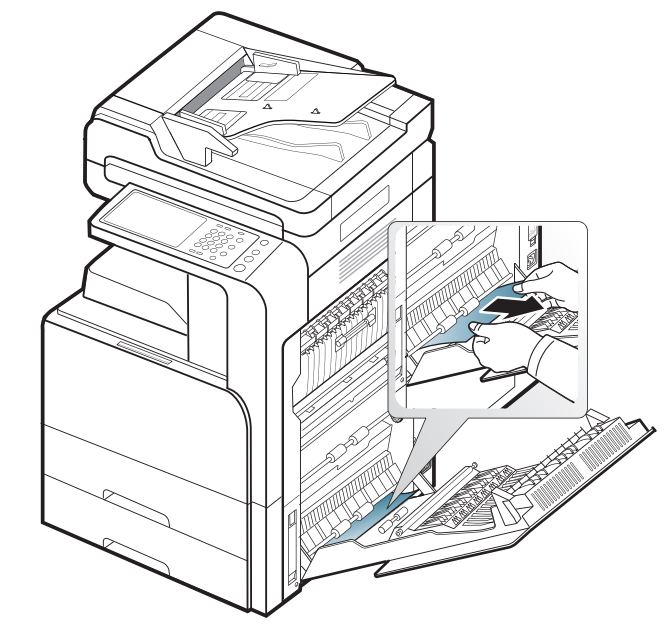

# <span id="page-130-0"></span>机器内部卡纸 (进纸器 **3** 卡纸、进纸器 **4** 卡纸)

- [单击此链接打开有关清除卡纸的动画。](../common/swf/jam_tray2.htm)
- **1.** 打开双盒进纸器的右下门。

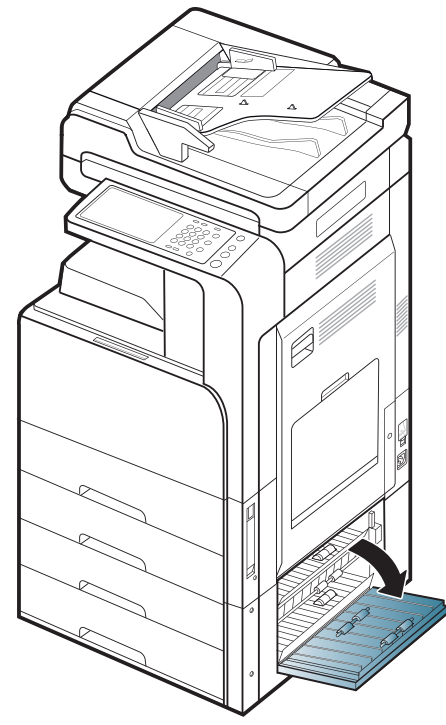

**2.** 将卡住的纸张轻轻向外径直拉出。

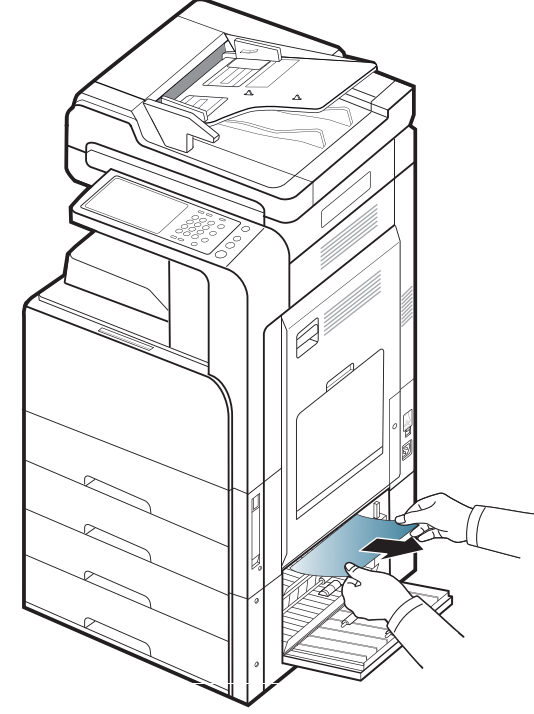

**3.** 关闭双盒进纸器右下门。

## <span id="page-130-1"></span>机器内部卡纸 (注册器卡纸)

- [单击此链接打开有关清除卡纸的动画。](../common/swf/jam_tray2.htm)
- 定影器区域温度很高。从机器中取纸时请务必小心。

**1.** 打开右门。

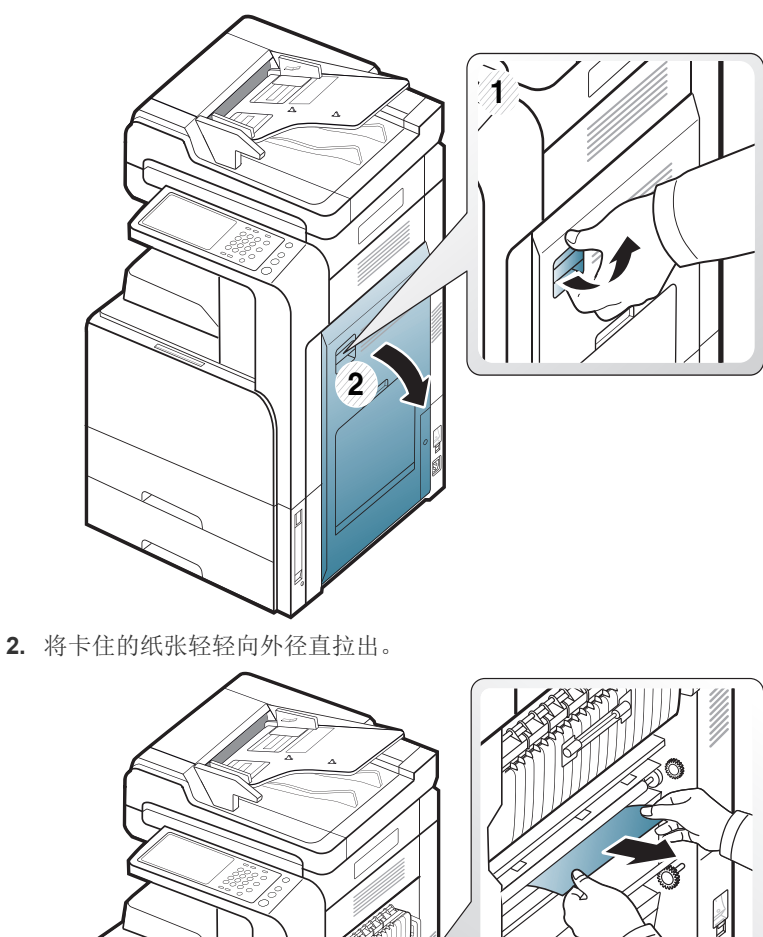

# <span id="page-131-1"></span>机器内部卡纸 (定影器输出区域卡纸)

[单击此链接打开有关清除卡纸的动画。](../common/swf/jam_tray2.htm)

定影器区域温度很高。从机器中取纸时请务必小心。 **1.** 打开右门。

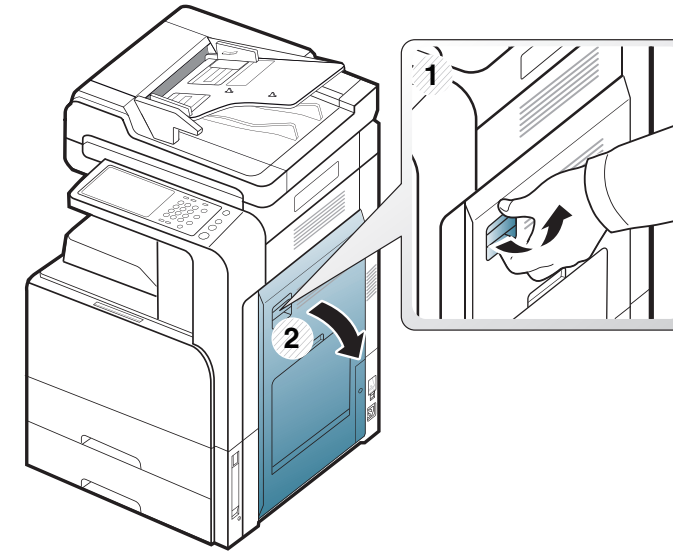

**2.** 打开定影器盖。然后将卡纸轻轻向外径直拉出。

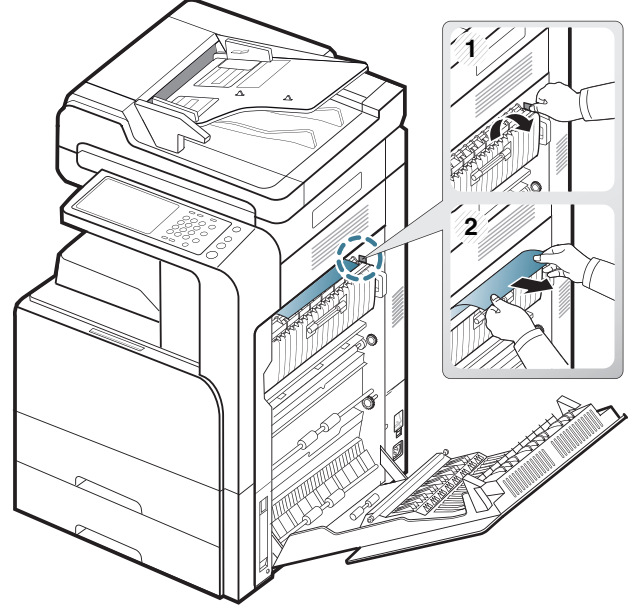

**3.** 合上定影器盖和右门。

## <span id="page-131-0"></span>纸张卡在双面通道的顶端 (双面回转区卡纸、双面区 **1**  卡纸)

[单击此链接打开有关清除卡纸的动画。](../common/swf/jam_tray2.htm)

定影器区域温度很高。从机器中取纸时请务必小心。

**1.** 打开右门。

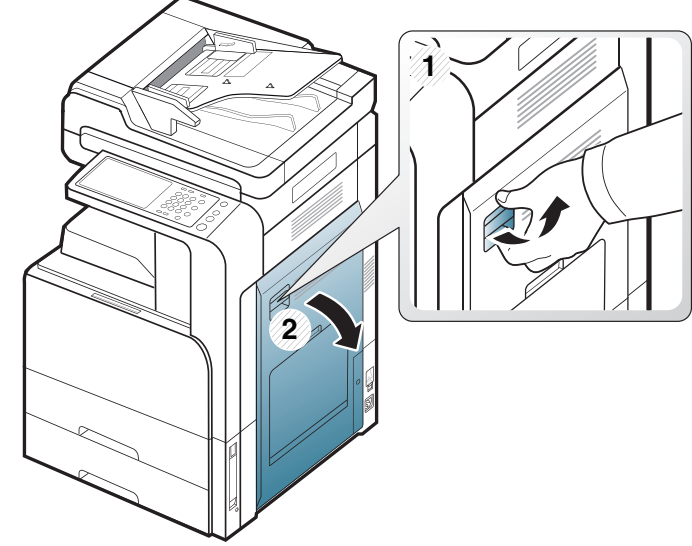

**2.** 将卡住的纸张轻轻向外径直拉出。

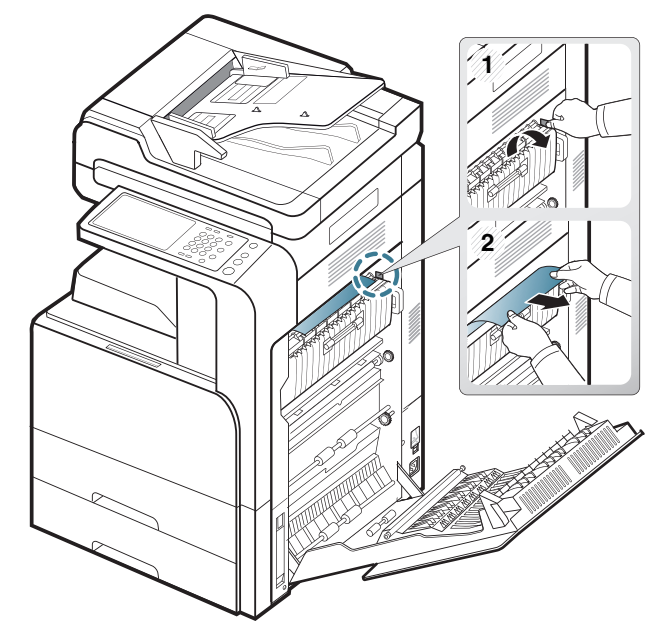

# <span id="page-132-1"></span>纸张卡在双面通道的内部 (双面区 **2** 卡纸)

[单击此链接打开有关清除卡纸的动画。](../common/swf/jam_tray2.htm)

定影器区域温度很高。从机器中取纸时请务必小心。 **1.** 打开右门。

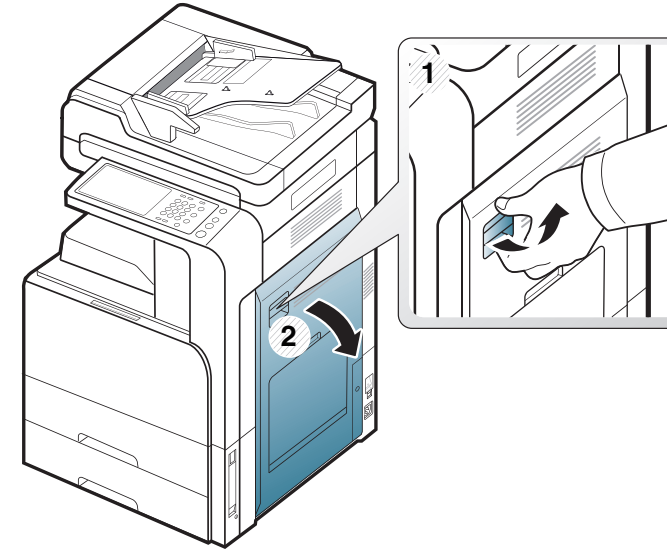

**2.** 将卡住的纸张轻轻向外径直拉出。

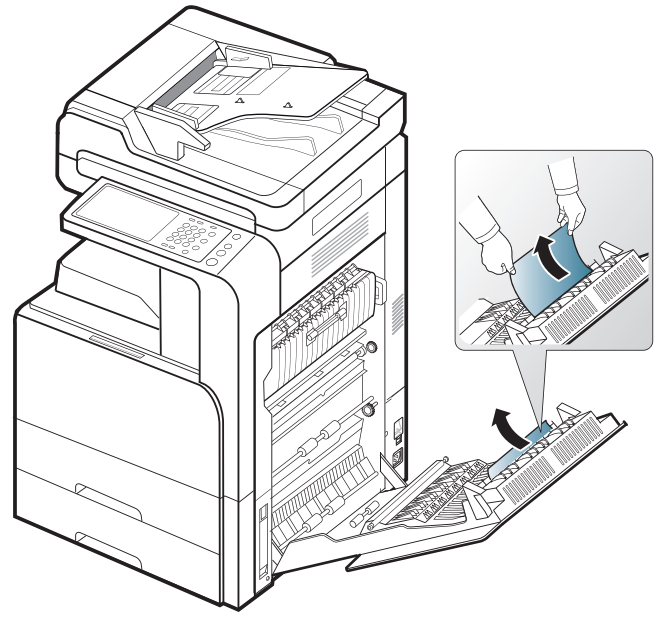

**3.** 将右门关好。

# <span id="page-132-0"></span>纸张卡在双面通道的底端 (双面注册区卡纸)

[单击此链接打开有关清除卡纸的动画。](../common/swf/jam_tray2.htm)

定影器区域温度很高。从机器中取纸时请务必小心。 **1.** 打开右门。

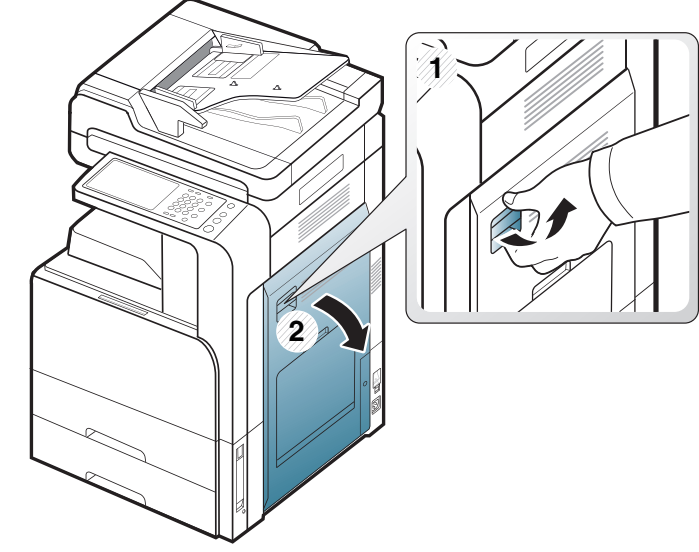

**2.** 将卡住的纸张轻轻向外径直拉出。

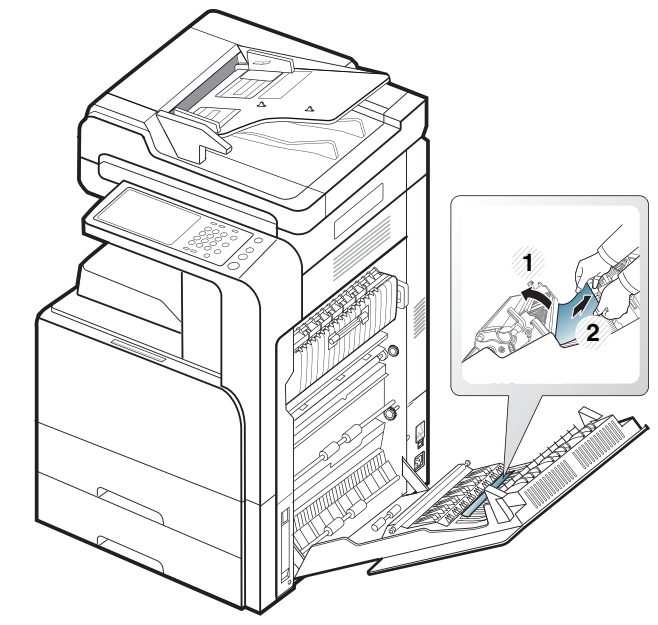

# 出纸区卡纸 (面朝下的出纸区卡纸)

[单击此链接打开有关清除卡纸的动画。](../common/swf/jam_tray2.htm)

**1.** 将纸张轻轻地从出纸盘拉出。

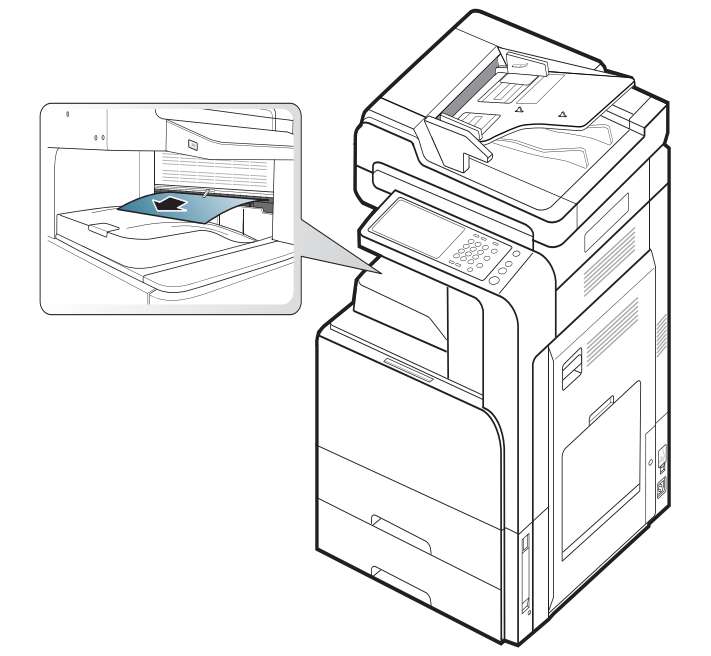

- **2.** 开关前门一次。打印将自动恢复。
- $\mathbb{Z}$ 如果安装了选装内部装订器或小册子装订器,可按以下方法移除卡纸。

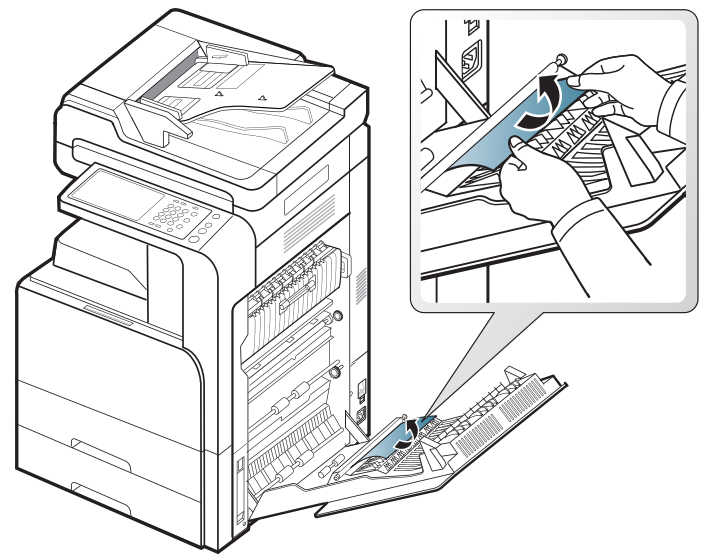

如果仍然存在此卡纸现象,请确保已展开箱体满纸传感器。箱体满纸

传感器位于出纸盘前端。

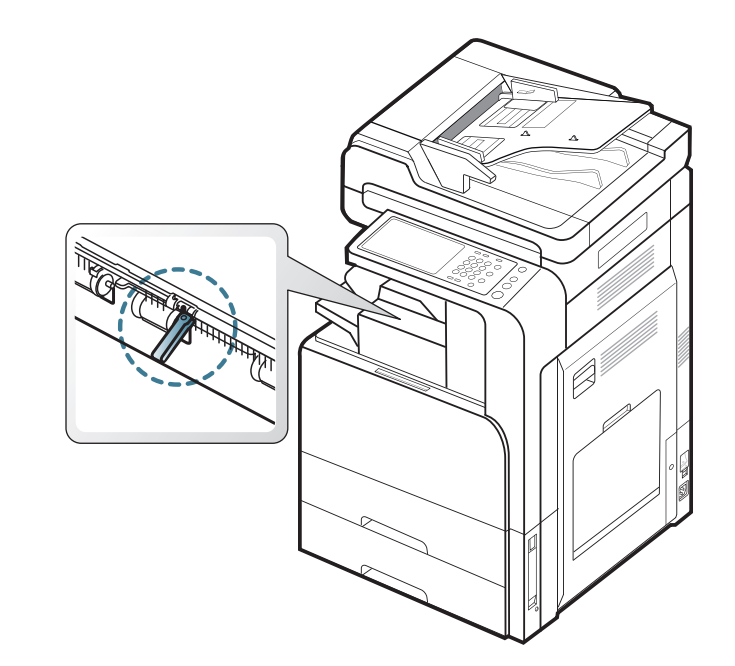

# <span id="page-133-0"></span>装订器出纸区出现卡纸

- [单击此链接打开有关清除卡纸的动画。](../common/swf/jam_tray2.htm)
- **1.** 将纸张轻轻地从装订器出纸区拉出。

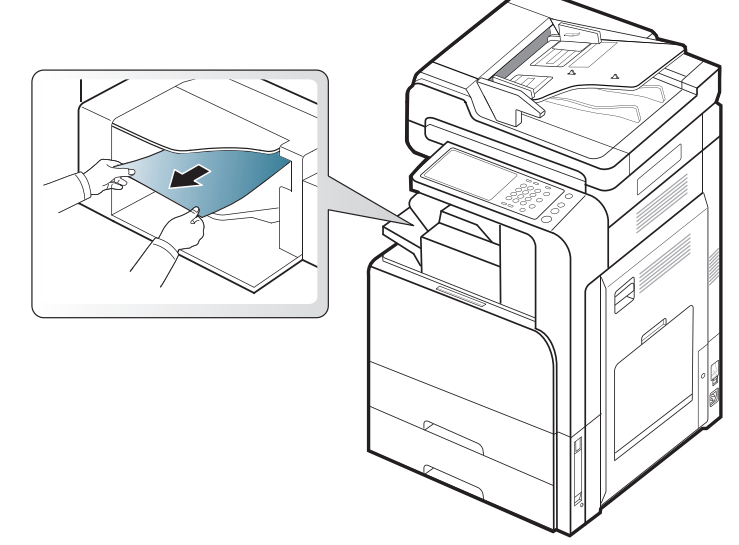

**2.** 开关装订机前门一次。打印将自动恢复。

# <span id="page-134-0"></span>装订器内部出现卡纸

[单击此链接打开有关清除卡纸的动画。](../common/swf/jam_tray2.htm)

**1.** 抬起装订器顶盖。

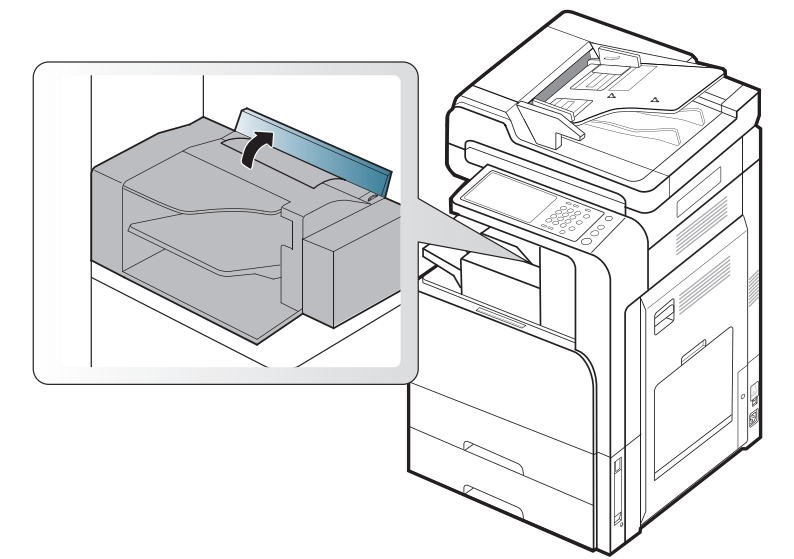

**2.** 旋转纸张辊齿轮,取出卡住的纸张。

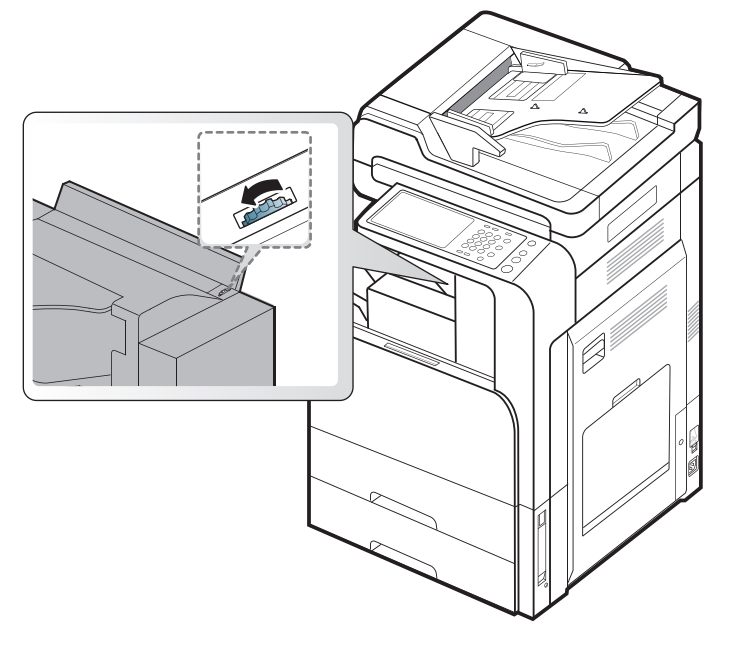

**3.** 将卡住的纸张轻轻拉出。合上顶盖

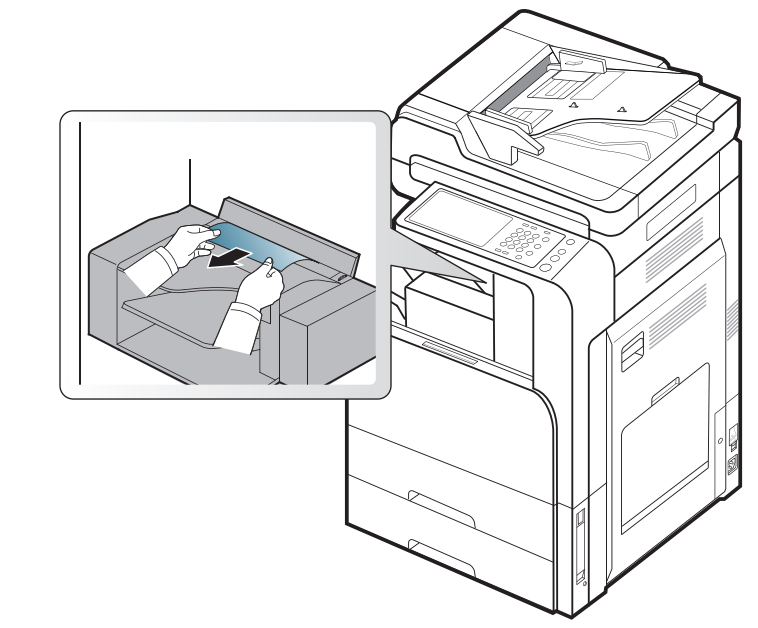

**4.** 开关装订机前门一次。打印将自动恢复。

## <span id="page-135-0"></span>理解显示消息

显示屏上出现的消息可指明机器的状态或错误。一些错误消息在显示时带有 图形,以帮助您排除故障。如果需要,请参照下表了解信息及其含义并解决 问题。消息及其说明按照字母顺序列出。

- 如果表中没有消息,请重新启动,然后重新尝试打印。如果问题仍 然存在,请拨打服务电话。
	- 拨打服务电话时,将显示屏上的消息内容提供给服务代表。
	- 根据选项或型号的不同,某些信息可能不会在显示屏上显示。
	- [ 颜色 ] 表示墨粉或成像装置的颜色。
	- [ 纸盘号 ] 表示纸盘编号。
	- [ 介质类型 ] 表示介质类型。
	- [ 介质大小 ] 表示纸张尺寸。
	- [ 错误号码 ] 表示错误号码。

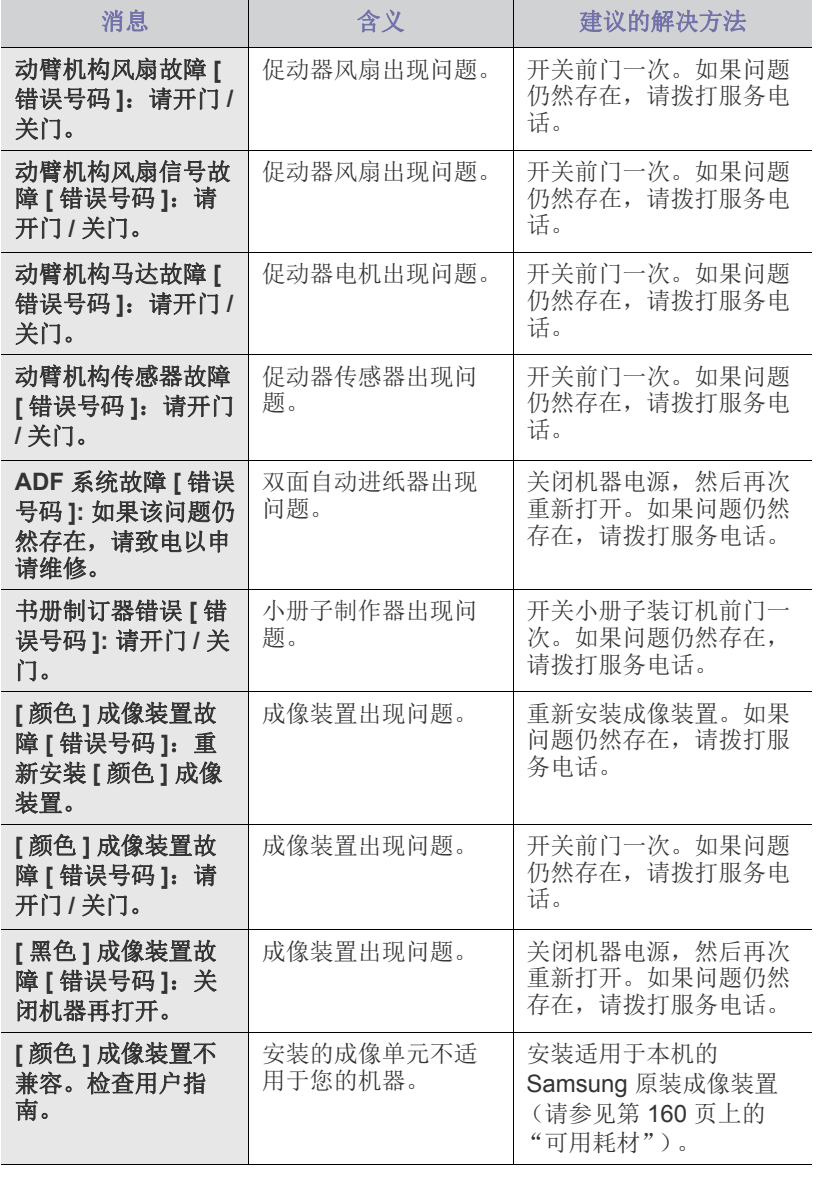

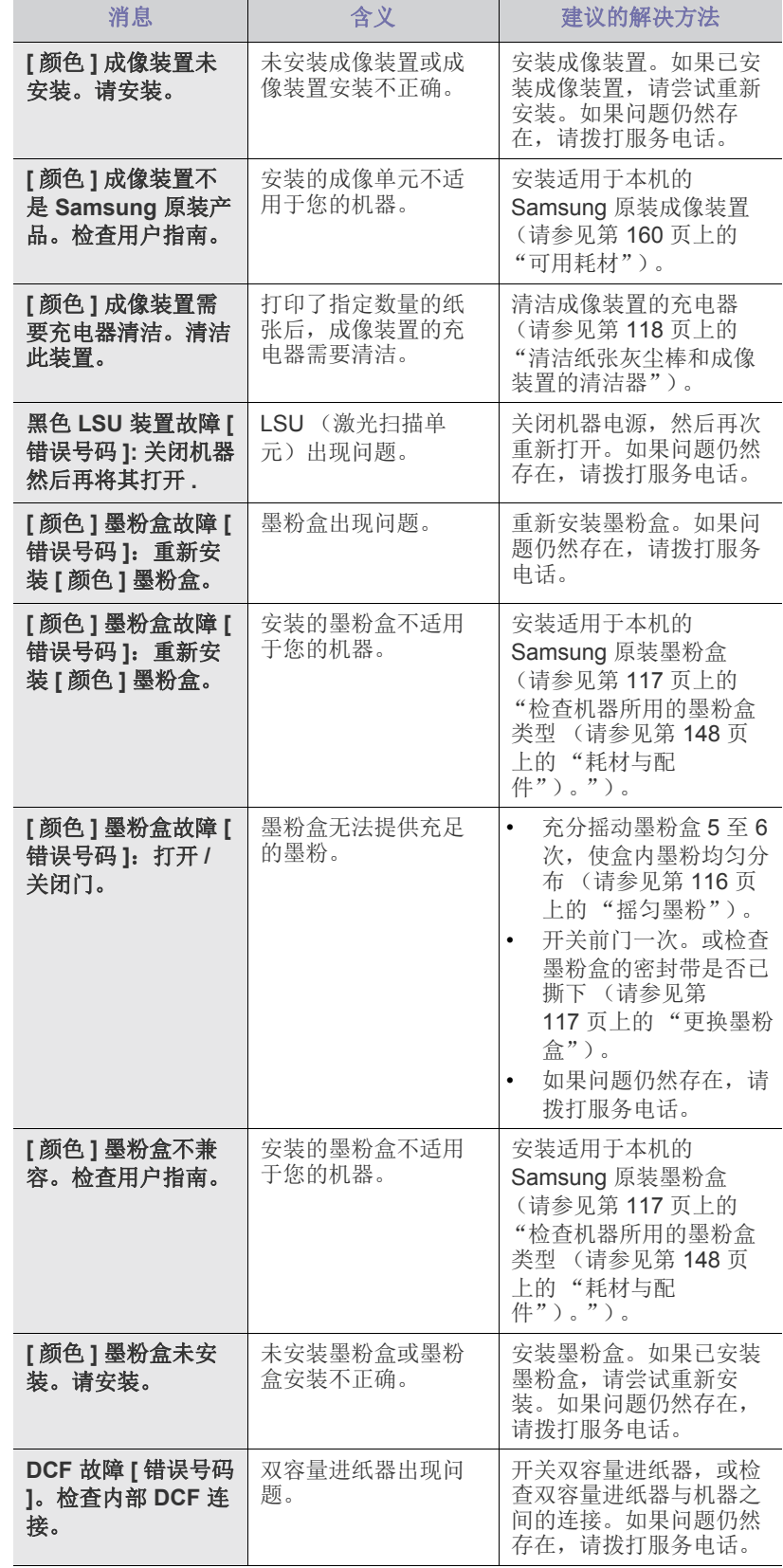

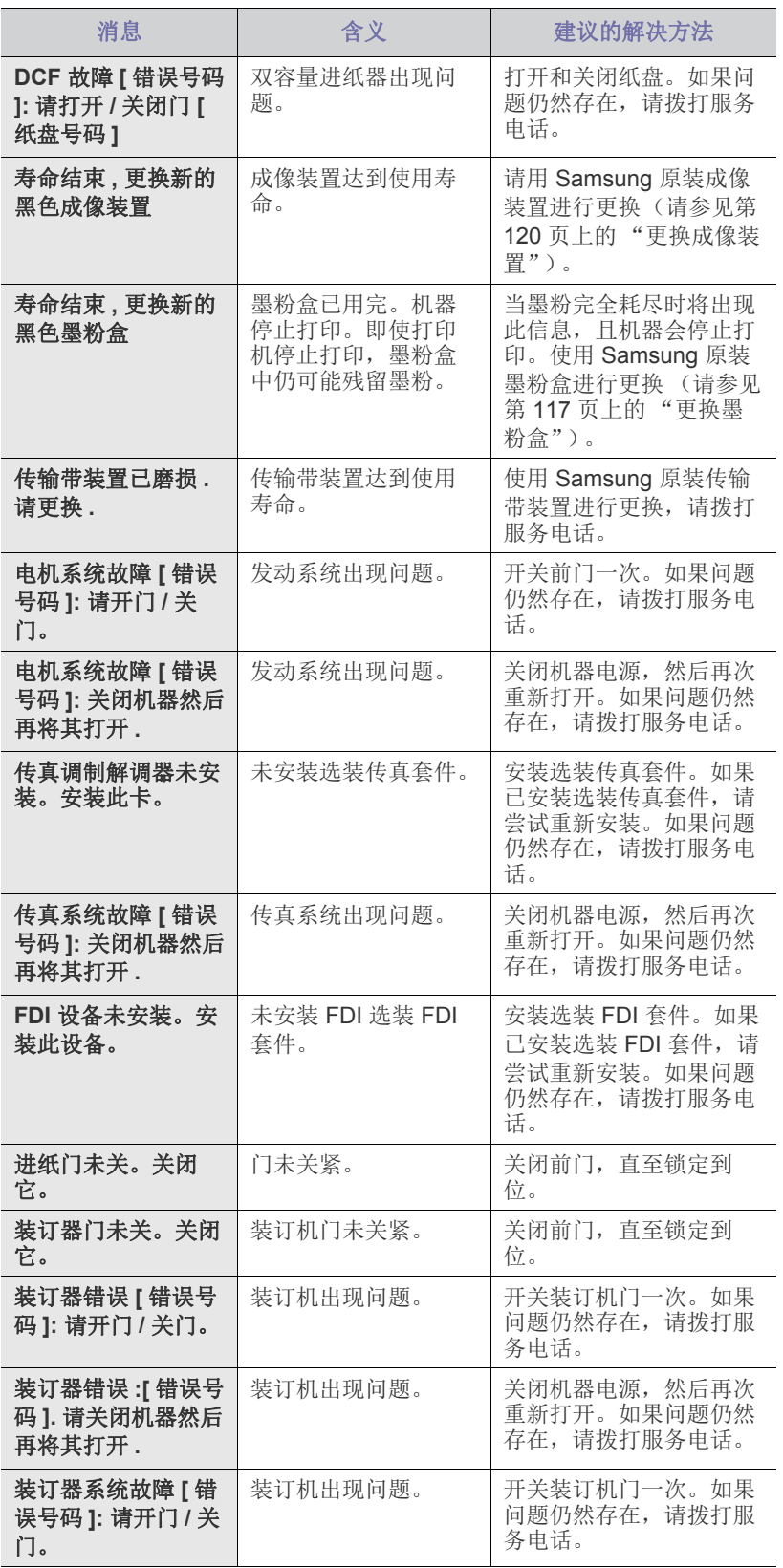

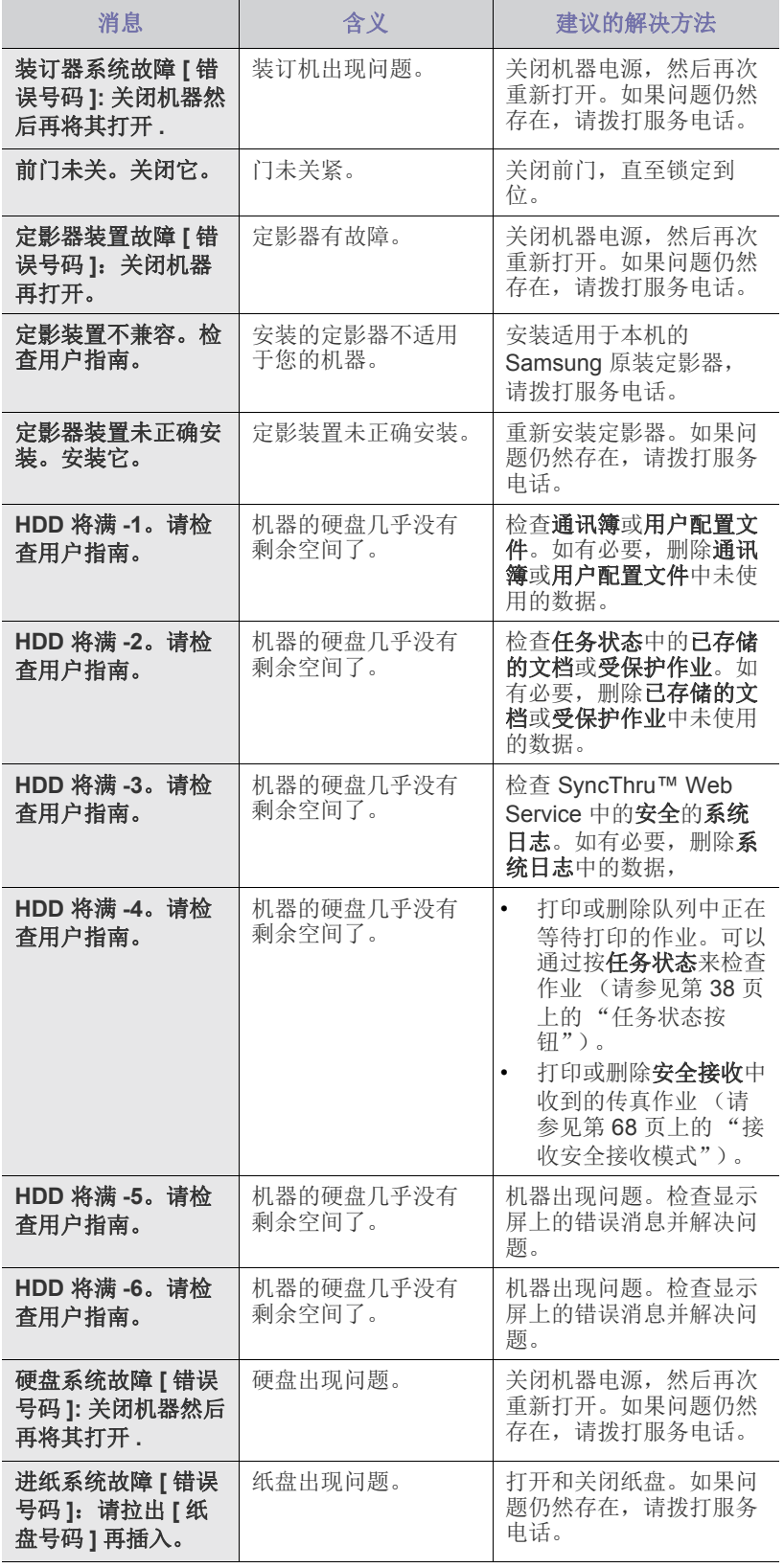

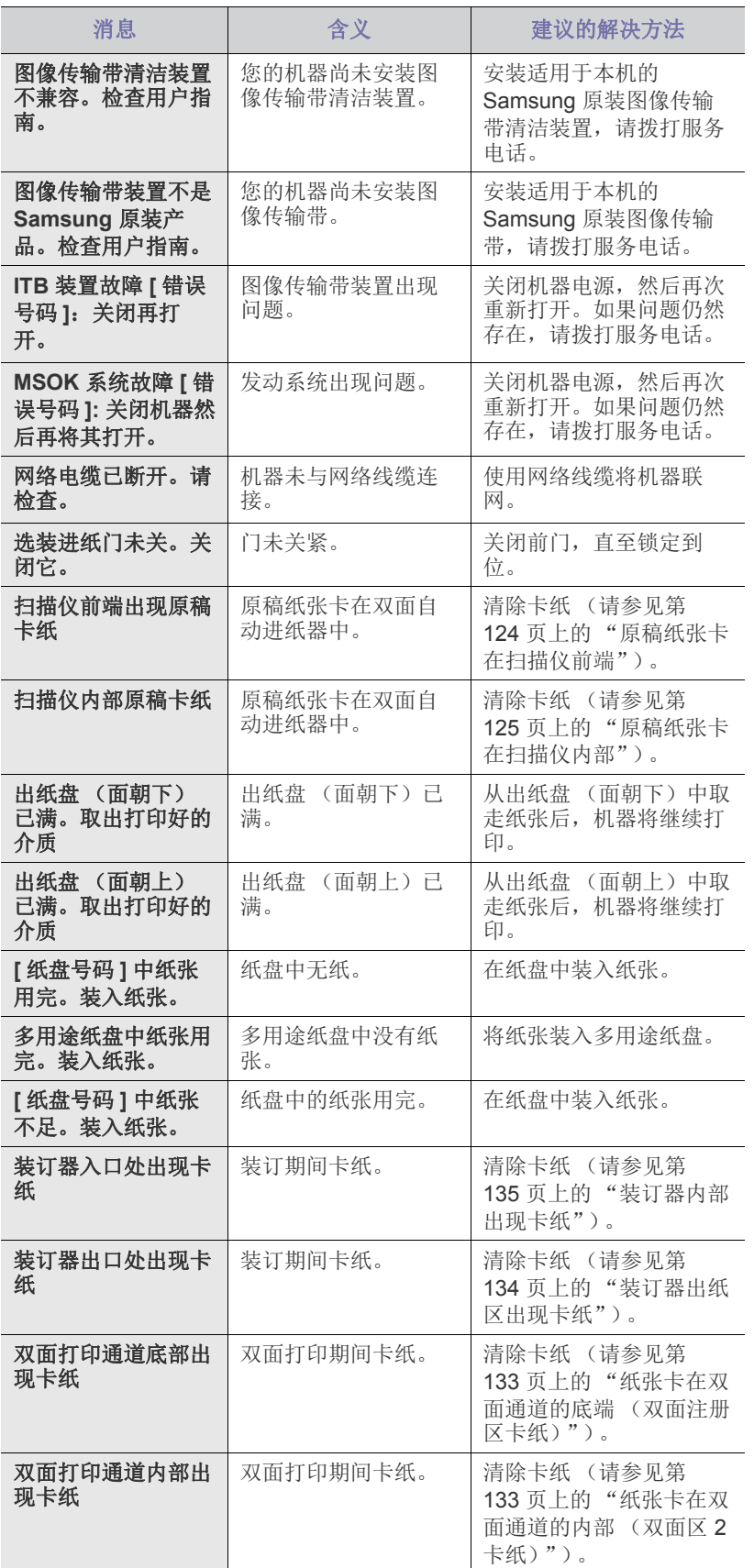

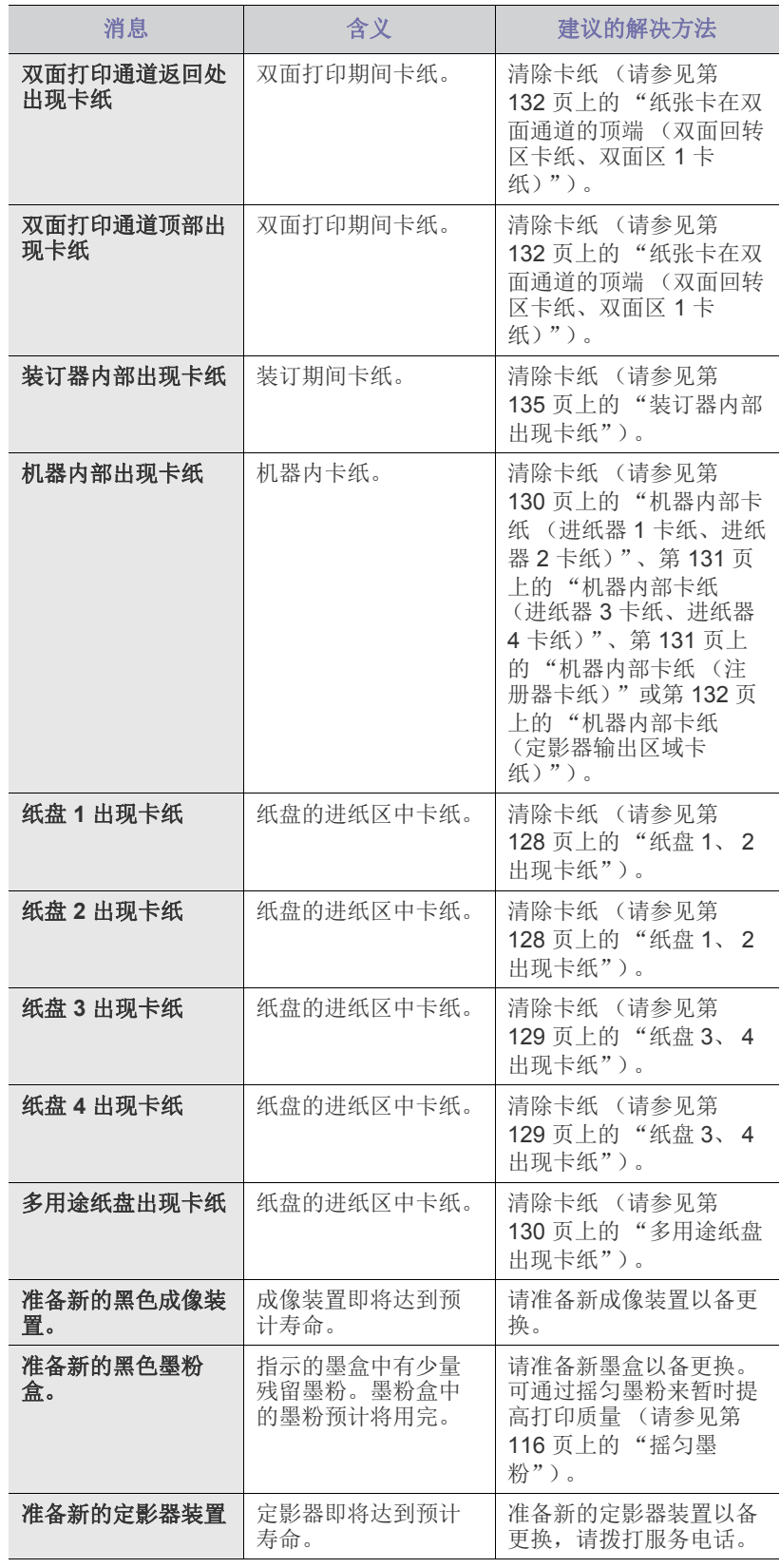

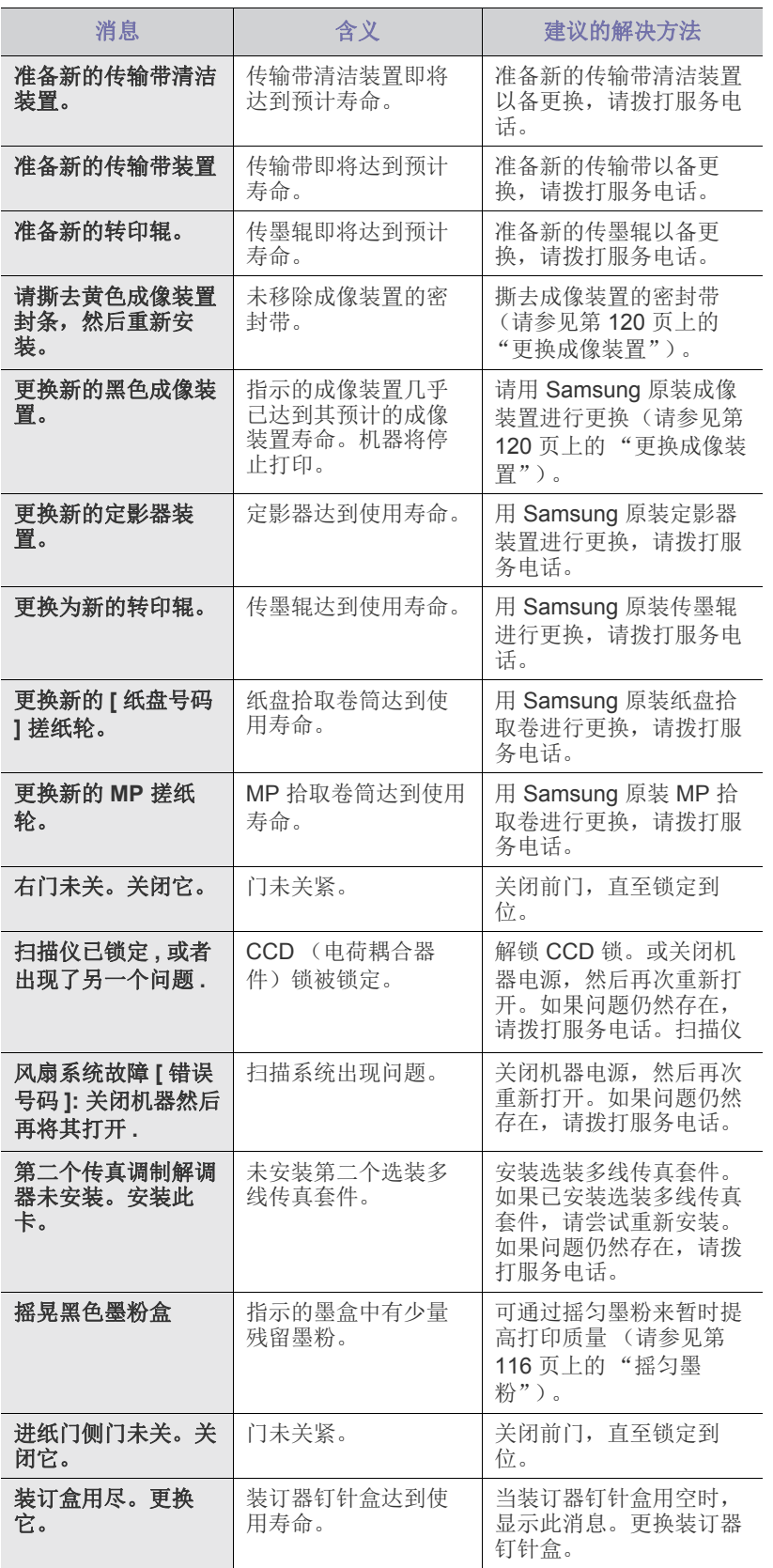

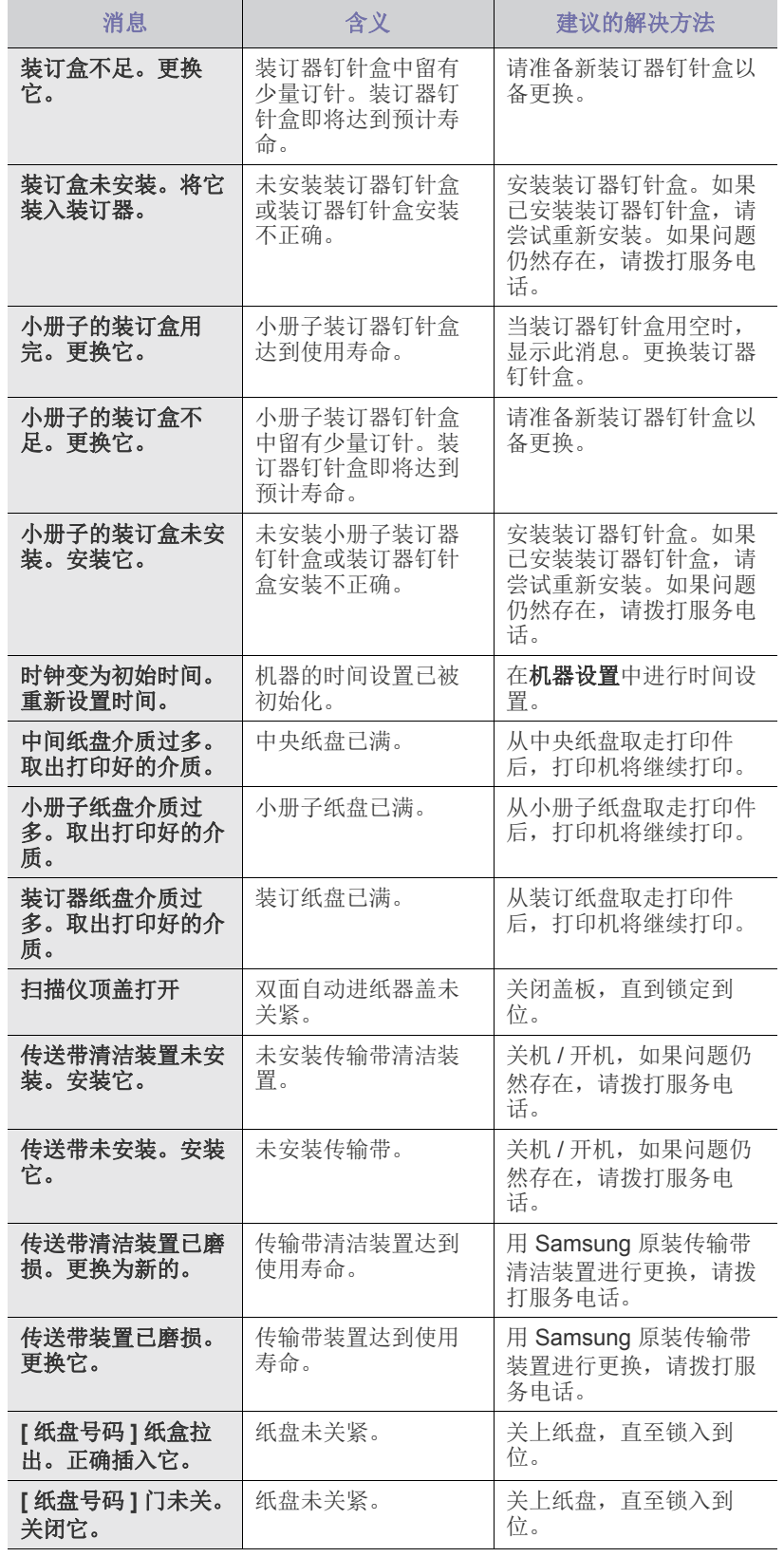

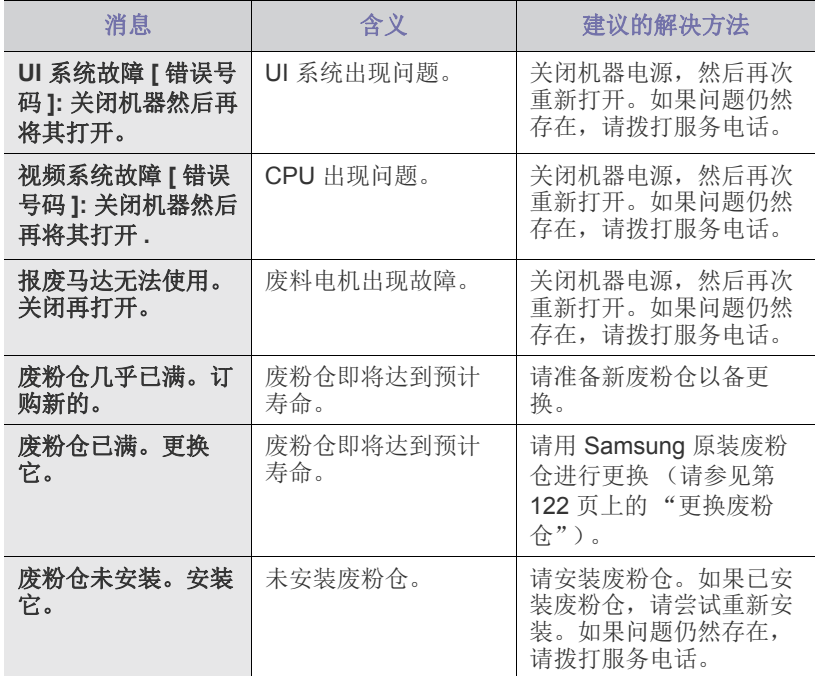

## <span id="page-139-0"></span>解决其他问题

下表列出了可能出现的一些故障情况以及建议的解决方法。请按建议的解决 方法操作,直到问题得到解决。如果问题仍然存在,请联系服务代表。 其他问题包括:

- 请参见第 140 [页上的 "电源和电缆连接问题"。](#page-139-1)
- 请参见第 140 [页上的 "显示屏幕问题"。](#page-139-2)
- 请参见第 140 [页上的 "进纸问题"。](#page-139-3)
- 请参见第 141 [页上的 "打印问题"。](#page-140-0)
- 请参见第 142 [页上的 "打印质量问题"。](#page-141-0)
- 请参见第 144 [页上的 "复印问题"。](#page-143-0)
- 请参见第 145 [页上的 "扫描问题"。](#page-144-0)
- 请参见第 145 [页上的 "传真问题 \(可选\)"。](#page-144-1)
- 请参见第 145 [页上的 "常见](#page-144-2) PostScript 问题"。
- 请参见第 146 [页上的 "常见](#page-145-0) Windows 问题"。
- 请参见第 146 [页上的 "常见](#page-145-1) Linux 问题"。
- 请参见第 147 [页上的 "常见](#page-146-0) MAC 问题"。

## <span id="page-139-1"></span>电源和电缆连接问题

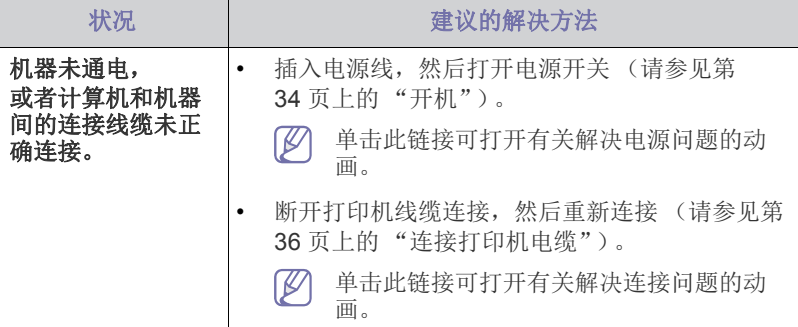

## <span id="page-139-2"></span>显示屏幕问题

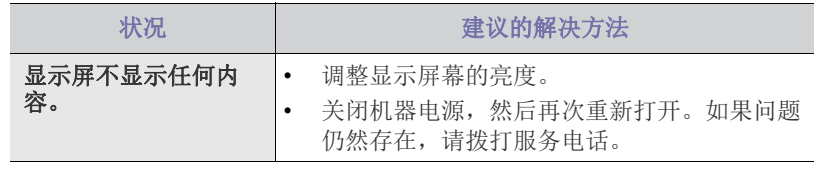

## <span id="page-139-3"></span>进纸问题

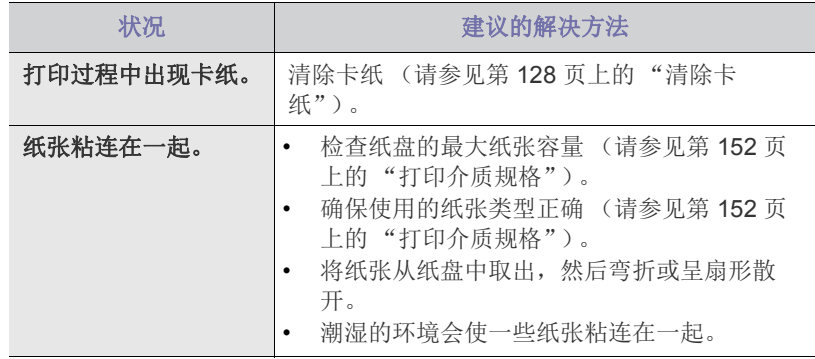

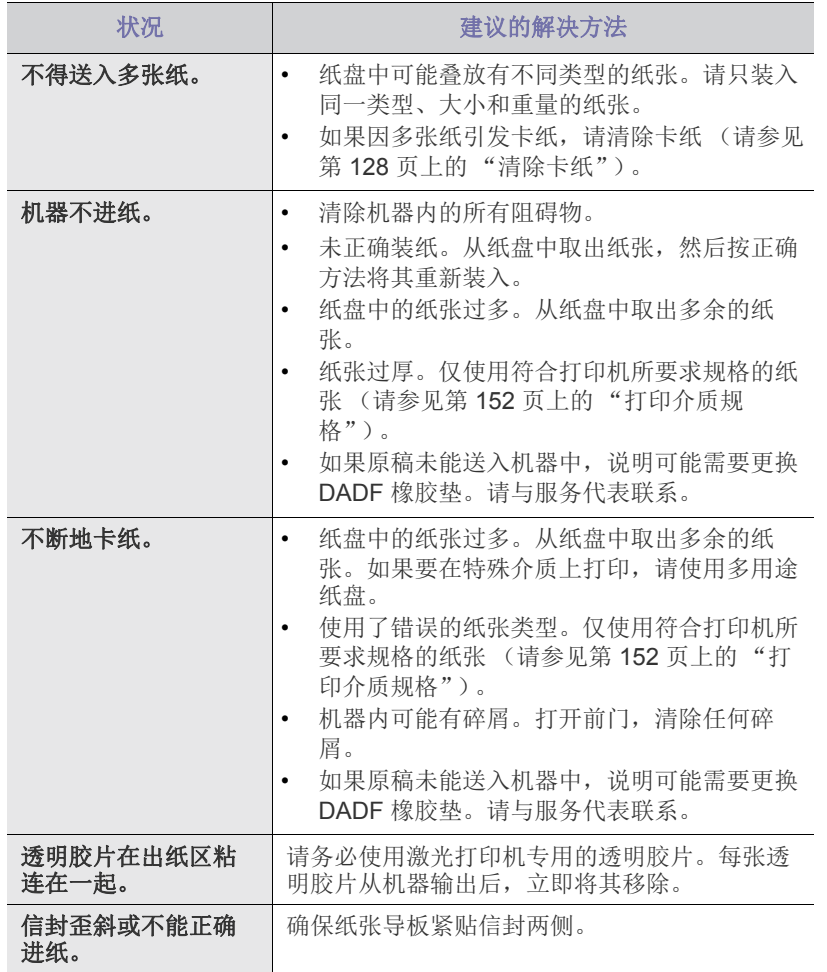

# <span id="page-140-0"></span>打印问题

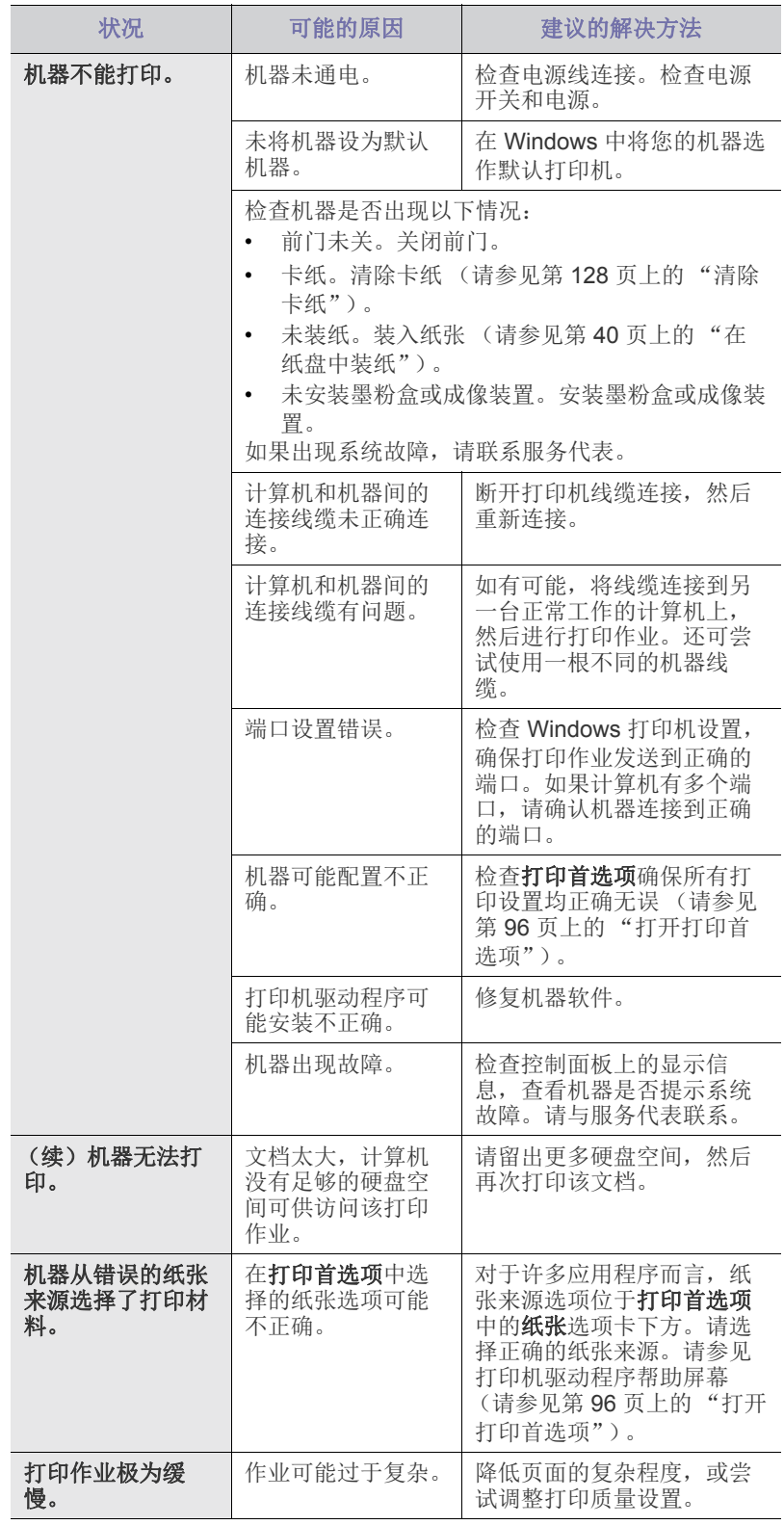

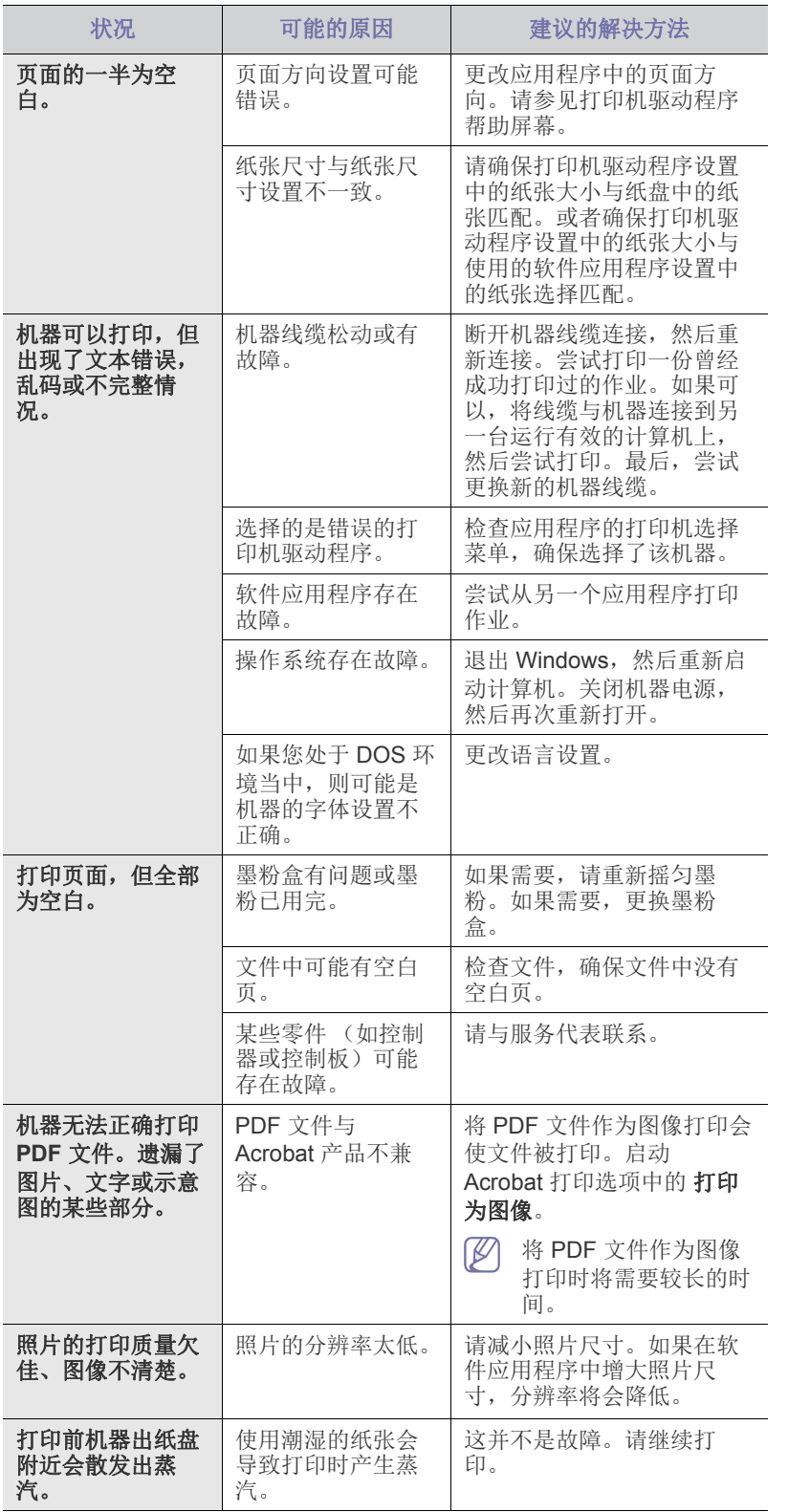

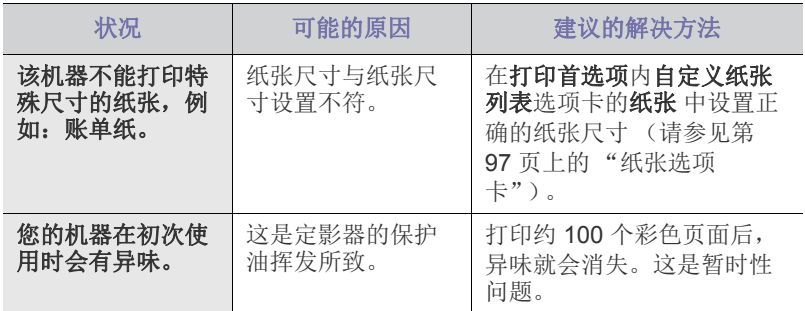

#### <span id="page-141-0"></span>打印质量问题

如果机器内部脏或装纸不当,则可能会降低打印质量。请参见下表解决问 题。

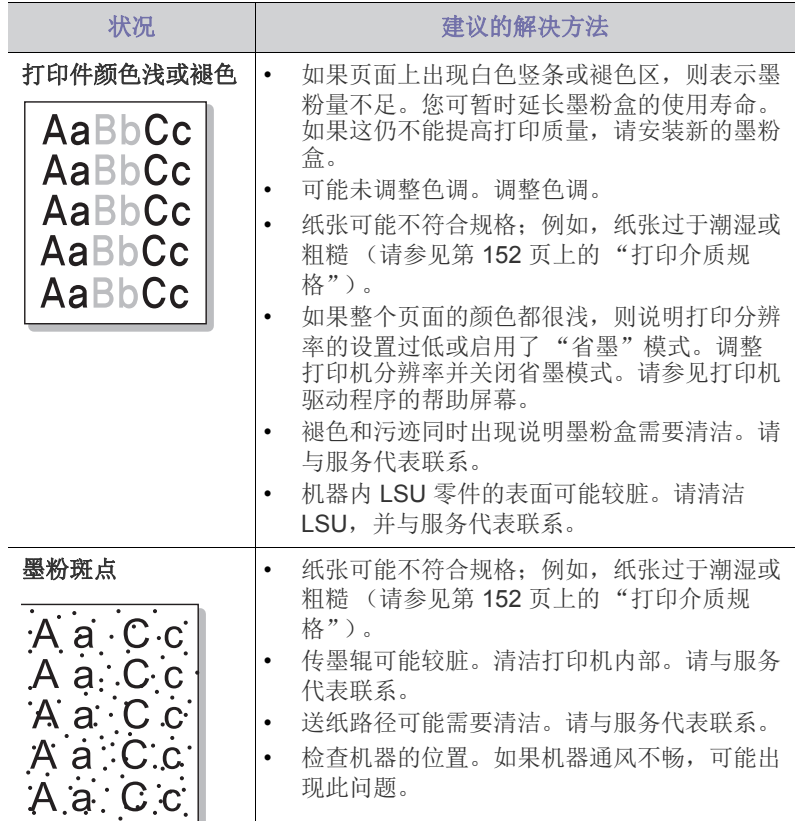

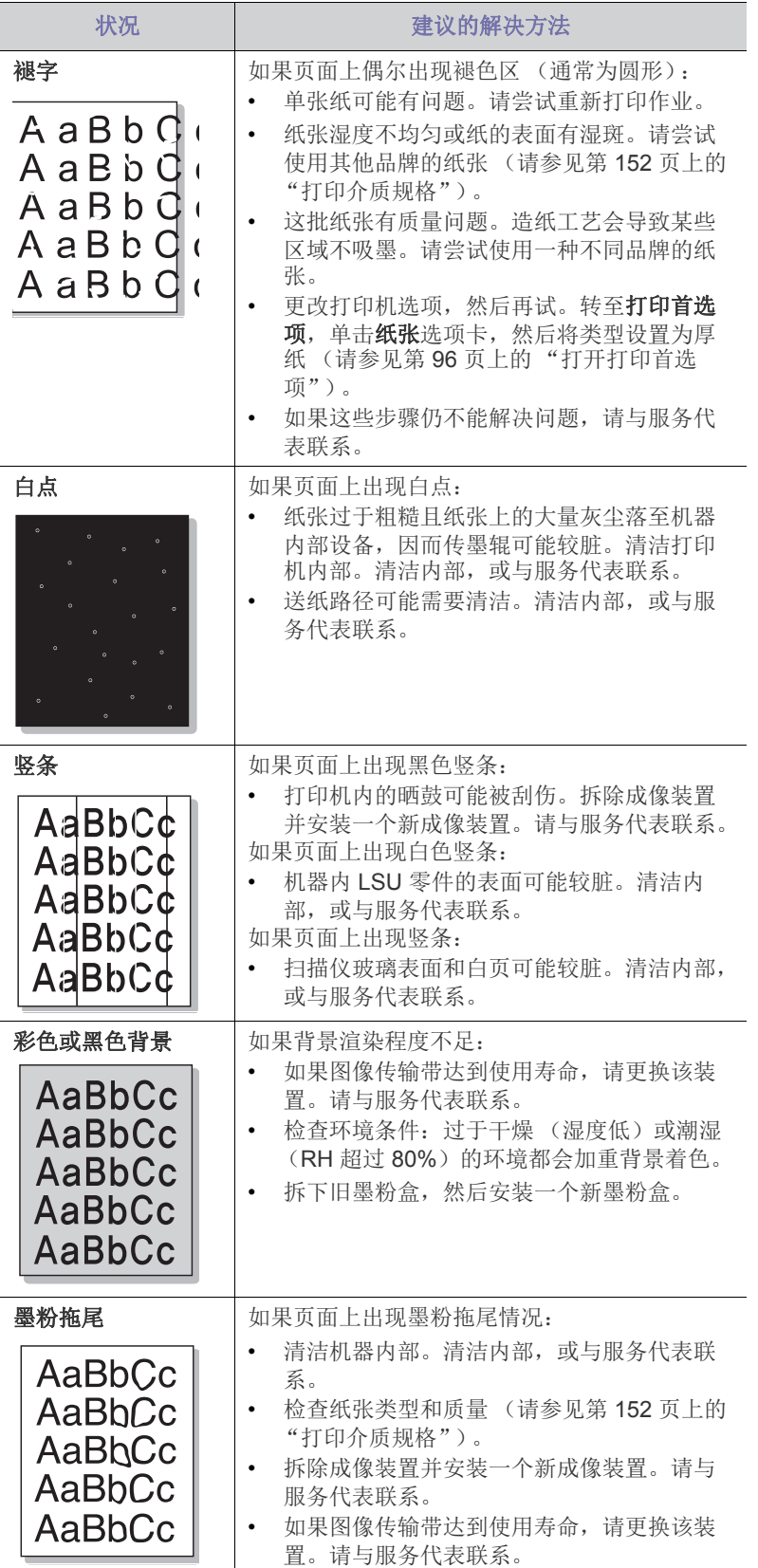

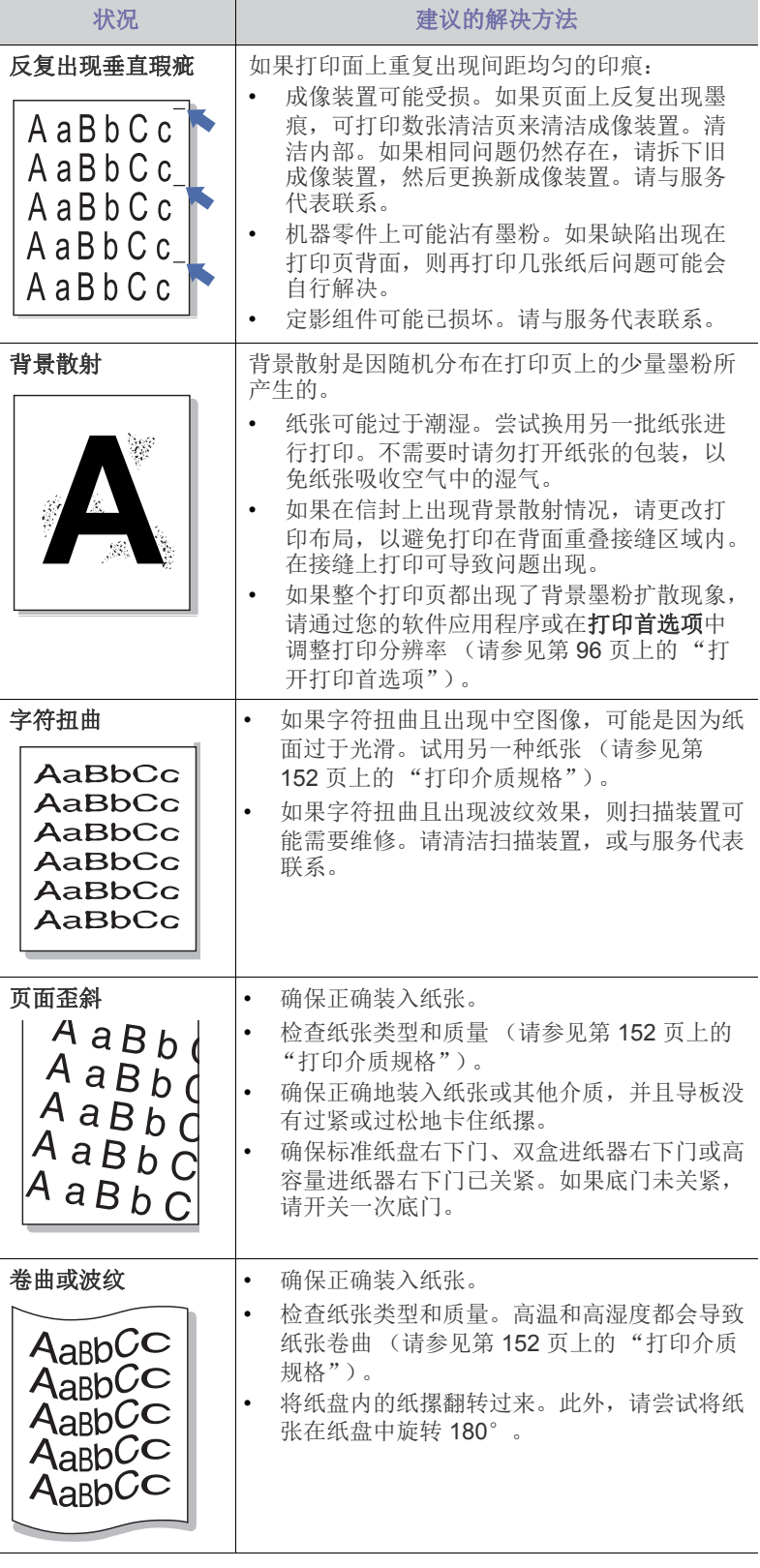

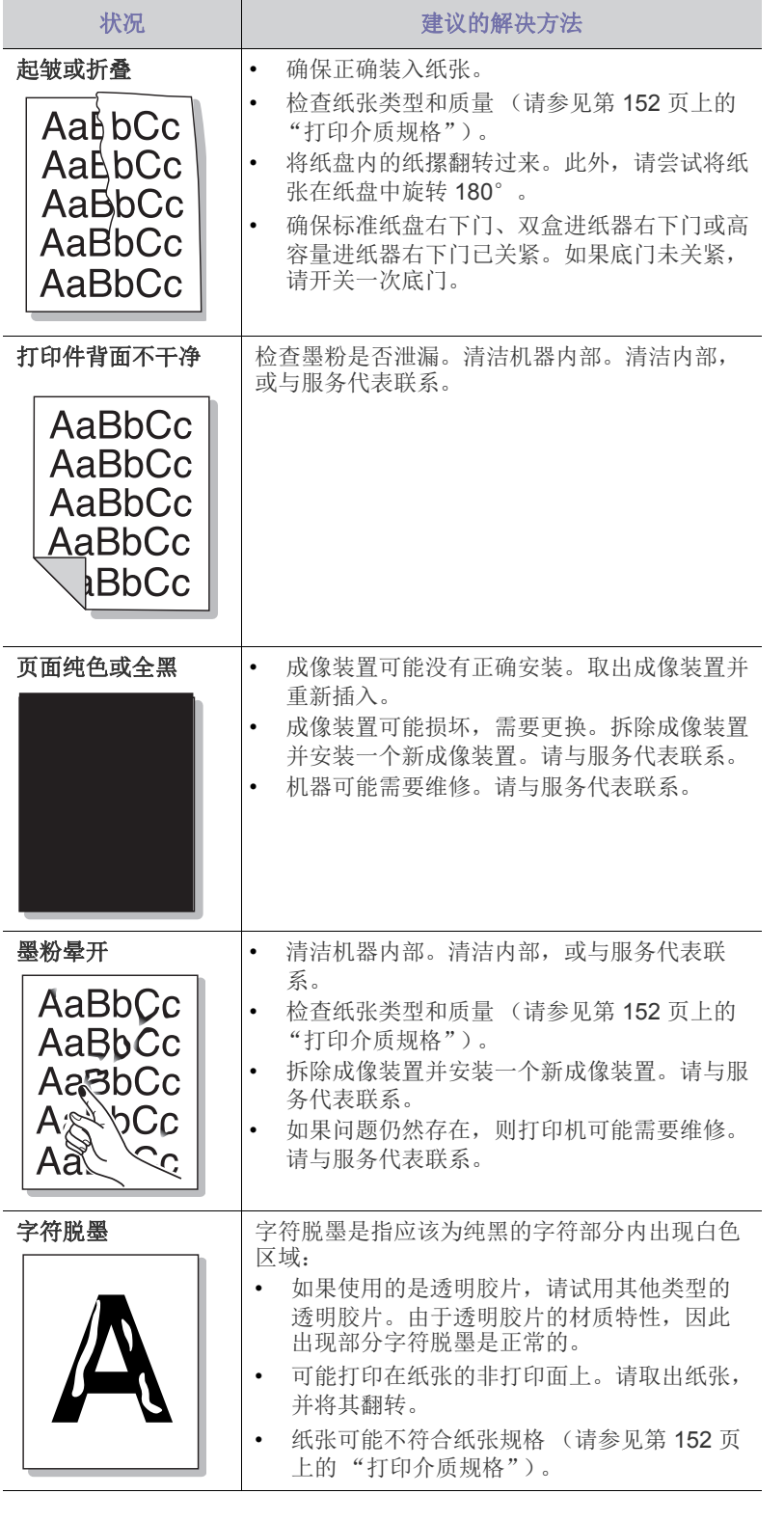

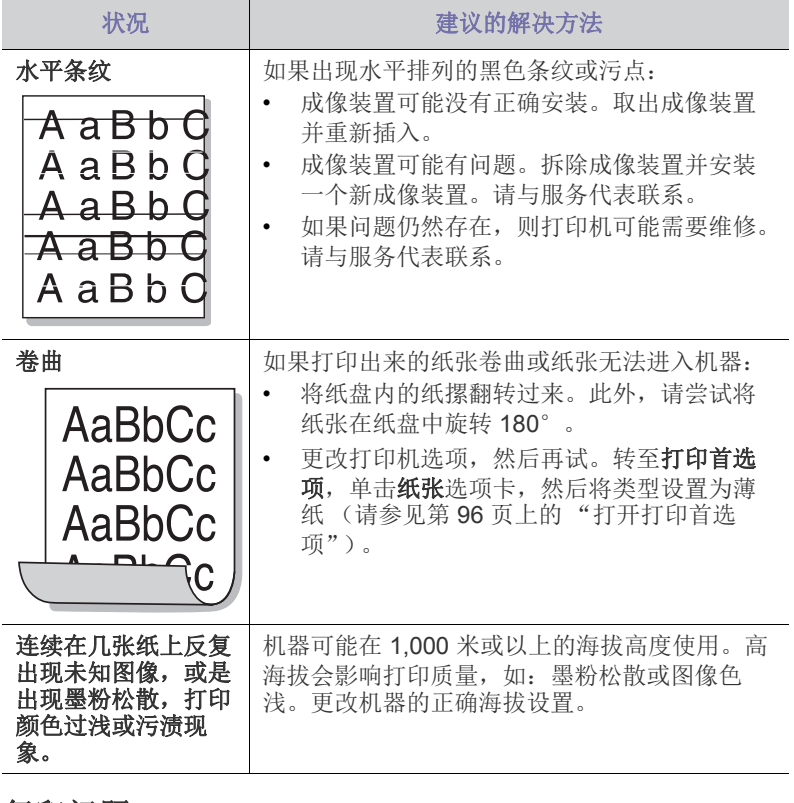

## <span id="page-143-0"></span>复印问题

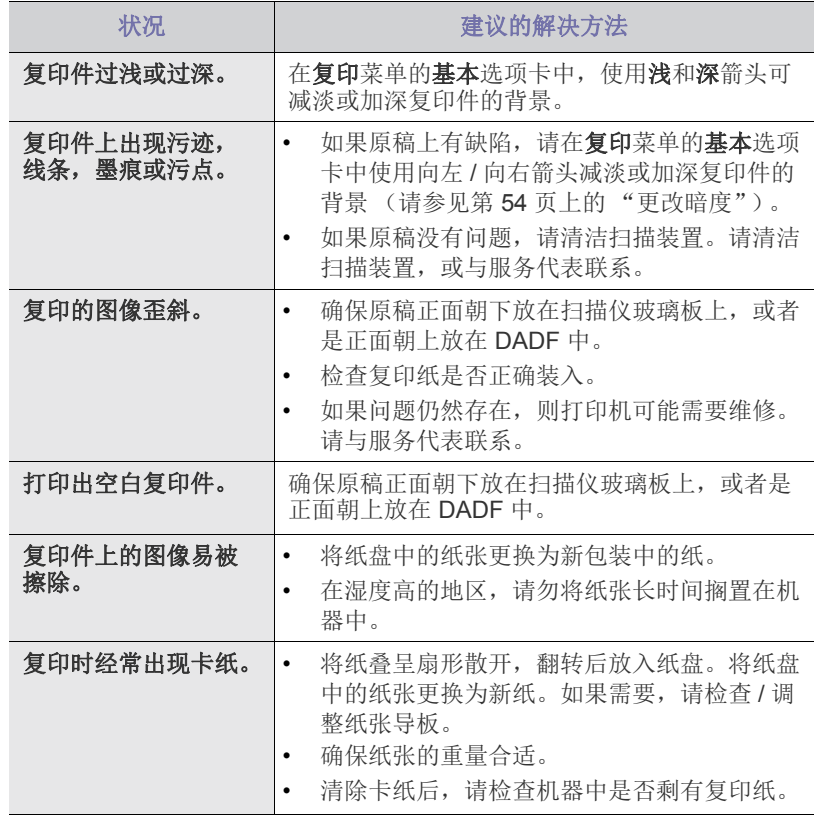
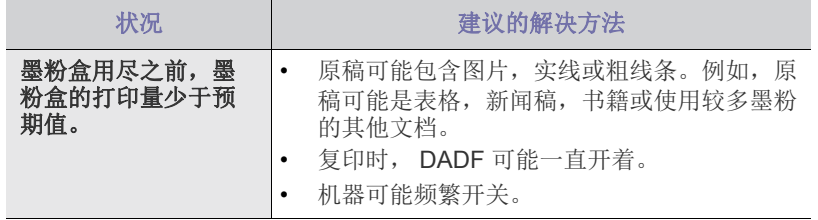

# 扫描问题

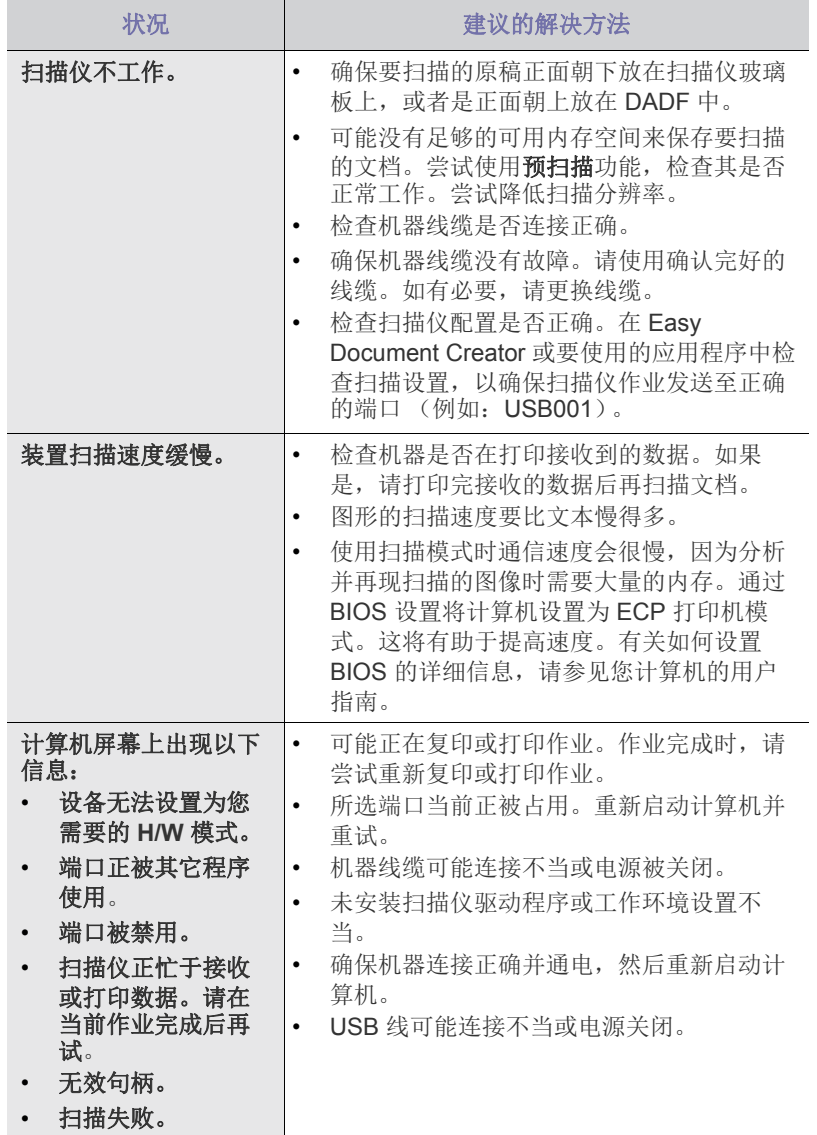

# 传真问题 (可选)

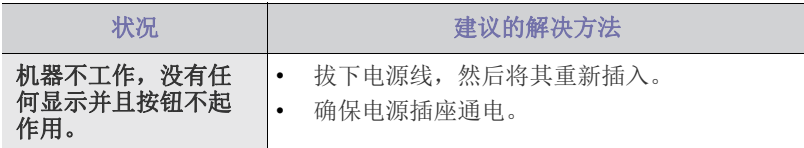

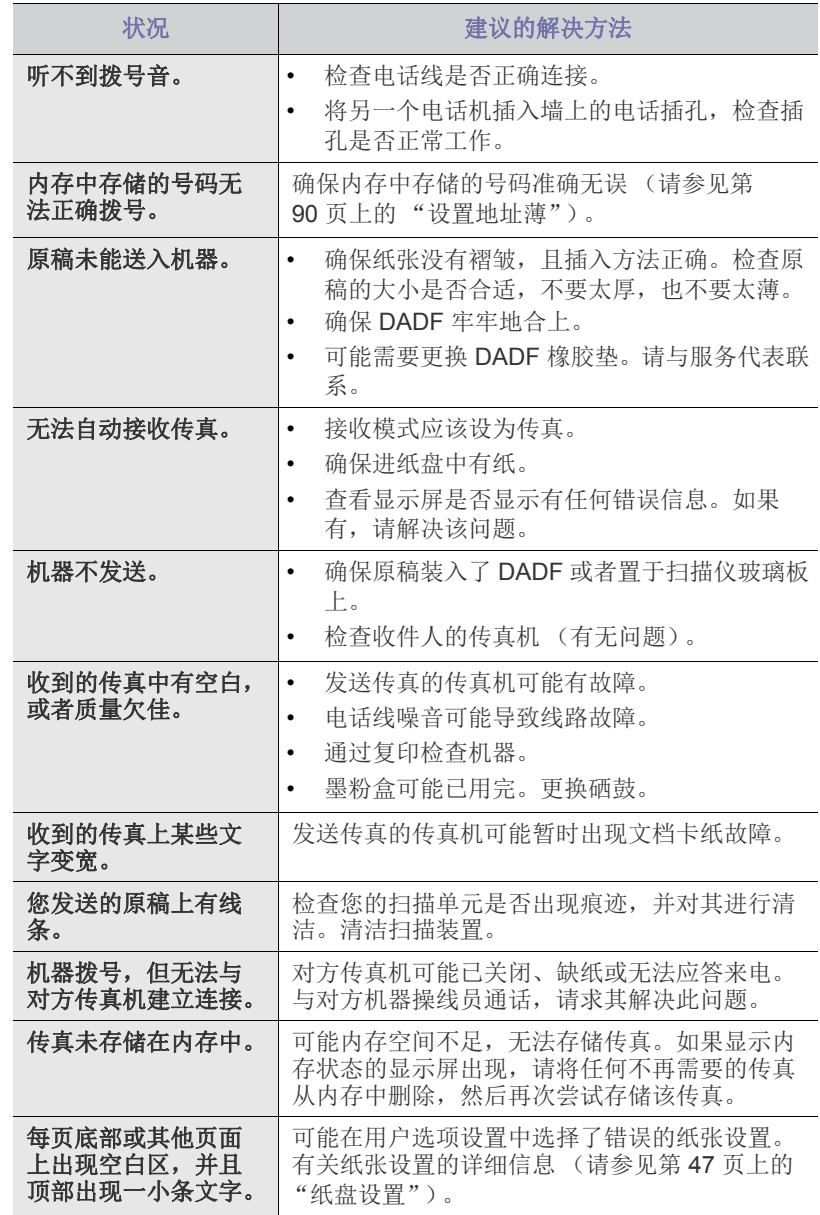

# <span id="page-144-0"></span>常见 **PostScript** 问题

下列情况与 PS 语言相关,可能会在使用多种打印机语言时出现。

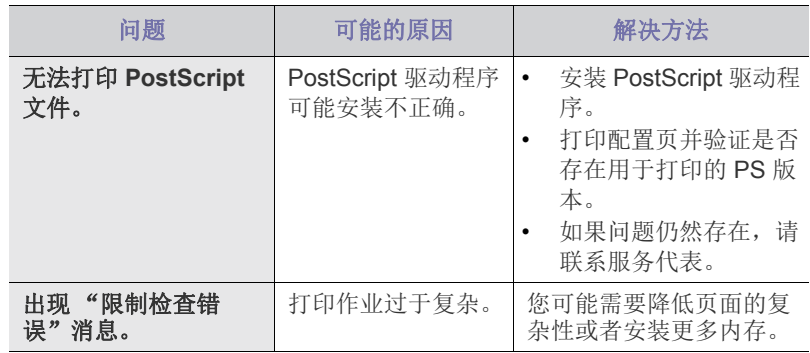

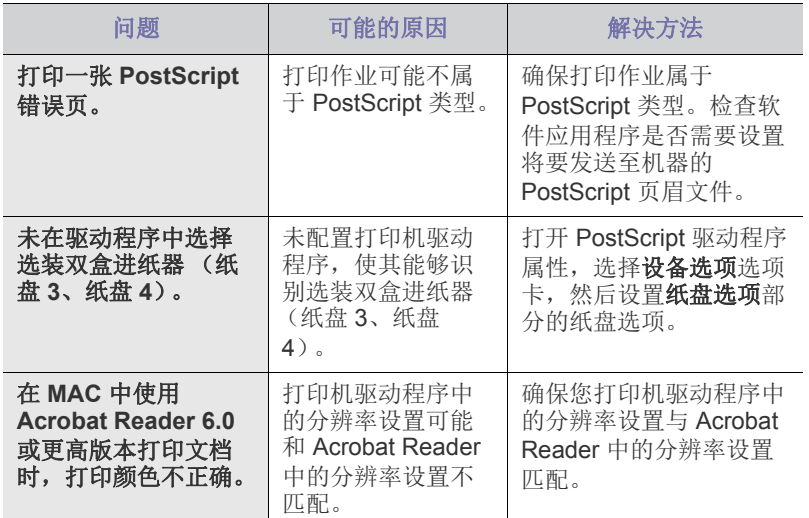

# <span id="page-145-1"></span>常见 **Windows** 问题

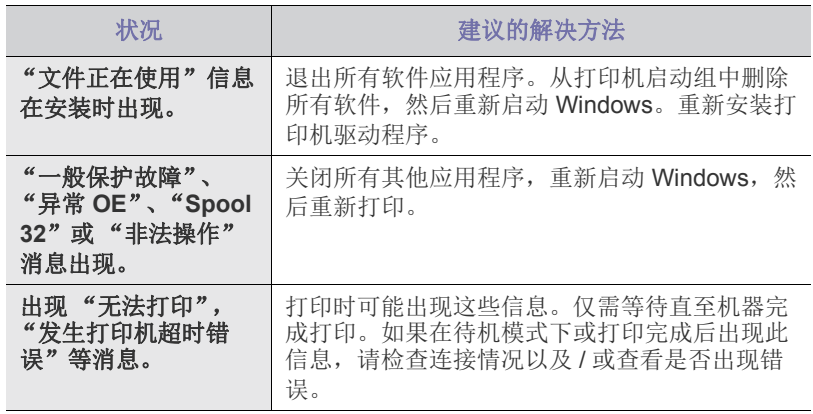

 $\mathbb{Z}$ 有关 Windows 错误信息的详细信息, 请参见您计算机随附的 Microsoft Windows 2000/XP/2003/Vista 用户指南。

# <span id="page-145-0"></span>常见 **Linux** 问题

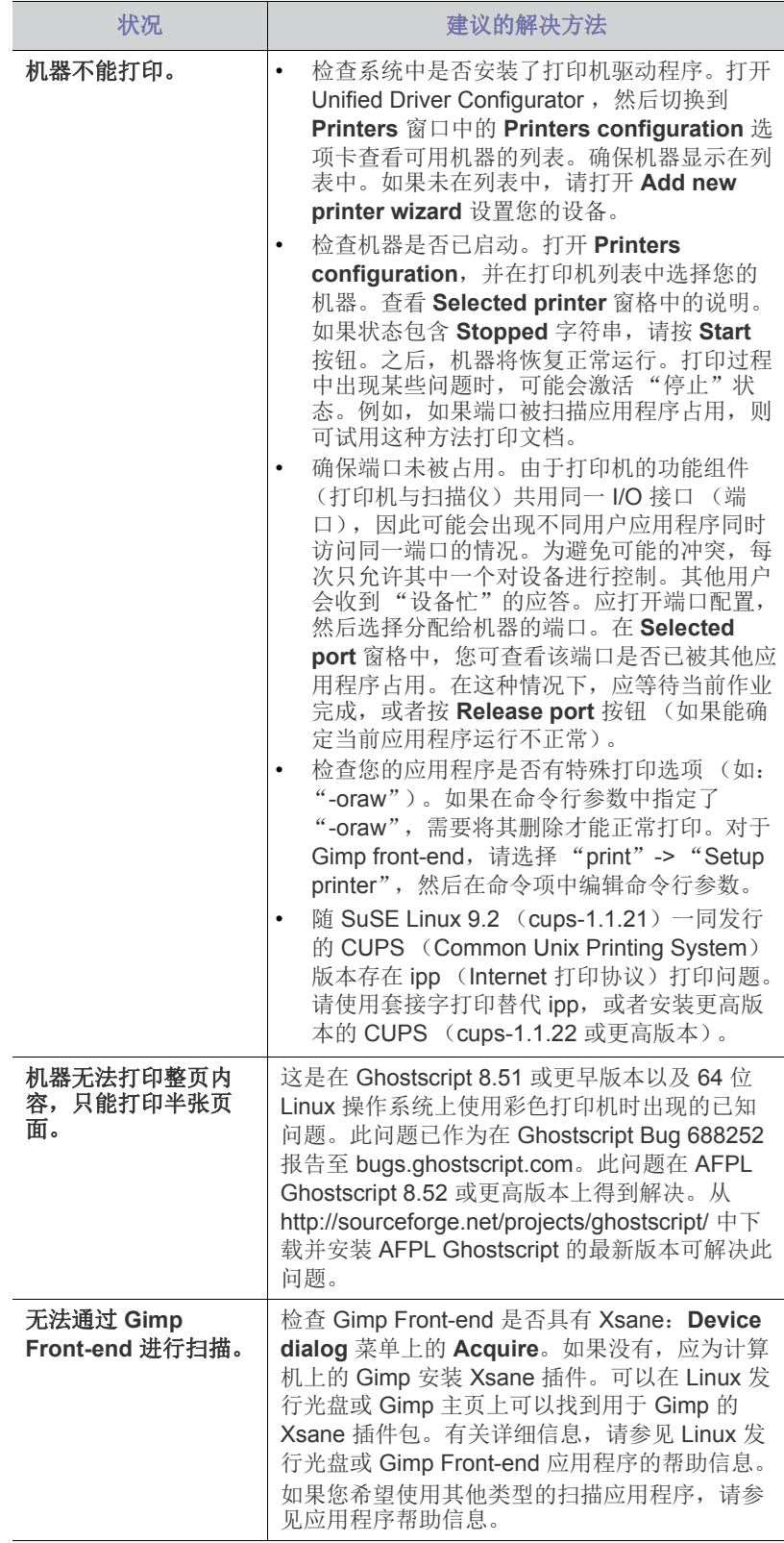

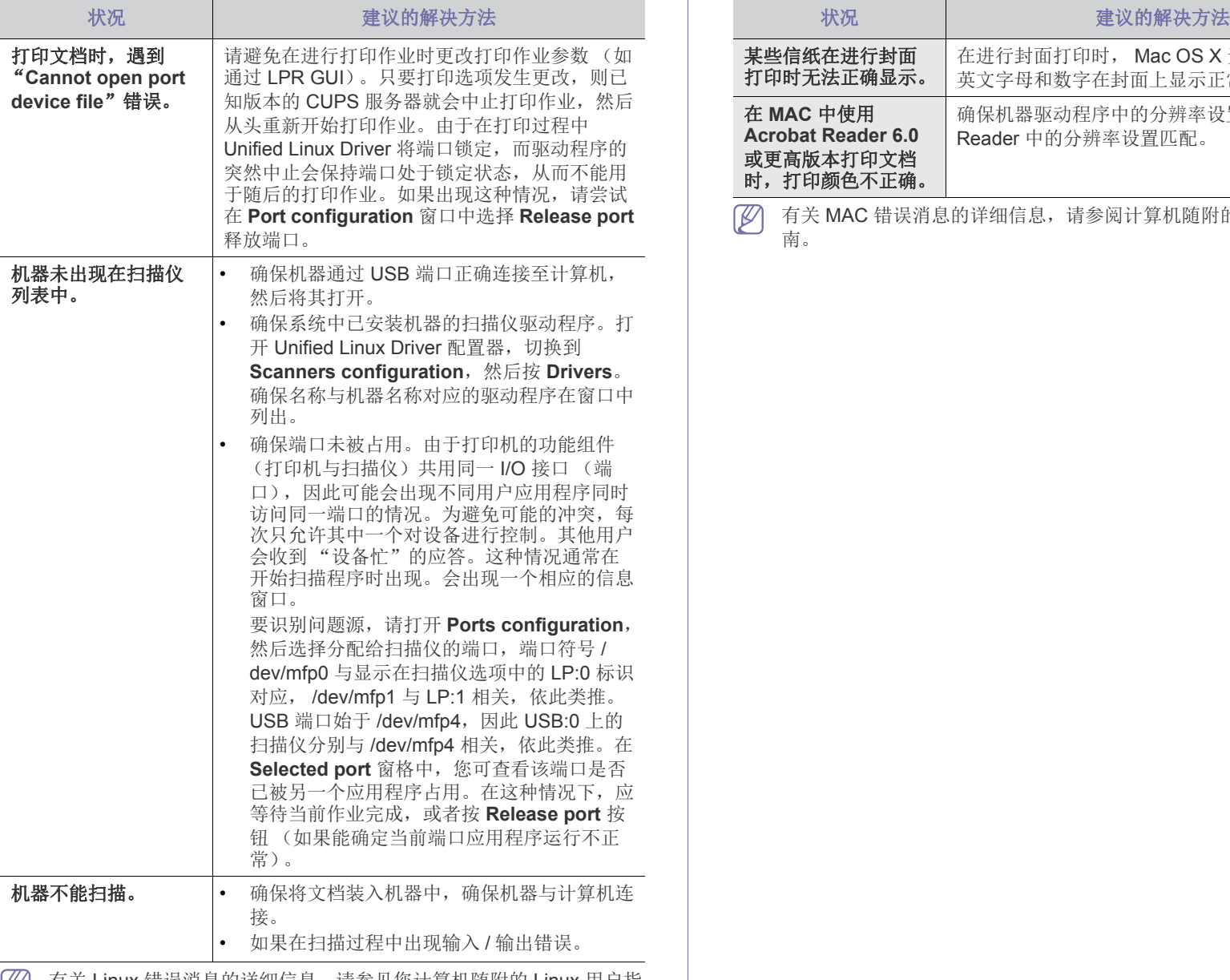

<span id="page-146-0"></span>有关 Linux 错误消息的详细信息, 请参见您计算机随附的 Linux 用户指 南。

# 常见 **MAC** 问题

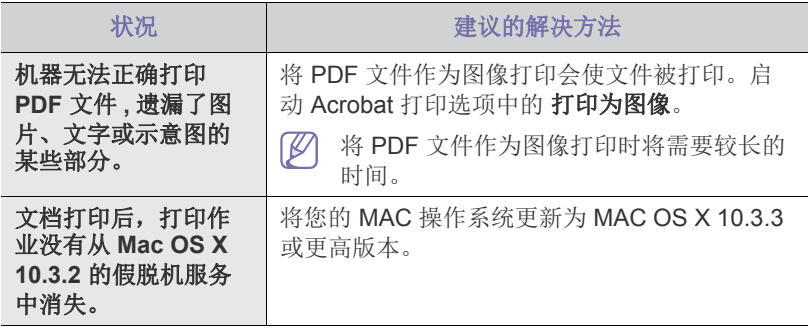

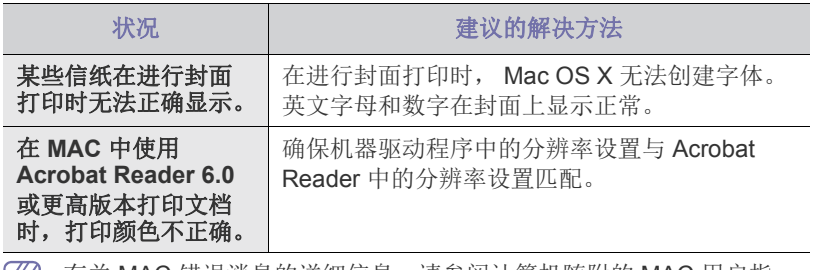

有关 MAC 错误消息的详细信息, 请参阅计算机随附的 MAC 用户指 南。

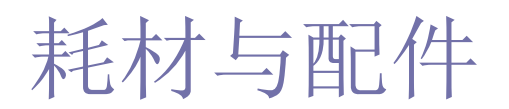

## 本指南介绍有关订购机器所适用耗材、配件和维护零件的信息。

## 本章内容包括:

- [购买方法](#page-147-0)
- [可用耗材](#page-147-1)

 $\mathscr{D}$ 不同国家 / 地区的可用配件不同。请联系您的销售代表获取可用配件列 表。

# <span id="page-147-0"></span>购买方法

如想订购由 Samsung [授权的耗材、配件与维护零件,请与向您销售机器的](http://www.samsung.com/supplies) 当地 Samsung 经销商或零售商联系。您还可访问 www.samsung.com/ supplies, 选择您的国家 / 地区并获取有关服务电话的信息。

# <span id="page-147-3"></span><span id="page-147-2"></span><span id="page-147-1"></span>可用耗材

当耗材使用寿命结束时,可以为机器订购以下类型的耗材。

 $\mathbb{Z}$ 根据选项和作业模式,墨粉盒的使用寿命可能不同。

您必须在购买机器所在的国家 / 地区内购买墨粉盒等耗材。否则,耗材  $\Delta$ 会与您的机器不兼容,原因是其系统配置因国家 / 地区而异。

## **SCX-812x Series**

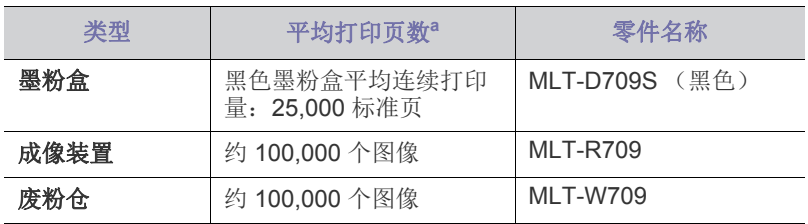

a.基于 5% 覆盖率的额定打印量值。

## **CLX-92x1\_9301 Series**

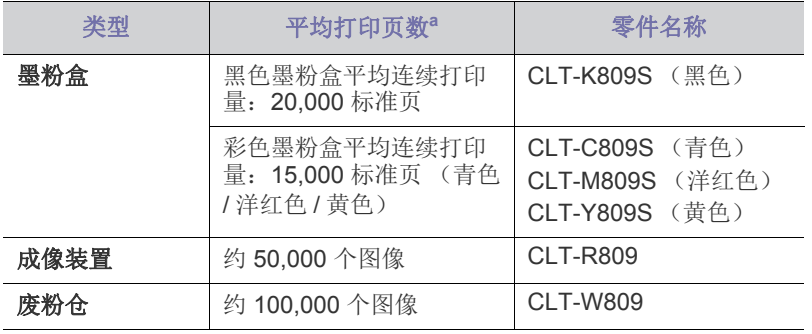

a.基于 5% 覆盖率的额定打印量值。

- [可用配件](#page-148-0)
- [检查更换件的使用寿命](#page-148-1)

# 注意事项,安装配件

• 断开电源线连接。

<span id="page-148-2"></span>切勿在通电情况下拆除控制板盖。

为避免发生电击,在安装或拆卸任何内部或外部配件时,请务必断开电 源线连接。

• 释放静电。

控制板和内部配件 (网卡或内存模块)对静电十分敏感。在安装或拆卸 任何内部配件之前,请先触摸金属类物体,例如插在接地电源插座上的 任一设备的金属背板,以排放您身上的静电。如果在安装完成之前来回 走动,请重复此过程再次放电。

• 在 PS 驱动程序属性中激活添加的配件。 在安装选装纸盘等配件时, PS 驱动程序用户必须额外进行设置。进入 PS 打印机设置中,然后设置已激活的添加配件。

安装配件时,机器内部的电池是一个服务组件。请勿擅自更换。  $\sqrt{V}$ 如果将电池更换为不正确类型,则会产生爆炸风险。请按照说明处理 用过的电池。

## <span id="page-148-3"></span><span id="page-148-0"></span>可用配件

您可以购买并安装配件提高机器的性能和容量。

<span id="page-148-4"></span>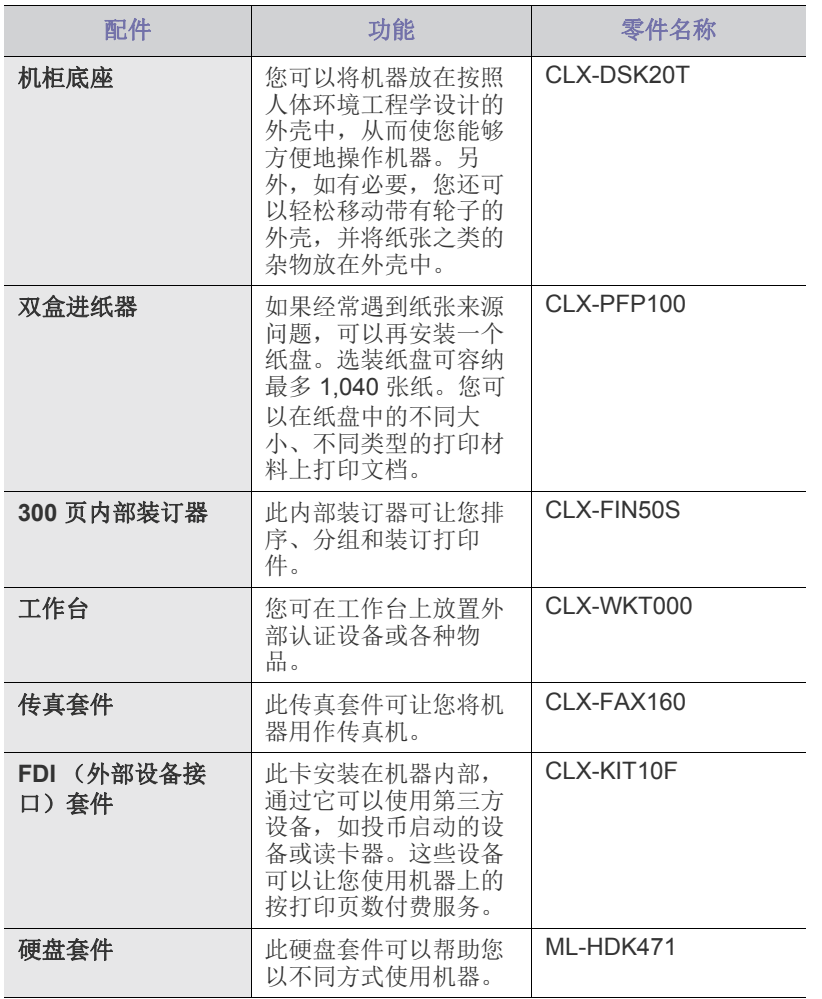

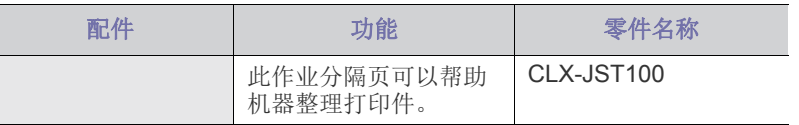

# <span id="page-148-1"></span>检查更换件的使用寿命

如果经常遇到卡纸或打印问题,请查看耗材剩余使用寿命。如有必要,更换 相应零件。

- **1.** 按主屏幕中的设备设置 > 其他 > 耗材寿命。
- **2.** 检查耗材寿命。

 $\overline{\phantom{a}}$ 

**3.** 按返回返回上一屏幕。

规格

## 本章提供了有关本机器的规格的信息。

本章内容包括:

- [硬件规格](#page-149-0)
- [环保规格](#page-149-1)
- [电子规格](#page-150-0)
- [打印介质规格](#page-151-0)

此处的规格值基于初步数据。有关最新信息,请访问 **[www.samsung.com](http://www.samsung.com/printer)**。

# <span id="page-149-2"></span><span id="page-149-0"></span>硬件规格

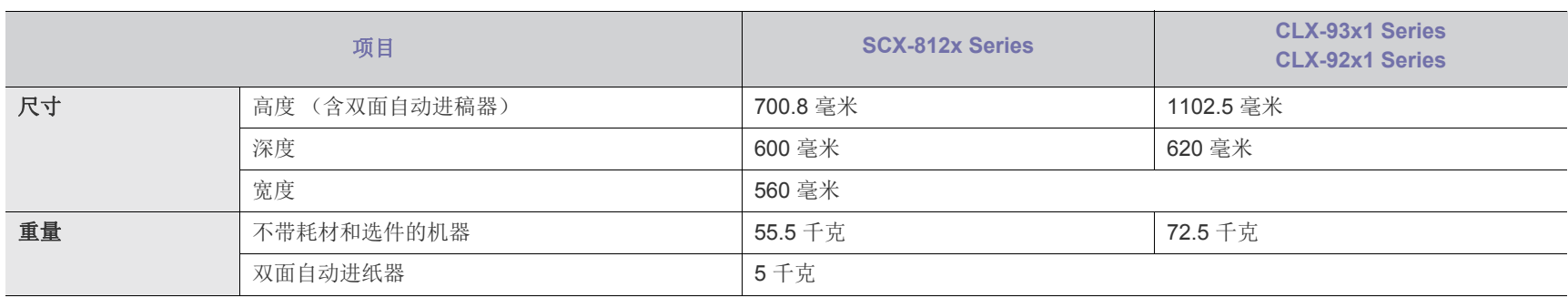

## <span id="page-149-1"></span>环保规格

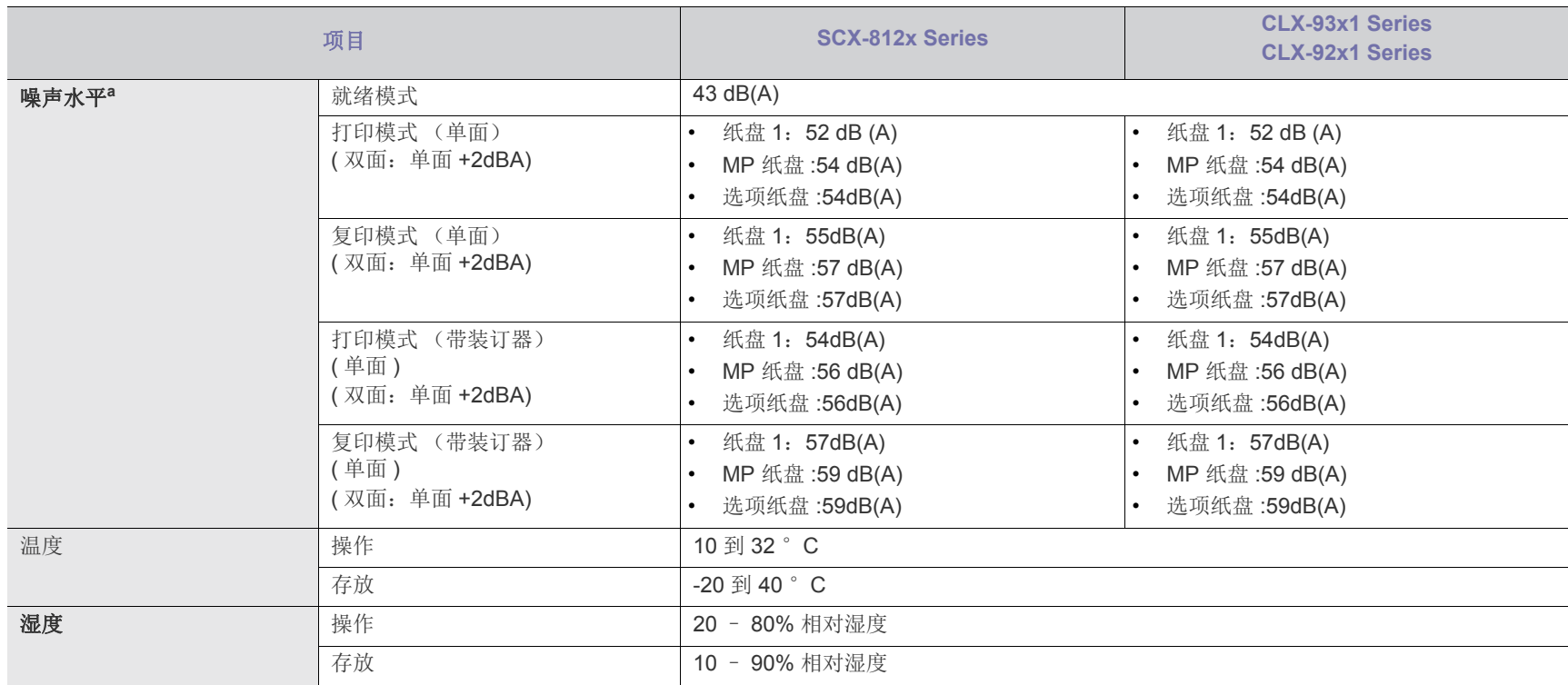

a.声压级, ISO 7779。已测试配置:机器基本安装、 A4 纸、单面打印。

# <span id="page-150-0"></span>电子规格

电源要求基于销售设备所在的国家 / 地区。请勿转换操作电压。这样做可能会损坏设备并失去产品保修权利。

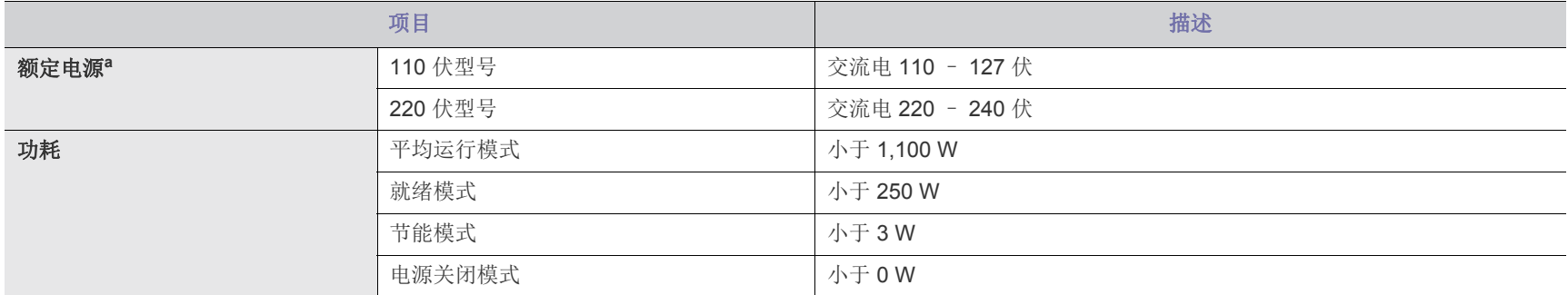

a.有关机器的正确电压、频率 (赫兹)和电流类型,请参见机器上的铭牌。

# <span id="page-151-1"></span><span id="page-151-0"></span>打印介质规格

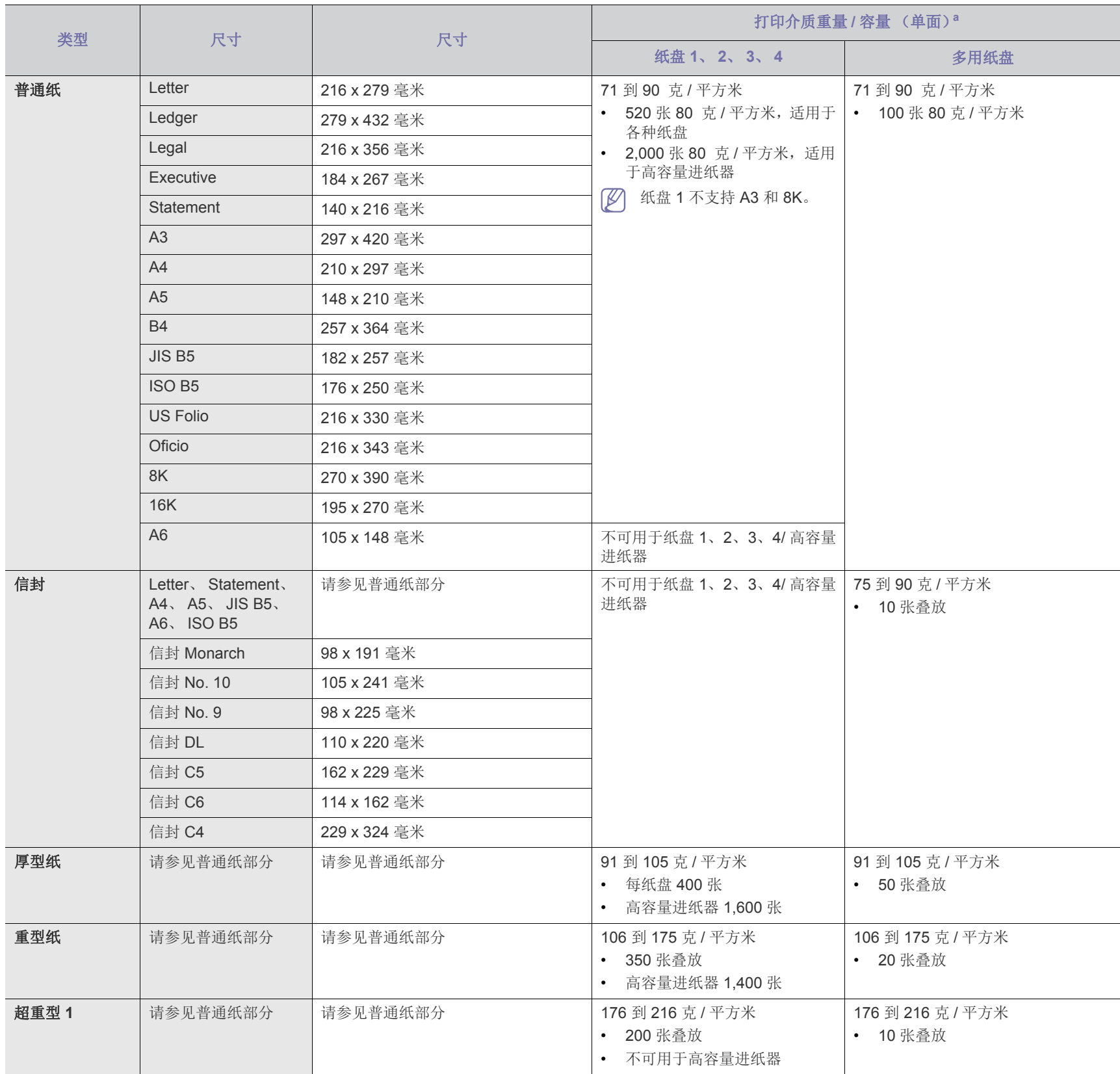

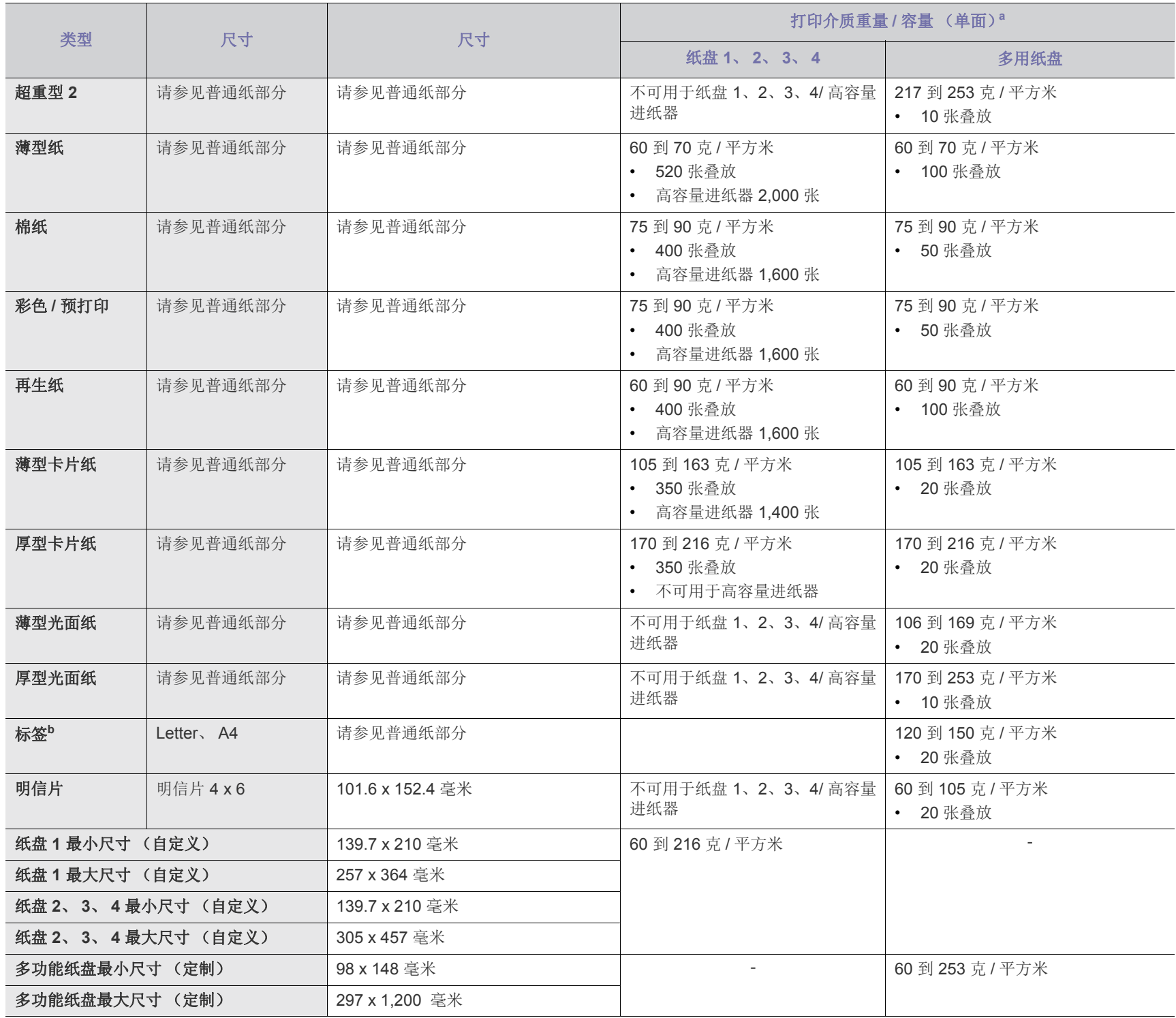

a.最大容量取决于介质重量、厚度和环境因素。

b.本机器所使用标签的平滑度为 100 至 250 (Sheffield)。这表示平滑度的数量级别。

<span id="page-153-2"></span>开始安装之前,请确认您的系统满足以下要求:

#### <span id="page-153-1"></span>**Windows**

机器支持以下 Windows 操作系统。

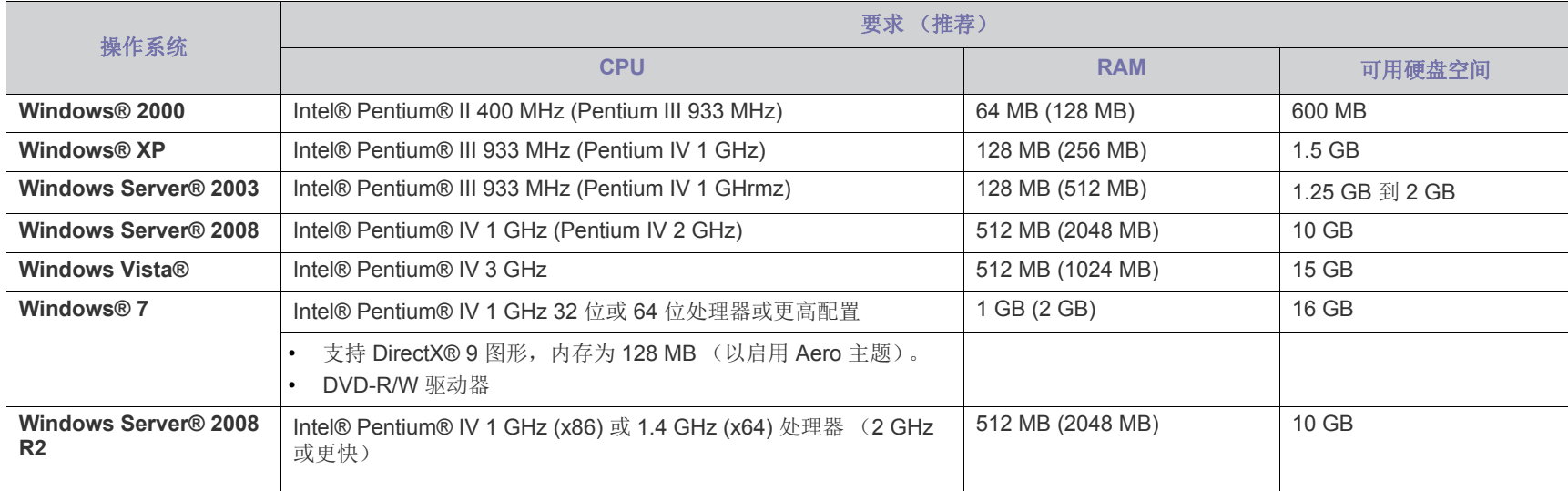

• 对于所有的 Windows 操作系统,最低要求为 Internet Explorer 6.0 或更高版本。

• 具有管理员权限的用户可以安装该软件。

• **Windows Terminal Services** 与该机器兼容。

• **Windows 2000** 需要 **Services Pack 4** 或更高版本。

#### <span id="page-153-0"></span>**MAC**

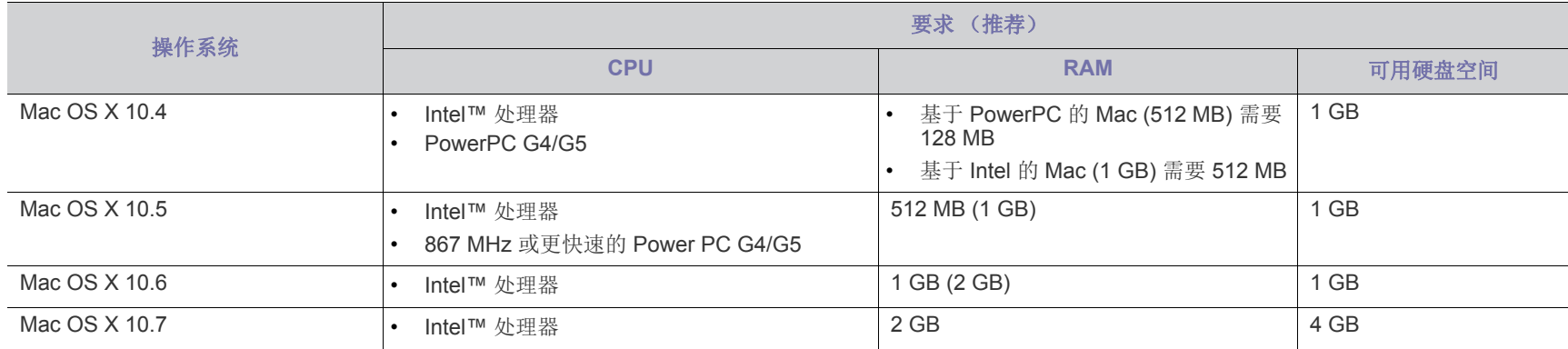

#### <span id="page-154-0"></span>**Linux**

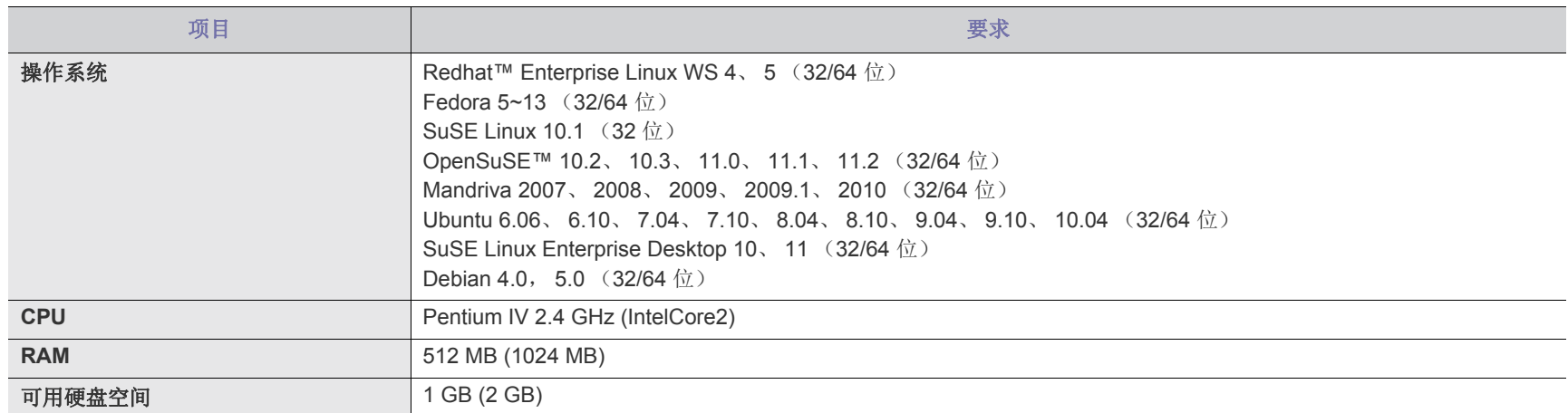

#### <span id="page-154-1"></span>**UNIX**

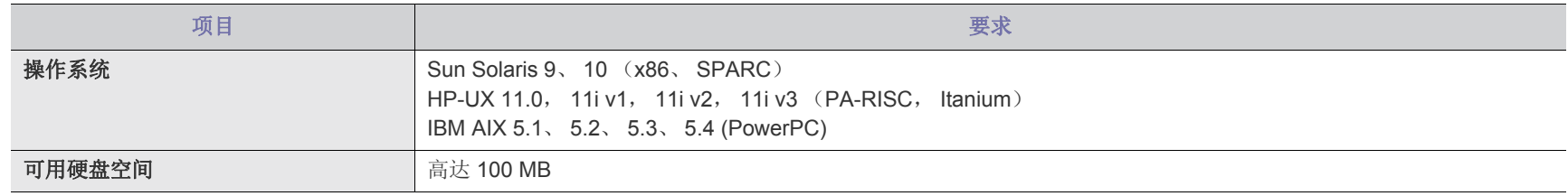

# <span id="page-155-0"></span>Contact SAMSUNG worldwide

If you have any comments or questions regarding Samsung products, contact the Samsung customer care center.

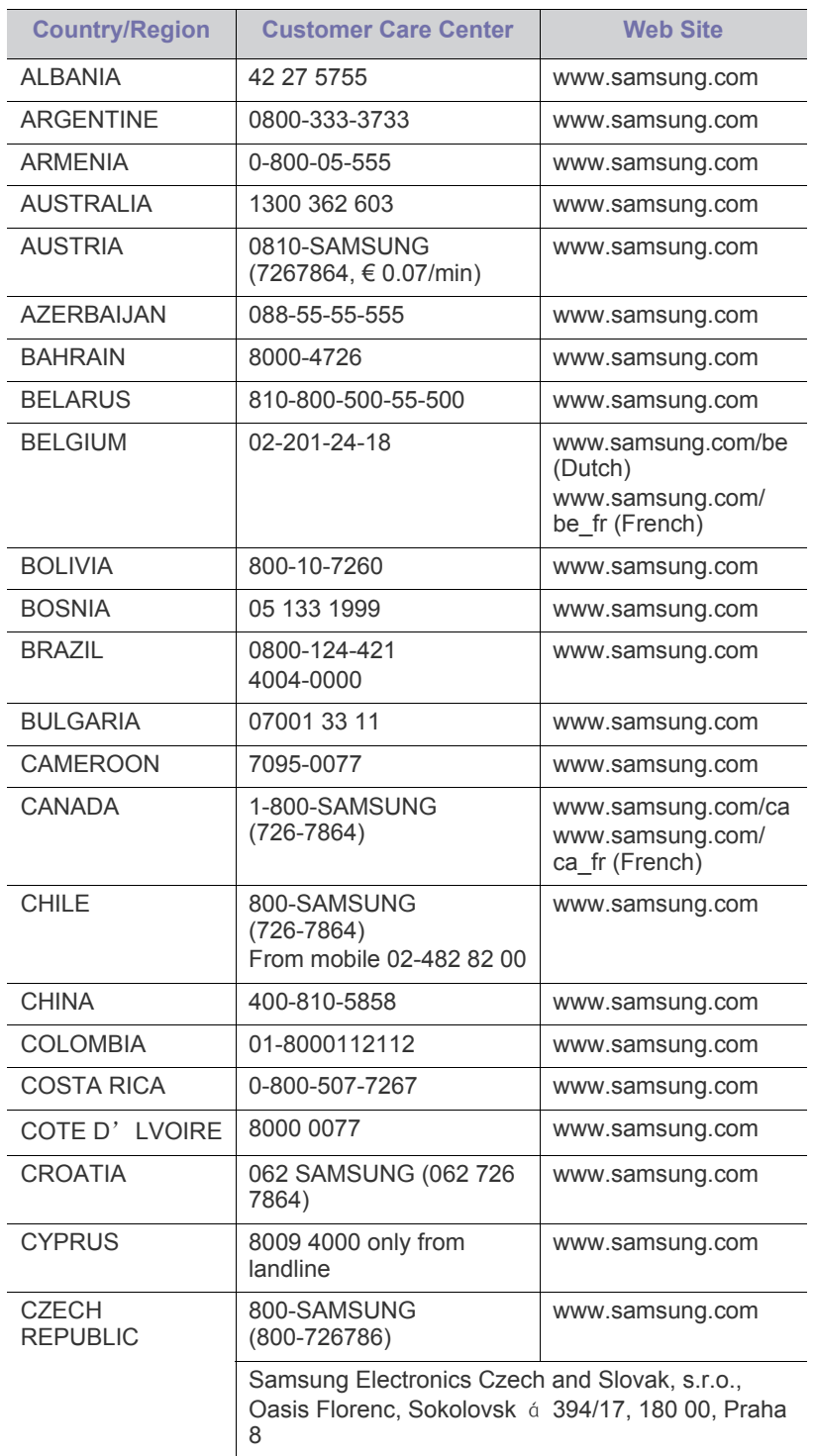

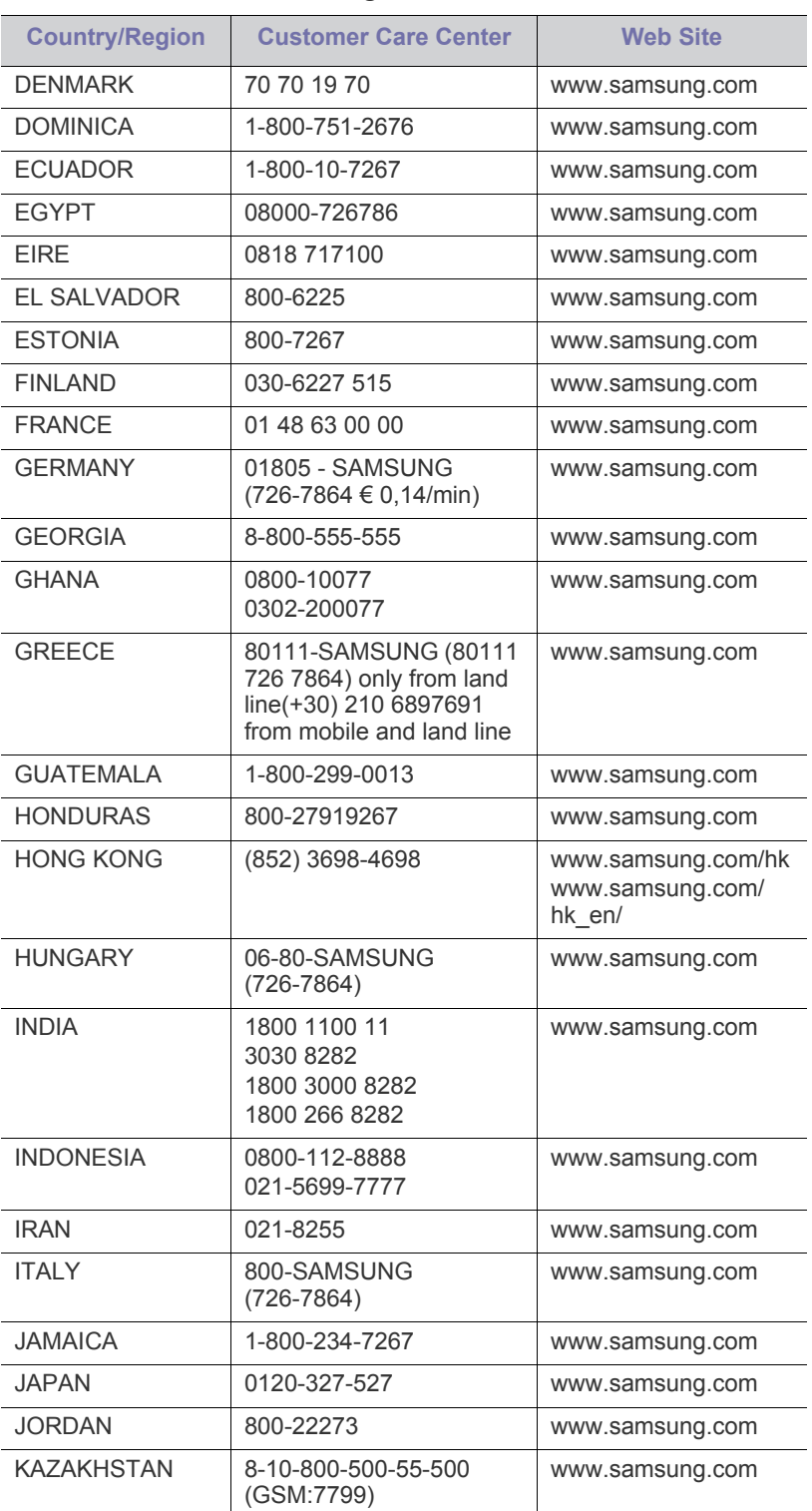

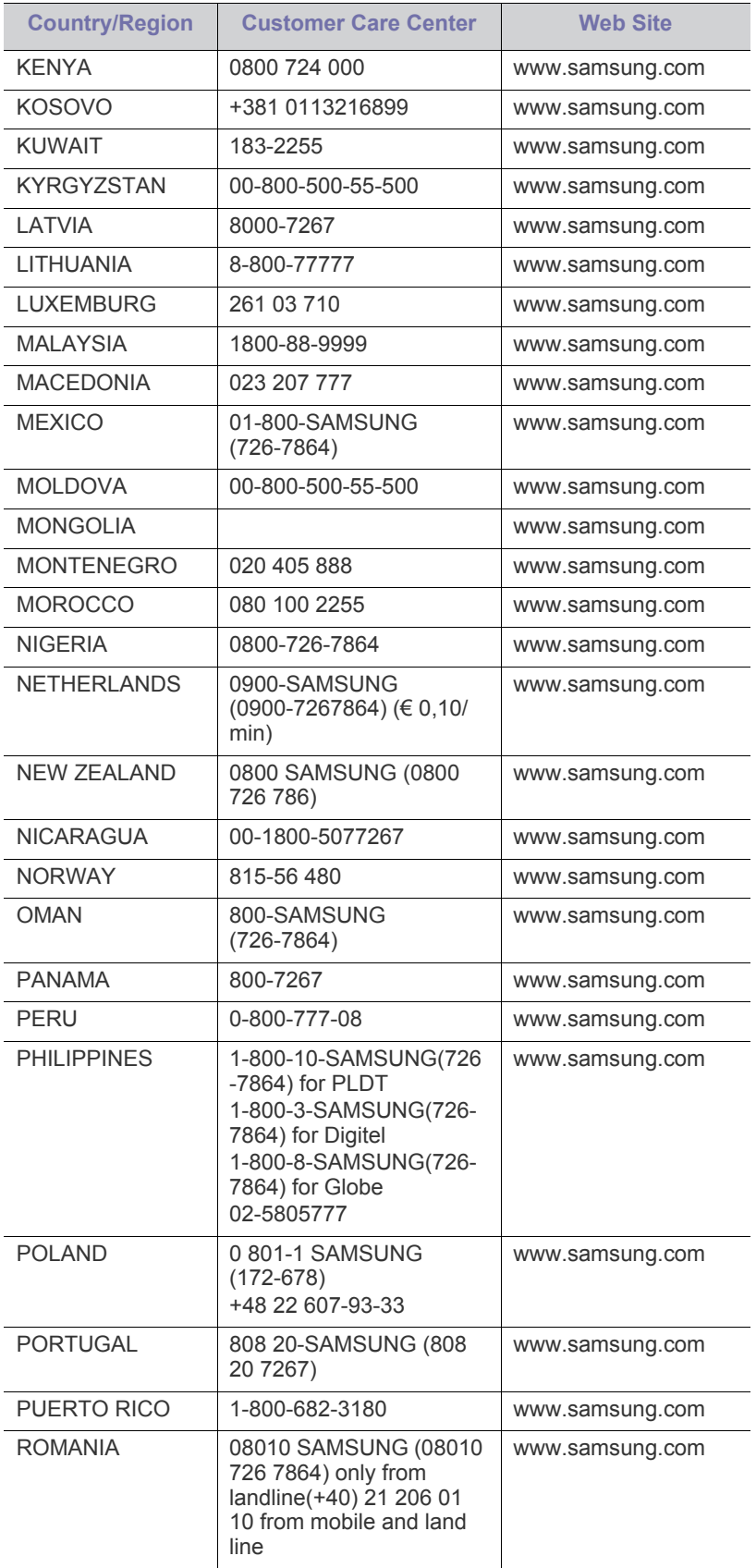

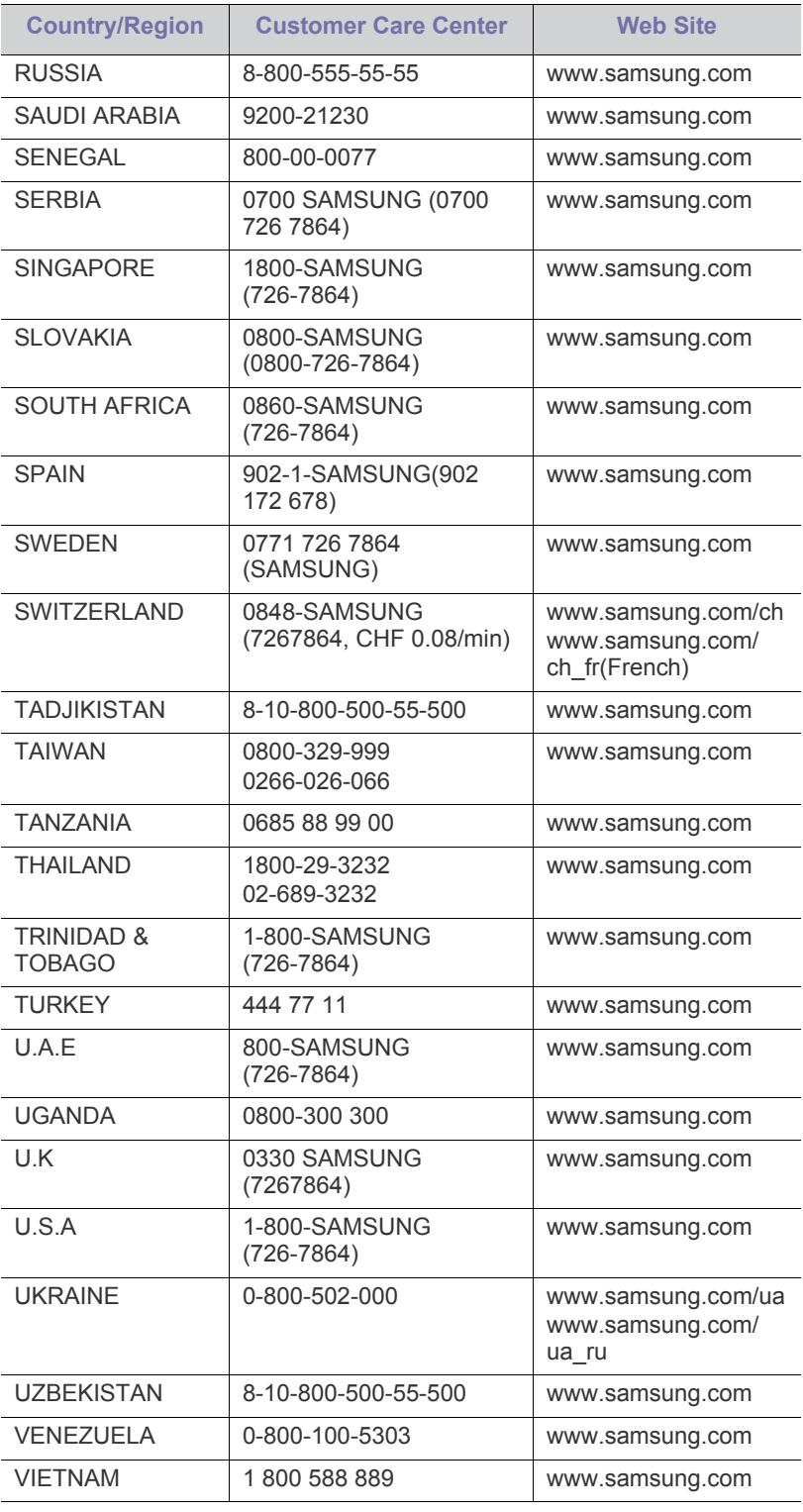

<span id="page-157-0"></span>术语表

M

以下术语表介绍了与打印相关的常用术语以及本用户指南中提及的术 语,有助于您熟悉本产品。

#### **802.11**

802.11 是一套无线局域网 (WLAN) 通信标准, 由 IEEE LAN/MAN 标准 委员会 (IEEE 802) 制定。

#### **802.11b/g**

802.11b/g 可共享相同的硬件并使用 2.4 GHz 带宽。 802.11b 支持高达 11 Mbps 的带宽; 802.11g 支持高达 54 Mbps 的带宽。 802.11b/g 设备 有时候可能会受到微波炉、无绳电话和蓝牙设备的干扰。

#### 接入点

接入点或无线接入点 (AP 或 WAP)是将无线局域网 (WLAN) 中的无线 通信设备连接到一起的设备,是 WLAN 无线电信号的中央传送器和接收 器。

#### **ADF**

自动进纸器 (ADF) 是一种可以自动送入纸张原件的扫描装置,它可使机 器一次扫描一定数量的纸张。

#### **AppleTalk**

AppleTalk 是由 Apple, Inc 开发的专用于计算机网络的一套协议。此协议 包含在最早的 MAC (1984) 中,现在 Apple 为了 TCP/IP 联网不推荐使用 它。

#### 位深度

这是一个计算机图形术语,描述在位图图像中表现单一像素颜色所使用 的位数。较高的颜色深度使得颜色的范围较宽。随着位数的增加,彩色 图上可能出现的颜色数量会变得很大。 1 位颜色通常被称为单色或黑白。

#### **BMP**

这是 Microsoft Windows 图形子系统 (GDI) 内部使用的一种位图图形格 式,常用作该平台的简易图形文件格式。

#### **BOOTP**

引导程序协议。这是网络客户端用来自动获取其 IP 地址的网络协议。通 常是在计算机或计算机上运行的操作系统的引导过程中完成的。BOOTP 服务器将地址池中的 IP 地址指定给每个客户端。 BOOTP 可使"无盘工 作站"计算机在加载高级操作系统前获取 IP 地址。

#### **CCD**

电荷耦合器件 (CCD) 是用来启用扫描作业的硬件。CCD 锁定机制还用于 固定 CCD 模块,以防在机器移动过程中造成损坏。

#### 分页

逐份复印是成套打印多拷贝作业的过程。当选择逐份复印时,设备将在 打印另一份作业前打印出整套作业。

#### 控制面板

控制面板是可以显示控制或监控仪器的平面区域 (通常为垂直)。它们 通常位于机器的前端。

#### 覆盖率

这是一个用于衡量打印时墨粉使用量的打印术语。例如,5% 的覆盖率表 示在 A4 尺寸的纸张上, 图像或文字的覆盖率为 5%。因此, 如果纸张或 者原件上有复杂的图片或很多文字,覆盖率将会更高,这时墨粉使用量 将同覆盖率相同。

#### **CSV**

逗号分隔值 (CSV)。 CSV 是一种文件格式类型, 用于交换不同应用程序 之间的数据。此文件格式用于 Microsoft Excel,已成为整个行业的事实 标准,即使在非 Microsoft 平台中也是如此。

#### **DADF**

双面自动进纸器 (DADF) 是一种可自动进纸并将原件翻面的扫描装置, 从而使机器可对纸张两面都进行扫描。

#### 默认

改变打印机状态,重置或初始化时所生效的值或设置。

#### **DHCP**

动态主机配置协议 (DHCP) 是客户端与服务器之间的一种网络协议。 DHCP 服务器提供特定于 DHCP 客户端主机请求的配置参数,一般是客 户端主机参与某个 IP 网络所需的信息。 DHCP 还提供用于将 IP 地址分 配给客户端主机的机制。

#### **DIMM**

双列直插式内存模块 (DIMM),一个承载内存的小电路板。 DIMM 存储机 器上的所有数据,例如打印数据,收到的传真数据。

#### **DLNA**

数字生活网络联盟 (DLNA) 是一种用于家庭网络设备通过网络互相共享 信息的标准。

#### **DNS**

域名服务器 (DNS) 是一个存储网络分布式数据库中的域名相关信息的系 统, 例如 Internet。

#### 点阵式打印机

点阵式打印机是指一种计算机打印机,其打印头在页面来回运行并通过 碰撞,击打用墨浸过的布带而打印,非常像打字机。

每英寸点数 (DPI) 用于衡量打印和扫描的分辨率。一般而言, 如果 DPI 越高,则分辨率就越高,图片就越细腻,文件也就越大。

#### 特色振铃模式

特色振铃模式检测。"特色振铃"是电话公司的一项服务,通过该服务用 户能够使用一条电话线接听几个不同的电话号码。

#### 双面

这是自动将纸张翻面, 使机器可以在纸张的两面进行打印 (或扫描)的 机制。配有双面打印单元的打印机可以在一个打印周期中在纸张的两面 进行打印。

#### 工作负载

工作负载是在不影响打印机性能的情况下每月的打印页数。一般而言, 打印机都存在使用寿命限制,如每年的打印页数。使用寿命就是平均打 印能力,通常在保修期内。例如,如果工作负载为每月 48,000 页,假定 每月工作 20 天, 那么每天的打印机限制为 2,400 页。

#### **ECM**

错误修正模式 (ECM) 是建于 1 类传真模式或传真调制解调器中的可选发 送模式。可自动检测或修正传真发送过程中的错误,这些错误有时因电 话线噪音而导致。

#### 模拟

仿真是一种获取与其他设备相同结果的技术。 仿真就是在一个系统上复制另一个系统的功能,使此系统与另一系统执 行相同的操作。仿真重在内部动作的准确复制,而与模拟不同,后者关 注的是被模拟的系统中的摘要模型,通常会考虑其内部状态。

#### 以太网

以太网是适用于局域网 (LAN) 的一种基于帧的计算机网络技术。它定义 OSI 模型物理层的配线与信令,以及介质访问控制 (MAC)/ 数据链路层的 帧格式和协议。以太网通常以 IEEE 802.3 为标准。从二十世纪九十年代 投入应用至今,它已成为最常用的 LAN 技术。

#### **EtherTalk**

这是由 Apple 公司开发的关于计算机网络的一套协议。此协议包含在最 早的 MAC (1984) 中, 现在 Apple 为了 TCP/IP 联网不推荐使用它。

#### **FDI**

外部设备接口 (FDI) 是安装于机器内部的卡, 通过它可以使用第三方设 备,如投币启动的设备或读卡器。这些设备可以让您使用机器上的按打 印页数付费服务。

#### **FTP**

文件传输协议 (FTP) 是通常用于在任一支持 TCP/IP 协议的网络 (例如 Internet 或 Intranet)上交换文件的协议。

#### 定影器装置

激光打印机的一部分,可以将墨粉融入打印介质。它由加热部件和压力 辊等部件组成。墨粉传送到纸张之后,定影器装置会进行加热并施加压 力,将墨粉永久固定在纸上,这就是从激光打印机出来的纸都很热的原 因。

## 网关

这是计算机网络之间或计算机网络与电话线之间的连接。网关非常流行, 因为它是允许访问另一个计算机或网络的计算机或网络。

#### 灰度

这是指当彩色图像转换为灰度图像时,用来表示该图像明暗部分的灰阶 ;而色彩正是由不同的灰阶所表示的。

#### 半色调

这是一种通过改变点数来模拟灰度的图像类型。深色区域由很多的点组 成,而浅色区域则由较少的点组成。

#### **HDD**

硬盘驱动器 (HDD), 通常也可称作硬盘, 是在快速旋转母盘的磁性表面 上存储数字编码数据的非易失性存储设备。

#### **IEEE**

美国电气电子工程师学会 (IEEE) 是一个非营利性的国际专业组织,主要 致力于电子电气技术的发展。

#### **IEEE 1284**

1284 并行端口标准是由美国电气电子工程师学会 (IEEE) 制定的。 "1284-B"是指连接至外围设备的并行电缆末端的特定连接器类型 (例 如打印机)。

#### **Intranet**

这是一个专用网络,它使用 Internet 协议, 网络连接和可能的公共通信 系统确保与公司员工安全共享组织的信息或操作。有时此术语仅指最明 显的服务,即内部网站。

#### **IP** 地址

Internet 协议 (IP) 地址是指在利用 Internet 协议标准的网络上, 供设备识 别其他设备并相互通信的唯一数字。

#### **IPM**

每分钟图像数 (IPM) 是测量打印速度的一种方式。 IPM 速率说明了每分 钟打印机可完成的单面打印的纸张数量。

#### **IPP**

Internet 打印协议 (IPP) 定义了有关打印,管理打印作业,介质大小和分 辨率等等的标准协议。IPP 可以本地使用,或者通过 Internet 发送至更多 打印机,还支持访问控制,验证和加密,使其打印功能更加实用和安全。

#### **IPX/SPX**

IPX/SPX 表示 Internet 数据交换 / 顺序包交换。这是 Novell NetWare 操 作系统使用的网络协议。 IPX 和 SPX 均提供了类似 TCP/IP 的连接服 务,类似 IP 的 IPX 协议和类似 TCP 的 SPX。 IPX/SPX 主要为局域网 (LAN) 而设计,是针对此目的非常高效的协议 (通常,其性能超过 LAN 上的 TCP/IP)。

#### **ISO**

国际标准化组织 (ISO) 是一个国际标准制定团体, 由来自不同国家的标 准团体代表组成。它可以制定世界范围内的工商业标准。

#### **ITU-T**

国际电信联盟是致力于标准化和管理国际无线电与电信而建立的国际组 织。主要使命包括制定标准,分配无线电频谱和组织不同国家 / 地区之间 的互联方案以便接打国际电话。 ITU-T 中的 -T 表示电信。

#### **ITU-T** 表 **1**

由 ITU-T 发布用于文档传真发送的标准测试表。

#### **JBIG**

联合二值图像专家组 (JBIG) 是精度和质量都无损的图像压缩标准, 专为 二元图像(特别是传真)的压缩而设计,但也可用于其他图像。

#### **JPEG**

联合图像专家组 (JPEG) 是最常用的图形图像有损压缩的标准方法。是用 于在万维网上存储和传输照片的格式。

#### **LDAP**

轻型目录访问协议 (LDAP) 是查询和修改运行于 TCP/IP 上的目录服务的 网络协议。

#### **LED**

发光二极管 (LED) 是一种可以指示机器状态的半导体设备。

#### **MAC** 地址

媒体访问控制 (MAC) 地址是唯一与网络适配器相关的标识符。 MAC 地 址是唯一的 48 位标识符, 通常两个一组写作 12 个十六进制字符 (例 如,00-00-0c-34-11-4e)。此地址通常由制造商直接写入网卡 (NIC) 中, 并作为路由器的辅助程序以尝试查找大型网络中的机器位置。

#### **MFP**

多功能外围设备 (MFP) 是在一个物理实体中具有打印机,复印机,传真 机和扫描仪的功能的办公设备。

#### **MH**

改进的霍夫曼 (MH) 是一种压缩方法, 用于减少需要在传真机之间传输的 数据量, 以传送 ITU-T T.4 推荐的图像。 MH 是一种基于密码本的行程编 码体系,针对高效地压缩空白区域而优化。由于大多传真都包含较多空 白区域,因此这样做可以减少此类传真的时间。

#### **MMR**

改进的二维压缩编码 (MMR) 是由 ITU-T T.6 推荐的压缩方法。

#### 调制解调器

这是调节载波信号以编码数字信息,并解调此类载波信号以解码传送信 息的设备。

#### **MR**

改进的像素相对地址指定码 (MR) 是由 ITU-T T.4 推荐的压缩方法。 MR 使用 MH 对扫描的第一行进行编码。第二行与第一行相比较,所得出的 差异结果被编码并发送。

#### **NetWare**

这是由 Novell, Inc 开发的网络操作系统。最初它用共同多任务处理在 PC 上运行不同的服务,网络协议源于原型的 Xerox XNS 协议栈。目前 NetWare 同时支持 TCP/IP 和 IPX/SPX。

#### **OPC**

有机光导体 (OPC) 是一种可生成虚拟图像,并供激光打印机发出的激光 束打印的机械装置,通常为绿色或红棕色的柱状体。 包含硒鼓的成像装置在打印机中使用的过程中会使硒鼓表面逐渐磨损, 由于其与墨粉盒显影刷,清洁装置及纸张相接触,故应适当地进行更换。

#### 原件

即第一个样本,例如文档,照片或文本等,用于复印或转成其他的样本, 但其本身并非从其他样本复制或转变过来。

#### **OSI**

开放系统互联 (OSI) 是由国际标准化组织 (ISO) 开发的通信模型。OSI 提 供了标准的网络设计模块方法,可以将所需的一套复杂功能分成可管理 的独立功能层。这些层从上往下依次是应用层,表示层,会话层,传输 层,网络层,数据链路层和物理层。

#### **PABX**

专用自动交换分机 (PABX) 是私人企业内部的电话自动切换系统。

#### **PCL**

打印机命令语言 (PCL) 是由 HP 开发的作为打印机协议的页面描述语言 (PDL),已成为业界标准。PCL 最初是为喷墨打印机所开发的,后来又发 布了用于热敏打印机,点阵打印机和激光打印机等不同打印机的 PCL。

#### **PDF**

便携式文档格式 (PDF) 是一种由 Adobe Systems 开发的专用文档格式, 它通过与设备和分辨率无关的格式表示二维文档。

#### **PostScript**

PostScript (PS) 是一种页面描述语言和编程语言,主要用于电子和桌面 排版领域。 - 在解码器中运行以生成图像。

#### 打印机驱动程序

用于从计算机发送命令并传输数据到打印机的程序。

#### 打印介质

可在打印机,扫描仪,传真机或复印机上使用的纸张,信封,标签以及 透明胶片等介质。

#### **PPM**

每分钟页数 (PPM) 是衡量打印机打印速度的方法,表示打印机每分钟打 印的页数。

术语表 160

### **PRN** 文件

设备驱动程序接口,可以通过标准的输入 / 输出系统请求, 使软件与设备 驱动程序进行交互,使许多任务得以简化。

## 协议

这是在两个计算端点之间控制或实现连接,通信和数据传输的惯例或标 准。

### **PS**

请参见 PostScript。

#### **PSTN**

公共交换电话网 (PSTN) 是基于行业前提的全球公共电路交换电话网的 网络,常通过配电板进行发送。

#### **RADIUS**

远程认证拨号用户服务 (RADIUS) 是用于远程用户认证和记费的协议。 RADIUS 允许对身份验证数据进行集中式管理, 如使用 AAA (认证, 授 权和计费)概念来管理网络访问的用户名和密码。

#### 分辨率

图片的清晰度,以每英寸点数 (DPI) 计量。 dpi 越大,分辨率就越高。

#### **SMB**

服务器信息块 (SMB) 是主要应用于网络节点之间的共享文件,打印机, 串行端口和混合通信的网络协议。还提供经过验证的相互处理的通信机 制。

#### **SMTP**

简单邮件传输协议 (SMTP) 是 Internet 上的电子邮件发送标准。 SMTP 是一种相对简单的文本协议,它指定了一个或多个信息接收人,然后将 此信息文本发送出去。它是一个客户端到服务器的协议,可以将邮件信 息从客户端发送至服务器。

#### **SSID**

服务集标识符 (SSID) 是无线局域网 (WLAN) 的名称。WLAN 中的所有无 线设备均使用同一 SSID, 以便相互通信。 SSID 区分大小写, 最大长度 为 32 个字符。

#### 子网掩码

子网掩码用于网络地址的联合,以决定该地址的哪一部分是网络地址, 哪一部分是主机地址。

#### **TCP/IP**

传输控制协议 (TCP) 和 Internet 协议 (IP) 是实现运行 Internet 和大多数 商业网络的协议堆栈的一组通信协议。

#### **TCR**

传送确认报告 (TCR) 提供了每次传送的详细信息, 如任务状态, 传送结 果和发送页数。此报告可以设置为在每次任务后打印或者仅在失败的传 送后打印。

#### **TIFF**

标签图像文件格式 (TIFF) 是分辨率可变的位图图像格式。TIFF 通常描述 来自扫描仪的图像数据。 TIFF 图像利用标签,关键字来定义包含在文件 中的图像的性质。这种灵活的,不依靠平台的格式可用于由不同的图像 处理应用程序制成的图片。

#### 墨粉盒

它是机器 (如打印机)中使用的一种装有墨粉的瓶子或容器。墨粉是激 光打印机和复印机中使用的一种粉末,可以在打印纸张上形成文字与图 像。墨粉可以在定影器的热量 / 压力的作用下融化, 与纸张纤维紧密融 合。

#### **TWAIN**

是用于扫描仪及其软件的行业标准。通过使用与 TWAIN 兼容的扫描仪和 程序,可以由程序内开始扫描。它是一种适用于 Microsoft Windows 和 Apple MAC 操作系统的图像捕捉 API。

#### **UNC** 路径

统一命名协定 (UNC) 是在 Window NT 和其他 Microsoft 产品中访问网络 共享的标准方法。 UNC 路径的格式是: N< 服务器名称 >\< 共享名称 >\< 其他目录 >

#### **URL**

统一资源定位符 (URL) 是 Internet 上文档与资源的全局地址。地址的首 部分指示使用的协议类型,第二部分指定了资源所处的 IP 地址或域名。

#### **USB**

通用串行总线 (USB) 是一种由 USB Implementers Forum, Inc. 开发的标 准,用于连接计算机与外围设备。与并行端口不同, USB 的设计目的是 将一台计算机同时与多台外围设备相连接。

#### 水印

水印是纸张上可识别的图像和模式,在发送光下观察时颜色较淡。水印 于 1282 年在意大利的博洛尼亚首次推出,由造纸者用于标识他们的产 品,还可用于邮票,货币和其他政府文档以防伪造。

#### **WEP**

有线等效加密 (WEP) 是 IEEE 802.11 中指定的安全协议,以提供与有线 LAN 相同等级的安全。WEP 通过加密无线电数据实现安全性, 以使端点 间传输的数据受到保护。

#### **WIA**

Windows 图像结构 (WIA) 最初是附带在 Windows Me 和 Windows XP 中 推出的图像结构。可以在这些操作系统中使用与 WIA 兼容的扫描仪进行 扫描。

#### **WPA**

Wi-Fi 保护访问 (WPA) 是保护无线 (Wi-Fi) 计算机网络的一类系统, 旨在 提高 WEP 的安全特性。

#### **WPA-PSK**

WPA-PSK (WPA 预共享密钥)是面向小型企业或家庭用户的 WPA 特 殊模式。在无线接入点 (WAP) 以及任何无线便携式或台式设备中配置共 享密钥或密码。WPA-PSK 为无线客户端与关联的 WAP 之间的每个会话 生成唯一密钥,以实现更高级的安全性。

#### **WPS**

Wi-Fi 保护设置 (WPS) 是一种用于建立无线家庭网络的标准。如果您的 无线接入点支持 WPS,您就可以在不使用计算机的情况下轻松配置无线 网络连接。

#### **XPS**

XML Paper Specification (XPS) 由 Microsoft 公司开发,不仅是一种页面 描述语言 (PDL) 规范, 同时也是一种新的文档格式, 对便携式文档和电 子文档大有裨益。XPS 是基于 XML 的规范,基于新的打印路径,同时也 是基于向量且与设备无关的文档格式。

# 索引

# **A**

#### AnyWeb Print *[110](#page-109-0)*

按钮 环保 *[37](#page-36-0)* 计数 *[37](#page-36-1)* 中断 *[38](#page-37-0)* 安全 符号 *[10](#page-9-0)* 信息 *[10](#page-9-1)*

# **B**

帮助,使用 *[100](#page-99-0)* 报告 电子邮件确认报告 *[75](#page-74-0)* 传真报告 *[71](#page-70-0)* 编辑

个人地址 *[91](#page-90-0)* 组地址 *[91](#page-90-1)*

# **C**

擦除背景图像 复印 *[62](#page-61-0)* 扫描 *[80](#page-79-0)* 擦除背面 扫描 *[81](#page-80-0)* copying collation *[53](#page-52-0)*, *[52](#page-51-0)* 成像装置 更换成像装置 *[120](#page-119-0)* 触摸屏

问题解决 *[140](#page-139-0)*

错误消息 *[136](#page-135-0)*

## **D**

打印 按照选定的纸张大小调整您的文档 *[101](#page-100-0)*, *[103](#page-102-0)* Windows *[95](#page-94-0) [101](#page-100-1)*, *[103](#page-102-1)*, *[100](#page-99-1)* Linux *[106](#page-105-0)* Macintosh *[103](#page-102-2)* 使用叠加 *[102](#page-101-0)*, *[101](#page-100-2)*, *[102](#page-101-1)*

Macintosh *[106](#page-105-1)* Windows *[101](#page-100-3)* UNIX *[107](#page-106-0)* 在一张纸上打印多页 Macintosh *[106](#page-105-2)* Windows *[100](#page-99-2)* 打印分辨率,设置 Macintosh *[104](#page-103-0)* 打印机首选项 Linux *[107](#page-106-1)* 打印机属性 打开打印机首选项 *[96](#page-95-0)* 打印机状态 一般信息 *[111](#page-110-0)* 打印介质 标签纸 *[46](#page-45-0)*, *[97](#page-96-0)* 光面纸 *[47](#page-46-1)*, *[46](#page-45-1)* 设置纸张尺寸 *[47](#page-46-0)*, *[152](#page-151-1)* 特殊介质 *[45](#page-44-0)* 信封 *[45](#page-44-1)*, *[46](#page-45-2)* 准则 *[40](#page-39-0)* 打印偏好设置 *[99](#page-98-0)* 打印文档 Linux *[106](#page-105-0)* Macintosh *[103](#page-102-2)* UNIX *[107](#page-106-0)* 地址簿 SyncThru Web Service *[92](#page-91-0)* 电话分机 *[68](#page-67-0)* 调节背景 复印 *[62](#page-61-1)* 叠加打印 创建 *[102](#page-101-2)* 打印 *[102](#page-101-3)* 删除 *[102](#page-101-4)* 多页合并打印 Macintosh *[106](#page-105-3)* Windows *[100](#page-99-3)* 多用途纸盘 使用特殊介质 *[45](#page-44-0)*, *[43](#page-42-0)* 装入 *[43](#page-42-1)*

双面打印

# **F**

fax sending resending automatically *[67](#page-66-0)* 法规信息 *[15](#page-14-0)* 废粉仓 更换废粉仓 *[122](#page-121-0)* 分辨率 扫描 *[78](#page-77-0)* 传真 *[70](#page-69-0)* 复印 擦除背面图像 *[62](#page-61-0)* 程序设置 *[63](#page-62-0)* 戳记 *[61](#page-60-0)* 调节暗度 *[54](#page-53-0)*, *[62](#page-61-1)* 复印原稿的双面 *[52](#page-51-0)* 更改颜色 *[53](#page-52-1)* 基本复印 *[51](#page-50-0)* ID 复印 *[56](#page-55-0)* 了解复印屏幕 *[50](#page-49-0)* N 页缩印 *[57](#page-56-0)* 书本复印 *[60](#page-59-0)* 水印 *61* 缩小[或放大复印件](#page-60-1) *[52](#page-51-1)* 小册子复印 *[60](#page-59-1)* 选择进纸纸盘 *[52](#page-51-2)*, *[55](#page-54-0)*, *[62](#page-61-2)*, *[53](#page-52-0)*

# **G**

功能 *[24](#page-23-0)* 打印机驱动程序 *[95](#page-94-1)*, *[152](#page-151-1)*, *[150](#page-149-2)* 共享文件夹 *[88](#page-87-0)* 管理 USB 内存 *[109](#page-108-0)* 规格 打印介质 *[152](#page-151-1)*, *[150](#page-149-2)*

# **H**

海报,打印 *[100](#page-99-1)* 耗材 订购 *[148](#page-147-2)* 可用耗材 *[148](#page-147-3)* 后视图 *[28](#page-27-0)*

## **J**

ID 复印 *[56](#page-55-0)*

#### JPEG

USB scanning memory device *[81](#page-80-1)*, *[82](#page-81-0)*, *[90](#page-89-1)*, *[91](#page-90-2)*, *[92](#page-91-1)*

简易文档创建器 *[112](#page-111-0)* 插件 *[113](#page-112-0)* 电子书转换 *[112](#page-111-1)* 发送传真 *[112](#page-111-2)*, *[113](#page-112-1)*, *[112](#page-111-3)*, *[113](#page-112-2)* 配置 *[112](#page-111-4)* SNS 扫描 *[113](#page-112-3)*, *[112](#page-111-5)* 扫描 *[112](#page-111-6)* 设备名称 *[112](#page-111-7)* 搜索 *[112](#page-111-8)* 转换电子书 *[113](#page-112-4)* 进纸器 *[40](#page-39-1)*

# 复印 *[52](#page-51-2)*

进纸纸盘

## **K**

控制面板 *[31](#page-30-0)* 快速复印 *[63](#page-62-1)*

# **L**

LED 机器状态 *[33](#page-32-0)* 了解状态 LED *[32](#page-31-0)*, *[33](#page-32-1)*, *[38](#page-37-0)*

Linux 常见 Linux 问题 *[146](#page-145-0)* 打印 *[106](#page-105-0)*, *[107](#page-106-1)*, *84* unifled driver c[onfigurator](#page-83-0) *[113](#page-112-5)* 系统要求 *[155](#page-154-0)*

连接 打印机电缆 *[36](#page-35-0)* 网络电缆 *[36](#page-35-1)*

了解扫描屏幕 *[73](#page-72-0)*

了解传真屏幕 *[65](#page-64-0)*

## **M**

Macintosh 常见 Macintosh 问题 *[147](#page-146-0)* 打印 *[103](#page-102-2)*, *[83](#page-82-0)* 系统要求 *[154](#page-153-0)* 墨粉盒

更换墨粉 *[117](#page-116-0)*, *[116](#page-115-0)*

默认设置 设置传真标题 *[66](#page-65-0)* 纸盘设置 *[47](#page-46-0)*

## **N**

N 页缩印 *[57](#page-56-0)*

内视图 *[29](#page-28-0)*, *[30](#page-29-0)*

## **P**

PostScript 驱动程序 故障排除 *[145](#page-144-0)* print resolution set Linux *[106](#page-105-4)*

配件 安装 *[149](#page-148-2)* 订购 *[149](#page-148-3)*

# **Q**

卡纸 避免卡纸的提示 *[127](#page-126-0)* 清除纸张 *[128](#page-127-0)*

# **S**

Samsung 打印机状态 *[111](#page-110-0)* service contact numbers *[156](#page-155-0)* SMB , FTP 个人地址 *[90](#page-89-2)* 扫描 擦除背面图像 *[81](#page-80-0)* 程序设置 *[72](#page-71-0)*, *[82](#page-81-1)* 调节暗度 *[78](#page-77-1)* 分辨率 *[78](#page-77-0)* 更改设置 *[78](#page-77-2)* 基本信息 *[73](#page-72-1)* Linux *[84](#page-83-0)* Macintosh *[83](#page-82-0)* 扫描质量 *[81](#page-80-2)* TWAIN *[83](#page-82-1)* 文件策略 *[81](#page-80-3)*, *[82](#page-81-2)* 选择原稿尺寸 *[79](#page-78-0)*, *[80](#page-79-1)* 用于网络连接 到 FTP、 SMB 、 WEBDAV *[75](#page-74-1)*, *[74](#page-73-0)* 原稿的两面 *[79](#page-78-1)* 作业完成通知 *[82](#page-81-3)* 扫描到电邮 *[74](#page-73-0)* 扫描到服务器 *[75](#page-74-1)* 扫描仪 玻璃板 *[39](#page-38-0)* 装入文档 *[39](#page-38-1)* 扫描仪玻璃板 装入文档 *[39](#page-38-0)* 删除 地址簿 *[91](#page-90-3)* 设备选项 *[100](#page-99-4)* 设置地址薄 从控制面板 *[90](#page-89-3)*

双面打印 打印 *[101](#page-100-4)* 复印 *[69](#page-68-0)* 双面发送 扫描 *[79](#page-78-1)* 传真 *[69](#page-68-1)* 水印 编辑 *[102](#page-101-5)* 创建 *[101](#page-100-5)* 打印 *[101](#page-100-6)* 删除 *[102](#page-101-6)* 搜索 地址簿 *[91](#page-90-4)*

# **T**

TWAIN,扫描 *[83](#page-82-1)* 停止清除按钮 *[31](#page-30-1)*

## **W**

Windows 常见 Windows 问题 *[146](#page-145-1)* 打印 *[95](#page-94-2)*, *[73](#page-72-2)* 系统要求 *[154](#page-153-1)* UNIX 打印 *[107](#page-106-0)* 系统要求 *[155](#page-154-1)* usb 了解 USB 屏幕 *[108](#page-107-0)* USB 内存 如何管理 *[109](#page-108-0)* USB 内存设备 打印 *[109](#page-108-1)* 如何扫描 *[77](#page-76-0)* 文档框 了解文档框屏幕 *[89](#page-88-0)* 文件策略 扫描 *[81](#page-80-3)* 文件格式 扫描 *[82](#page-81-2)* 问题 触摸屏 *[140](#page-139-0)* 打印质量问题 *[142](#page-141-0)* 电源问题 *[140](#page-139-1)* 复印问题 *[144](#page-143-0)* 进纸问题 *[140](#page-139-2)* **X** 显示屏 *[31](#page-30-2)*

信息 *[10](#page-9-2)*

选装纸盘 订购 *[149](#page-148-4)*, *[40](#page-39-2)*

#### **Y**

颜色模式 扫描 *[80](#page-79-2)* 要求 Linux *[155](#page-154-0)* Macintosh *[154](#page-153-0)* Windows *[154](#page-153-1)* Unix *[155](#page-154-1)* 系统 *[154](#page-153-2)* 硬盘 *[25](#page-24-0)* 原稿 清除卡纸 *[124](#page-123-0)* 装入 在进纸器中 *[40](#page-39-1)*, *[39](#page-38-0)* 原稿尺寸 传真 *[69](#page-68-2)* 原稿方向 复印 *[55](#page-54-1)* 扫描 *[79](#page-78-2)* 传真 *[70](#page-69-1)* 原稿类型 复印 *[55](#page-54-0)* 扫描 *[79](#page-78-0)* 传真 *[70](#page-69-2)* 约定 *[22](#page-21-0)*

## **Z**

正视图 1 *[26](#page-25-0)* 正视图 2 *[27](#page-26-0)* 至 USB 内存设备 *[77](#page-76-0)*, *[78](#page-77-3)* 直接打印实用程序 *[102](#page-101-1)* 质量 扫描 *[81](#page-80-2)* 纸盘 订购选装纸盘 *[149](#page-148-4)*, *[47](#page-46-0)* 在多用途纸盘中装纸 *[43](#page-42-1)* 术语表 *[158](#page-157-0)*

#### 传真

程序设置 *[71](#page-70-1)* 打印传真报告 *[71](#page-70-2)* 调节暗度 *[71](#page-70-3)*, *[70](#page-69-0)* 发送 *[66](#page-65-1)* 更改接收模式 *[68](#page-67-1)* 将传真接收到内存中 *[69](#page-68-3)* 接收 *[68](#page-67-2)* 了解传真屏幕 *[65](#page-64-1)* 设置传真标题 *[66](#page-65-2)*

使用电话分机接收 *[68](#page-67-3)* 选择原稿尺寸 *[69](#page-68-2)*, *[70](#page-69-1)* 延迟传真传送 *[67](#page-66-1)* 以 Tel (电话)模式接收 *[68](#page-67-4)* 针对双面原稿发送 *[69](#page-68-4)*, *[67](#page-66-2)* 准备发送传真 *[64](#page-63-0)* 传真,电子邮件 个人地址 *[90](#page-89-4)* 传真发送 发送传真 *[66](#page-65-1)*, *[67](#page-66-3)* 重拨上一个号码 *[67](#page-66-2)* 传真接收 安全接收 *[68](#page-67-5)*, *[69](#page-68-5)* 电话分机 *[68](#page-67-6)* 更改接收模式 *[68](#page-67-7)* 双面接收 *[69](#page-68-6)* 以应答机传真模式 *[69](#page-68-7)* 装入 将原稿置于扫描仪玻璃板上 *[39](#page-38-1)* 特殊介质 *45* 位于多用[途纸盘中的纸张](#page-44-2) *[43](#page-42-1)* 在进纸器中 *[40](#page-39-1)* 纸盘 1 中的纸张 *[40](#page-39-3)* 组 组地址 *[91](#page-90-5)*